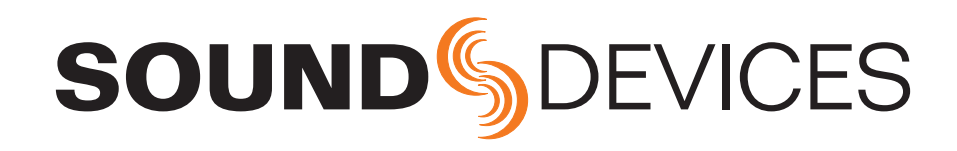

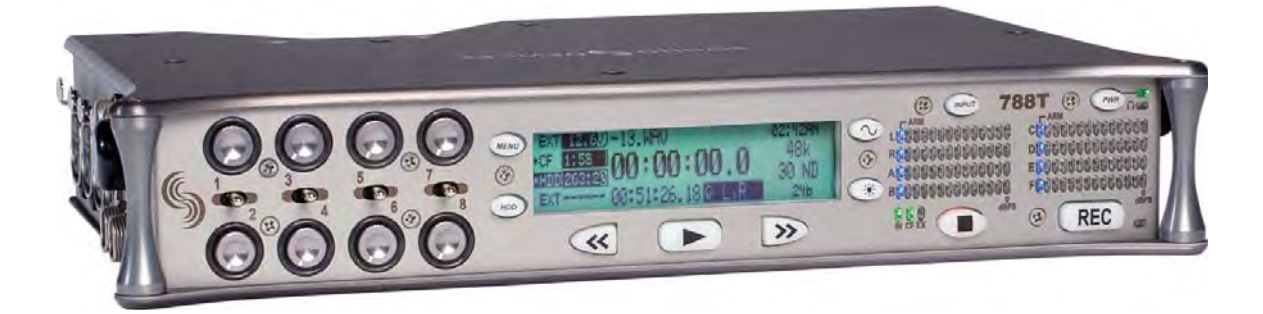

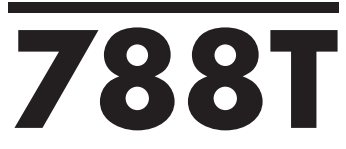

High Resolution Digital Audio Recorder with Time Code User Guide and Technical Information for 788T and 788T-SSD Recorders Version 3.01

Sound Devices, LLC E7556 State Rd. 23 and 33 • Reedsburg, WI • USA +1 (608) 524-0625 • fax: +1 (608) 524-0655 Toll-Free: (800) 505-0625 www.sounddevices.com support@sounddevices.com

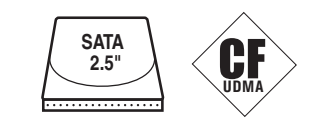

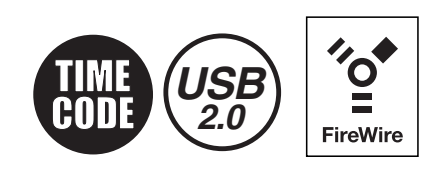

## Chapter 1: Quick Start Guide<br>
<u>Chapter 1: Quick Start Guide</u>

## Chapter 2: Panel and LCD Descriptions

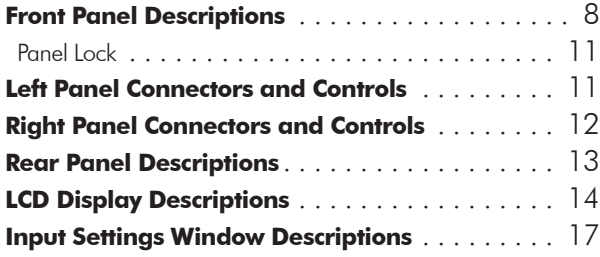

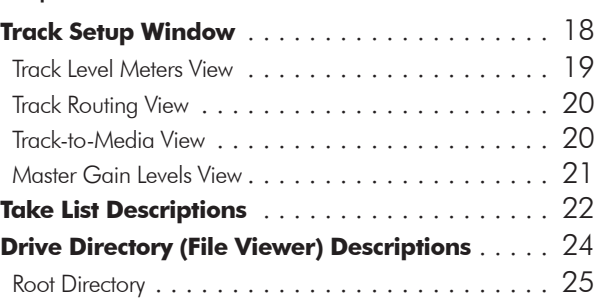

## Chapter 3: Inputs and Outputs

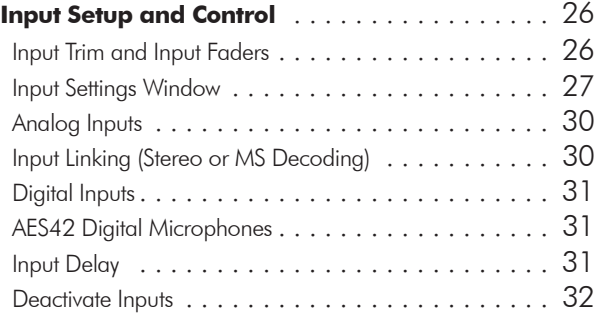

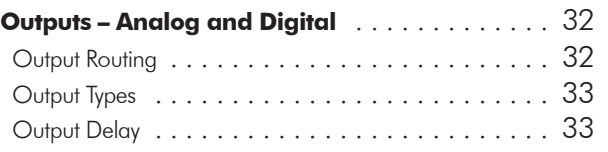

## Chapter 4: Routing and Mixing

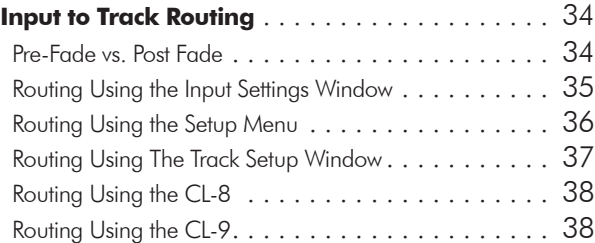

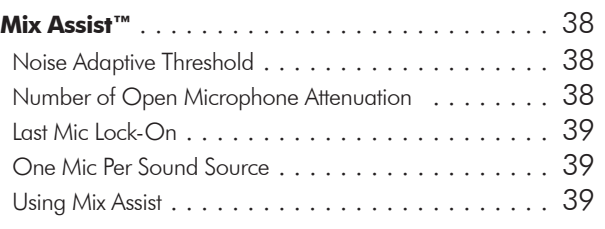

## Chapter 5: Recording and Playback

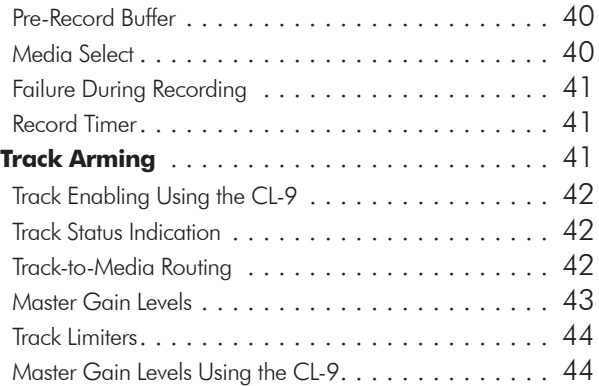

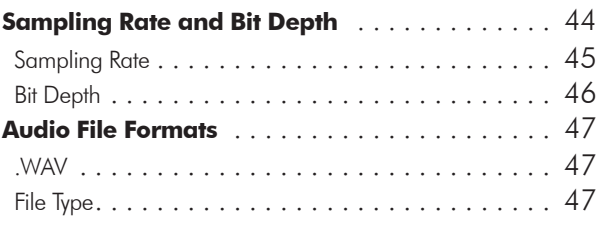

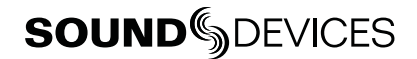

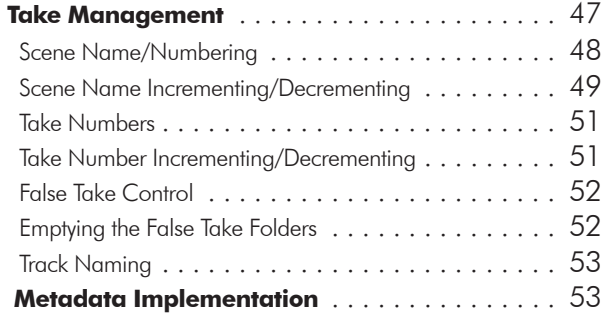

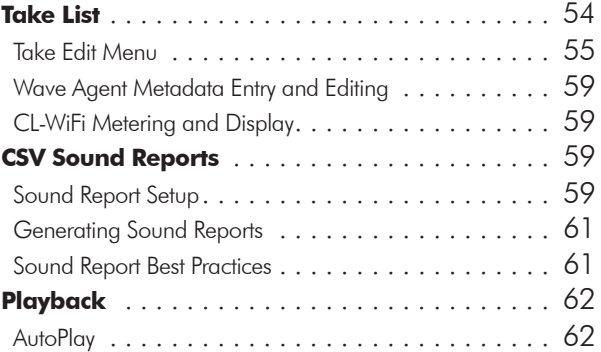

## Chapter 6: Synchronization and Timecode

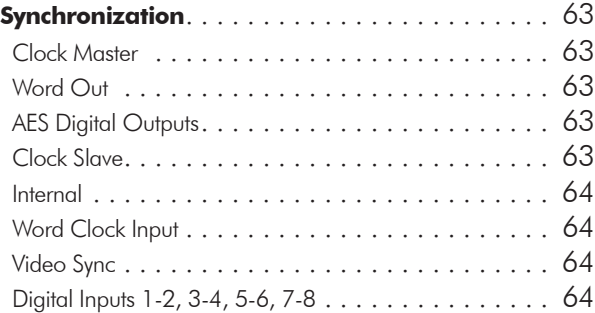

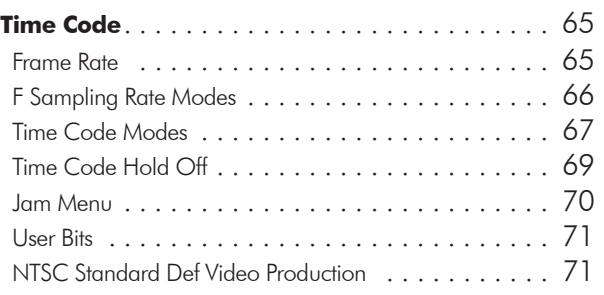

## Chapter 7: Monitoring and Metering

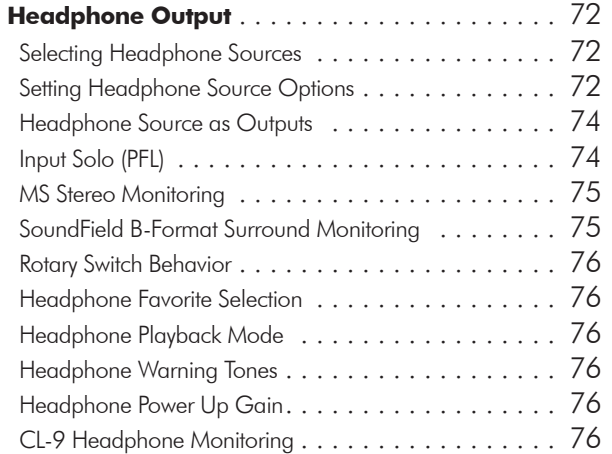

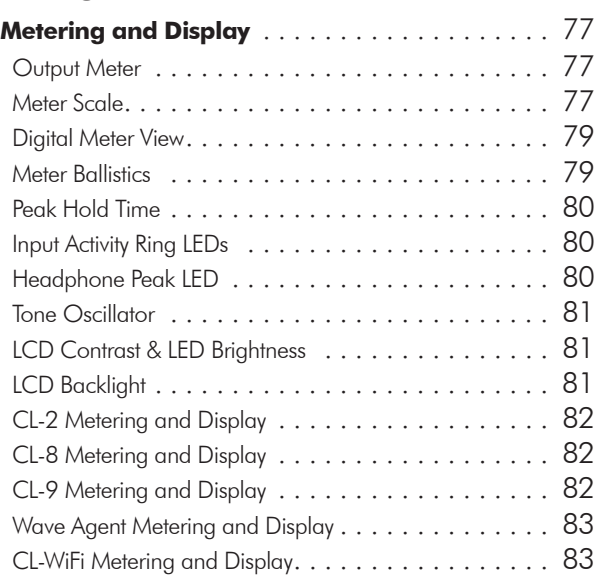

## Chapter 8: File Management and Storage

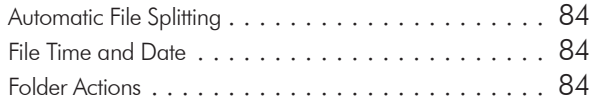

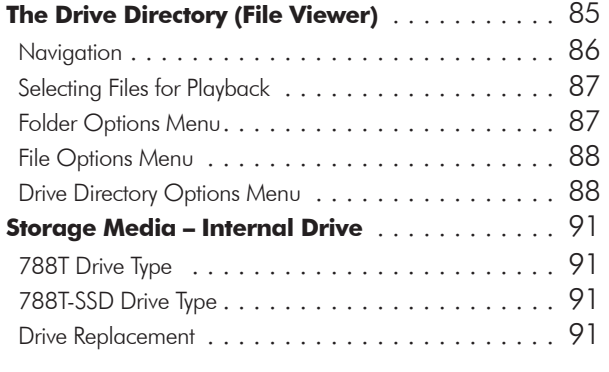

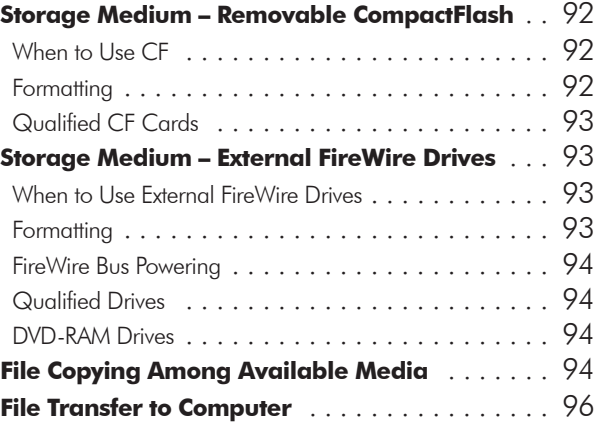

## Chapter 9: Remote Control

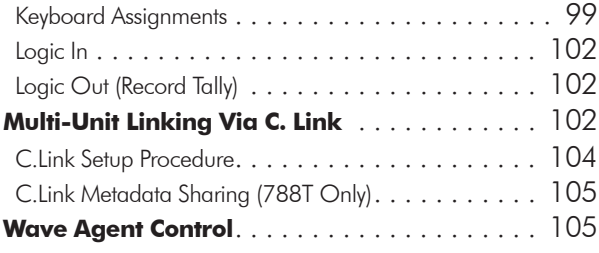

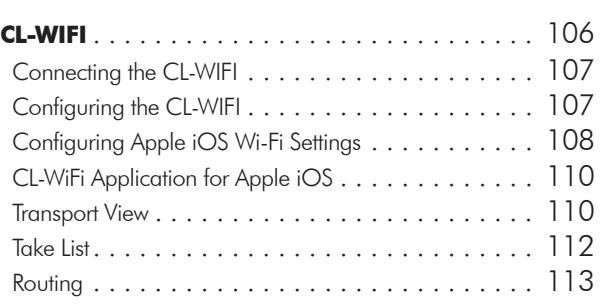

## Chapter 10: Hardware Controllers

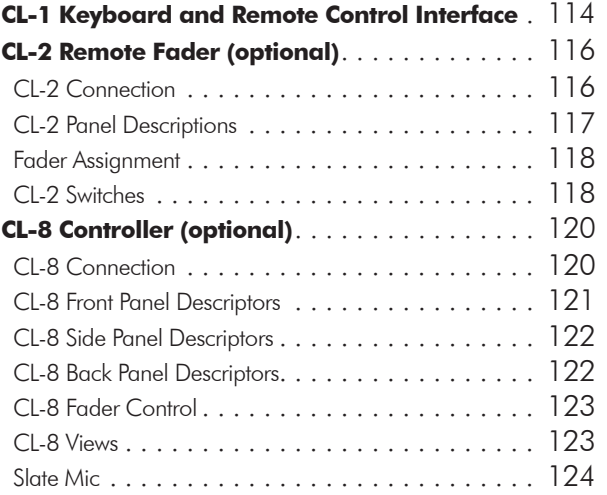

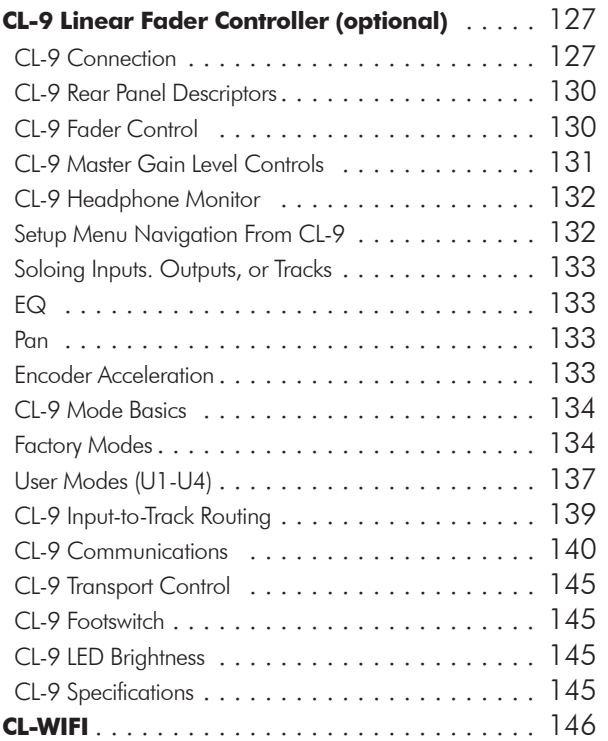

## **SOUND**DEVICES

## Chapter 11: Setup and Shortcut Reference

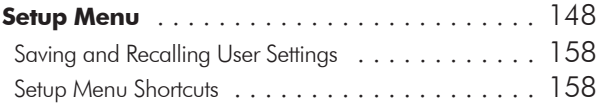

**Front Panel Button Shortcuts** . . . . . . . . . . . . . 159

## Chapter 12: Specifications

**Connector Pin Assignments** . . . . . . . . . . . . . . 163

## Chapter 13: Accessories

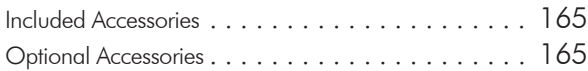

## Chapter 14: Appendix

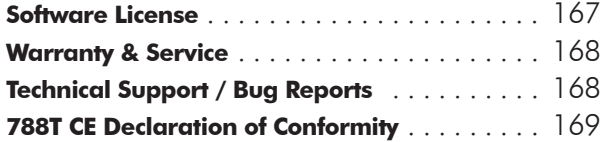

# Welcome

Thank you for purchasing the 788T/788T-SSD. The ultra-compact 788T records and plays back up to 12 tracks of audio to and from its internal drive, CompactFlash, or external drives, making field recording simple and fast. It writes and reads uncompressed PCM audio at 16 or 24 bits with sampling rates between 32 kHz and 192 kHz. The time code implementation makes the 788T ready for any recording job—from over-the-shoulder to cart-based production.

The 788T implements a no-compromise audio path that includes Sound Devices' high-performance microphone preamplifiers. Designed specifically for high bandwidth, high bit rate digital recording, these preamps set a new standard for frequency response linearity, low distortion performance, and low noise.

With documentary and ENG mixing engineers in mind, the 788T is very small, while still being feature-rich. No other recorder on the market matches its size and feature set. In addition, its learning curve is quite short—powerful does not mean complicated.

Sound Devices took advantage of the best in professional and consumer electronic technologies to bring incredible feature depth with ease of use. Hard drives, SSD drives, and CompactFlash are highly reliable, industry standard, and easily obtainable. With the ability to write to an external drive, low-cost, portable media can be delivered to post production. The removable, rechargeable battery is a standard Sony-compatible Li-ion camcorder battery pack. The 788T interconnects with Windows and Mac OS computers for convenient data transfer and backup.

The 788T is available in two models, The standard 788T ships with an internal hard drive. The 788T-SSD ships with an internal solid state drive. Throughout this document both models will be referred to as the 788T, except when information is specific to each model.

## **788T and 788T-SSD Firmware Known Issues**

For a complete list of any known issues: www.sounddevices.com/download/788t-firmware.htm.

## **Copyright Notice and Release**

All rights reserved. No part of this publication may be reproduced, stored in a retrieval system, or transmitted in any form or by any means, electronic, mechanical, photocopying, recording, or otherwise, without the expressed written permission of SOUND DEVICES, LLC. SOUND DEVICES is not responsible for any use of this information.

Microsoft Windows is a registered trademark of Microsoft Corporation. Macintosh is a registered trademark of Apple Computer. Other product and company names mentioned herein may be the trademarks of their respective owners.

The sound waves logo is a registered trademark of Sound Devices, LLC.

## **Limitation of Liability**

LIMITATION ON SOUND DEVICES' LIABILITY. SOUND DEVICES, LLC SHALL NOT BE LIABLE TO THE PURCHASER OF THIS PRODUCT OR THIRD PARTIES FOR DAMAGES, LOSSES, COSTS, OR EXPENSES INCURRED BY PURCHASER OR THIRD PAR-TIES AS A RESULT OF: ACCIDENT, MISUSE, OR ABUSE OF THIS PRODUCT OR UNAUTHORIZED MODIFICATIONS, REPAIRS, OR ALTERATIONS TO THIS PRODUCT, OR FAILURE TO STRICTLY COMPLY WITH SOUND DEVICES, LLC'S OPERATING AND INSTALLATION INSTRUCTIONS. TO THE FULLEST EXTENT PERMITTED BY LAW, SOUND DEVICES SHALL HAVE NO LIABILITY TO THE END USER OR ANY OTHER PERSON FOR COSTS, EXPENSES, DIRECT DAMAGES, INCIDENTAL DAMAGES, PUNITIVE DAMAGES, SPECIAL DAMAGES, CONSEQUENTIAL DAMAGES OR OTHER DAMAGES OF ANY KIND OR NATURE WHATSOEVER ARISING OUT OF OR RELATING TO THE PRODUCTS, THESE TERMS AND CONDITIONS OR THE PARTIES' RELATIONSHIP, INCLUDING, WITHOUT LIMITATION, DAMAGES RESULTING FROM OR RELATED TO THE DELETION OR OTHER LOSS OF AUDIO OR VIDEO RECORDINGS OR DATA, REDUCED OR DIMINISHED AUDIO OR VIDEO QUALITY OR OTHER SIMILAR AUDIO OR VIDEO DEFECTS ARISING FROM, RELATED TO OR OTHERWISE ATTRIBUTABLE TO THE PRODUCTS OR THE END USER'S USE OR OPERATION THEREOF, REGARDLESS OF WHETHER SUCH DAMAGES ARE CLAIMED UNDER CONTRACT, TORT OR ANY OTHER THEORY. "CONSEQUENTIAL DAMAGES" FOR WHICH SOUND DEVICES SHALL NOT BE LIABLE SHALL INCLUDE, WITH-OUT LIMITATION, LOST PROFITS, PENALTIES, DELAY DAMAGES, LIQUIDATED DAMAGES AND OTHER DAMAGES AND LIABILI-TIES WHICH END USER SHALL BE OBLIGATED TO PAY OR WHICH END USER OR ANY OTHER PARTY MAY INCUR RELATED TO OR ARISING OUT OF ITS CONTRACTS WITH ITS CUSTOMERS OR OTHER THIRD PARTIES. NOTWITHSTANDING AND WITHOUT LIMITING THE FOREGOING, IN NO EVENT SHALL SOUND DEVICES BE LIABLE FOR ANY AMOUNT OF DAMAGES IN EXCESS OF AMOUNTS PAID BY THE END USER FOR THE PRODUCTS AS TO WHICH ANY LIABILITY HAS BEEN DETERMINED TO EXIST. SOUND DEVICES AND END USER EXPRESSLY AGREE THAT THE PRICE FOR THE PRODUCTS WAS DETERMINED IN CONSID-ERATION OF THE LIMITATION ON LIABILITY AND DAMAGES SET FORTH HEREIN AND SUCH LIMITATION HAS BEEN SPECIFI-CALLY BARGAINED FOR AND CONSTITUTES AN AGREED ALLOCATION OF RISK WHICH SHALL SURVIVE THE DETERMINATION OF ANY COURT OF COMPETENT JURISDICTION THAT ANY REMEDY HEREIN FAILS OF ITS ESSENTIAL PURPOSE.

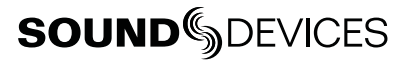

## Quick Start Guide 1

This Quick Start Guide provides a brief overview for first use of the 788T/788T-SSD. The Quick Start Guide walks through the steps of getting signal into the 788T and making a recording. Many operational and relevant technical and operational details are not mentioned in these steps. For detailed operating instructions refer to the 788T/788T-SSD User Guide and Technical Information.

1. **Connect Power.** 

Connect the supplied AC-to-DC power supply to the DC connector on the Right Panel.

## 2. **Attach the supplied Li-ion rechargeable battery to the recorder.**

Line up battery contacts with the battery compartment mounting pins. Rotate battery lock to secure the battery in place.

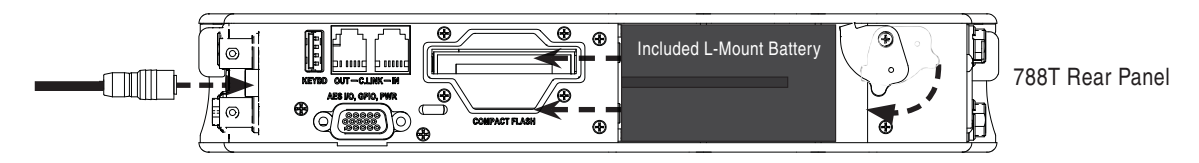

*The included battery must be charged for six hours before initial use. The 788T will charge the L-Mount battery when DC is connected.* 

## 3. **Connect analog microphone or line sources.**

Please refer to the 788T/788T-SSD User Guide and Technical Information for connections with digital audio sources.

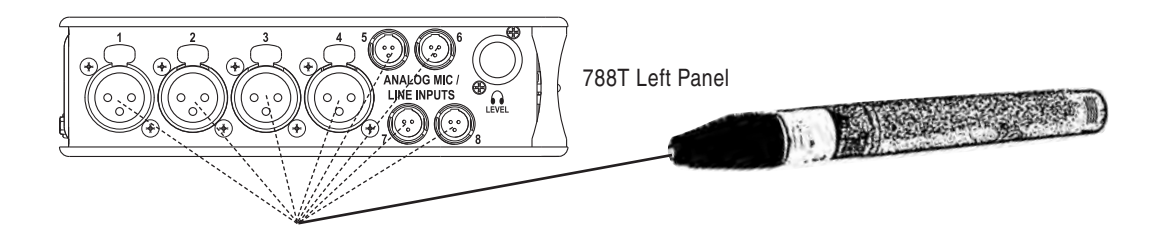

## 4. **Connect headphones**

Connect to either the 1/4-inch or 1/8-inch headphone output on the Right Panel.

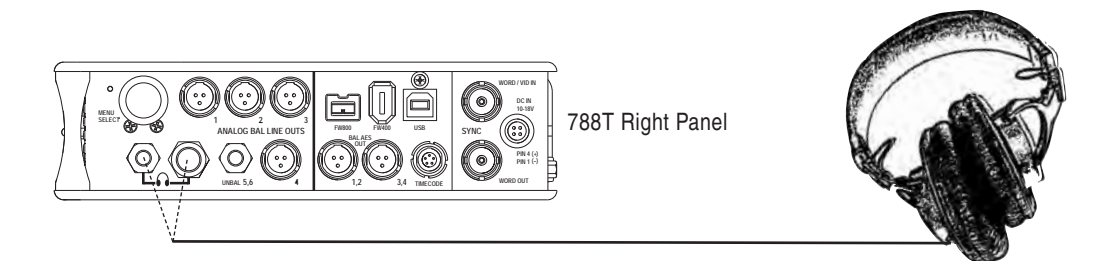

5. **Press and hold the PWR key for one second to power on.**

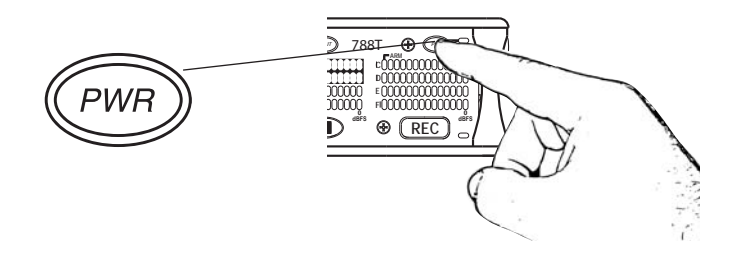

6. **INPUTS MUST BE ACTIVE TO BE RECORDED.** Push to release the recessed Input Gain Controls. Rotate the knob clockwise past the detent to turn on the input.

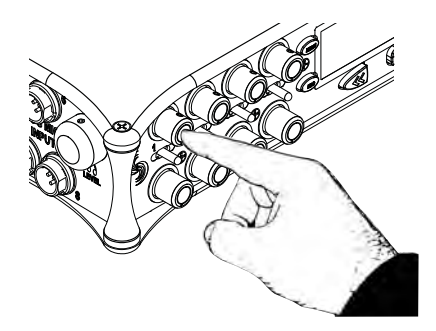

*In the full counter-clockwise position, the input is not active and is not available for use.*

## 7. **Access the Input Settings Window**

To access, momentarily move the Input Selector Switch in the direction of the Input. This action also sends the input signal to the headphone monitor (solo).

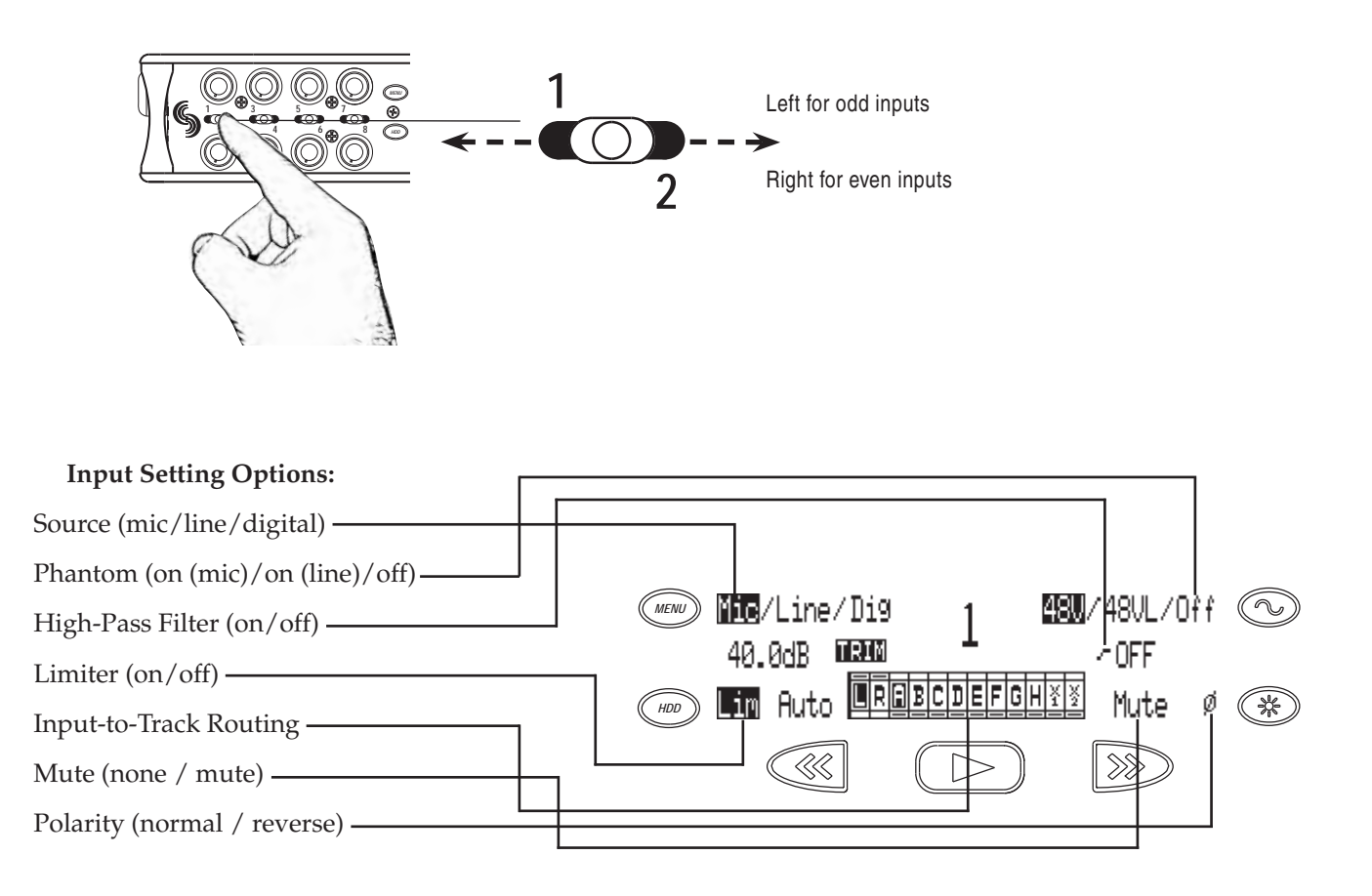

*Press adjacent key to change the parameter.*

8. The Input Settings Window is where changes are made to input parameters. Press the TONE key to toggle Phantom Power (Choose 48V for microphones). Turn the Rotary Switch to adjust the High-Pass Filter Frequency.

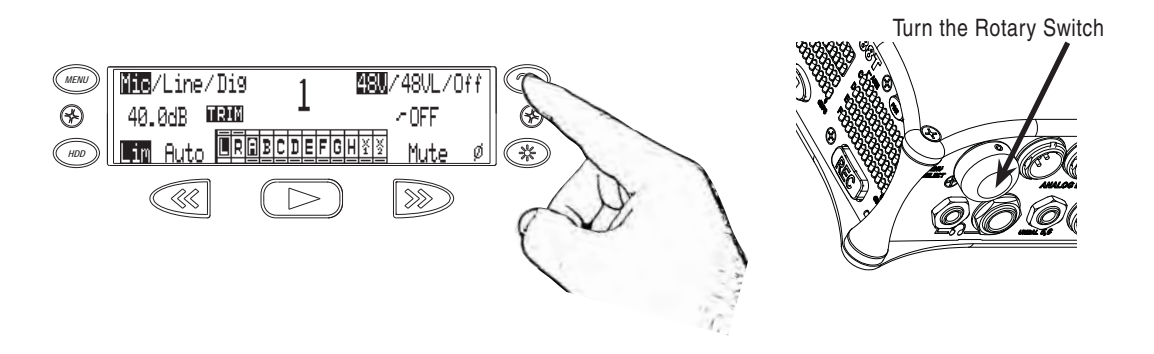

## 9. **INPUTS MUST BE ROUTED TO TRACKS TO RECORD.**

From the Input Settings Window, press the PLAY key to enter Input-to-Track Routing. An Input can be assigned to any Track. The Rewind and Fast-Forward keys route inputs to Track L and R, respectively. Turn the Rotary Switch to select a Track from A to X2. Push in on the Rotary Switch to route the input to the track. Press PLAY again to return to the Input Settings Window.

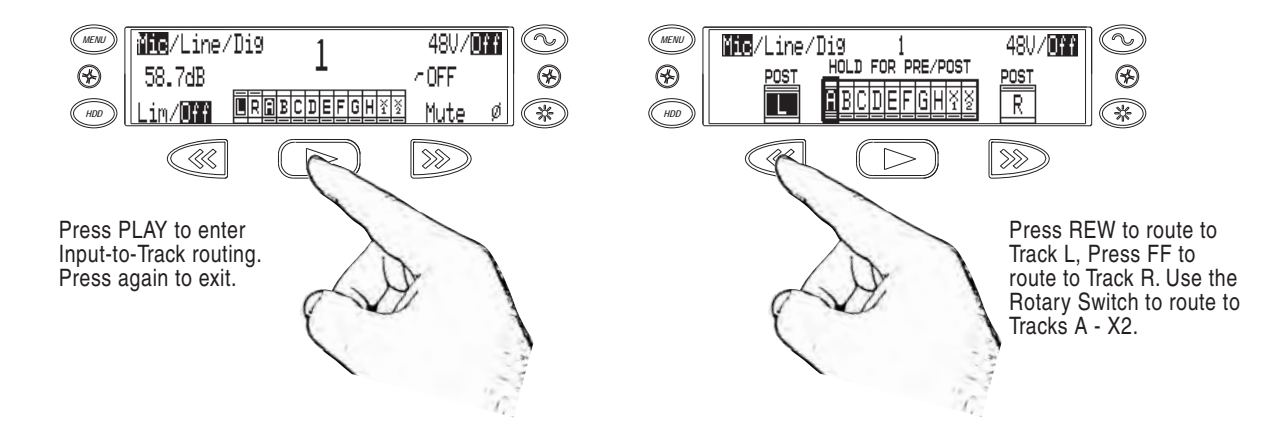

## 10. **Return to the Main Display.**

Momentarily move the Input Selector Switch again.

## 11. **Press the MENU key to enter the Setup Menu.**

Various options are configured from the Setup Menu, including Sampling Rate, Bit Depth, Time Code, etc. Navigate through the Setup Menu by turning the Rotary Switch.

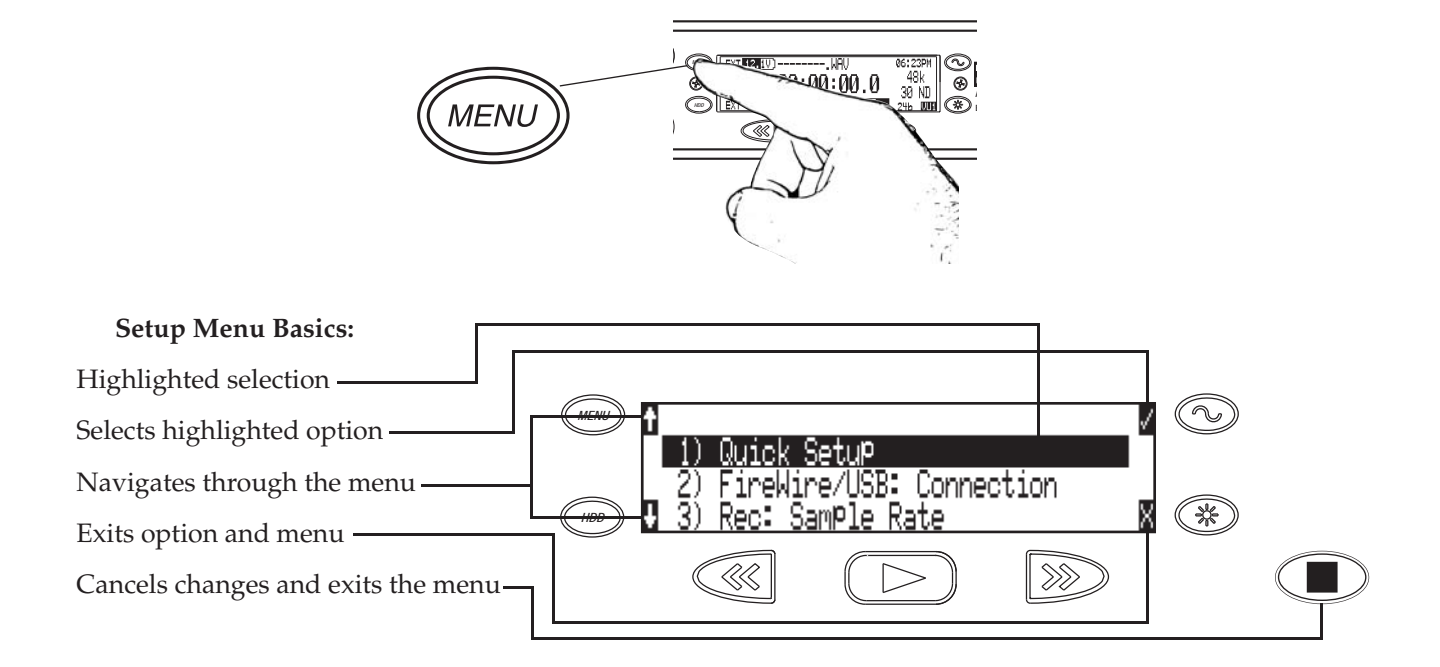

*Turn the Rotary Switch to navigate through the Setup Menu, push to select an option.*

## 12. **A TRACK MUST BE ARMED TO BE RECORDED.**

Press the INPUT key to enter the Track Setup Window, where Tracks are enabled for recording. An \* (asterisk) character next to a Track indicates that the track is record *enabled*. Navigate through the Tracks using the Rotary Switch. To enable/disable the track, press in on the Rotary Switch. Track Status is indicated by the asterisk and by the blue Track Status LEDs on the 788T front panel. When the LED and asterisk is solid the track is *armed* and will be recorded. A track becomes *armed* when it is enabled and has at least one active (Switched on) Input routed to it.

## **When the asterisk and blue LED's are flashing, the track is** *enabled* **but not** *armed***. Tracks that enabled but not armed will not be recorded!**

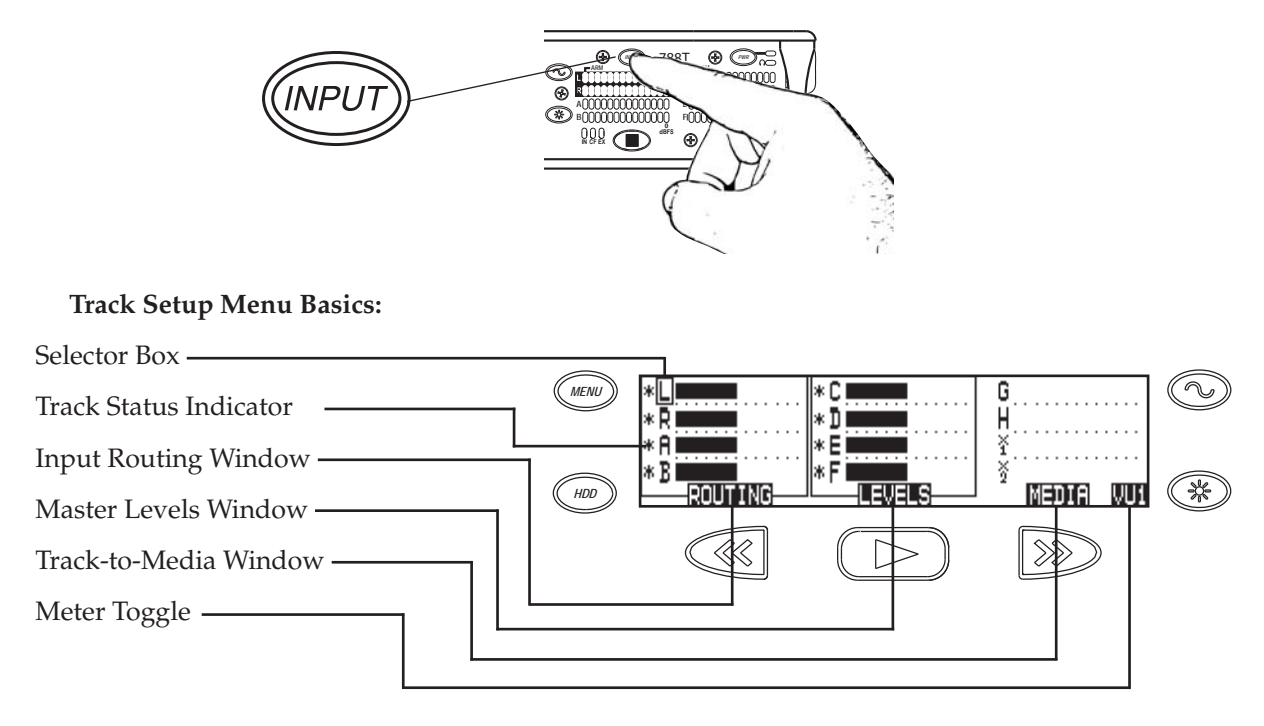

*Meter Toggle selects the Tracks displayed on the Track Meter LEDs. VU1 = Tracks C, D, E, F, G. VU2 = G, H, X1, X2. A-H = Tracks A, B, C, D, E, F, G, H*

*Tip: After Inputs are routed to Tracks and the Tracks are enabled, simply click the Input Gain Pots on and off to arm and disarm tracks respectively.*

## 13. **HEADPHONE MONITOR.**

Press the STOP key to return to the Main Display. Turn the Rotary Switch to select the headphone preset best suited for the particular setup.

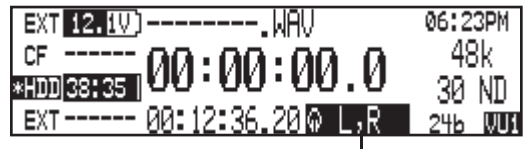

Active headphone routing. Track L in the left ear, Track R in the right ear.

## 14. **Press the REC key to start recording.**

Press the STOP key to stop the recording. Press the PLAY key to playback the last recorded take.

## 15. **Press the HDD key to enter the Take List.**

The take list displays a listing of all recordings.

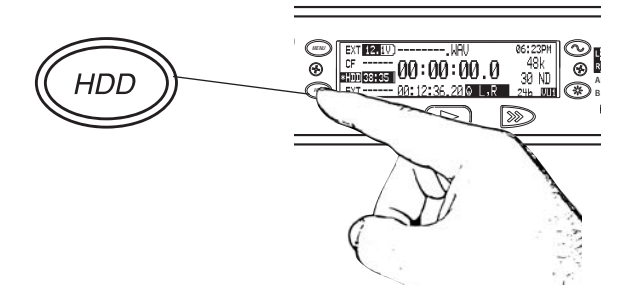

### **Take List Basics:**

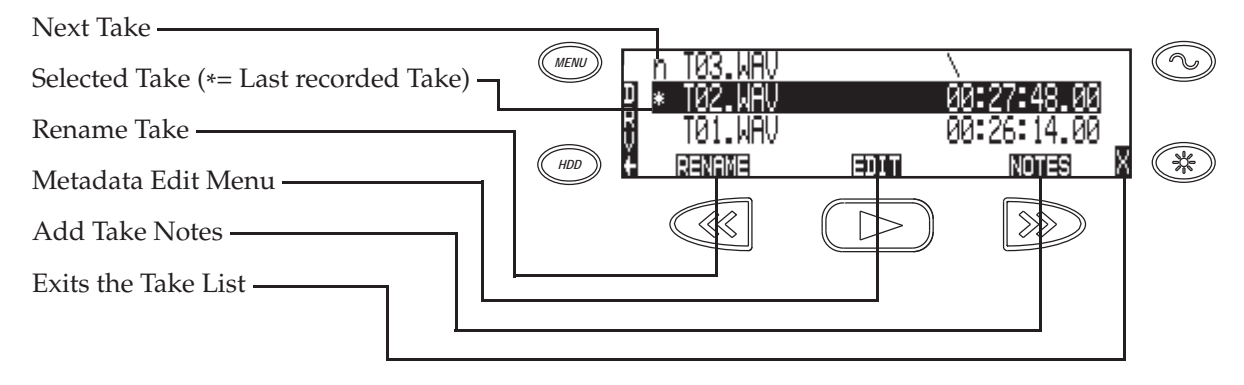

*Turn the Rotary Switch to navigate through the Take List, push to toggle the type of information displayed.*

## 16. **From the Take List, press the HDD key again to enter the Drive Directory.**

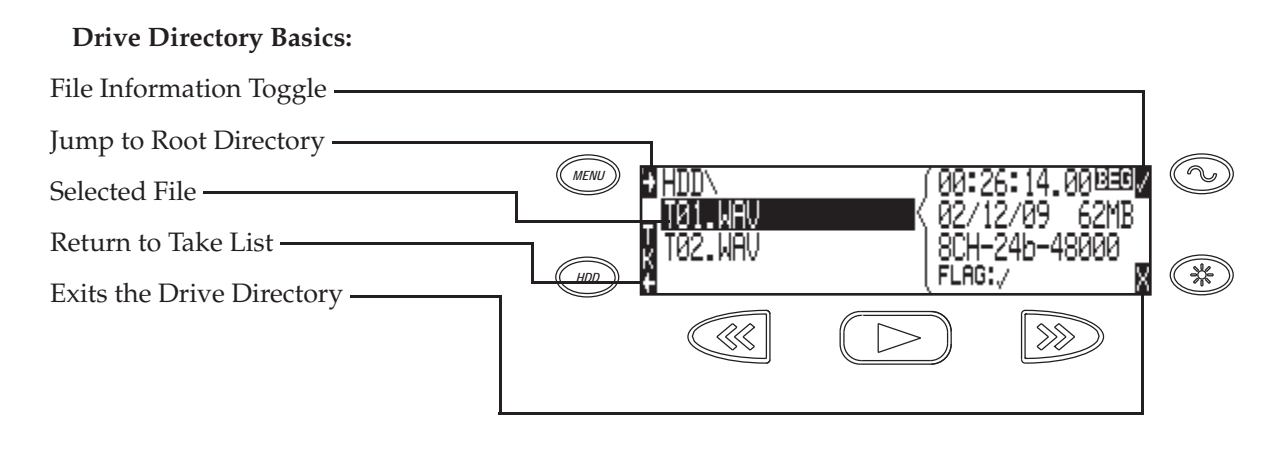

*Drive Formatting and other media-specific operations are accessed in the Drive Options Menu located at the root directory.* 

17. After recording, transfer files from the 788T to a computer using ei**ther FireWire 400, FireWire 800, or USB.**

When connecting to a computer with a USB cable, make sure that the Setup Menu option **CONNECTION MODE** is set to **CONNECT AS MASS STORAGE**.

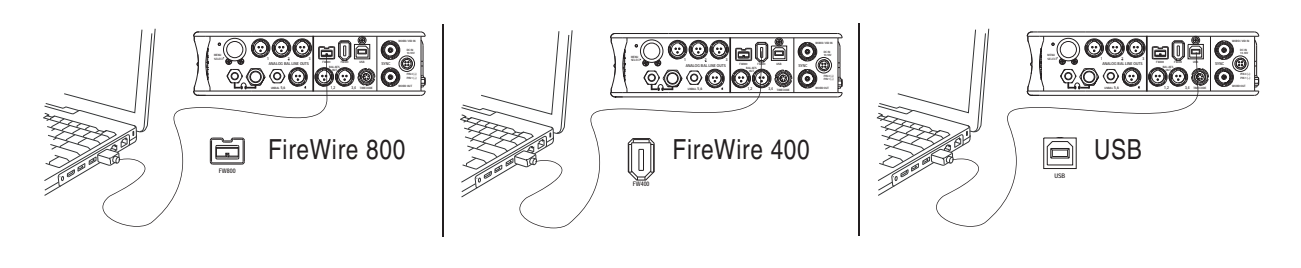

*To avoid any possible directory corruption on the 788T, do not interrupt the connection process. Always properly dismount the drives from the operating system. On Mac OS platforms, drag the drive icons to the trash. On Windows platforms, use the "Safely Remove Hardware" icon in the system tray.* 

## 18. **Press and hold the PWR key for one second to shut down the recorder.**

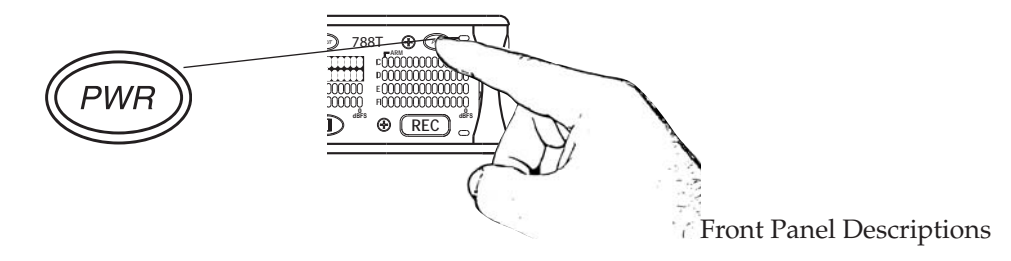

All 788T settings can be accessed and monitored through the front panel LCD and navigation keys. This allows the unit to be placed in a production bag along with other equipment.

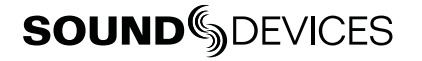

## Panel and LCD Descriptions 2

## **Front Panel Descriptions**

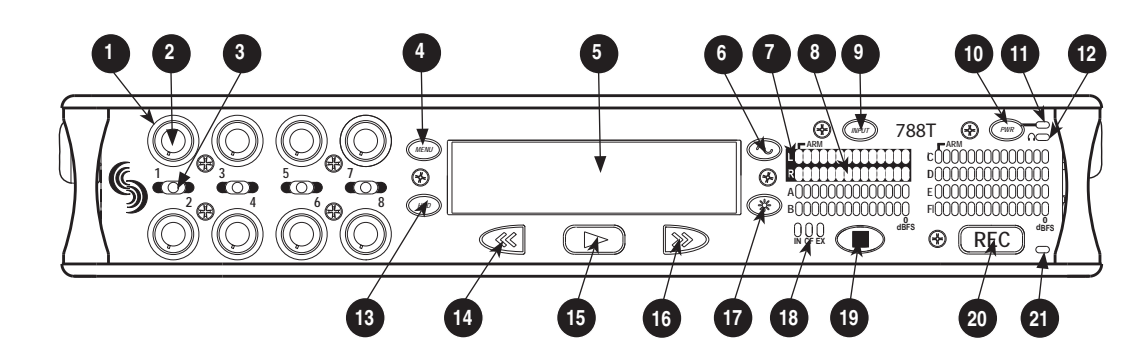

#### 1) Input Activity Ring LEDs

The LEDs surrounding each Input gain pot indicate the input's signal activity and status.

*See Metering and Display.*

#### 2) Input Gain Control

By default, controls the analog and digital input gain (input trim) of each channel respectively. The Input gain control can be changed in the Setup Menu to act as **FADER CONTROLS**. *See Fader Control.* Can also be restricted to act as **INPUT ENABLES ONLY** where gain adjustments are made from the Input Settings window. *See Input Setup and Control* 

#### 3) Input Selector/Solo Switch

Displays the Input Settings Screen for the chosen Input. Setup Menu option **INPUT: PFL FUNCTION** controls whether or not the selected input will solo in the headphones when the Input Settings Window is open. For momentary action, press and hold the Input Selector in position for one second or longer. *See Input Setup and Control*

#### 4) MENU Key

Accesses the 788T Setup Menu. When in the Setup Menu use the MENU key to move upward through the options and parameters.

#### 5) LCD Display

Primary display. Press and hold the LCD Backlight key and press the Rotary Switch to turn the LCD backlight on or off. Press and hold the LCD Backlight key and turn the Rotary Switch to adjust LCD backlight brightness. By default the LCD backlight color will indicate the recorder's current mode (configurable with Setup Menu option **LCD: BACKLIGHT MODE**). Red = Record, Green = Playback, White = Standby

#### 6) TONE key

Press to activate the tone oscillator. Press and hold for two seconds or longer to latch on (Press again to deactivate). Press and hold, then press LCD Backlight key to toggle L-Ident tone mode. Frequency, tone level, and routing are controlled in the Setup Menu. When in the Setup Menu use the TONE key to enter Setup Menu options and select parameters when the check mark appears in the upper right hand corner of the LCD.

#### 7) Track Status LEDs

A solid blue LED indicates that the respective track is armed (will be recorded). A flashing blue LED indicates that the Track is enabled but there is no active input routed to it (will not be recorded). The LED is off when the track is disabled.

### 8) Level Meter LEDs

Eight, 13-segment track level-meters indicate level in dBFS. Metering scale, ballistics, and peak hold times are selected in the Setup Menu. Meters labeled C, D, E, F can be used to view Tracks G, H, X1, X2. *See Metering and Display.*

### 9) INPUT Key

Press to access the Track Setup Menu, which provides access to enabling/ disabling and meter activity for all 12 Tracks. Press and hold the STOP key and press the Input key to access the **INPUT: TRACK ROUTING** Setup Menu. Cycle through factory and custom routings by pressing the Input key while holding the STOP key. See *Input-to-Track Routing* 

### 10) Power Key

To turn the 788T on or off, press and hold the Power (PWR) Key for one second.

### 11) Power/Charge LED

Indicates the 788T is powered and available for operation. Also indicates the charge status of the onboard battery charger.

### 12) Headphone Output Peak LED

Indicates overload of the headphone amplifier. When lit, the headphone circuit is overloading. Reduce headphone level.

#### 13) HDD Key

From the main screen, press the HDD key to access the Take List (view and edit metadata across all attached storage media).

From the Take List, press the HDD key to access the Drive Directory (navigate the file system of all attached media, view folder and file properties, and select files for playback).

From the main screen, press and hold the HDD key to toggle the playback source between available media. In the Setup Menu, use the HDD key to move down through the options and parameters.

### 14) Rewind Key

Performs reverse (REW) scrubbing through the played file when pressed (and held) in playback and play-pause mode. Reverse playback rate increases the longer the key is held. In play-stop mode, selects the previous file in the record folder.

### 15) Play Key

Plays the file displayed in the LCD when pressed in standby and play-pause mode. Pauses playback when pressed in playback mode.

### 16) Fast-Forward Key

Performs fast-forward (FF) scrubbing through the played file when pressed (and held) in playback and play-pause mode. Fast forward rate increases the longer the key is held. In play-stop mode, selects the next file in the record folder.

## 17) LCD Backlight Key

Press to toggle the Level Meter LEDs View 1 (Tracks C - F) and View 2 (Tracks G, H, X1, X2). Press and hold for 2 seconds to toggle between the select meter scale and the favorite meter scale. *See Metering.* Hold the Backlight key then press the Rotary Switch to toggle the LCD and Front Panel soft key backlighting on and off. Hold the Backlight key and turn the Rotary Switch to adjust the brightness of LEDs. In the Setup Menu the LCD Backlight key functions as the cancel and exit key.

 $\overline{\mathbf{C}}$ 

#### **1 2 3 4 5 6 7 8 9 10 11 12** ⊛ 788T *INPUT PWR* **ARM ARM** *MENU* **R C** ⊛  $^{\circ}$ **1 3 5 7 L D A B 0 E**<br>**FOOOOOOOOOOOOOO**<br>FOOOOOOOOOOOOO Ð **2 4 6 8** *HDD* **C dBFS dBFS**  $|\gg\rangle$ ⊛ **REC 13 14 15 16 17 18 19 20 21**

## **Front Panel Descriptions cont.**

#### 18) Media Activity LEDs

Indicates storage media activity. IN (internal drive), CF (CompactFlash), EX (external FireWire device). The LED illuminates green when the storage media is ready, illuminates yellow when the storage media is writing/reading and while connected to a computer, and illuminates red when the storage media has encountered an error or if the drive has less than one minute of recording time left.

#### 19) Stop/Pause Key

Momentarily press and hold this key to stop recording. In playback mode, a single press pauses playback (play-pause), allowing audio scrubbing with the FF and REW keys. Another press of the key enters play-stop mode where the FF and REW keys select files for playback from the current directory, the filename and time display flash to indicate that a new file has been selected. One more press of the key exits playback mode. Pressing the STOP key whilst in stop mode displays the name of the next file to be recorded in the LCD. In the Setup Menu the STOP key is also used to exit from any menu, returning to the main display.

#### 20) Record Key

Press to begin recording. The 788T is a record-priority device; pressing this key starts recording and discontinues all other functions, except file operations. The REC key will illuminate red when the 788T is actively recording. If the selected storage media is not ready to begin recording a new file, the REC key will flash red until the recording has begun. Pressing the REC key during recording can set a cue marker, start a new file, as selected in the Setup Menu.

#### 21) Record LED

Illuminates red when record mode is active.

 $\overline{v}$ 

## **Panel Lock**

Press and hold the  $\mathbb{R}$  LCD backlight key then the  $\mathbb{Q}$  TONE key to bring up the front panel Button Lock Screen. Button lock prevents unintentional setting changes and/or record status. The 788T displays any button lock options currently enabled.

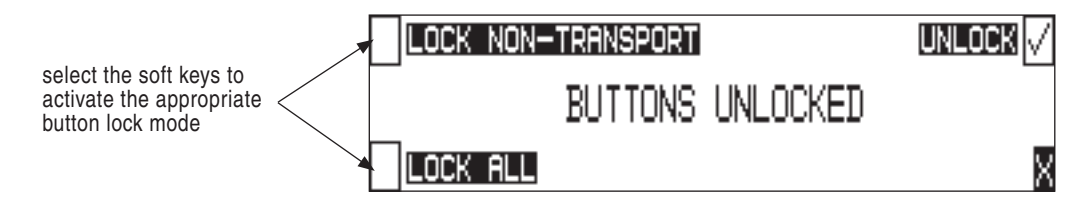

There are three modes:

- **Unlocked** all keys are accessible and operate normally.
- **Non-Transport Lock** All front panel controls are locked except the Record, Stop, Play, Rewind and Fast Forward keys.
- **Lock All** All front panel keys are locked except the REC key. The REC key is kept active so the user can initiate recording after entering this mode and enter cue markers. To stop recording in this mode, you must disengage the panel lock and press the stop key.

## **Left Panel Connectors and Controls**

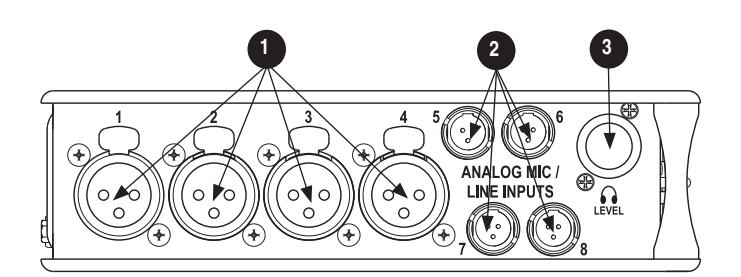

- 1) XLR Analog Inputs Channels 1-4 Active-balanced analog microphone- or line-level input for inputs 1-4 on XLR connector. Input type is set within the Input Settings Window. Pin-1 ground, pin-2 (+),  $pin-3 (-).$
- 2) TA3 Analog Input Channels 5-8 Active-balanced analog microphone-orline-level input connector for inputs 5-8. Input type is set within the Input Settings Window. Pin-1 ground, pin-2 (+), pin-3  $(-).$

### 3) Headphone Volume

Adjusts the headphone volume. NOTE: the 788T is capable of producing eardamaging levels in headphones. Please use with caution

2

## **SOUNDSDEVICES**

## **Right Panel Connectors and Controls**

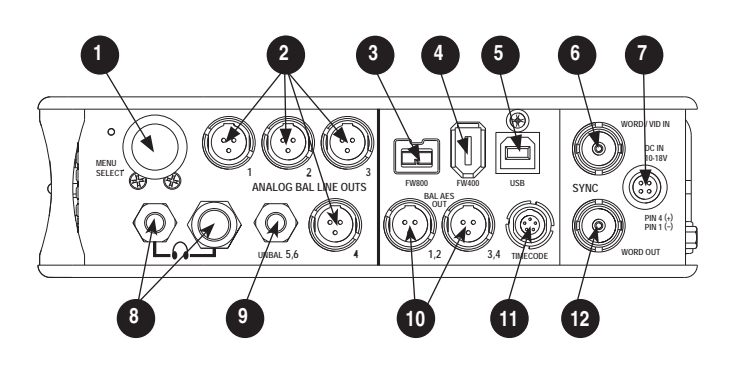

## 1) Rotary Switch

When in the Setup Menu, the rotary switch moves between menu selections; push to enter selection or enter data. In Record and Playback modes, selects headphone monitor source; press action is user selectable. Turn the knob while holding the LCD Backlight key to adjust the brightness of LEDs.

### 2) TA3 Analog Outputs 1-4

Active-balanced, analog outputs 1-4. Program source and attenuation levels are user selectable. Pin-1 ground, pin-2 (+), pin-3 (–). When connecting to an unbalanced input, do not connect pin-3.

### 3) FireWire 800 (IEEE-1394b) Port

Connection to a computer (Mac OS, Windows) to access the internal hard drive and CompactFlash volumes as mass storage devices. Also used to attach external FAT32-formatted FireWire drives to the 788T for direct recording and copying.

#### 4) FireWire 400 (IEEE-1394a) Port

Connection to a computer (Mac OS, Windows) to access the internal hard drive and CompactFlash volumes as mass storage devices. Also used to attach external FAT32-formatted FireWire drives to the 788T for direct recording and copying.

#### 5) USB-B Port

Connection to a computer (Mac OS, Windows) to access the internal hard drive and CompactFlash volumes as mass storage devices or for extended display and control of the 788T using Wave Agent. *See Wave Agent for details.*

#### 6) Sync Input

This BNC is used to connect an external video sync or word clock reference signal for word clock purposes. Accepts NTSC, PAL, and Tri-level video syncs as well as word clock rates between 32 kHz and 48.048 kHz.

#### 7) External DC In

Accepts power from 10–18 volts DC to power and charge the Li-ion battery. Hirose 4-pin connector is wired pin-1 negative (-), pin-4 positive (+). Pin-2 and pin-3 are not connected. Charging characteristics are set in the Setup Menu.

#### 8) Headphone Output

1/4-inch and 3.5 mm TRS stereo headphone connectors. Can drive headphones from 8 to 1000 ohm impedances to very high levels. Tip = left, ring = right, sleeve = ground.

#### 9) Analog Output 5-6

Unbalanced output on 3.5 mm TRS stereo connector. Program source and attenuation levels are user selectable. Tip = Ch5, ring = Ch6, sleeve = ground.

#### 10) AES3 Output 1-2 and 3-4

Transformer-balanced AES3 digital outputs 1-2 and 3-4. Program source is user selectable.

#### 11) Time Code Multi-Pin

Time code input and output on 5-pin LEMO® connector.

#### 12) Word Clock Output

Provides a word clock output running at the sample rate of the 788T.

 $\overline{\mathbf{v}}$ 

Panel and LCD Descriptions

**Panel and LCD Descriptions** 

## **Rear Panel Descriptions**

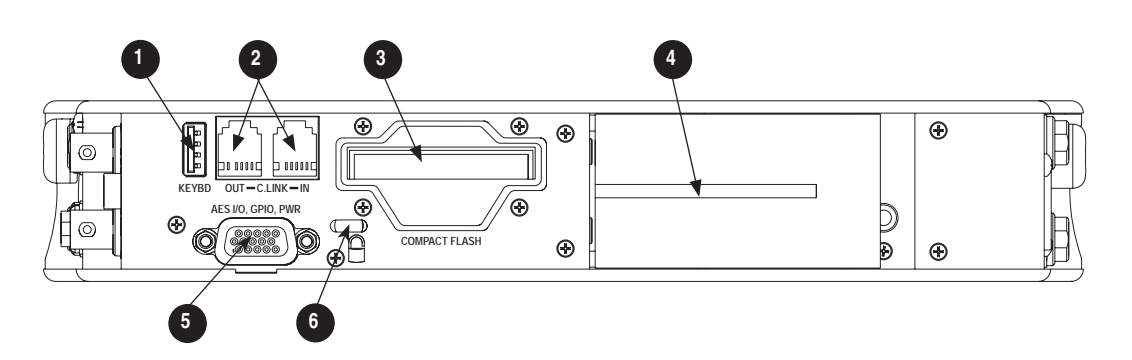

### 1) USB Keyboard Input

USB A Female Connector for USB keyboard and CL-8 Controller *See Remote Control for more details regarding Keyboard and CL-8 setup and functionality.*

### 2) C. Link In/Out

RS-232 protocol interface on 6-pin modular ("RJ-12") connector for linking multiple 7-Series recorders together. Word clock, machine transport, and time code are carried on the C. Link connector. *See Multi Unit Linking Via C. Link.* Also used for connection to CL-WIFI Wireless, Interface, CL-1 Keyboard and Remote Control Interface, or CL-2 Remote Fader. *See Remote Control for more details.* The C. Link In is disabled when Setup Menu option FireWire/USB: Connection is set to connect to Wave Agent.

### 3) CompactFlash Slot

Accepts CompactFlash cards, label-side up. Compatible with Type I, Type II, and MicroDrives. High-speed UDMA cards are recommended for higher track count recording.

#### 4) Battery Mount

Accepts Sony® InfoLithium L-Series batteries. Also accepts batteries conforming to this mount. Numerous capacities, from 1500 to 7000 mAh are available.

## 5) Multi-Function DE-15 Connector

Mates with Sound Devices XL-88 Multi-Pin Breakout Cable. The DE-15 connector acts as AES3 Inputs 1-8, AES3 Outputs 5-6, and Logic In and Out. Analog and digital inputs can be used simultaneously. *See Connector Pin Assignments.*

Sample Rate Converters are enabled on each AES input when Setup Menu **REC: SYNC SOURCE** is set to Internal. *See Sample Rate Converters.* 

AES inputs support AES42 Mode 1 operation, supplies +10 V of digital phantom power. *See AES42 Digital Microphones.* 

### 6) Security Slot

Compatible with the Kensington® Security Slot specification. Used to secure the recorder to a fixed object with a compatible computer lock.

2

## **LCD Display Descriptions**

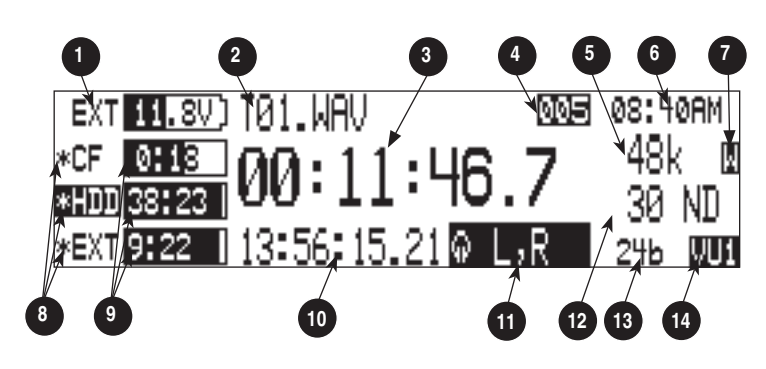

#### 1) Battery/Voltage Level Indicator Indicates voltage level of the removable battery or external power sources. If present, external power overrides battery power. Graphical bar for relative level and numeric indicator for precise voltage measurement.

#### 2) File Name Display

Shows file name actively being recorded or played back. In Playback-Stop mode, flashing file name indicates that the Fast-Forward and Rewind keys can be used to step through files in the current playback directory.

#### 3) Absolute Time (A-time) Display

Shows the elapsed time of the file being recorded or played back in hours, minutes, seconds, and tenths. The A-time and the time code display can be exchanged if a large time code display is needed. This display can be set to reverse or flash while recording. Flashes in playback-pause mode.

#### 4) Cue Marker Display

In Record mode, indicates when cue markers are set. Markers set by pressing the REC key (option must be selected in Setup Menu). In Playback mode, displays cue points numerically as they are reached in a file.

#### 5) Sample Rate Indicator

Displays the set record sampling rate. In Playback mode, displays the currently selected file's sampling rate.

### 6) Time & Date Display

Alternating display between the set date and time of the 788T. This information is written as the creation and modification date for generated audio files.

#### 7) External Digital Clock Indicator

This display will show when the 788T is locked to a valid external sync source, sync reference is user-selectable in the Setup Menu. The display will indicate the current valid sync source  $D =$  digital input,  $W =$  word clock,  $V =$ video. The display currently shows that the recorder is successfully locked to a valid word clock source.

#### 8) Media Descriptors

For all three media types, an asterisk in front of the media descriptor indicates which media is selected for record. Highlighted media descriptor indicates media selected for record monitoring, playback or file directory display.

### 9) Media Status

(space remaining/record ready) Bar graph indicates the remaining record time available on the select media. Numbers show time in hours and minutes based on the presently selected number of record tracks, sample frequency, and bit rate. Display toggles between remaining time and track count when media is set to receive less than the full amount of armed tracks. *See Track-to-Media Routing.*  Indicator shows dashes when no media is available or if there is no armed tracks routed to it.

## **LCD Display Descriptions cont.**

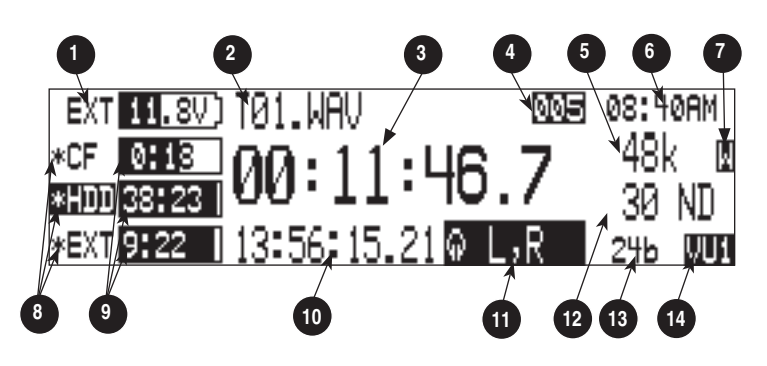

## 10) Time Code Display

In Stop and Record modes, displays the time code generated or received by the 788T. In Playback mode, displays the the time code information of the file currently selected for playback (if available). If nontime code files are playing, the display shows dashes. The time code display can be exchanged with the A-time display in the Setup Menu.

## 11) Headphone Source Display

Indicates the source for headphone output. Sources and selection order are user selectable in the Setup Menu.

## 12) Time Code Frame Rate

Displays the set time code frame rate. If a file has time code information embedded, the playback frame rate is indicated. If external time code is connected and the external rate differs from the rate set internally, the display will flash.

## 13) Bit Depth Indicator

Shows the set record bit depth. In playback, shows the file bit depth.

## 14) Meter Toggle

Press the soft VU (LCD Backlight) key to toggle between VU1, VU2, and A-H views. VU1 displays Tracks L, R, A, B, C, D, E, F on the Meter LEDs. VU2 displays Tracks L, R, A, B, G, H, X1, X2. A-H displays Tracks A, B, C, D, E, F, G, H on the Meter LEDs.

Press and hold the LCD Backlight key for two seconds to toggle between the selected meter scale and the favorite meter scale. FAV and the selected VU view will alternate when favorite meter mode is active.

2

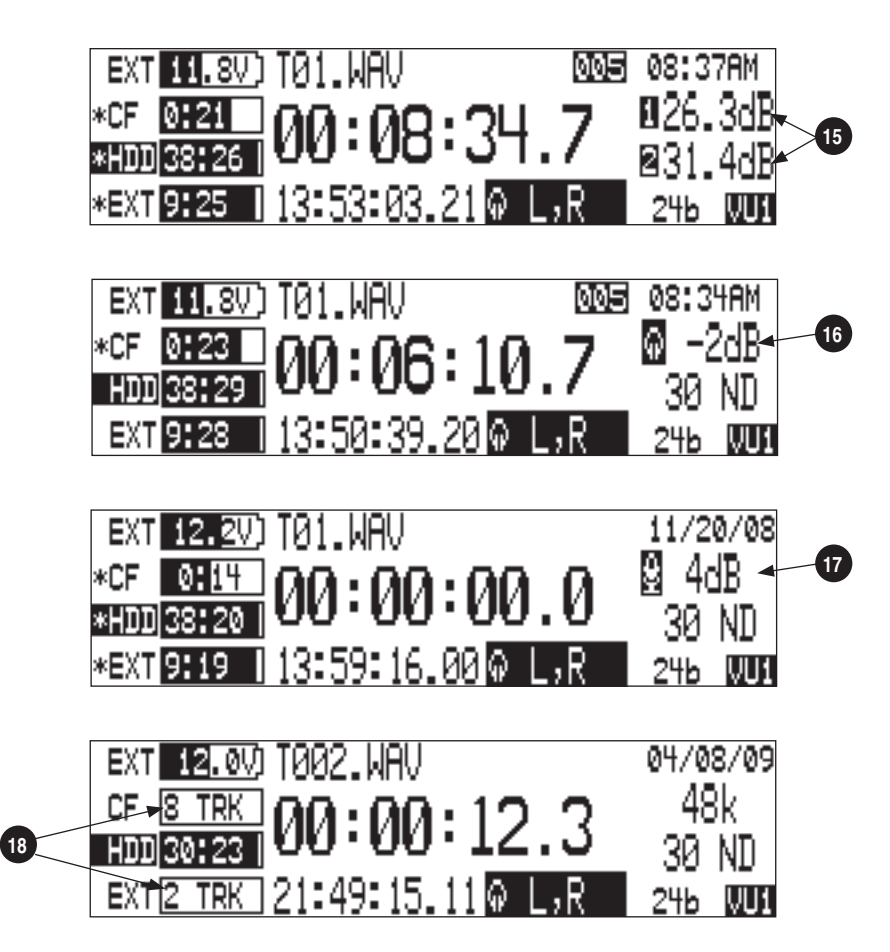

#### 15) Input Level

When input gain is adjusted, gain level is indicated in dB for the input being adjusted and its neighboring input. The relationship of inputs is configured in the following manner and cannot be altered 1,2 / 3,4 / 5,6 / 7,8. Neighboring inputs are not linked or grouped unless specifically linked in the Setup Menu. Mic input gain range is from 0 dB to 76 dB, Line input range is from -25 to 50 dB and Digital input range is from -25 to 50 dB.

- 16) Headphone Gain Level When the headphone gain is adjusted, this will appear and indicate the gain level in dB.
- 17) Slate Mic Gain Level (CL-8 only) Slate Mic gain level is adjusted from -46 to 6 dB in 1 dB increments. To attenuate the gain press and hold the CL-8 SLATE button and turn the Rotary Switch.

#### 18) Media Track Count

Display toggles between remaining time and track count when media is set to receive less than the full amount of armed tracks. *See Track-to-Media Routing.*

## **Input Settings Window Descriptions**

To access the Input Settings Window press the Input Selector Switch into the position of the desired input. Pushing the Input Selector Switch to the left will select the odd numbered inputs and pushing it to the right will select the even numbered inputs. Press the Input Selector Switch for the select input again to return to the previously displayed screen.

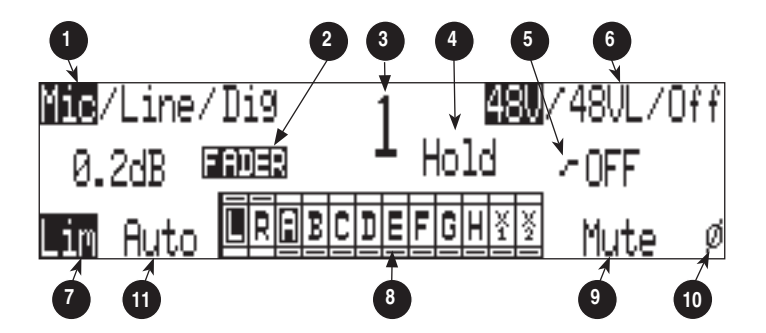

## 1) Input Type

The highlighted selection indicates current Input Type. Input Type is selectable from Mic, Line, and Digital Inputs for each channel respectively. Toggle through Input Type selections by pressing the MENU key.

## 2) Input Gain Display

The Input gain is displayed in dB for the selected input. Information displayed toggles between TRIM and FADER levels when faders are available. When the Setup Menu option **INPUT: FRONT PANEL CONTROLS** is set to Fader Controls, use the Rotary Switch to attenuate Trim levels. Pressing in on the Rotary Switch will toggle control between Trim level and High-Pass Filter control.

## 3) Input Selected

Displays the Input that has been selected.

4) Headphone Monitor Hold Indication Press and hold the Input Selector Switch for five or more seconds to latch Input PFL. To exit the PFL monitoring select another input with the Input Selector Switch or rotate the Rotary Switch. This mode only applies when the **INPUT: PFL FUNCTION** is set to enabled.

## 5) High-Pass Filter

Indicates the state of the High-Pass Filter and the cut off frequency selected. Control the High-Pass Filter by using the Rotary Switch.

### 6) Phantom Power

The highlighted selection shows the current state of phantom power (48V: mic only, 48VL: mic and line, Off: no phantom power) for the selected input. Switch between Phantom Power modes by using the Tone key.

### 7) Input Limiter

The highlighted selection shows the state of the Input Limiter for the selected Input. Enable or disable the Input Limiter using the HDD key.

## 8) Input to Track Routing

The highlighted selection(s) indicate the track(s) the selected input is currently routed to. To enter and exit the Input to Track Routing press the Play key.

### 9) Input Mute

When highlighted the selected Input is Muted and removed from all tracks. Input Mute is toggled on and off using the Fast Forward key.

### 10) Input Polarity

When highlighted the Input Polarity is inverted. Control polarity using the LCD Backlight key.

#### 11) Mix Assist

The highlighted selection shows whether or not the input is automixed. This option will be crossed out when **MIXASSIST: MODE** is set to Off. Automix is toggled on and off using the Rewind key. *See Mix Assist*

The following screen appears if the select Input is linked as a stereo pair.

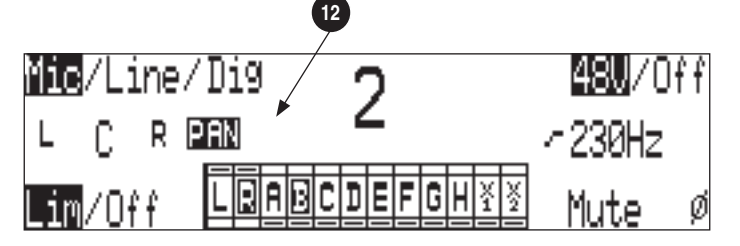

The following screen appears if the select Input gain pot is switched to the Off position.

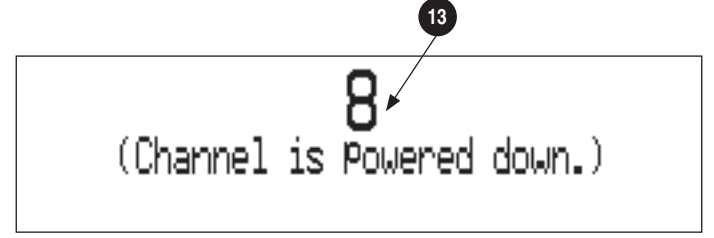

#### 12) Panning Control

If the Input selected is a linked stereo pair, the odd numbered inputs will display gain and the even numbered inputs will display the stereo image.

#### 13) Channel Is Powered Down

The Input Settings Window cannot be accessed if the Input's Gain Pot is switched to Off.

## **Track Setup Window**

The Track Setup Window allows a user to record enable or disable tracks, route inputs-to-tracks, adjust master gain levels, and route tracks-to-media. Press the front panel INPUT key to access the Track Setup Window. There are four views of the Track Setup Window, Track Level Meters View, Track Routing View, Master Gain Levels View, and Media-to-Track View. The Track Meters View is always the first view to appear upon entry of the Track Setup Window. Items that appear in all views have identical functionality.

## **Track Level Meters View**

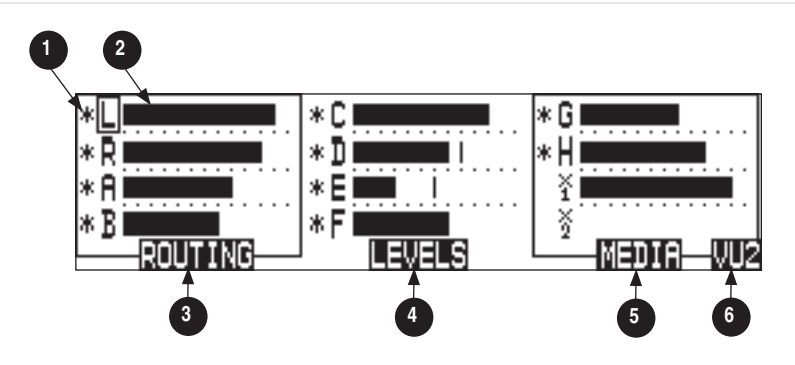

## 1) Track Status Indicator

An \* (asterisk) next to a Track indicates that the track is record enabled. Navigate through the Tracks using the Rotary Switch. The selected track has a box around it (Track G in the example above). To enable/disable the track, press in on the Rotary Switch. Track Status is indicated by the asterisk and the 788T Front Panel Track Status LEDs. When the LED and asterisk is solid the track is armed and will be recorded, when it flashes the track is enabled but no active input is routed to it and will not be recorded, the asterisk and LED remain off when the track is disabled.

### 2) Track Level Meters

Displays all twelve available track Level Meters. Meter ballistics settings are identical to the front panel Track Level Meters and are adjustable within the Setup Menu.

3) Track Routing View

Press the Rewind key to access the Track Routing View.

4) Master Gain Levels View

Press the Play key to access the Master Levels View.

5) Track-to-Media View Press the Fast Forward key to access the

## 6) Meter Toggle

Track-to-Media view.

Press the soft VU (LCD Backlight) key to toggle between VU1, VU2, and A-H Meter views. VU1 displays Tracks L, R, A, B, C, D, E, F on the Meter LEDs. VU2 displays Tracks L, R, A, B, G, H, X1, X2 on the Meter LEDs. A-H displays Tracks A, B, C, D, E, F, G, H on the Meter LEDs.

2

## **Track Routing View**

The screen below is the Track Routing View, it appears if the ROUTING (Rewind) Key is selected.

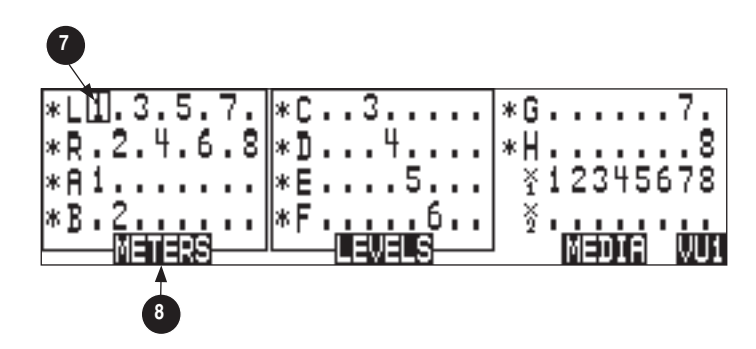

#### 7) Track Routing

Displays all inputs currently routed to the given track. Rotate the Rotary Switch to move the selector box. Press in on the Rotary Switch to route an Input to the Track. Pre- or post-fade routing is applied as it is defined in the Input Settings Window or the Setup Menu.

8) Track Level Meters View Press the Rewind key to return to the Track Level Meters Window.

## **Track-to-Media View**

The screen below is the Track-to-Media View, it appears if the MEDIA (Fast Forward) Key is selected.

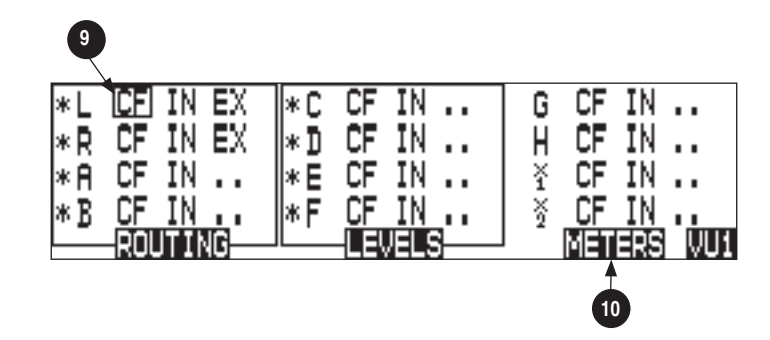

#### 9) Track-to-Media Routing

Displays which media the given track will be recorded to. Rotate the Rotary Switch to move the selector box. Press in on the Rotary Switch to toggle the routing of the track to CompactFlash, Internal Drive, or External media respectively. Tracks will only be written to a given media if it is selected in the Setup Menu option Rec: Media Select, regardless of it's Track-to-Media routing status.

## 10) Track Level Meters View

Press the Rewind key to return to the Track Level Meters Window.

## **Master Gain Levels View**

The screen below is the Master Gain Levels View, it appears if the LEVELS (Play) Key is selected.

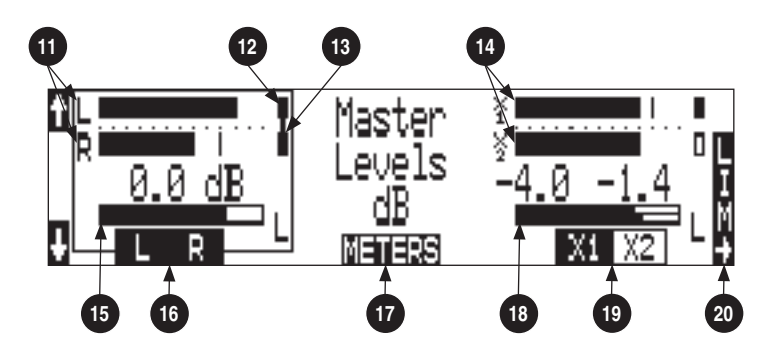

### 11) L/R Meters

Displays real time metering of Left and Right Track Levels.

### 12) Track Limiter Indicator

Appears when Track Limiter is engaged. Limiter is active when the indicator is solid.

13) Track Limiter Linked Indicates that the track limiter is linked.

### 14) AUX Meters

Displays real time metering of X1 and X2 Track Levels.

#### 15) L/R Master Gain Level

Displays gain level applied to the Master Left and Right Tracks. Only one bar is displayed when tracks are linked as a stereo pair (as shown). Two bars are displayed when the tracks are independent.

### 16) L/R Master Gain

Pressing the soft L/R (Rewind) key will select the Left and Right Tracks Master Gain level. Pressing again will select the track to be controlled. When both tracks of the pair are highlighted the Tracks are linked as a stereo pair (as shown). Gain is adjusted from -60 to +15 dB in .1 dB increments using the Rotary Switch or the soft up and down arrows. Press in on the Rotary Switch to return to unity gain (0 dB).

### 17) Meters

Press the soft METERS (Play) key to return to the Track Level Meters View.

### 18) AUX Master Gain Level

Displays gain level applied to the Aux Tracks. Only one bar is displayed when tracks are linked as a stereo pair. Two bars are displayed when the tracks are independent (as shown).

### 19) AUX Master Gain

Pressing the soft AUX (Fast Forward) key will select the Aux Tracks Master Gain level. Pressing again will select the track to be controlled. When both tracks of the pair are highlighted the Tracks are linked as a stereo pair. Gain is adjusted from -60 to +15 dB in .1 dB increments using the Rotary Switch or the soft up and down arrows. Press in on the Rotary Switch to return to unity gain (0 dB).

### 20) Limiter Key

Press the LCD Backlight key to toggle the select stereo pairs Track Limiter status. Each press cycles the various settings Off, On, Linked. *See Track Limiters for details.*

 $\overline{\mathbf{C}}$ 

## **Take List Descriptions**

To access the Take List press the HDD key or select Setup Menu option **FILE: VIEW TAKE LIST**. From the Take List view and edit metadata across all storage mediums.

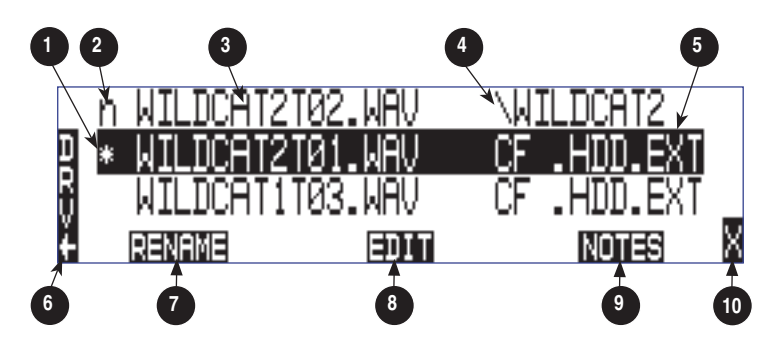

#### 1) Current/Last Take

The \* (asterisk) indicates the current take being recorded or the last take to have been recorded by the 788T.

#### 2) Next Take

The n indicates the name of the next take to be recorded. With the n take highlighted the user can make notes entry or increment/decrement Scene and Take for the next file to be recorded.

#### 3) Take Name Column

This is a sequential list of Takes recorded by the 788T firmware revision 1.5+.

#### 4) Next File Destination

Displays folder destination for the next Take to be recorded.

#### 5) Additional File Information

Displays additional file information, the following information can be toggled through by pressing in on the Rotary Switch: Beginning Time Code Stamp, Time of File Creation, Date of File Creation, Scene Names, Drives Containing the File, and Folder that Contains the File.

#### 6) DRV (Drive Directory)

Press the soft Drive (HDD) key to access the Drive Directory (File Viewer).

#### 7) RENAME

Press the soft RENAME (Rewind) key to access the file/metadata rename window.

#### 8) EDIT

Press the soft EDIT (Play) key to access the Take Edit Menu. From this menu, make notes entries and view/edit the following metadata at anytime for any take: Notes, Rename, Circle, Project, Scene, Take, Tape (Roll), Set/Clear Copy, Delete (sends file to the Trash), and Rename Tracks.

#### 9) NOTES

Press the soft NOTES (Fast Forward) key to quickly access the Notes field.

#### 10) X Exit

Exits to the previously viewed window.

 $\overline{v}$ 

(n=NEXT) TAKE LIST (BEGIN) R<br>V<br>4 所 SCENE + +/٠ **11 12**

### 11) Take +/-

Appears when the next take, indicated by the "n" is highlighted. Pressing the soft Take  $+/-$  (Rewind) key will access the Take increment or decrement options.

The following screen appears if the next (n) file is highlighted.

## 12) Scene +/-

Appears when the next take, indicated by the "n" is highlighted. Pressing the soft Scene +/- (Fast Forward) key will enter the Scene increment or decrement window.

The following screen appears if Take  $+/-(11)$  is selected.

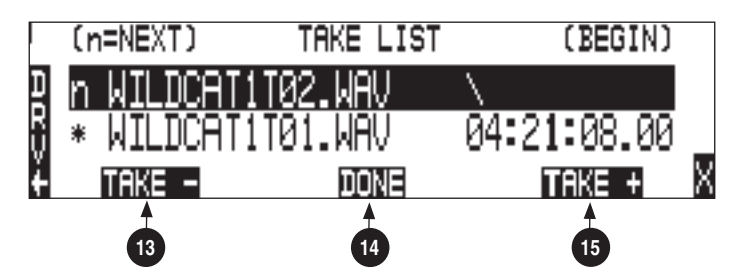

## 13) Take -

Appears when the Take +/- is selected. Pressing the Take - (Rewind) key will decrement the take number. If the take number is decremented to match the name of the last file recorded, the False Take prompt will appear.

### 14) Done

Pressing the soft DONE (PLAY) key saves the increment/decrement settings for the next take to be recorded.

### 15) Take +

Appears when the Take +/- is selected. Pressing the soft Take + (Fast Forward) key will increment the take number.

The following screen appears if Scene  $+/-$  (12) is selected.

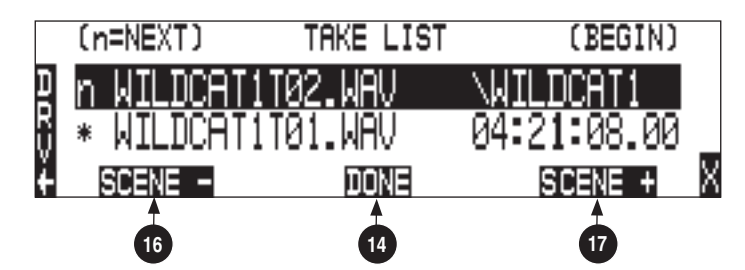

 $\boldsymbol{\mathsf{N}}$ 

16) Scene -

Appears when the Scene +/- is selected in the above window. Pressing the Scene - (Rewind) key will decrement the scene.

#### 17) Scene +

Appears when the Scene +/- is selected. Pressing the soft Scene + (Fast Forward) key will increment the scene. Scenes will be incremented with either alpha characters or numeric digits, depending on the setting for Setup Menu option **REC: SCENE INCREMENT MODE**.

## **Drive Directory (File Viewer) Descriptions**

To access the Drive Directory press the soft DRV (HDD) key from within the Take List. Press the HDD key twice from the main screen for quick access to the Drive Directory. To return to the Take List from the Drive Directory, press the TK soft (HDD) key.

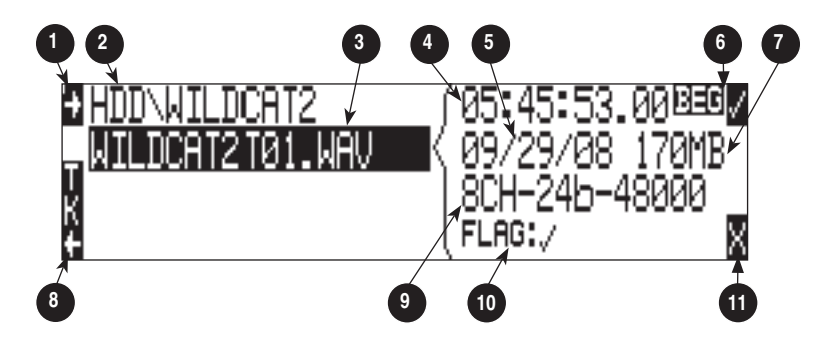

#### 1) Root Directory

Press to quickly access the Root Directory. From the Root Directory, navigate between media or perform drive functions via the Drive Options Menu.

#### 2) Directory Path

Indicates the directory path for the file/ folder currently being viewed.

#### 3) Selected File

Scroll through polyphonic and monophonic files using the Rotary Switch. The highlighted file will display file properties and additional file information. Press play to immediately playback the select file.

#### 4) Additional File Information

Displays additional information of the currently selected file. The information displayed is determined by the state of the File Information Toggle (6).

#### 5) Time and Date

Display toggles between date of file creation and time of file creation for the highlighted file.

#### 6) File Information Toggle

Press to toggle the type of information displayed in the Additional File Information field (4). The following information is displayed.

BEG = Beginning Time Code Stamp, LEN = Length of File, USR = User Bits, FPS = Frames Per Second.

#### 7) File Size

Displays the size of the currently selected file.

#### 8) Take List

Press to access the Take List.

9) File Properties

Displays channel count, bit depth, and sampling rate of the highlighted file.

#### 10) Copy Flag Status Displays the status of the Copy Flags.

Check marked files have Copy Flag set.

11) X Exit Exits to the main screen.

## **Root Directory**

The following screen appears if the Root Directory (1) is selected.

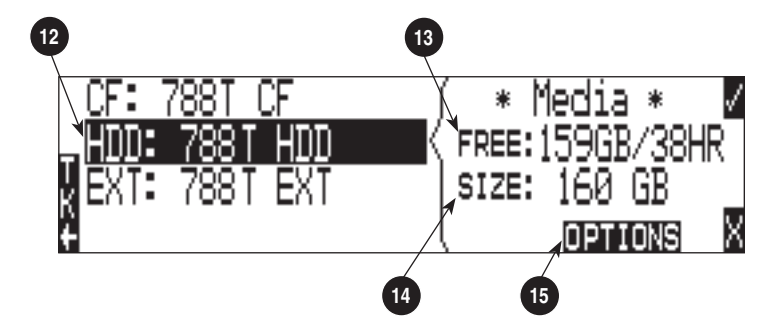

### 12) Media Select

Highlight desired media to view or perform drive functions.

### 13) Free Space

Displays the amount of free space available on the highlighted media. The time available is dependent on user setup.

### 14) Media Size

Displays the media size for the highlighted media.

### 15) Drive Directory Options Menu

Press the soft Options (Fast Forward) key to access the Drive Options Menu. The following drive functions are performed in the Drive Options Menu: Rename, Set/ Clear Copy Flags, Empty Trash and False Takes, Erase (format).

 $\boldsymbol{\mathsf{N}}$ 

## **SOUNDSDEVICES**

## Inputs and Outputs 3

## **Input Setup and Control**

The 788T has eight inputs and twelve record tracks. Inputs can be analog or digital sources. Analog inputs 1 through 4 are on 3-pin XLR connectors; inputs 5 through 8 are on 3-pin TA3 connectors. Digital AES3 inputs 1-8 use the DE-15 (D-Sub) connector.

*Analog and digital inputs can be used simultaneously, for a total of eight.* 

## **Input Trim and Input Faders**

The Front Panel Input Gain Controls can be switched to the Off position to disable and power down the input and to ultimately extend battery life. Disable inactive inputs by turning the Input Gain Control to the full counter-clockwise (Off) position. The Input Gain Controls must be on to route an input to a track and/or access the Input Settings Window.

The gain of an input is adjusted by two controls, its Input Trim and its Input Fader. This two-stage control is identical the to topology of mixing consoles and provides a great deal of flexibility when inputs are assigned to tracks. Input Trim is often thought of as a coarse gain control and Input Fader is thought of as the fine gain control.

From the factory, the front panel Input Gain Controls adjust trim levels. When an input is sent to a track, the input is sent at the level controlled by the Input Trim. In this factory default mode, the Input Fader control is set at unity, cannot be controlled, and has no effect on levels.

The Setup Menu option **INPUT: FRONT PANEL CONTROLS** provides three options, Trim Control, Fader Control, or Input Enables Only. This menu is not available when the CL-9 is attached. Selecting Fader Control changes the eight front panel Input Gain Controls to adjust the fader level on an input. Trim levels are now set using the Rotary Switch from within the respective input's Input Settings Window. Pressing in on the Rotary Switch will toggle between Trim control and High-Pass Filter control. When Input Enables Only is selected, the Front Panel Controls turn the inputs on and off only and the Trim Level is controlled within the Input Settings Window.

*When Input: Front Panel Controls is set to anything other than Trim Controls, panning linked inputs is disabled.*

The fader range is adjustable in the Setup Menu option **INPUT: FADER RANGE** between Wide, Fade Only, and Narrow. A Wide range allows the user to attenuate the fader from negative infinity (off) to  $+15$  dB. Fade Only allows the user to attenuate the fader level from negative infinity (off) to 0 dB. A narrow range allows the user to attenuate the fader level from -15 to +15 dB. Fader levels are relative to the trim level of the selected input. Fader range applies to all available faders including, Front Panel Gain Controls (if set as Fader controls in the Setup Menu option Input: Front Panel Controls), the CL-2 fader, the CL-8, and the CL-9 faders.

The CL-8 and CL-9 faders can be calibrated in the Setup Menu option **FADER CAL**. This allows the Sound Mixer to set the 0 dB (unity gain) position of the fader. To calibrate the faders of the CL-8 or CL-9, set all fader levels to the desired 0 dB position. Enter the Setup Menu option **FADER CAL** and press the check mark.

When the CL-9 is attached to the 788T, the trim and fader levels are adjusted only from the CL-9. The 788T Front Panel Gain Controls simply activating/deactivating inputs.

When the CL-8 is attached to the 788T and the Setup Menu option **INPUT: FRONT PANEL CONTROLS** is set to Trim Controls or Fader Controls, the behavior of the front panel Input Gain Control adjusts trim levels and the CL-8 rotary potentiometer controls the Input Fader level. When Setup Menu option **INPUT: FRONT PANEL CONTROLS** is set to Input Enables Only, the behavior of the front panel Input Gain Control simply activates/deactivates the input, trim levels are adjusted in the Input Settings Window using the Rotary Encoder, and the CL-8 rotary potentiometer controls the Input Fader level. When the CL-8 is attached, the Fader Controls option has no effect. The front panel controls continue to act as trims and the CL-8 faders act as input fader controls.

When the CL-2 is attached and assigned to an input, the input's fader level will be controlled by the CL-2 only.

## **Input Settings Window**

From the Input Settings Window, view and/or change the following settings:

- Input Type
- Phantom Power
- High-Pass Filter
- Input Gain (Trim and Fader)
- Input Limiter
- Input Polarity
- Input Mute
- Input Routing
- Mix Assist

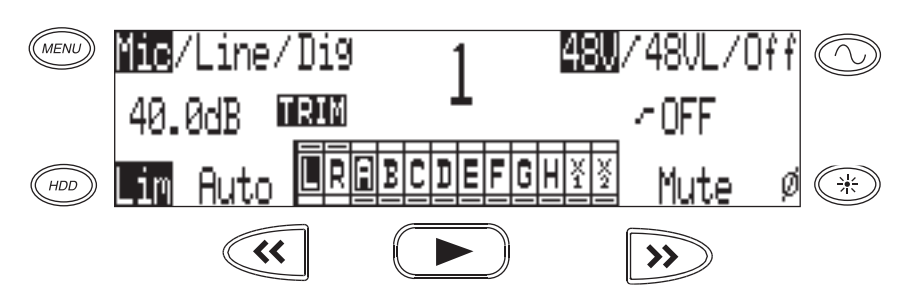

To enter the Input Settings Window, press the desired input's Front Panel Input Selector Switch. The Input Settings Window will latch on, this allows for one handed operation of the 788T. If momentary action is desired, press and hold the Input Selector Switch for one second or more. To exit the Input Settings Window press the selected Input Selector Switch again or select another Input.

While in the Input Settings Window the selected input is displayed in the center of the screen. The selected input will be soloed in the headphone monitor, although this can be disabled in the Setup Menu option **INPUT: PFL FUNCTION**.

If the Input Selector/Solo Switch is held for 5 or more seconds "Hold" will appear on the screen and the soloed input will remain in the headphone monitor until either another headphone monitor mode has been selected with the Rotary Switch or with the Input Selector/Solo Switch. Once the Input Selector Switch is pressed again, the 788T will return to the previously displayed screen.

*If the selected input is stereo linked, both of the inputs will be soloed in the headphone monitor.*

## **SOUNDSDEVICES**

27

#### Input Type

Select between Mic, Line, or Digital inputs using the MENU key while in the Input Settings Window.

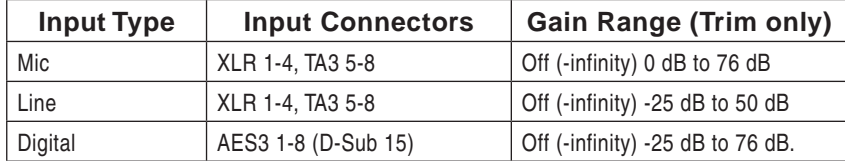

#### Phantom Power

Phantom power (48 volts) can be activated individually, for each analog input on. Phantom power can be used for both mic- and line-level inputs. Enable or disable Phantom Power in the Input Settings Window using the Tone key to select 48V (phantom power for mic level only), 48VL (phantom power for mic- and line-level), or Off.

*Using line-level inputs with microphones is useful in high SPL environments such as recording fi rearms or loud concerts. Make certain to disable phantom power on inputs with attachedc line-level output devices that might be susceptible to damage from DC.* 

#### High-Pass Filters

High-pass filters on analog and digital inputs reduce sensitivity to low frequency signals. Pressing the Rotary Switch will engage or disengage the High-Pass Filter. Turn the Rotary Switch to select the cut off frequency in 10 Hz steps from 40 Hz to 320 Hz.

If the Setup Menu option **INPUT: FRONT PANEL CONTROLS** is set to Fader Controls, pressing the Rotary Switch will toggle between Trim and High-Pass Filter control.

*Filter slopes of 6 dB and 12 dB per octave are selectable in the Setup Menu and will apply to all inputs where the high-pass fi lter have been engaged.* 

#### Input Gain

The gain display will toggle between trim and fader levels (if applicable). If the Setup Menu option **INPUT: FRONT PANEL CONTROLS** is set to Fader Controls or Input Enables Only, pressing the Rotary Switch will toggle between Trim and High-Pass Filter control. When Trim is selected, turn the Rotary Switch to adjust the trim level.

#### Input Limiters

Analog inputs incorporate an advanced, analog/DSP-controlled hybrid limiter to prevent input overload. In normal operation and with proper gain settings, the limiters should rarely engage. When activated, these limiters prevent unusually high input signal levels from clipping the analog input stage of the preamp.

The 788T is equipped with 16 Input Limiters, a pre-fade and a post-fade limiter for each input. Limiting is applied only at the stage of the signal path where the level exceeds the set Limiter Threshold. If the threshold is exceeded at both pre- and post-fade stages, each limiter will act independently of one another.
The Input Activity LEDs illuminate yellow when an input is being limited at either stage. When a fader accessory is connected, the 788T will indicate pre-fade limiting and the fader accessory will indicate post-fade limiting. The Input Limiters are active for both mic- and line-level inputs.

Enable or disable the Input Limiters using the soft Lim (HDD) key while in the Input Settings Window. This enables/disables both the pre- and post-fade limiters. The 788T offers several adjustments for its peak limiter to tailor the sound to the user's desire: Threshold; Knee; Ratio; and Recovery.

The Limiter Threshold adjusts the maximum peak level at which the limiter will engage. Sounds louder than this threshold are attenuated. This threshold is adjustable in the Setup Menu option **INPUT: LIMITER THRESHOLD** from -12 to -2 dBFS in .1 dBFS increments.

The Limiter Recovery adjusts how slowly the limiter brings its gain back up after a peak is limited. A shorter recovery follows the envelope of speech better than a longer recovery, but at the expense of low-frequency distortion. Recovery time is adjustable in the Setup Menu option **INPUT: LIMITER RECOVERY** from 50 msec to 2000 msec in 10 msec increments.

Setup Menu option **INPUT: LIMITER KNEE** allows the user to control the ratio at which the signal is limited and whether the limiter has a Hard- or Soft-Knee. The limiter ratio is either infinite: 1 or 20:1. The hard knee setting leaves all program material below the threshold completely unaffected and attenuates only those peaks above the threshold. The soft knee setting attenuates the program material slightly before the threshold (about 6 dB) for a more gradual tape-like sound.

Inputs can have their limiters linked or grouped according to the Input Linking settings. This is ideal for working with stereo or surround sources. *See Input Linking.*

*Input Limiters are disabled when set to record at high sampling rates (48048 +).*

#### Input Polarity

Input Polarity inversion (sometimes referred as phase reverse) can be applied to both analog or digital inputs. This can be used to rectify incorrectly wired balanced cables, to prevent signal cancellation when a source is dual-miked from opposite directions, or reverse left/right with MS microphones. Select between Normal and Inverse polarities using the LCD Backlight key. When the Input Polarity symbol is highlighted, the polarity is inversed.

#### Input Mute

To mute an input, press the soft Mute (Fast Forward) key. When an input is muted, the Mute display will flash and the respective Input Activity Ring LED illuminates solid red. Muting an input effectively turns the Input Gain Pot to negative infinity without having to touch the Input Gain Pot. Muting an Input does not change the Input to Track Routing. Muted Inputs assigned to tracks that are record enabled will record silence. This is useful when an input is not needed temporarily but the user wishes to maintain all settings, levels, and track counts.

#### Input to Track Routing

The Input to Track Routing allows the user to quickly view and edit the input-to-track routing for the selected input. The highlighted selections indicate the tracks that the input is currently routed to. In order to record, tracks must be armed in the Track Setup Menu. *For more details view the Input to Track Routing Section.*

### **Analog Inputs**

Analog inputs 1-4 on XLR connectors and analog inputs 5-8 on TA3 connectors, are the primary connections into the recorder. These inputs accept balanced or unbalanced mic- or line-level inputs. Gain is controlled by the front panel Input Gain Pots.

## **Input Linking (Stereo or MS Decoding)**

Inputs 1-8 can be grouped or linked together to ensure that gain is applied evenly across all linked inputs. Linked inputs can also be muted and un-routed from tracks by using a single Input Trim Pot. Input settings such as Input type, Limiter, Phantom Power, and High-Pass Filters are also linked and will be applied across all linked inputs.

Neighboring inputs can be linked as stereo pairs in the following sequences: 1-2, 3-4, 5-6, and 7-8. When linked, the odd Input's trim controls the signal level of linked inputs, and the even Input's trim controls the left-to-right balance of the stereo pair.

When linked, the Input Selector Switch will solo the linked pair in the headphone monitor. For example if Input 1 and Input 2 are linked as a stereo pair, pushing the Input Solo Switch will change the headphone monitor to 1,2 (Input 1 on the left-side and Input 2 on the right-side of the headphone monitor).

When a CL-8 is attached or the Setup Menu option **INPUT: FRONT PANEL CONTROLS** is set to Fader Controls, the odd Fader will control the post fade signal level of the linked pair and the even fader will be disabled.

#### MS Linking

Mid-side (MS) matrixing is a method for processing audio signal from a cardioid microphone and a bidirectional microphone into a stereo signal. The cardioid microphone is the "mid" signal and connects to input 1, and the bidirectional microphone is the "side" signal and connects to input 2. The cardioid microphone is pointed at the sound source, and the bidirectional microphone is oriented sideways (positioned with its capsule as near as possible to the cardioid microphone's capsule). the following diagram shows the relative polar patterns of microphones in an  $M/S$  configuration.

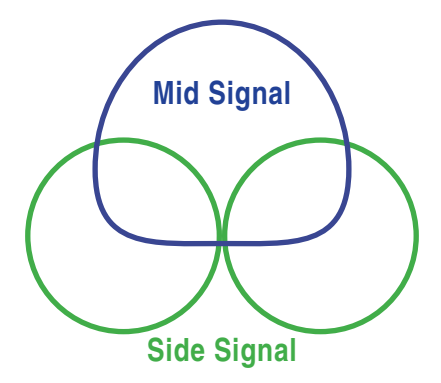

When set to link as an MS pair, the inputs are decoded as MS stereo, where the gain and balance for the pair work the same as stereo linking above. The odd input is for Mid signal and the even input is for Side signal.

By default MS decoded signal from MS linked inputs will go to all tracks, pre- and post-fade. Changing Setup Menu option Input: MS to Pre-Fade ISO to Off, will cause signal from MS linked inputs that is routed to any ISO tracks (A through H) pre-fade, to be discrete mid and side signal (bypassing the MS decoder). Signal from MS linked inputs routed anywhere else will be MS decoded (including post-fade routings to ISO tracks).

# **Digital Inputs**

The 788T accepts AES3 (AES/EBU) balanced and AESid unbalanced digital signals in professional or consumer format via its DE-15 connector. The 788T will auto detect the type of digital signal and adjust accordingly. Digital input gain is controlled via the front panel potentiometers.

To use a digital input, the Input Type switch located in an input's Input Settings Window must be set to Digital. Although a digital input signal contains a pair of inputs, the 788T is able to select just one of the pair as an input, so for example, it is possible to select line or mic for Input 1 and digital for Input 2.

When recording from a digital input, it is important to sync the 788T's sample clock from a source that is synchronous with the digital input signal otherwise audio quality will be degraded. *See Synchronization.* The simplest way to achieve this is to set the 788T to derive its sample clock from the clock embedded within a digital signal. Go to the **REC: SYNC REFERENCE** Setup Menu and set the sync source to the applicable digital input pair.

The LCD will display 'D' when locked to the selected digital input. If the Input Activity ring LEDs are flashing, then a digital input is selected but no valid digital clock is being received.

# **AES42 Digital Microphones**

The 788T is compatible with digital microphones conforming to the AES42 specification, such as the Schoeps CMD-2U. By setting **DIGITAL INPUT: AES42 POWER** to Enabled, the 788T supplies +10V of "digital phantom power" to each of the digital inputs. The gain of the microphone can be adjusted with the 788T's front panel gain control just like a normal analog microphone. The gain adjustment is controlled in the 788T digital domain.

#### *Never apply digital phantom to unbalanced digital inputs, as this can result in damage to the hardware.*

The 788T can lock its sample clock to a single AES42 digital microphone signal. This is set from the Setup Menu option **REC: SYNC REFERENCE** to the corresponding digital inputs. When the 788T is set to use its internal clock any connected incoming AES3 or AES42 signal is sample rate converted.

#### Things to consider when using AES42:

- The 788T supports four AES42 pairs.
- The 788T supports AES42 Mode 1 operation, Mode 2 operation is not supported. In other words, the 788T supports digital audio transfer via AES42. However, it does not support the AES42 protocol for remote control, microphone identification, or status flag indicators. Mode 2 microphones will automatically operate in Mode 1 when connected to the 788T.
- When using multiple AES42 microphones set the **REC: SYNC REFERENCE** to Internal. This will ensure a synchronous operation between the 788T and digital microphones.

## **Input Delay**

A digital delay is selectable on each input of the 788T. Delay time per input is selectable in tenths of a millisecond (0.1 msec) steps up to 30 msec. Each input has its own designated Input Delay Setup Menu. If an input is turned Off, its Input Delay Setup Menu is crossed out. Delay is not set until the Rotary Switch is pressed or the Check Mark (Tone) soft key is selected.

*Input delay is limited to 15 milliseconds with sampling rates above 88.2 kHz and 7.5 seconds with sampling rates above 96.096 kHz.*

Input delay can be useful for time aligning input signals from differing sources. For example, digital wireless mics that have a processing delay in their outputs. In addition, all digital conversion stages have delay.

ო

### **Deactivate Inputs**

Deactivate inputs by turning the Input Gain Pot to the full counter-clockwise (Off) position, the pot should click off. A deactivated input is muted and un-routed from any of its designated tracks. Deactivated inputs disables associated circuitry and ultimately extends battery life. Input Activity LEDs for each respective input will remain off when deactivated. When an input is clicked to Off the Input Selector/Solo Switch for the respective input will also be deactivated.

*Tip: Clicking on and off Input Gain Pots can be used to arm and disarm tracks.* In order for a track to be recorded, it must have at least one active input routed to it. Because of this rule, deactivating an input will effectively disarm the associated track, given than no other active inputs routed to it. If it is desired to record an empty or silent track without effecting audio levels the Input can be muted in the Input Settings Window.

# **Outputs – Analog and Digital**

The 788T has six analog and six digital outputs. Each of these outputs is assigned an audio source independently, enabling the 788T to feed multiple outputs with unique program. Although there are only six outputs, it is possible to output all eight inputs individually by using the Headphone Output together with the six outputs.

## **Output Routing**

The audio sources for each output bus are set in the Setup Menu option **OUTPUT: ROUTING**. Rotating the Rotary Switch will move the highlight box amongst the available sources. Pushing the Rotary Switch will toggle the routing status of the highlighted item. The Menu and HDD buttons will scroll the view up and down to access other outputs.

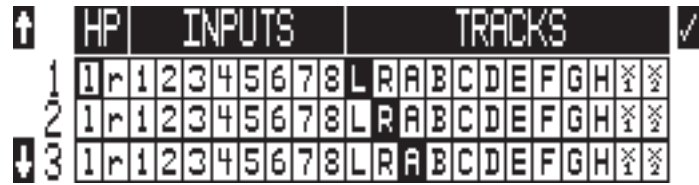

The chart below shows the audio sources available for each of the Output Busses. Each row in this table represents a group of sources that is mutually exclusive from the sources represented in other rows.

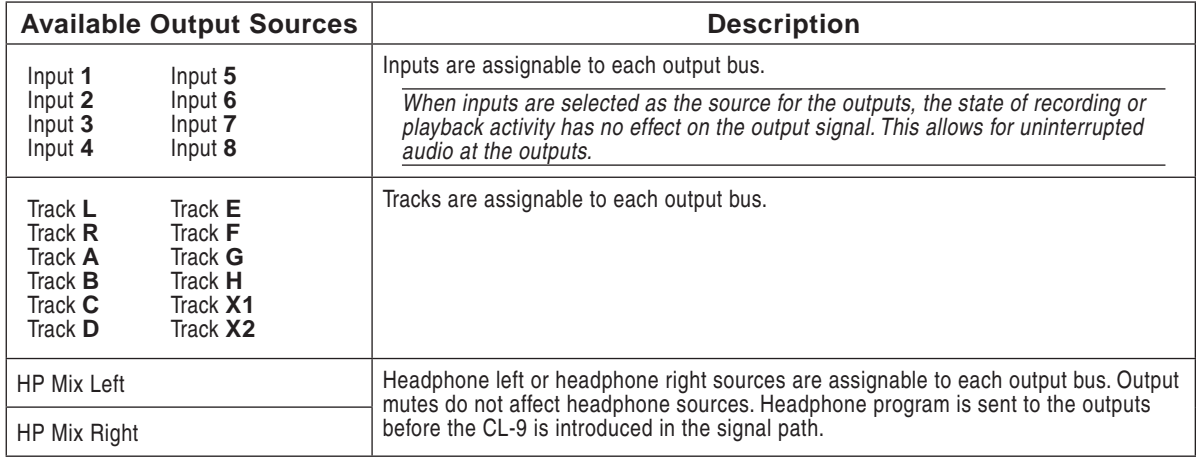

Outputs can be set to receive Slate Mic (CL-8 or CL-9) or COM1 or COM2 (CL-9 only) announcements. *See the CL-8 Slate Mic or CL-9 Communications sections for details.* 

# **Output Types**

Audio signals routed to an output are sent to both the analog and digital outputs simultaneously. For example, the audio source signal selected for Output 1 is sent to both analog output 1 and digital output (AES) 1.

The CL-9 has an Output Mode that allows the user to solo the output in the headphone monitor and make quick adjustments to the Output level, including Mute. *See CL-9 Modes for details.*

#### Analog Balanced Line Outputs 1-4

The analog line outputs are active-balanced line-level signals on Switchcraft-type TA3M locking connectors. The output level is a nominally 0 dBu at -20 dBFS. The line-level output can be adjusted in the Setup Menu from -40 to 0 dB in 1 dB increments.

#### Analog Unbalanced Output 5-6

This is a two-channel output on a TRS 3.5 mm connector with nominal level of -10 dBV. This level can be adjusted in the Setup Menu from -40 to 0 dB in 1 dB increments.

#### Balanced Digital AES Outputs 1-6

Balanced AES outputs 1-4 are on TA3 connectors on the right side panel. Balanced AES outputs 5-6 are on the DE-15 connector on the rear panel. *See Connector Pin Assignments.* These outputs are compatible with most AES3 and S/PDIF inputs.

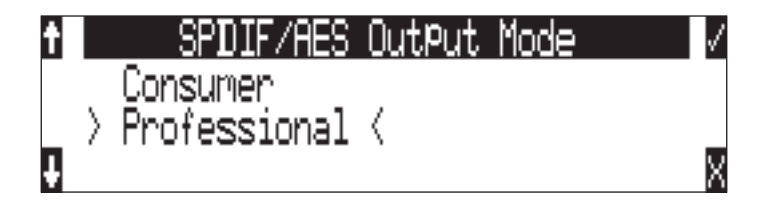

The format for the AES3 output is selectable between professional AES and consumer SPDIF. In either case the SCMS bit is not set. The output level of the digital outputs is not adjustable.

## **Output Delay**

Output audio signal can be delayed on Outputs 1 and 2 from the Setup Menu options **OUTPUT 1/2: DELAY**. Delay is adjusted from 0 to 10 frames in increments of 0.1 frames. The amount of delay in mS is dependent on the selected frame rate in Setup Menu Option **TIMECODE: FRAME RATE**.

 *Output Delay is a processor-intensive feature. Sound Devices recommends using fast media, avoiding recording to more than two media, and to refrain from using MixAssist when any amount of Output Delay is applied.*

# Routing and Mixing 4

# **Input to Track Routing**

The 788T offers a great deal of routing flexibility. Any input can be routed to any track. With this powerful routing, iso tracks and sub-mixes can be recorded simultaneously.

Input to track routing is managed from any of four screens/controls:

- the Input Settings Window,
- the Setup Menu
- the Track Setup Window, or
- from an attached CL-8 (only tracks L, R, X1, and X2 can be routed from the CL-8).
- from an attached CL-9
- from the CL-WiFi application

Tracks are destinations for inputs, they can be routed to outputs and/or selected for recording. *See Track Arming*. The following diagram displays the available input to track routing options, the check marks and asterisks indicate factory default settings.

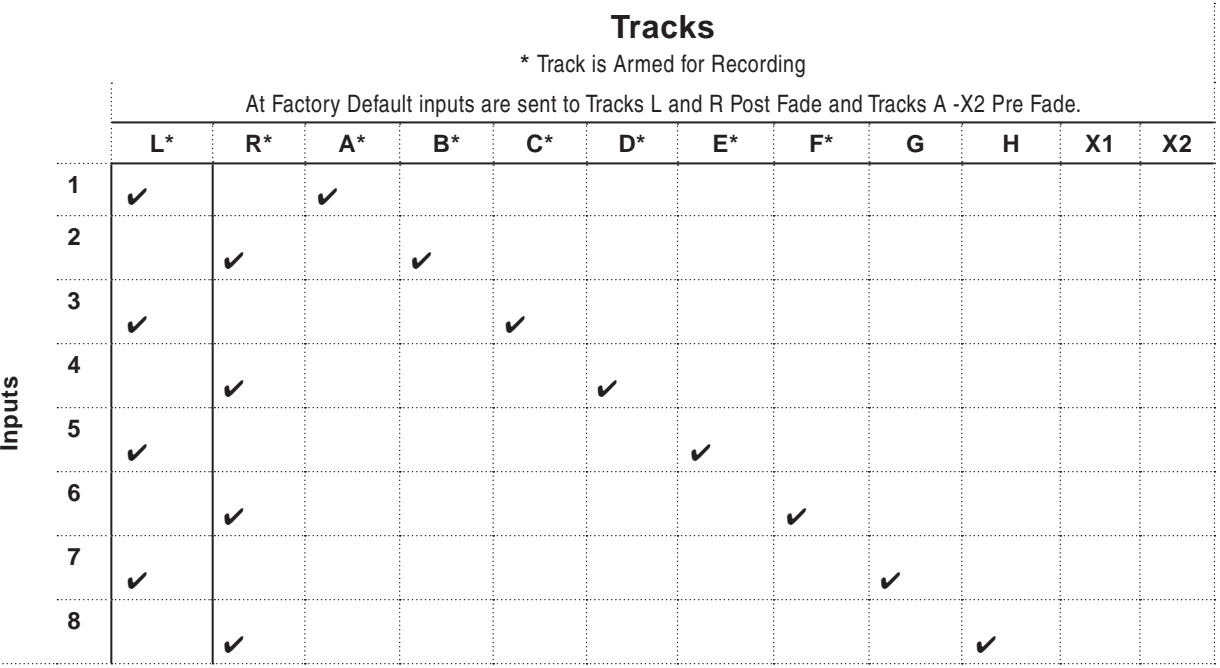

### **Pre-Fade vs. Post Fade**

Inputs can be assigned to tracks either pre- or post-fade. Pre-fade tracks are fed the respective input's audio signal immediately following the Trim level stage of the signal path. Fader adjustments have no effect on pre-fade Tracks.

Post-fade tracks are fed the respective input's audio signal immediately following the Fader level stage of the signal path. Fader levels range is adjustable and is relative to the Trim level. Fader adjustments do affect the audio signal sent to post-fade tracks. Pre- and post-fade assignments are applied to all inputs routed to that track.

Without a CL-2, CL-8, or CL-9 attached and with the front panel gain controls set to Trim Controls, fader levels are fixed at unity gain.

# **Routing Using the Input Settings Window**

The Input to Track Routing in the Input Settings Window allows the user to quickly view and edit the input-to-track routing for the selected input. The highlighted selections indicate the tracks that the input is currently routed to. In order to record, tracks must be record enabled in the Track Setup Menu.

To edit track assignments:

1. Enter the Input Settings Window using the Input Selector Switch. The image below indicates that Input 1 is currently assigned to Track L.

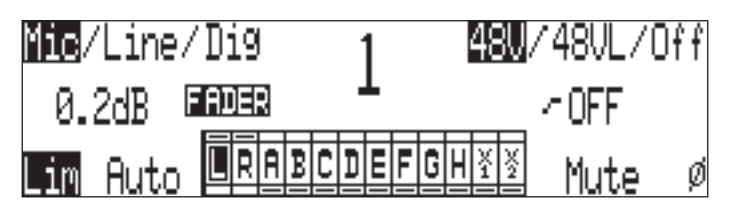

2. To make edits to the input to track assignments press the Play key.

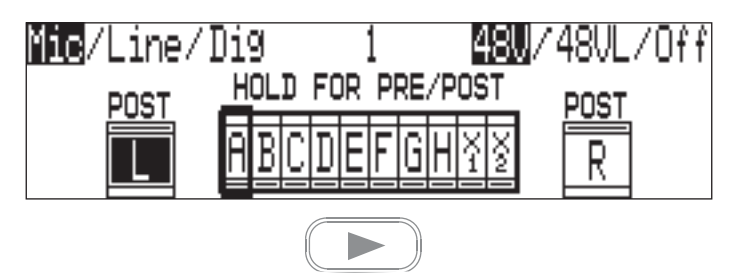

3. Route or un-route the input to Track L and Track R by pressing the Rewind and Fast-Forward keys respectively. Route or un-route the input to Tracks A-X2 using the Rotary Switch. Scroll through the assignable tracks by turning the rotary switch. To route or un-route the input to tracks, press in on the rotary switch.

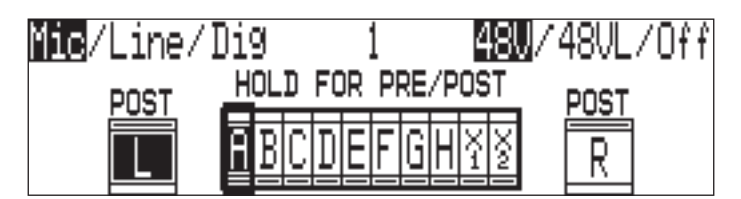

4. Inputs can be sent to tracks pre or post fade. To toggle between the pre- and post-fade setting, press and hold the Rotary Switch. If the Track has a line above it is set as post-fade, if the Track has a line below it is set as pre-fade. Pre- and post-fade assignments are applied to all inputs routed to that track.

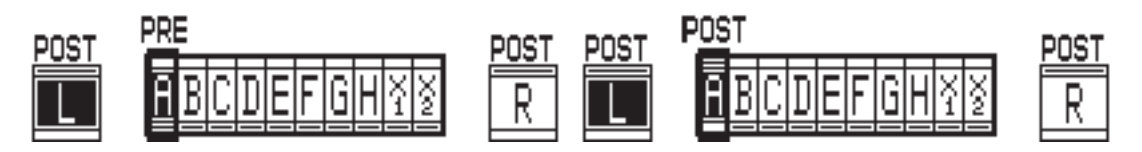

# **SOUNDSDEVICES**

5. The image below indicates that Input 1 is now routed to Track L post fade and Track A pre fade. Once changes have been made, the settings will be saved in the **INPUT: TRACK ROUTING** Setup Menu option under the "Edited" routing selection.

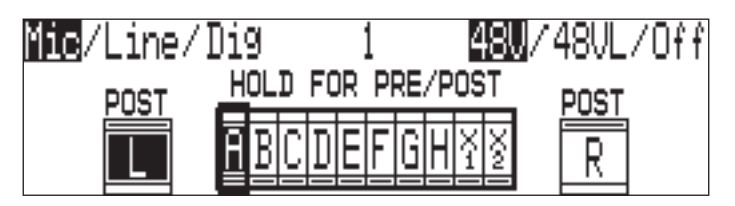

6. To exit Input to Track Routing press the Play key.

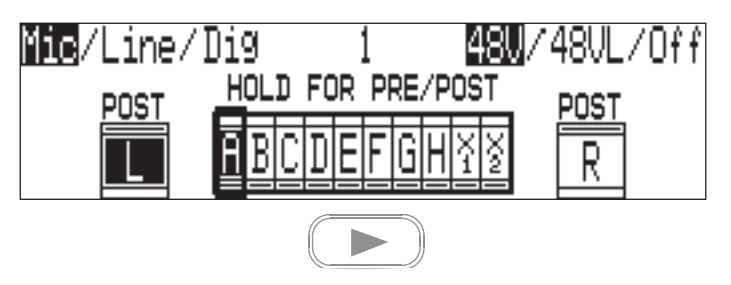

7. The new track assignments will be visible from the Input Settings Window.

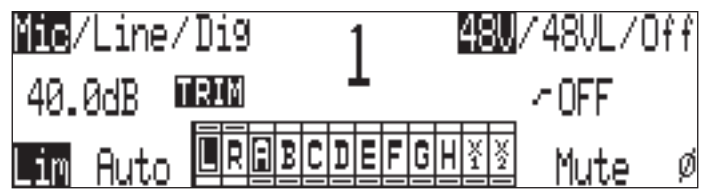

## **Routing Using the Setup Menu**

Press and hold STOP then press the INPUT key to bring up the following menu. This menu can also be accessed via the Setup Menu option **INPUT: TRACK ROUTING**.

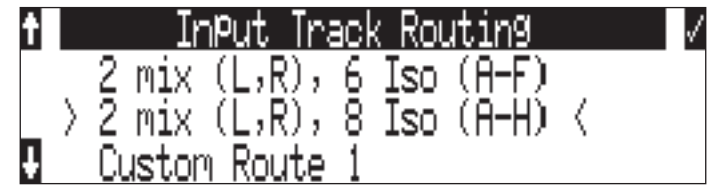

Continue to hold down the Stop key then press the <a>
INPUT key to cycle through the preset input-to-track routing combinations. These presets are factory set and cannot be changed. The last three preset selections are **CUSTOM ROUTE** options. Press the **EDIT** soft key to enter the custom routing menu. Custom routing allows any input to be assigned to any track. In the menu, highlighted input and track combination are displayed in white text. The eight inputs are shown on the left; the twelve tracks are shown on the right. Tracks can be assigned as pre or post fade, when the given track is highlighted press the Play key to toggle between pre and post fade assignment.

arrow indicates highlighted input is assigned to highlighted track highlighted selection indicates if the input is sent pre or post fade to the select track select to exit menu and apply selected routing select to remove input assignment selet to move up and down menu

To assign custom input routings:

1. Press the **IMPUT key until INPUT TRACK ROUTING** is displayed on the LCD display.

- 2. Press the **EDIT** soft button  $(\mathcal{F})$  and scroll to the appropriate input screen.
- 3. Using either the Rotary Switch or the up and down arrows, navigate to the desired input-totrack combinations.
- 4. When a chosen pairing is highlighted, press either the **ASSIGN** soft key or the Rotary Switch to assign the combination. Assigned tracks are noted on the screen by the addition of an arrow pointing to the record track.
- 5. Inputs can be assigned to tracks pre or post fade. Press the Play key to toggle between pre and post fade routing per input. Pre- and post-fade assignments are applied to all inputs routed to that track.
- 6. Once a track is assigned, move to the next input-to-track combination desired.
- 7. To remove an input-to-track combination assignment, navigate to that combination and press the **UNASSIGN** (LCD Backlight) soft key or the Rotary Switch.
- 8. Exit and complete the assignment by pressing the Check Mark (Tone) soft key.

*The Input Routing menu will always exit to the main screen. Tracks must be armed in the Track Setup Menu in order to record.* 

## **Routing Using The Track Setup Window**

The Track Routing View within the Track Setup Window provides a useful global overview of all input to track routing of the 788T. From this view, route any input to any track using the Rotary Switch. Pre- or post-fade routing is applied as it is defined in the Input Settings Window or the Setup Menu.

1. Enter the Track Setup Window by pressing the INPUT (MPU) key.

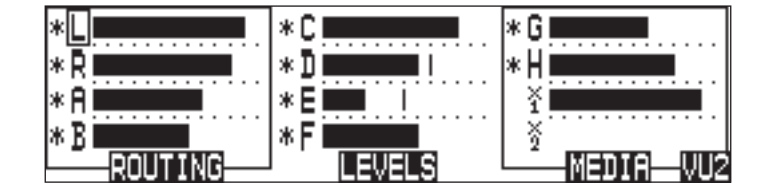

2. Press the soft ROUTING (REWIND)  $\left( \mathbb{K} \right)$  key to enter the Track Routing View.

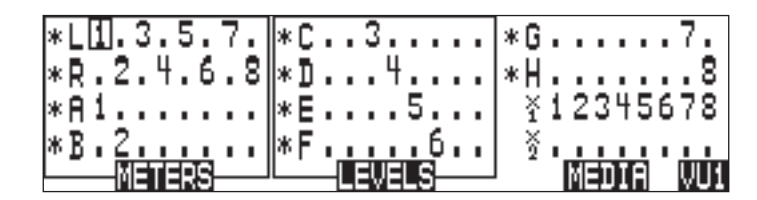

- 3. Use the Rotary Switch to navigate through the Track Routings. If a number is displayed the corresponding input is assigned to the given track.
- 4. Press in on the Rotary Switch to toggle the routing of an input to a track.

#### **Routing Using the CL-8**

From the CL-8 the user can quickly make input to track routing changes to the Left, Right, Aux 1, and Aux 2 Tracks. *See CL-8 Controller section for more details.* 

### **Routing Using the CL-9**

From the CL-9 the user can quickly route any Input to any Track. *See CL-9 Linear Fader Controller section for more details.* 

# **Mix Assist™**

Mix Assist<sup>™</sup> is a powerful feature of the 788T which can automatically attenuate the level of any microphone which is not active, reducing the background noise level in the mix. This function is commonly referred to as "automix". The 788T's MixAssist™ feature automixes post-fade signals to the L and R tracks. **Pre-fade signals are not affected by Mix Assist**.

Inputs that are automixed will be "open" (unattenuated) when a person talks into the input's microphone and "closed" (attenuated) when the person stops talking. Microphone channels open within 1 mS to ensure that no syllables are lost, and then will gate off smoothly over 500mS. This gating action is smooth and imperceptible when switching between microphones. Mix Assist will allow several microphones to be open simultaneously if there are several talkers - Mix Assist does not limit the number of open microphones.

Mix Assist is more sophisticated than a simple gate, and uses four different principles to automix input signals.

## **Noise Adaptive Threshold**

An input with Mix Assist enabled will be smoothly attenuated by 20 dB when its microphone is below the adaptive threshold. The threshold is not a static level (as with the limiter or simple gate) but a level which changes dynamically based on the average level of the input. This prevents common background noise (fans, crowd murmur, etc) from causing the input to open, while allowing normal sounds to open the mic.

## **Number of Open Microphone Attenuation**

As the number of open inputs increases, the level of each input as it is routed to the track will decrease by 3 dB per doubling of open mics. This ensures that the overall level of the track is consistent regardless of the amount of open inputs routed to it.

## **Last Mic Lock-On**

When talking stops, the last input to be active will remain open. This maintains a consistent level of natural sound and avoids a dramatic transition to silence on the track, even when no inputs are in use.

# **One Mic Per Sound Source**

Often a sound source (i.e. someone speaking) is captured by more than one microphone. Mix Assist actively compares signals from all inputs and when it senses the same audio on multiple inputs, it will only open the input in which that specific program audio is loudest. Note that this does not prevent another input from opening when unique program audio is sensed at that input.

# **Using Mix Assist**

Mix Assist is enabled when the Setup Menu option **MIXASSIST: MODE** is set to **ON (LR TRACKS ONLY)** or **ON (ALL TRACKS FOLLOW LR)**. Each input to be automixed will then have "AUTO" highlighted in the Input Settings window. Any input can then be switched to manual operation, forcing that input to stay on regardless of level. Press the Rewind key in the Input Settings Window to activate or deactivate Mix Assist for that input.

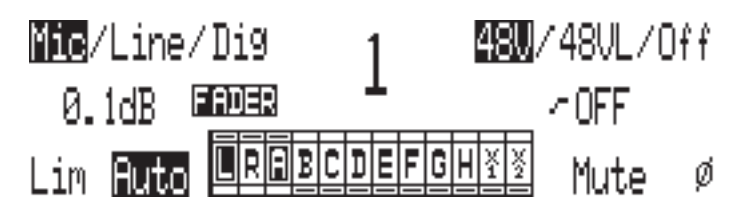

When **ON (LR TRACKS ONLY)** is selected, Mix Assist attenuation is applied to the tracks L and R only. This allows the user to simultaneously create both a mix-assisted mix on tracks L and R and a manual mix on any other track set to post-fade. When **ON (ALL TRACKS FOLLOW LR)** is selected, Mix Assist enabled inputs routed to post-fade tracks will be attenuated by Mix Assist.

The input activity LED ring will light bright green to indicate an automixed input that is currently open. The input activity LED for closed inputs will be off. This input activity LED ring behavior overrides the metering behavior of the input activity LED ring.

Inputs that are routed post-fader to track L or R and do not have automix activated will not be automixed but will still be analyzed by Mix Assist for the purposes of Last Mic Lock-On, One Mic Per Sound Source, and Number of Open Mics Attenuation. The input activity LED ring for these inputs will light dim green and show metering activity.

*Mix Assist is a processor-intensive feature. Mix Assist is disabled when the sampling rate is above*  48.048 kHz. Recording mono files is not recommended when using Mix Assist. Output Delay is not *recommended when using Mix Assist. When a CF card is in use, UDMA is recommended.*

## Recording and Playback 5

The 788T is a record-priority device. With very few exceptions (disk formatting, and file transfers), pressing the REC key at any point during operation will initiate recording.

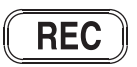

The largest, most easily accessed control on the 788T is its REC key. The 788T will immediately enter Record mode when the REC key is pressed. If the storage media selected is not ready to begin recording a new file, the REC key will flash red and the LCD will display **RECORD PENDING** until the recording has begun.

When recording, the REC key, adjacent red LED, and the LCD backlight will all illuminate red to indicate that the unit is in record mode. The behavior of the LCD backlight can be adjusted with Setup Menu option **LCD: BACKLIGHT MODE**.

Recording integrity is further enhanced through a process of periodic, automatic file directory and header updates written to disk during recording. This ensures file integrity in the unlikely event of a total loss of power.

*If no tracks are armed to record, the 788T will not enter Record Mode. Make certain that at least one record track is armed for recording.*

While recording, the POWER, FAST FORWARD, REWIND, PLAY and TONE keys are disabled. See *Panel Lock* to engage Panel Lock during recording. Stop recording by pressing and holding the STOP key for at least 150 milliseconds. Although you can enter the Setup Menu during recording, menu items that affect recording are lined out in the menu list.

During recording, subsequent presses of the REC key can perform one of three Setup-Menu-selected actions:

- no action.
- new cue cue markers are set within the file being written,
- new file a new file is started with each press of the REC key, the take counter increases by one.

### **Pre-Record Buffer**

To prevent missing record cues or up-cutting takes, the 788T has a pre-record (or pre-roll) buffer. When active, pre-record begins recording at a set number of seconds preceding the REC key being pressed. When recording higher sampling rates (48048 +) pre-roll is limited to five seconds and below.

Record buffering is disabled when the time code mode is set to Record Run. In External Time Code Auto Record and External Time Code Continuous Auto Record modes, the Pre-Record Buffer is only active from the time the 788T receives a valid time code signal. This allows the 788T to capture audio before the set Time Code Hold Off value is reached. *See Time Code Hold Off for additional information.* This prevents possible overlapping time code numbers between adjacent files.

### **Media Select**

The 788T can record up to 12 tracks to all three available media (internal drive, CompactFlash, and external hard drives) simultaneously at sampling rates of 48048 and below. Higher Sampling rates are limited to eight tracks to two media only. When recording higher track counts and higher sampling rates, Sound Devices recommends using hard drives, solid state drives, and high speed UDMA CompactFlash cards.

Media must be selected in the Setup Menu option **REC: MEDIA SELECT** in order for material to be written to it. Tracks can be individually routed to CompactFlash, Internal drive, and External media. *See Track-to-Media Routing.*

# **Failure During Recording**

In the event of a storage media failure, the specific error will be indicated on the LCD and warning bells in the headphone monitor. Possible causes of media failure include, a hard drive in severe motion which results in recording errors, a CompactFlash card filling up while recording, or an external DVD-RAM that can't keep up with the chosen data rate, track count, or file type. If more than one drive is selected for recording, the remaining drives will continue recording without failure. If a media continues to be displayed as slow after the warning prompt has been cleared, press the Stop key to clear the Slow status.

# **Record Timer**

The 788T is equipped with a record start and stop timer. This allows a user to record a take at a specific time from an unattended recorder. Set the start time in the Setup Menu option **REC: TIMER START** then set the record stop time in the Setup Menu option **REC: TIMER STOP**. The 788T will boot up and start recording when the timer start time elapses.

# **Track Arming**

The 788T only records tracks that are armed. Armed tracks are tracks that are both record enabled and have active inputs routed to them. Track Enabling is controlled in the Track Setup Menu. To enable a track for recording perform the following steps.

1. Enter the Track Setup Menu by pressing the INPUT (MPUT) key.

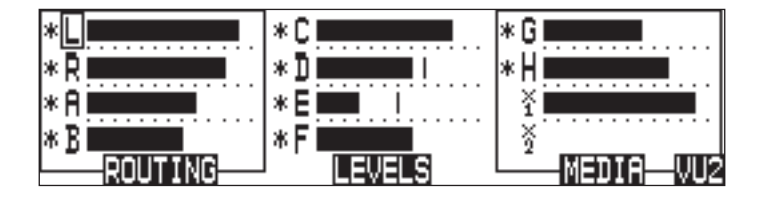

- 2. Navigate through the Tracks using the Rotary Switch. The Track with the box around it is the selected track. This is Track L in the above image.
- 3. A solid \* (asterisks) in front of a given track indicates that the track is armed. Flashing \* (asterisks) indicate that the track is enabled for recording but an active input is not routed to it, and the track will not be recorded. Enable/Disable select tracks by pressing in on the Rotary Switch. The above image indicates that Tracks L, R, A, B, C, D, E, F, G, and H are enabled for recording. Tracks X1 and X2 may have inputs routed to them, but are not enabled and will not be recorded.
- 4. Exit the Track Setup Menu by pressing the INPUT key.

*When recording higher track counts or higher sampling rates, Sound Devices recommends using solid state drives, hard drives, and high speed UDMA CompactFlash cards.* 

# **Track Enabling Using the CL-9**

From the CL-9 the user can quickly enable any Track for recording. *See CL-9 Linear Fader Controller section for more details.* 

#### **Track Status Indication**

Track status is indicated by the blue Track LEDs located on the 788T front panel and by the asterisks in the Track Setup Window. The LED and asterisks are solid when a track is ready to record (Armed). The LED and asterisks flash to indicate that the track is record enabled but no active input is routed to it and therefore will not record. The Track LED remains off and the asterisks disappears when the Track is disabled.

The flashing behavior of the Track LED's can be disabled by setting the menu option **METER: TRACK ARM LEDS** *to Show Arm Status Only.*

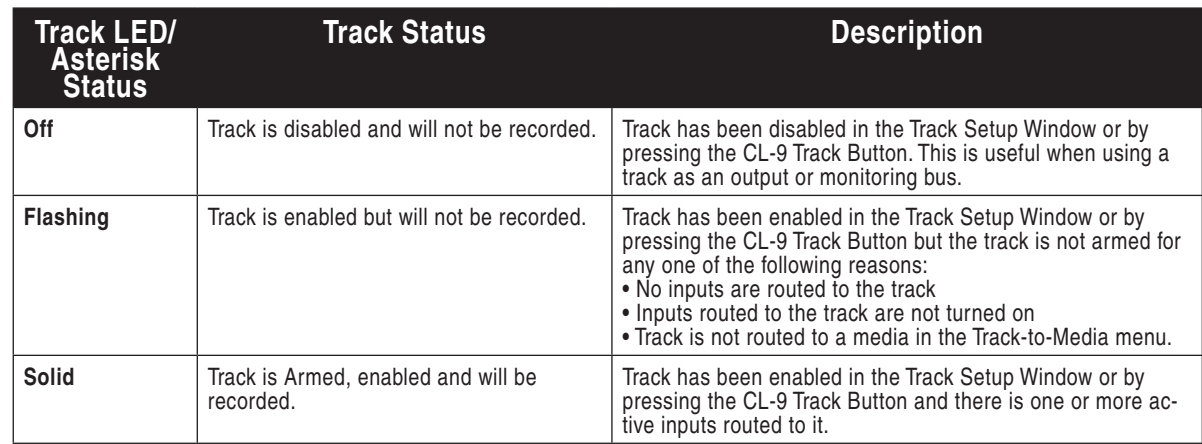

## **Track-to-Media Routing**

From the Track-to-Media View, tracks are individually assigned to CompactFlash, Internal Drive, or External media. This is extremely useful for those recording to a deliverable media, but only select tracks need to be delivered. For Example, the specific application may require ten-track recordings, two-track stereo mix and eight isolated tracks. Instead of recording ten tracks to all three media, the user can select which tracks are written to each media. The user may opt to record all ten tracks to internal drive, eight isolated tracks to CompactFlash, and the two-track stereo mix to DVD-RAM.

The media status on the Main Display toggles between Remaining Time and Track Count when the given media is set to receive less than the full amount of armed tracks.

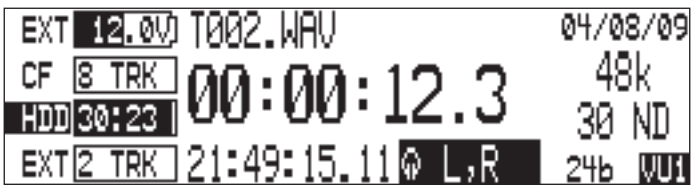

By default, all tracks are assigned to all available media. Tracks will only be written to a given media if the media is selected in the Setup Menu option **REC: MEDIA SELECT**, regardless of it's Track-to-Media routing status. *See Media Select.*

To assign tracks-to-media perform the following steps.

1. Enter the Track Setup Window by pressing the INPUT (MPUT) key.

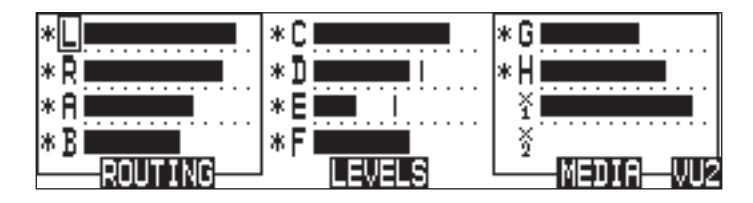

2. Press the soft MEDIA (Fast Forward)  $\gg$  key to enter the Track-to-Media View.

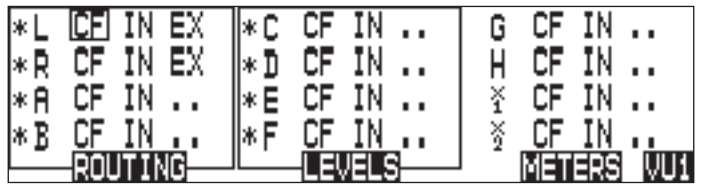

- 3. Use the Rotary Switch to navigate through the track-to-media routing. If media is displayed the corresponding track will be written to that media, that is, if the media has been selected in the Setup Menu and the track is armed. In the illustration above, the external hard drive will only write Tracks L and R.
- 4. Press in on the Rotary Switch to toggle the routing status of a media.

# **Master Gain Levels**

The master gain levels are controlled independently for the Left, Right, X1, and X2 Tracks. The Left and Right tracks and the X1 and X2 Aux Tracks can be linked, allowing one level control for both tracks of the pair. Levels are adjustable from -60 to +15 dB in .1 dB increments. The master gain level is applied to the Tracks prior to recording. This allows the Sound Mixer to adjust the overall mixed signal of all summed inputs routed to these tracks. Follow these steps to adjust the master gain level.

1. Press the INPUT (MPUT) key to access the Track Setup Window.

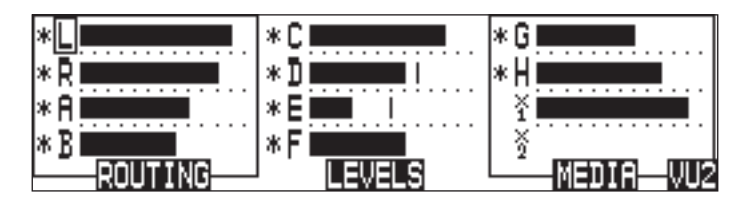

2. Press the soft Levels (Play) key to access the Master Gain Levels View.

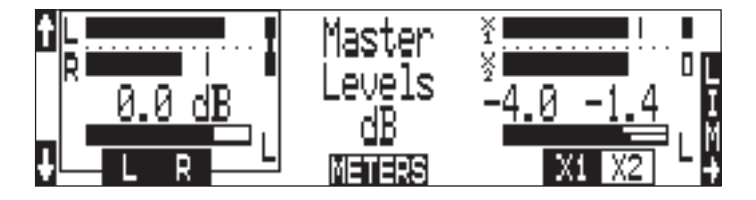

# **SOUNDSDEVICES**

43

- 3. Press the soft L/R (Rewind) or the soft AUX (Fast Forward) key to select the pair of tracks to be adjusted. This is indicated by the box around the Left and Right Track Meters as shown in the above image. Tracks are adjusted independently or as a linked stereo pair. To adjust the gain of each track independently, press the Rewind or Fast Forward key respectively to highlight the Track to be adjusted. To link the tracks as a stereo pair, press the Rewind or Fast Forward key respectively to highlight both the L, R or the X1, X2 tracks.
- 4. Turn the Rotary Switch to attenuate the master gain level in .1 dB increments. Press in on the Rotary Switch to immediately return to unity gain (0 dB).
- 5. Press the soft Tracks (Play) key to return to the Track Setup Window.

# **Track Limiters**

Track Limiters prevent multiple summed inputs from overloading the track prior to being recorded. The Left, Right, X1, and X2 tracks are all equipped with their own track limiter. Track Limiter and the Input Limiters share the same characteristics as defined in the Setup Menu.

Track Limiters are turned on by pressing the soft LIM (LCD Backlight) key in the Master Gain Levels View. Limiters settings are applied to both tracks in the pair. Tracks are paired as Left, Right and X1, X2.

The Track Limiters can either be linked as a stereo pair (LINKED) or can work as two independent limiters (ON). When linked, the limiters will apply the same gain reduction equally to both tracks of the pair. LINKED is recommended when recording stereo program, so that level changes are identical on both tracks. ON is recommended when using the tracks of the pair as two separate buses.

Track Limiter activity is displayed in the Master Gain Levels Window. Track Limiter Indicators will appear when the Track Limiters are engaged. When Limiters are LINKED the indicators will be connected with a line. The Indicators are solid when the limiter is active. In the image below, the Left and Right Track Limiters are LINKED and actively limiting. The Aux Track Limiters are ON and only the X1 Track Limiter is actively limiting.

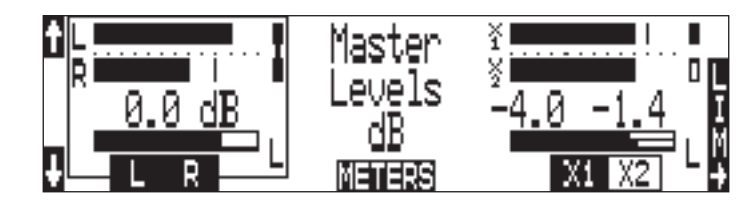

# **Master Gain Levels Using the CL-9**

The CL-9 has dedicated physical master gain controls for the Left, Right, Aux 1, and Aux 2 Tracks. When the CL-9 is attached the Master Level Gains can only be adjusted using these level controls. Master Track Linking is still performed on the 788T in the Master Gain Levels Window. *See CL-9 Linear Fader Controller section for more details.* 

# **Sampling Rate and Bit Depth**

The 788T generates uncompressed PCM audio WAV files in the Broadcast Wave File format at the user-selected sampling rate and bit depth. The 788T LCD displays the remaining available recording time based on the sampling rate, bit depth, number of assigned tracks, and the selected storage media's available capacity. *See Apendix A - Record Time Calculation.*

# **Sampling Rate**

When a sampling rate is selected for recording, all tracks are recorded at the selected sampling rate. Sampling rates are selected among common rates from 32 kHz to 192 kHz. Additionally, nonstandard sampling rates can be applied when the 788T is word clocked from an external source (clock sources between 32 kHz and 192 kHz). When recording off-speed sampling rates, files will be stamped with the rate closest to the internally generated frequency.

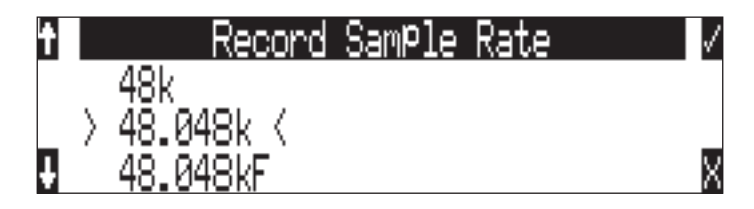

#### Sampling Frequency and Audio Bandwidth

The sampling frequency is expressed in samples per second (hertz) and defines the number of times in a second that the analog audio signal has been measured. Sampling frequency determines the audio bandwidth, or frequency response, that can be represented by the digital signal. A quick estimate of the maximum bandwidth capable of being represented at a given sampling rate is maximum analog frequency = sampling frequency/2. Higher sampling frequencies allow for wider audio bandwidth.

The 788T generates the following sampling rates:

- 32 kHz
- 44.1 kHz
- 48.048 kHz
- 48.048 kHz "F Mode" • 88.2 kHz
- 47.952 kHz
- 47.952 kHz "F Mode"  $• 48 kHz$
- 96 kHz
- 96.096 kHz
- 96.096 kHz "F Mode"
- 176.4 kHz
- 192 kHz

*See Time Code for more information about F Mode sample rates.*

#### Considerations When Recording With High Sample Rates

Increasing the sample rate above 48.048 kHz requires certain settings to be adjusted and imposes certain limits to some features. Increasing the sample rate above 96.096 kHz furthers these requirements. It is recommended to save settings for work flows with a high sample rate, so they can be easily recalled.

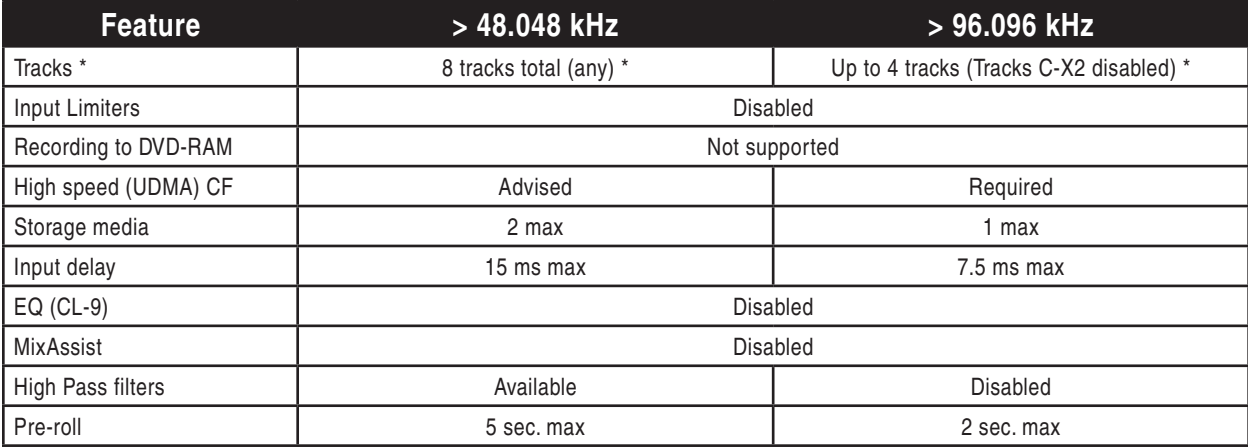

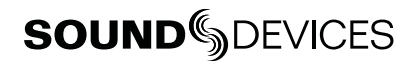

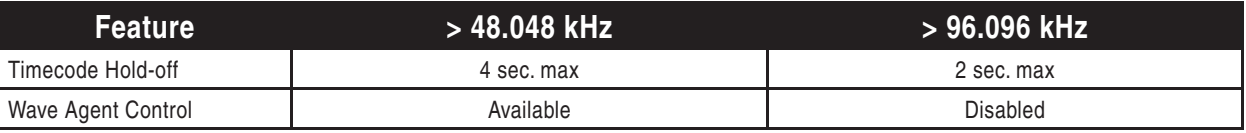

*\* Track counts here refer to the number of enabled Tracks. Unused Tracks must be disabled by pushing the Input key and using the Rotary Encoder to remove the asterisk from them.*

#### Steps to Prepare for Recording at 88.2 kHz - 96.096 kHz Sample Rate

- 1. Access Setup Menu option **REC: MEDIA SELECT** and choose any option of 2 media or less.
- 2. Pres the Input (MPU) key to access the Track Setup Window.
- 3. Using the Rotary Switch, navigate the Tracks and disable Tracks so that 8 or less Tracks are enabled. Enabled Tracks are indicated by an asterisk and disabled Tracks have no asterisk.
- 4. Press the Stop key to return to the Main Screen.
- 5. Access the Setup Menu option **REC: SAMPLE RATE** and choose the desired sampling rate.

#### Steps to Prepare for Recording at 176.4 kHz -192 kHz Sample Rate

- 1. Access Setup Menu option **REC: MEDIA SELECT** and choose any option of 1 media.
- 2. Pres the Input (MPU) key to access the Track Setup Window.
- 3. Using the Rotary Switch, navigate the Tracks and disable all Tracks from C to X2 (All but L, R, A, and B). Enabled Tracks are indicated by an asterisk and disabled Tracks have no asterisk.
- 4. Press the ROUTING (Rewind)  $\ll$  key to access the Track Routing View.
- 5. Using the Rotary Switch, navigate the track routings, removing all routing on Tracks C through X2. Tracks C, D, E, F, G, H, X1, and X2 must have no inputs routed to them.
- 6. Press the Stop key to return to the Main Screen.
- 7. Access the Setup Menu option **REC: SAMPLE RATE** and choose the desired sampling rate.

### **Bit Depth**

The 788T records at bit depths of either 16 or 24 bits. 24-bit recording provides greater dynamic range and addition headroom for signal peaks relative to 16-bit recordings. 24-bit recording (versus 16-bit) is a significant benefit for field production audio tracks.

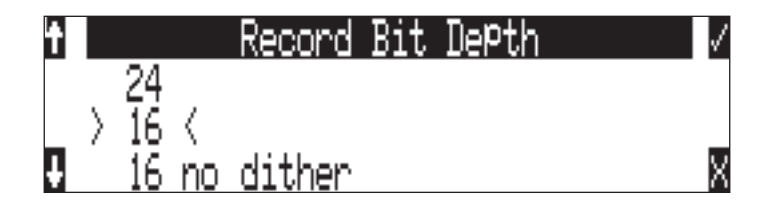

#### Bit Depth and Dynamic Range

Bit depth defines the digital "word length" used to represent a given sample. Bit depth correlates to the maximum dynamic range that can be represented by the digital signal. Larger bit depths accommodate more dynamic range. A quick estimate of the maximum dynamic range capable of being represented by a given word length is dynamic range ~= no. of bits x 6 dB. Bit depth is an exponen-

 $\sigma$ 

tial measure (exponent of 2), so as bit depth increases, the amount of data it represents increases exponentially. The majority of field recording is done with 16-bit audio, therefore, each sample is represented by a digital word of  $2^{\wedge}16$  (65,536) possible values. 24-bit audio has a word length of  $2^{\wedge}24$ (16.7 million) possible values per sample.

The 788T has 24-bit analog-to-digital converters. To obtain 16-bit recording the 788T can be set to dither 24-bit digital signals to 16-bit. The 788T uses a proprietary pseudo-random dither routine for accurate bit rate reduction. Dither can be defeated in the Bit Depth Setup Menu option. Without dither, 24-bit audio is truncated to 16-bit, meaning the least significant 8 bits are discarded.

*Once a file is recorded its sampling rate and bit depth can not be changed in the recorder. File conversion must be done in another environment, such as an audio workstation.*

# **Audio File Formats**

The 788T records audio to the industry-standard Broadcast Wave file format, either monophonic or polyphonic. Additionally, the 788T will also playback files in the WAV, MP2, or MP3 formats. The 788T will also read files with the .BWF extension.

### **.WAV**

The 788T writes AES-31 Broadcast Wave formatted files. The audio files created by the 788T include additional information (Metadata) in the file's header, BEXT (Broadcast Audio Extension) and iXML data chunks. *See Appendix 2 – Metadata Implementation.* Software that does not recognize these additional broadcast wave data chunks will simply ignore them.

## **File Type**

The 788T has two file type options for recording, WAV mono and WAV poly. Select the file type in the Setup Menu option **REC: FILE TYPE**.

#### Monophonic

When WAV Mono is selected, the 788T will generate a separate audio file for each recorded track. The mono files generated by the 788T have file names similar to T01\_1.WAV and T01\_2.WAV. The file name suffixes, 1 and 2, identify the track number of the file. If a take contains 10+ mono tracks the tracks will be suffixed with  $_A(10)$ ,  $_B(11)$ ,  $_C(12)$ .

#### Polyphonic

When WAV Poly is selected, the 788T will generate one audio file for each take. All recorded tracks are interleaved into this single file.

*Wave Agent Beta allows for the splitting (de-interleaving) of polyphonic fi les and combining (merging or interleaving) of monophonic sibling fi les into a single polyphonic fi le. See Wave Agent Beta.*

# **Take Management**

A Take is a single recording which is composed of one or more audio files.

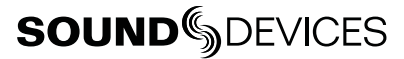

For polyphonic wav file recordings, a take is represented by a single polyphonic file generated at the time of recording. The single polyphonic file contains all the tracks of the take. In this case, since the take is represented by this one file, its name is the same as the file's name.

In the 788T, a polyphonic take/file name consists of a scene name, take number, and a file extension. For example, for scene S01, take T01, the polyphonic file name and take name are both S01T01.wav.

For monophonic wav file recording, a take is represented by a group of monophonic files generated at the time of recording. Each monophonic file represents an individual track of the take. In this case, since the take is represented by several files, its take name is the same as any of the constituent files' names except with the track number suffix is replaced by  $\angle X'$ .

In the 788T, a monophonic file name consists of a scene name, take number, track number suffix and a file extension. *See Appendix 3 – File Naming*. For example, for scene S01, take T01, comprising of 4 tracks, the monophonic file names are S01T01\_1.wav, S01T01\_2.wav, S01T01\_3.wav, S01T01\_4.wav, and the take name is S01T01\_X.wav.

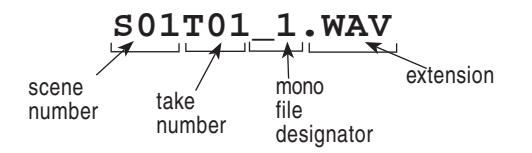

## **Scene Name/Numbering**

Scene names are selected for use from a scene name list. This list is managed in the Setup Menu option **REC: SCENE NAME/NUMBER**. Any number of scene name lists can be generated and these can be made up of any number of scene names. The advantage of scene name lists is that frequently used scene names can be compiled before production starts.

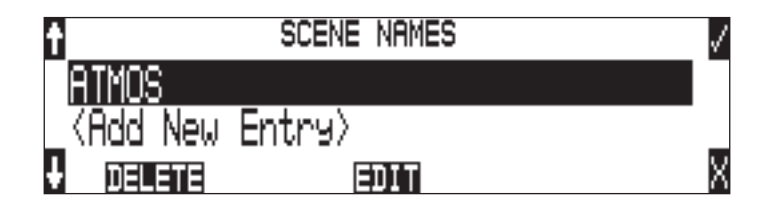

Scene names are made with alphanumeric characters, including "**\_** " and "**-**" and can be any length between zero (0) and nine (9) characters. Scene numbers help to match audio with the corresponding scene in a production. Scene names can also be used to identify other items, including roll number, recording date, artist name or any other descriptor as required.

Scene names are user-selected in the Setup Menu and do not change until changed by the user.

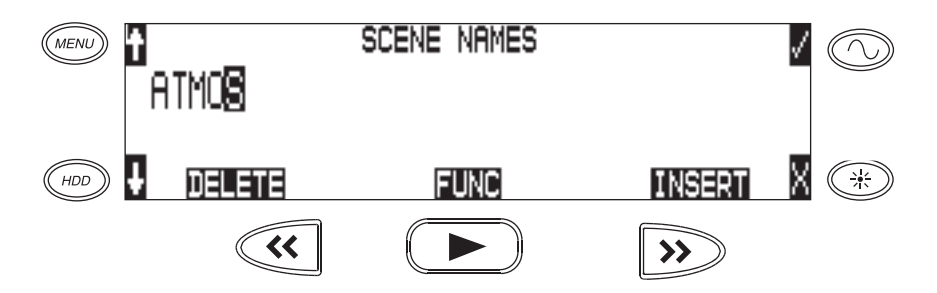

To change scene numbers:

1. Enter the user menu and navigate to the Scene Name/Number option.

- 2. Use the REWIND (<<) and FAST FORWARD (>>) soft keys to move among characters. Use the PLAY key to delete characters. Characters are entered from left to right and deleted from right to left.
- 3. Use the Rotary Switch or the Up and Down Arrow soft keys to choose characters. Press the Rotary Switch or press the FAST FORWARD key to save the character and move to the next position.
- 4. To save the scene name, press the soft Check Mark (TONE) key or press in on the Rotary Switch without selecting a character. After the ninth character is entered, the scene name is automatically saved.

If all characters are removed, no scene name will be written to files.

# **Scene Name Incrementing/Decrementing**

Scene Names can be quickly incremented from the main screen by pressing and holding the Stop key and then the Fast Forward key. *See Front Panel Button Shortcuts.* Scenes will be incremented by either alpha characters (A,B,C...) or numeric digits (1,2,3...). This is selectable by the user in the Setup Menu option **REC: SCENE INCREMENT MODE**.

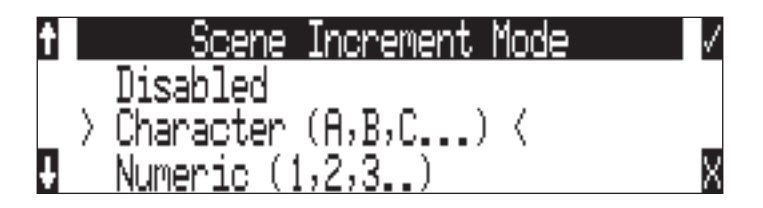

To increment the Scene Name/Number from the Take List.

1. Press the HDD key to access the Take List.

2. Scroll to the top of the Take List and highlight the next take, which is indicated by the letter n.

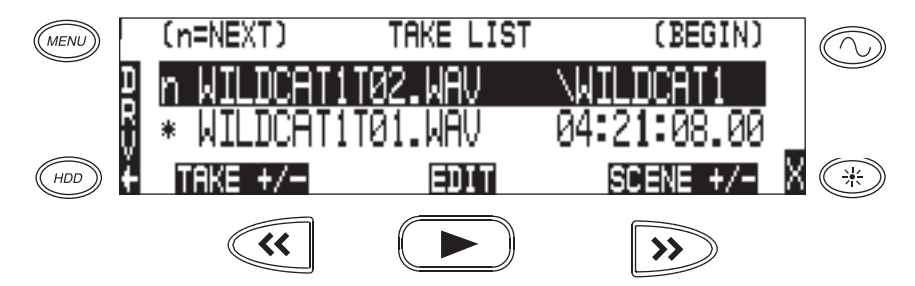

3. Press the soft Scene +/- (Fast Forward) key to enter the Scene increment/decrement screen.

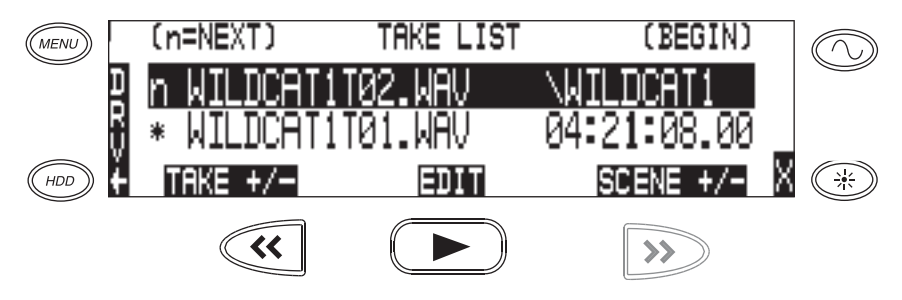

4. Press the soft Scene + (Fast Forward) key to increment the scene name from WILDCAT1T02. WAV to WILDCAT2T01.WAV.

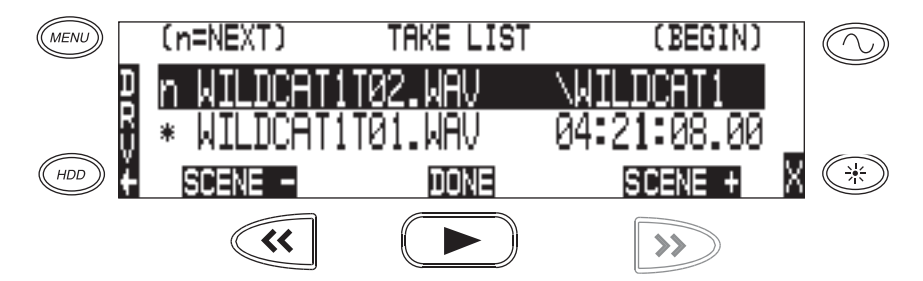

5. Press the soft Done (Play) key.

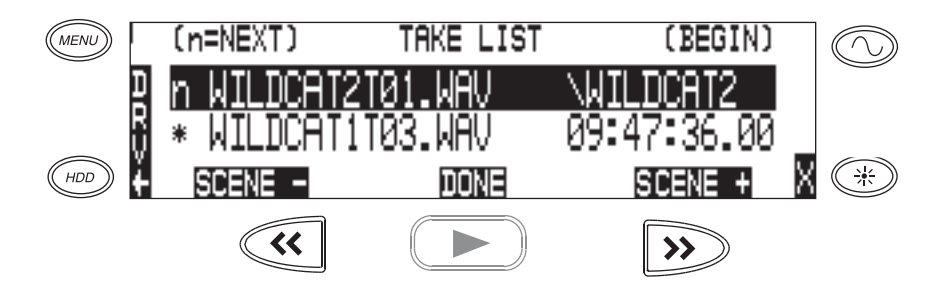

6. The name of the next take will be displayed on the top line indicated by the n.

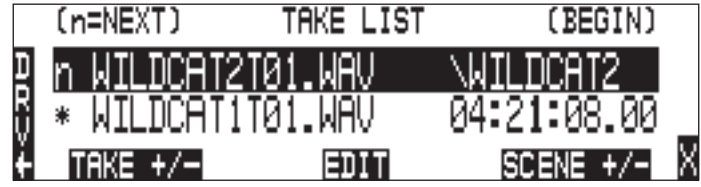

# **Take Numbers**

Take numbers are integers between **01** and **99,999**, with or without preceding zeros, which increase by one each time a new file is recorded. Take numbers can be set with or without a take separator, such as the character "**-**" or "**T**". The take separator can be used to clearly identify the take number within the file name. Take numbers are managed in the Setup Menu option **REC: TAKE NAME/NUMBER**. Take numbers can be incremented and decremented in the Take List.

If the 788T detects a take/file with the same name in the destination folder, a letter suffix, starting with "A" is added to the take/file name, before the extension.

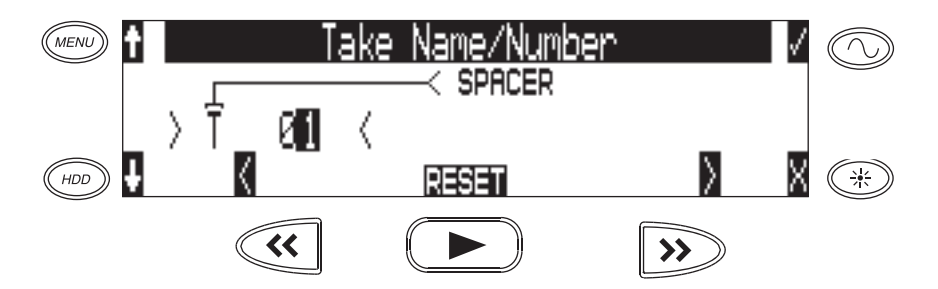

To change take numbers:

- 1. Enter the Setup Menu and navigate to the Take Name/Number option.
- 2. Use the REWIND (<<) and FAST FORWARD (>>) soft keys to move among decimal places and to jump to the single alphanumeric take spacer character. Use the PLAY key to reset the take number to 1. Characters are entered from left to right and deleted from right to left.

*Do not use the underscore ("\_") character as a take spacer. Since this character is used to designate mono tracks when recording mono WAV fi les can cause confusion.*

3. The Rotary Switch or the soft keys are used to choose characters/numbers. Press the soft Check Mark (TONE) key or press in on the Rotary Switch to save the character and move to the next position.

From the Setup Menu the action for take resetting is controlled by the following options:

- **Never** take numbers do not reset
- **When scene is changed** take resets when scene name is changed
- **When daily folder is changed** takes reset on new day
- **Either scene or daily** takes reset on either change

## **Take Number Incrementing/Decrementing**

Take increments and decrements can be made in the Take List. To increment and decrement takes.

- 1. Press the HDD key to access the Take List.
- 2. Scroll to the top of the Take List and highlight the next take, which is indicated by the letter n.
- 3. Press the soft Take +/- (Fast Forward) key to enter the Take Increment/Decrement screen.
- 4. Press the soft Take + (Fast Forward) key to increment or the Take (Rewind) key to decrement the take.
- 5. Press the soft Done (Play) key.
- 6. The name of the next take will be displayed on the top line indicated by the letter n.

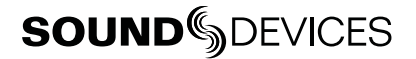

- 7. Exit the Take List by pressing X.
- 8. Press and hold the STOP key to display the next incremented take's file name.

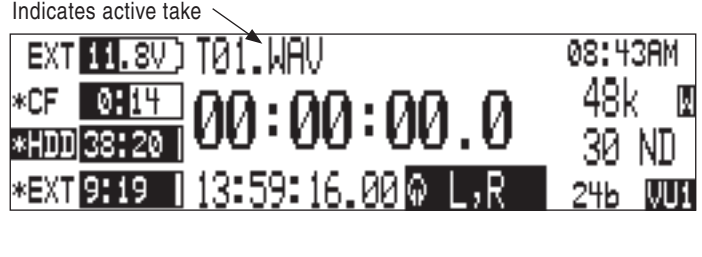

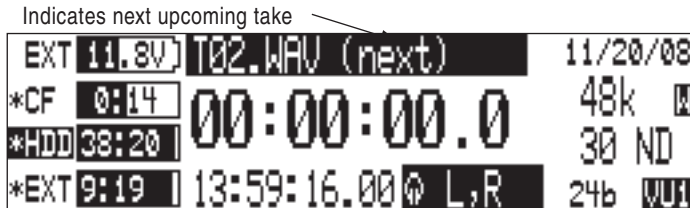

### **False Take Control**

To identify a take as a False Take, perform the following:

- 1. Press the STOP key to end the recording.
- 2. Wait for the file to finish writing, the activity LED will turn from orange to green.
- 3. Simultaneously press the STOP and REWIND keys to be prompted to delete the most recent take.

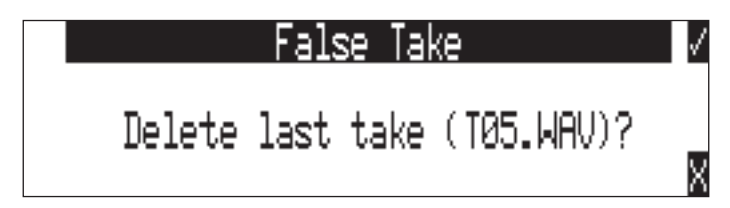

4. Press the soft Check Mark (TONE) key to delete the take.

Alternatively, the last take can be identified as a False Take from within the Take List. This can be done by decrementing the take number to match the most recent recorded take's filename.

Files that have been confirmed as false takes are moved to the FALSETAKES folder. When recording to internal drive, CompactFlash, and external FireWire storage devices, files determined as False Takes will be moved to the FALSETAKES folder on each storage media that the file has been written to. This folder sits in the drive root. False Takes will remain on the drive until the FALSETAKES folder is emptied.

## **Emptying the False Take Folders**

Files that have been moved to the False Take folders can be permanently deleted from each media in the Drive Options Menu by selecting **EMPTY TRASH**. Each drive has its own False Take folder and they are permanently deleted independently. Once the False Take folder has been emptied, any files it contains are permanently deleted and cannot be recovered. *See Emptying the Trash for more details.*

# **Track Naming**

Each track in a file, whether monophonic or polyphonic, can be named with a unique, descriptive track name. Descriptive track names such as 'radio mic 1', 'boom 2' or 'John Smith' are more helpful to editors than track numbers. Track names with up to 26 characters are managed in the Setup Menu option **REC: TRACK NAMES**. The track names selected prior to recording are stored in the Broadcast Wave Extension (BEXT) data as well as in the iXML data.

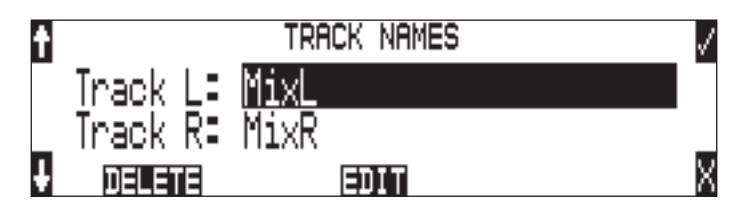

*When Setup Menu option* **CONNECTION MODE** *is set to* **C-LINK METADATA SHARING***, editing the track name on the C.Link master unit will also change the respective track name on the C.Link slave unit. see C.Link Metadata Sharing*

# **Metadata Implementation**

788T Broadcast wave files include iXML (revision 1.5) data and bEXT chunk data. For bEXT and iXML-aware software applications this data is available. For applications that don't recognize bEXT or iXML, this information is ignored. The chart below details the supported metadata parameters.

- iXML: Metadata stored in the Broadcast Wave iXML chunk
- bEXT: Metadata stored in the Broadcast Wave bEXT chunk
- FMT: Metadata stored in the Broadcast Wave Format chunk
- $\checkmark$  = supported; blank = not supported

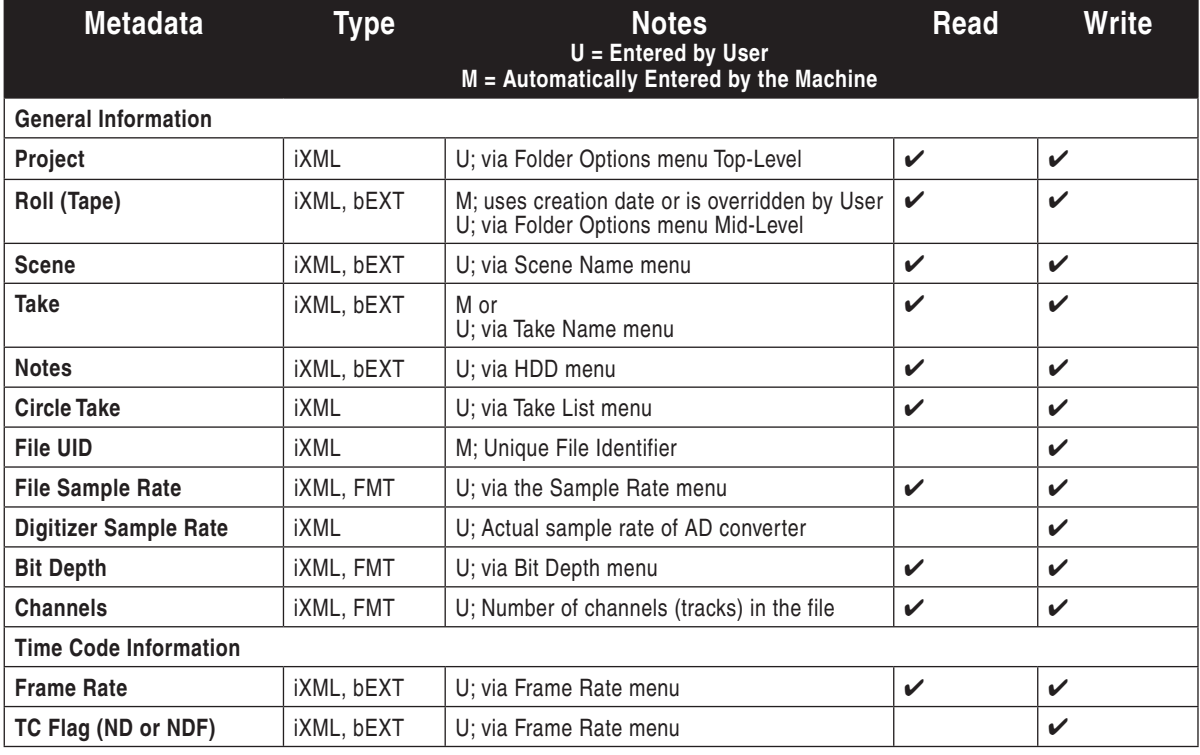

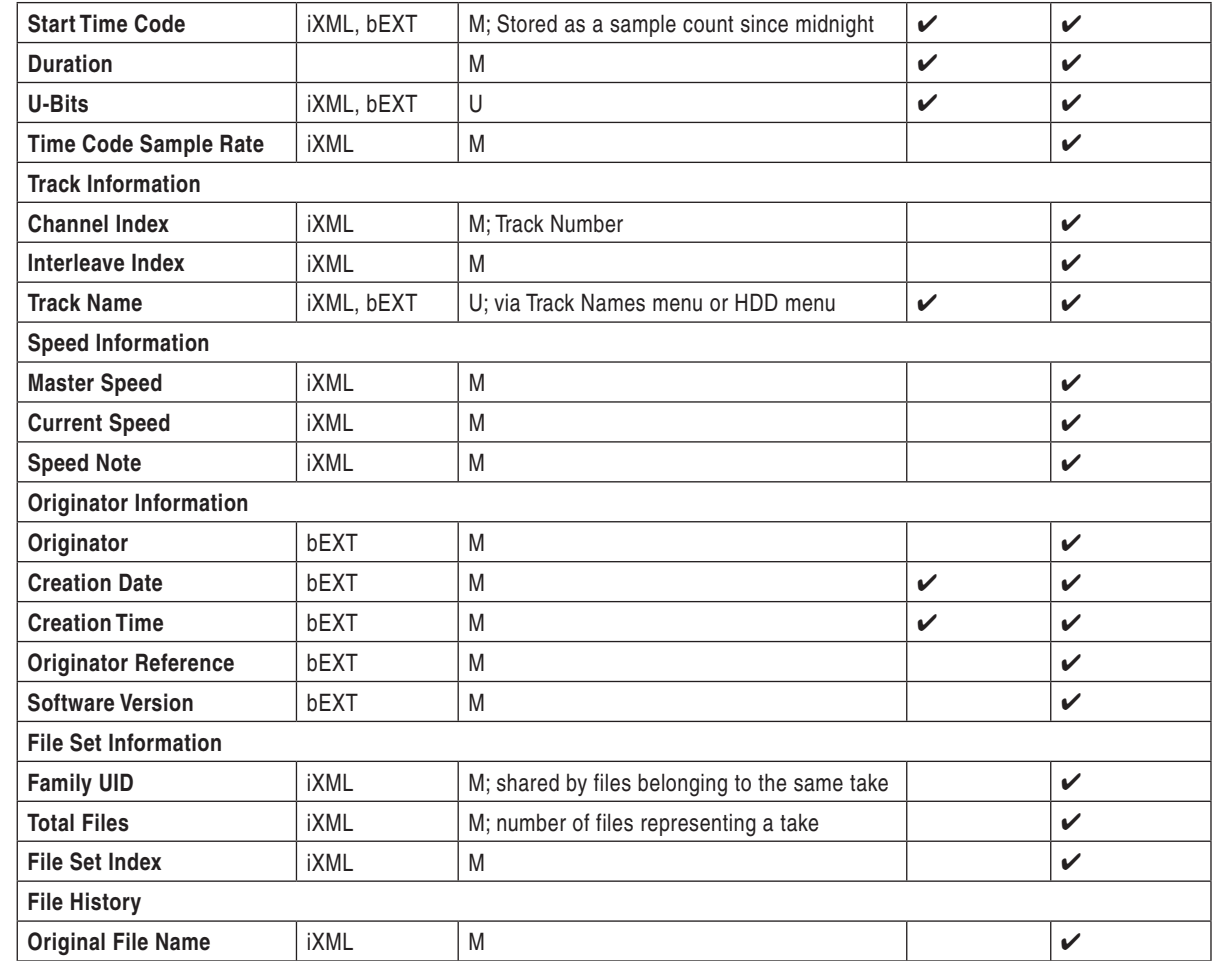

# **Take List**

The Take List contains a list of every Polyphonic or Monophonic take that has been recorded on the 788T. The name of the take is displayed on the left side of the Take List. The right side of the Take List displays additional file information. Press the Rotary Switch to toggle the type of information

displayed. Each press will toggle between the following information.

- Beginning time code stamp
- Time of file creation
- Date of file creation
- Scene name
- Drives that contain the file
- $\bullet$  Folder that contains the file

The Take List is accessed via the Setup Menu option **FILE: VIEW TAKE LIST** or by pressing the HDD key.

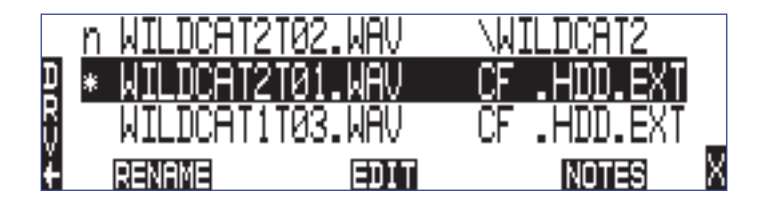

The following functions are performed within the Take List.

- Increment/Decrement Scene and Takes
- Edit metadata and rename files

Metadata edits performed in the Take List are applied across all connected media on which the take resides.

*The File Viewer (Drive Directory) is accessed by pressing the soft DRV (HDD) key from within the Take List or via the Setup Menu option* **FILE: VIEW FILES***.*

#### Refresh Take Metadata

During power up, the 788T automatically loads the metadata for the last 100 files (mono and poly) recorded. "Building List" will be displayed if the Take List is entered while the first 100 files are loading. Takes containing files beyond the most recent 100 files will need to be loaded manually by pressing the soft REFRESH (Play) key.

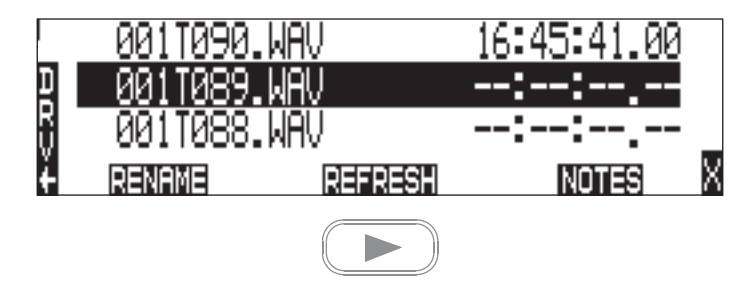

# **Take Edit Menu**

From this menu, the user can perform the following edit operations while the recorder is in Standby or Record modes:

- Notes \*
- Rename
- Circle \*
- Project
- Scene \*
- Take \*
- Tape (Roll)
- Set Copy Flag
- Clr Copy Flag
- Delete (sends file to the Trash / Postrecord only)
- Load Settings
- Rename Tracks

*\* When Notes, Circle, Scene, or Take are edited on a C.Link master unit with Setup Menu option*  **CONNECTION MODE** *set to* **C-LINK METADATA SHARING***, this metadata will also be changed for the corresponding take on the C.Link slave unit. see C.Link Metadata Sharing*

Follow these steps to access the Take Edit Menu.

- 1. Enter the Take List by pressing the HDD key.
- 2. Choose any Take from the Take List.
- 3. Press the soft Edit (PLAY) key to enter the Take Edit Menu.

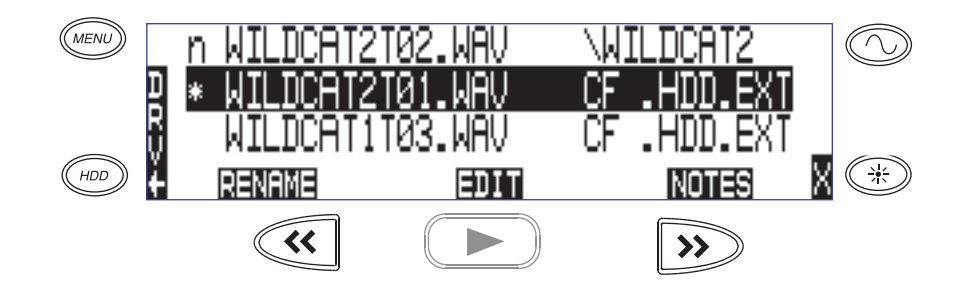

*Post-record metadata editing can also be performed with Sound Devices Wave Agent Beta. See Wave Agent Beta for more details.*

#### **Notes**

Notes can be added to a Take to describe its contents. BEXT and iXML support notes fields. To add notes to a Take:

- 1. Enter the Take List by pressing the  $\textcircled{\tiny HDD}$  HDD key.
- 2. Highlight the desired file.
- 3. Press the soft EDIT (Play) key to access the Take Edit Menu.
- 4. Select Notes
- 5. Enter text in the Notes field using the Rotary Switch or a USB Keyboard.

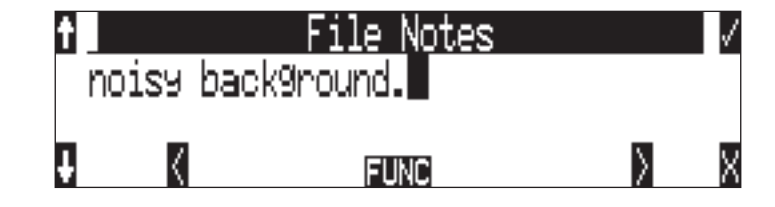

6. Press the soft Check Mark (TONE) key or simultaneously press the CTRL and Enter keys from a USB Keyboard to save Notes. Pressing the soft X (LCD BACKLIGHT) key or Esc on a USB Keyboard will cancel the Notes entry.

#### Renaming Takes

Takes can be renamed in the Take Edit Menu during and after recording. Renaming a take renames its associated files and updates their embedded metadata. Edits made to the Take name are applied across all media and associated mono files. The new name can be up to 26 characters in length including the .WAV extension.

#### **Duplicate Takes**

In the event of a duplicate take name, the 788T will detect that a file with the same name already exists and will ask if a duplicate file should be created. If the user selects to do so, the resulting file name will be pre-fixed with a +. If this occurs for more than two files, an additional + will be added respectively for every file altered.

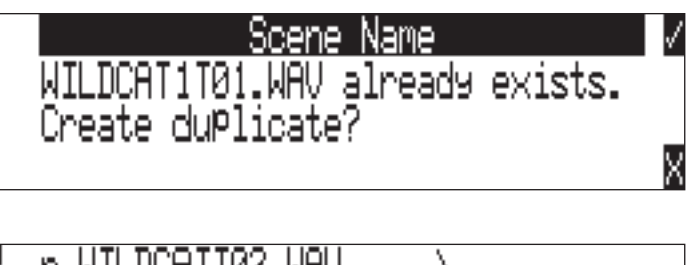

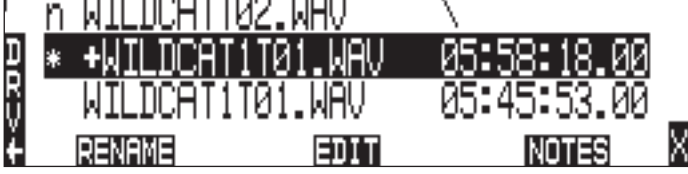

### Circle Take

Take names can be altered to include the "@" symbol preceding the file name. This can be used to highlight a take as a "Circled Take". Circled Takes are often used to identify good takes for transferring. Circle Take information is also embedded within the BEXT and IXML data chunks.

To Circle or uncircle a take, perform the following steps:

- 1. Press the STOP key to end the recording.
- 2. Press the HDD key to enter the Take List.
- 3. Scroll among files to highlight the file as a Circled Take.
- 4. Press the soft EDIT (PLAY) key to enter the Take Edit Menu.
- 5. Highlight and select the Circle option from the list. This will toggle the Circle indication on and off.

#### **Project**

Edits can be made to the Project field during and after recording. The Project field by default is the name of the Top-Level folder defined in the Setup Menu option **FILE: FOLDER OPTIONS**. Project metadata is embedded within the BEXT and IXML data chunks.

#### Scene

Scene name edits can be made during and after recording. Any changes to the Scene name are applied to both the file name and the Scene tag in the iXML and bEXT chuncks.

#### Take

Take number edits can be made during and after recording. Any changes to the Take are applied to both the file name and the Take tag in the iXML and bEXT chunks.

#### Tape (Roll)

Edits can be made to the Tape (Roll) iXML tag during and after recording. The Tape (Roll) field by default is the name of the Mid-Level folder defined in the Setup Menu option **FILE: FOLDER OPTIONS**. Tape (Roll) metadata is embedded within the BEXT and IXML data chunks.

#### Set and Clear Copy Flags

Copy Flags are useful for selecting various takes to be copied from one media to another. By default, Takes recorded by the 788T have their Copy Flag set to On. If the Setup Menu option FILE: COPY FLAG RESET is enabled the Copy Flags will automatically clear after the file has been copied from one media to another. *See File Copying Among Available Media.*

#### Deleting Takes

Takes and their associated files are now deleted from the Take List Edit Menu. Deleted files are sent to the respective media's Trash Folder. The Trash Folder is emptied via the Drive Directory Options Menu.

To send a Take to the Trash Folder.

- 1. Enter the Take List by pressing the HDD key.
- 2. Highlight the file that you wish to delete.
- 3. Press the soft Edit (Play) key to access the Edit Menu.

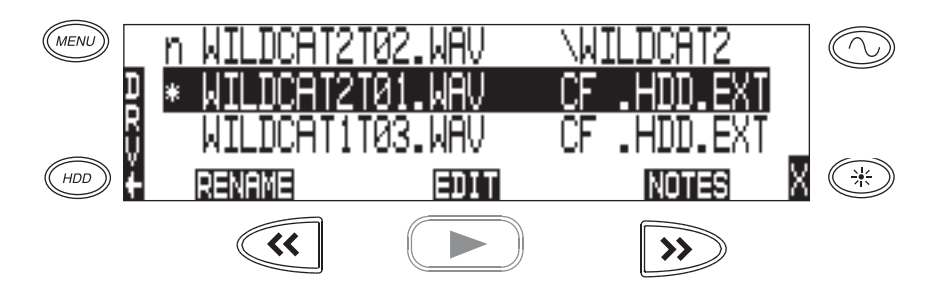

4. Highlight and select the Delete option.

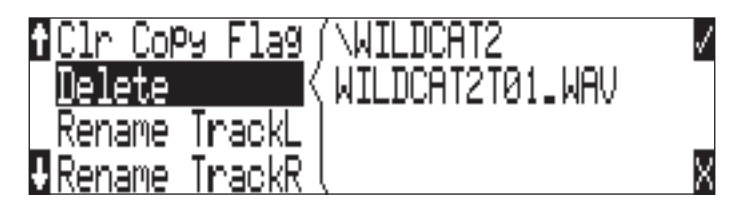

5. The Confirm Take Delete window appears. Select which drives the file should be deleted from using the soft CF, HDD, and EXT (Rewind, Play, and Fast Forward) keys. The take will be deleted from any drive that is highlighted.

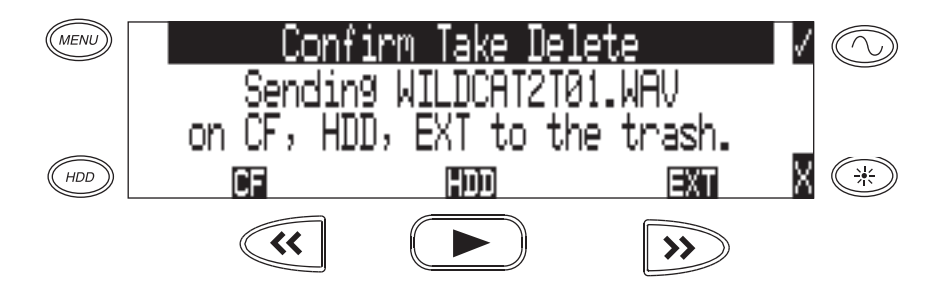

6. For example, if the file WILDCAT2T01.WAV is to only be sent to the EXT drive Trash Folder, press the soft CF and HDD (Rewind and Play) keys to deselect the drives.

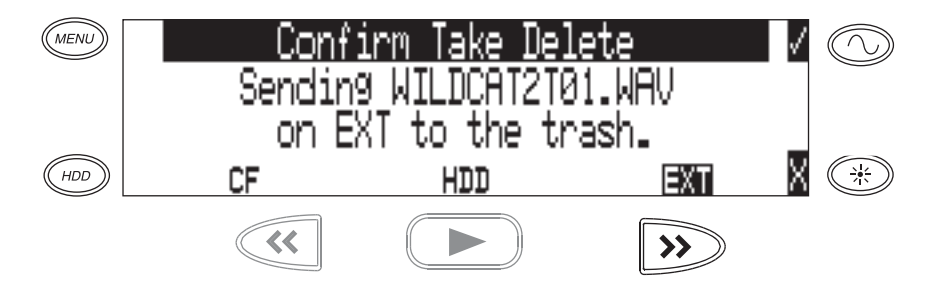

7. Press the soft Check Mark (Tone) key to send the take to the Trash Folder.

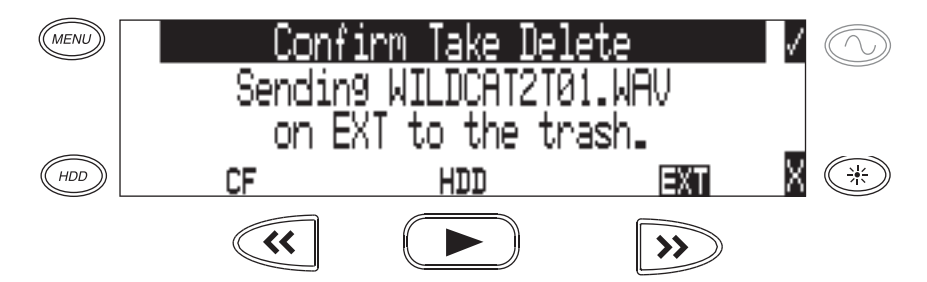

#### Load Settings

User Settings can be recalled from any take recorded by the 788T post firmware revision post 2.18. *See Saving and Recalling User Settings*

#### Renaming Tracks

Track names can be renamed during and after recording via the Take List. To rename a track:

- 1. Enter the Take List by pressing the  $(\overline{HDD})$  HDD key.
- 2. Highlight the desired take to be edited.
- 3. Press the soft EDIT (PLAY) key to access the Take Edit Menu.
- 4. Highlight and select the track that is to be renamed.
- 5. Rename the track and press the soft Check Mark (TONE) key to save the new track name.

## **Wave Agent Metadata Entry and Editing**

Sound Devices Wave Agent Control Mode allows a Sound Devices 788T or 788T-SSD to be connected to Wave Agent over USB. When connected, Wave Agent can be used to enter or edit various metadata fi elds for the previous, current, and upcoming takes. *See Wave Agent Control for details*.

# **CL-WiFi Metering and Display**

With a CL-WIFI accessory connected to the C. Link in jack, an ad-hoc wireless connection can be established between the 788T and any Apple iOS device. The CL-WiFi application running on the iOS devices can be used to enter or edit various metadata fields for the previous, current, and upcoming takes. *See CL-WIFI for details.*

# **CSV Sound Reports**

The 788T can generate sound reports as a comma separated values (CSV) file. CSV files can be opened and edited by common text editors and spreadsheet applications such as Microsoft Excel, OpenOffice Calc, Apple Numbers, Google Docs.

## **Sound Report Setup**

A sound report consists of two sections: A Take List section which provides information for each take in the folder the sound report was generated in, and an Overview section that contains ancillary information to the Take List section. The Overview section is first, followed by the Take List section.

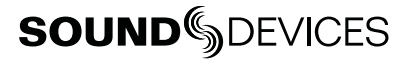

#### Overview Section

The table below lists the rows that make up the Overview section.

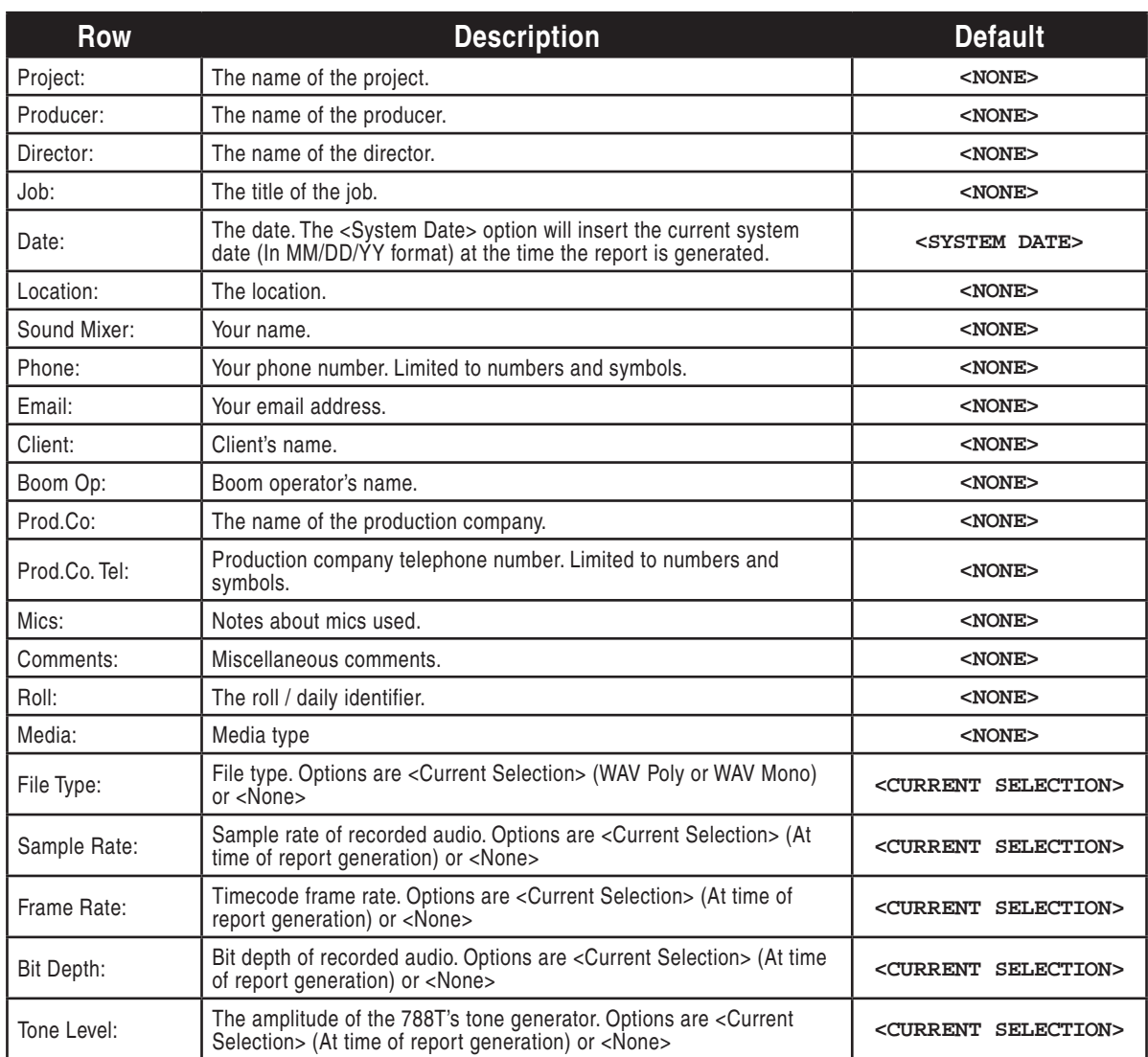

Information in the Overview section is managed in the Setup Menu option **FILE: SOUND REPORT**. The 788T derives information for the overview section from these settings at the time the sound report is generated.

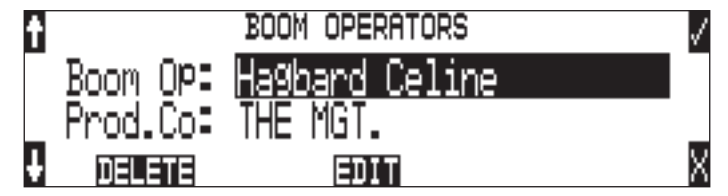

#### Take List Section

The following fields make up the Take List section. Each row of this section corresponds to a take, and each field corresponds directly to the metadata of that take (BEXT and iXML).

- File Name Scene
- 
- Take
- Length
- Start TC
- T1 to T12 (12 fields)
- Notes

## **Generating Sound Reports**

A sound report can be generated for all the files in any folder on the 788T. There are two methods for creating a sound report. Each method will create a CSV file named SOUND\_REPORT.CSV in the target folder.

To generate a sound report in the current recording folder on all media, simultaneously press the STOP and MENU buttons. A message will appear indicating that the reports are being created, followed by a message indicating that the reports were created successfully. Push the TONE button to accept this.

*Using the STOP + MENU shortcut to create a sound report on each media will create a report that*  derives information from the primary media depending on what is selecting in **REC:** MEDIA SELECT. *This method might not be preferred if different tracks are routed to different media with Track-to-Media routing.*

It is also possible to generate a single sound report in a single folder.

- 1. Press the HDD key to access the Take List.
- 2. Press the soft DRV (HDD) key to access the Drive Directory.
- 3. Use the Rotary Switch to highlight the desired folder.
- 4. Press the soft Options (Fast Forward) key to access the Drive Directory Options Menu.

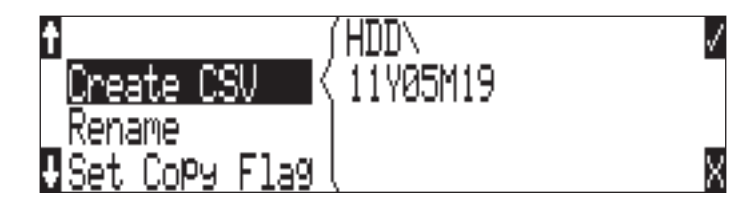

5. Select the Create CSV option from the list. A message will appear indicating that the reports are being created, followed by a message indicating that the reports were created successfully. Push the TONE button to accept this.

## **Sound Report Best Practices**

Since sound reports on the 788T are generated per folder, file organization settings should be configured so that a folder corresponds logically to each sound report. *See Folder Actions.* For example: In a project where files are handed in on a daily basis it would be beneficial to set the Mid-Level folder to something that changes daily (like <DAILY>), and the Bottom-Level folder to <NONE>.

# **Playback**

The 788T has high-resolution playback circuitry and is appropriate for any reference audio application. Any file recorded by the 788T can be played back. In addition, MP2, MP3, and WAV files can be copied to the storage media from a computer can be played back. This is useful when using the 788T as a high-resolution playback device. In Playback mode, the LCD backlight will illuminate green by factory default, this can be defeated in the Setup Menu option **LCD: BACKLIGHT MODE**.

The 788T plays back the last recorded audio file unless another file is selected. There are two ways to select another file for playback. To select another file in the current record directory, from stop mode, push either the FastForward or reverse key to put the 788T into play-stop mode. The filename display will begin flashing and the FAST FORWARD and REWIND keys are used to step through files available in the current record directory. To select a file in an alternate directory, press the HDD key to enter the media directories. Navigate to the appropriate directory. Select the file that is desired for play back with the Rotary Switch and press the PLAY key.

The current playback media is indicated by the highlighted (white type on black background) media descriptor on the left hand side of the main LCD display. Regardless of the directory selected for playback, when the REC key is pressed, the 788T will revert to the directory determined by the **REC: MEDIA SELECT** and **FILE: FOLDER OPTIONS** Setup Menu settings.

# **AutoPlay**

The 788T can be set to play back all valid audio files in a directory. Files will play back in their order in the directory. Varios autoplay options can be set in the Setup Menu option **PLAY: AUTOPLAY MODE**:

- **Disabled** auto playback is Off
- **Play all** all files in the directory will play, then stop when all files have been played
- **Repeat one** the selected file will play back continuously until stopped by the user
- **Repeat all** all files in the directory will play in succession, then repeat until the Stop key is pressed.

 $\sigma$ 

# Synchronization and Timecode 6

# **Synchronization**

A stable sample clock source is essential for high quality digital audio. Setups involving multiple digital recording/playback devices often require that all devices are locked to a common clock reference to ensure they are synchronous, i.e. run at the same speed and in phase with one another.

The 788T can act as either a clock master, where it is the provider of word clock, or as clock slave, where it locks its internal word clock to a received external master reference clock. Incorrect word clock settings can result in poor audio quality, sample clock timing errors, and time code drift.

The 788T uses a rock-stable word clock and PLL circuitry to generate its internal clock frequency. The 788T only uses its own word clock during playback, ignoring AES clock and video sync during playback.

# **Clock Master**

The 788T provides a master clock reference via its WORD OUT BNC connector or from any of its balanced digital AES3 outputs. The difference between Word Out and AES is defined below.

## **Word Out**

Word clock is purely a signal for sync purposes and contains no audio information. It is a square wave signal with a frequency equal to the 788T's internal sample rate. The 788T word clock output is always active. Connect the 788T's WORD OUT to the slave device's WORD INPUT.

# **AES Digital Outputs**

AES digital outputs provide both PCM audio data and word clock within the same stream. A compatible slave device can derive its reference clock from this stream at the same time as receiving the digital audio. This is ideal for recording the digital outputs of the 788T to a slave device with AES/ AES3id inputs. No additional Word Clock connection is required.

# **Clock Slave**

The 788T can accept external clock sources as its word clock reference. The 788T accepts word clock, AES clock, and various video sync formats for clock. Audio devices often output word clock or AES digital audio. Cameras and video decks often provide video sync (video black) which can be used for word clock.

When the 788T is slaved to an external clock source, be certain that the signal is stable. Loss of sync signal during recording can cause the 788T to revert back to its internal set sampling frequency causing audio glitches and/or sync issues later in post.

The 788T's sync reference is selected in the Rec: Sync Reference Setup Menu. The options for sync sources are:

- Internal
- Word Clock
- Video Sync
- Digital Inputs 1-2
- Digital Inputs 3-4
- Digital Inputs 5-6
- Digital Inputs 7-8

 $\overline{O}$ 

### **Internal**

The 788T generates its own clock at the set rate and disregards all external clocks connected. When set to Internal, the Sample Rate Converters are activated for all incoming AES signals.

#### Sample Rate Converters

The 788T has high-quality, hardware sample rate converters (SRCs) on each of its AES/EBU digital inputs. The SRCs apply to AES signals when the Setup Menu option **REC: SYNC REFERENCE** is set to Internal. The 788T's digital inputs accept AES signals with sampling rates from 32 kHz to 192 kHz. With the sample rate converters active, each digital input can be connected with signals of any sample rate without having to word clock all of the devices together.

The SRCs are only active when needed; when not needed they are deactivated. To use digital inputs without the SRCs active, set the **REC: SYNC REFERENCE** Word Clock Input, Video Input, or to an AES input pair.

### **Word Clock Input**

When the 788T is set to receive external word clock, the 788T locks to a valid clock signal connected to the Sync Input connector. If a valid word clock is detected, 'W' is displayed in the LCD. If no valid word clock is detected, the input activity LED rings will flash yellow and the Lock indicator, 'W' does not appear.

## **Video Sync**

The 788T can lock to valid video sync sources, including composite NTSC, PAL and Tri-level connected to the Sync Input connector. If valid video sync is detected, 'V' is displayed in the LCD. If no valid video sync is detected, the input activity LED rings will flash yellow and the Lock indicator, 'V' does not appear.

## **Digital Inputs 1-2, 3-4, 5-6, 7-8**

The 788T can be set to derive word clock from valid digital input pairs even if the equivalent numbered analog input pair has been selected for recording. For example, sync reference is set to digital input 1-2 and inputs 1 and 2 are both set to MIC. If a valid digital input sync source is detected, 'D' is displayed in the LCD. If a valid digital input is not detected, the Input Activity Ring LED associated with the selected digital input sync source will flash yellow and the Lock indicator, 'D' will not appear.

If digital audio is connected to the 788T from more than one digital source, you must lock these sources together to a common reference, otherwise differences between the sources' clocks will cause unpredictable results. Sample rate conversion is not active for digital inputs unless the sync source is set to Internal.
*Notes regarding Word Clock Input and Digital Input clock references*

*1.* **Loss of clock reference:** *When using external clock and the clock source is removed, the portion of*  the file recorded after the loss of the clock source may not play back at the proper speed. For file integrity, *it is recommended that you set the 788T to the same sample frequency as the external clock source. Loss of the clock signal in this case will likely cause a short glitch in the fi le as the internal generator takes over,*  but the file may still be usable since it will play back at nominally the correct speed.

*2. The 788T LCD main display screen shows the sample clock rate of the incoming word clock or digital input reference when locked ('D' or 'W' indicators are ON).*

*3. If multiple Digital Inputs are used, it is best practice to set the sync source to Internal. This will activate the hardware Sample Rate Converters on the 788T Digital Inputs and ensure that all inputs are synchronized.* 

# **Time Code**

The 788T holds accurate time code for up 4 hours between battery changes using its internal, Li-Ion time code battery. After 4 hours without power, the 788T reverts to a slightly less-precise time-of-day crystal to maintain the date/time of the unit. This time code battery is charged from internal or external power whenever the 788T is powered up.

If the time-of-day clock is reset during the production day or if the time code mode is changed from 24 hour run to another mode and back, the time code value will change. You must re-jam all time code devices to ensure proper synchronization.

File-based recorders place a single time code stamp in the BEXT and iXML chunks of an AES31 (Broadcast WAV) file. The 788T generates SMPTE time code from this number and extrapolates it based on the time code frame rate for playback.

Files recorded on the 788T will always begin and end on a 0 frame. Pre- or post-roll (respectively) will be applied automatically to accomplish this. Time code stamps will be adjusted accordingly. This simplifies synchronization in post-production.

### **Frame Rate**

A single time code frame rate is selected in the Setup Menu option **TIMECODE: FRAME RATE**.

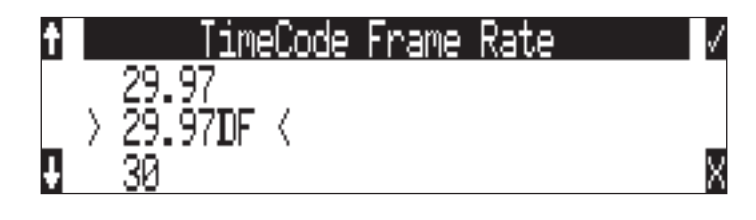

*Sound Devices strongly recommends that the appropriate frame rate be confirmed with Post Production prior to the start of production.* 

The 788T supports all of the common production time code frame rates, including:

• 23.976 – This frame rate is most often used in productions shooting high definition video. Counts 0.1% slower than real time.

 $\overline{\mathsf{O}}$ 

- 24 Frame rate of standard film. Sometimes, it is also used in high-definition video production when the video files go through a telecine process.
- 25 The frame rate of PAL video. Most often used in video and film production in Europe and other PAL-based environments.
- **29.97** The frame rate of NTSC color video. Most often used in the USA and other NTSC based nations. Counts 0.1% slower than real time.
- 29.97DF The frame rate of NTSC video modified to match real time. Drop frame time code is primarily used in the NTSC broadcast industry where it is often required that the time code of finished program material reflects actual real time duration. Drop frame is not common for production time code.
- **30** Originally, the standard frame rate for American black and white television. Today, it is most often used to sync sound to film where transfer to NTSC video is expected.
- **30DF** This is a rarely used non-standard frame rate. Do not use unless specifically requested by production.
- **30+** This setting is specific to Sound Devices recorders. Records at 48.048 sampling rate at 30 frames per second but stamps the file at 48 kHz, 30 frames per second.

*Sound Devices Wave Agent Beta for Mac OS and Windows computers allows users to change the Frame*  Per Second Stamp of any file. This is useful when the wrong Frame Rate was selected at the time of re*cording. See Wave Agent Beta for more details.* 

### **F Sampling Rate Modes**

#### 48.048k and 48.048kF

The 48.048kF mode (F stands for fake, faux, Fostex—take your pick) is a specific compatibility mode for use with the Fostex DV40 software (1.74 and previous), Avid, Final Cut Pro, and other post-production environments that do not recognize audio files written at 48.048 kHz. In this mode files are recorded at a 48.048 kHz sampling rate but are stamped at 48 kHz. When played, they will play back 0.1% slower than real time.

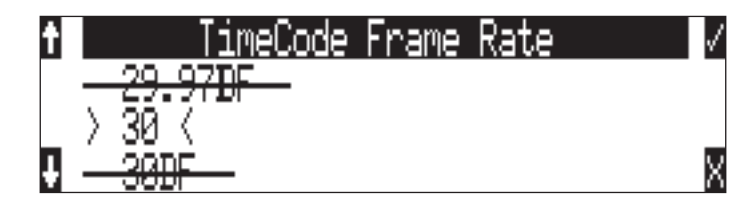

One use for the 48.048kF mode is to force a 0.1% speed reduction (pull down) of audio to match MOS-telecined film (24 fps-to-NTSC) in non-linear edit systems, such as Avid or Final Cut Pro. Since the file is stamped as a 48 kHz file, the edit system will play it back at 48 kHz and not at 48.048 kHz. This "audio pull down" will match the transferred picture without the need for an intermediate step through other software to create the pull down.

The time code frame rate (actual recording rate) is forced to 30 ND in 48.048kF mode. The LCD display will show 30 ND during recording. No other frame rate is available in 48.048kF mode.

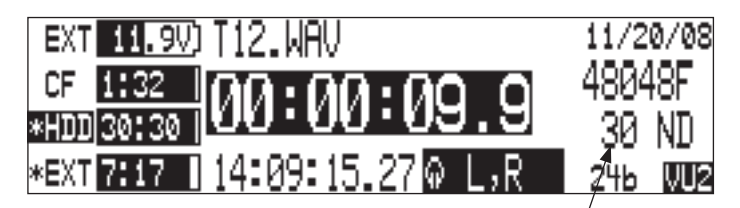

the file is recorded at 48.048 k, 30 ND

The audio file, however, is stamped with a 29.97 ND frame rate, along the 48 kHz sampling rate. It will appear as if the file was originally recorded at a 48 kHz sampling rate at a TC rate of 29.97 ND.

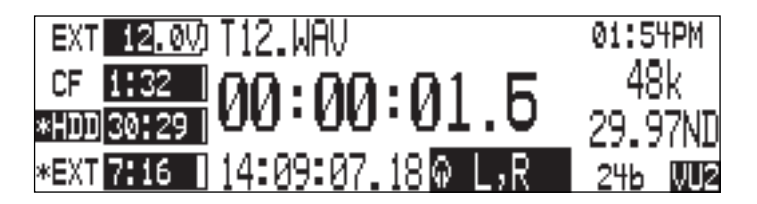

on playback, file appears at 48 k, 29.97 ND

#### Fostex DV40

When using files recorded in the 48.048kF mode in with a DV40 with early software, set the DV40 time code frame rate to 29.97ND. Time code stamps will properly match the original time code start times.

#### 47.952k and 47.952kF

Both 47.952 and 47.952kF settings use a record sampling rate of 47.952 kHz, 0.1% lower than 48 kHz. The 47.952kF mode, however, identifies the file as being recorded at 48 kHz. Additionally there are two frame rate options in 47.952kF mode. The time code frame rate can be set to 23.97 while the file is identified as 24ND or it can be set to 29.97ND while the file is identified as 30ND. By default, when 47.952kF mode is selected the frame rate is changed to 29.97ND and identified as 30ND unless the Frame Rate was already set to 23.97 in which case it will remain at 23.97.

#### 96.096k and 96.096kF

Both 96.096 and 96.096kF settings use a record sampling rate of 96.096 kHz, 0.1% higher than 96 kHz. The 96.096F mode is a rarely used workflow and should only be selected if specifically requested by production. It is essentially the high sampling rate version of 48048F mode. The takes are recorded at 96.096 kHz but are stamped at 96 kHz. Additionally, in 96.096F mode, the time code rate is restricted to 30ND, while the file is identified as 29.97ND. It is important to note that most productions will not accept files at 96 kHz rates.

### **Time Code Modes**

The 788T includes the following time code modes:

#### Off

The time code generator is disabled. The front panel time code display is blank.

#### Free Run:

The internal time code generator runs continuously without regard to the Record mode. Any time code value can be used as the start value by "jamming value" in the jam menu.

#### Record Run

The time code generator runs only when the 788T is recording. Time code in this mode defaults to 00:00:00:00 at power-up. When switching to Record Run from another mode, the internal generator will stop at the last number generated. A user-defined value can be jammed into the internal generator from the jam menu.

 $\mathbf{\Omega}$ 

#### Free Run Jam Once

The onboard time code generator will re-jam from external time code whenever a valid, running time code signal is connected to the TC input. Similar to Free Run mode, the generator runs continuously without regard to Record mode. For a jam to occur, the time code signal must be disconnected and re-connected to the time code input. Free Run Jam Once is useful when using the recorder as a slave, although one of the External TC modes may be more appropriate for slaved operation.

#### 24 Hour Run

Identical to Free Run with the exception that the generator will automatically jam itself from the time-of-day clock on power-up. The generator will also re-jam if the time-of-day clock is reset. Once jammed, the generator will run continuously from the time code clock, not the time-of-day clock.

#### Ext TC

The internal time code generator follows an external time code signal appearing at the time code input. In all of the external time code modes, the time code value set on the 788T appears as the recorded file's time code rate value.

#### Ext TC/cont

The internal time code generator follows an external time code signal appearing at the time code input. If the external time code is removed, the internal generator continues to run to preserve continuous time code. Useful for time code transmission over RF where RF "hits" may interrupt time code.

#### Ext TC-Auto Record

The internal time code generator follows the external time code signal appearing at the time code input. When external code advances, the 788T enters Record mode automatically. When the external code is stationary, the 788T generator pauses and recording is stopped. This is appropriate when dual-system sound is used with video cameras set for Rec Run time code. The video camera will function as master time code and the recorder "transport" will follow the video camera transport.

#### Ext TC/cont-Auto Record

The internal time code generator follows the external time code signal appearing at the time code input. When external code advances, the 788T enters Record mode automatically. When the external code is stationary, the 788T generator pauses and recording is stopped. If the external time code is removed the internal generator continues to run to preserve continuous time code. Useful for time code transmission over RF where RF "hits" may interrupt time code. This is appropriate when dualsystem sound is used with video cameras set for Rec Run time code. The video camera will function as master time code and the recorder will follow.

#### Free Run - Auto Output Mute

Like Free Run mode, the internal time code generator runs continuously without regard to the Record mode. However, time code signal is only output during record and playback. Time code signal is muted while transport is stopped. Although time code signal is muted while transport is stopped, the time code generator is not stopped. When recording is started again, time code will reflect the amount of time elapsed since the last recording was stopped.

*Since time code is muted when transport is stopped, Free Run - Auto Output Mute mode will not trigger recording of Sound Devices products that are set to an external auto-record / continuous mode. The 552 and PIX 240 external auto-record modes are always continuous.*

### **Time Code Hold Off**

Time Code Hold Off is designed to eliminate unintentional takes from occurring by specifying an amount of time to wait ("hold off") before beginning to record when using an external auto-record time code mode. The value of Time Code Hold Off needed is dependent on the start and stop sequence of the master time code source.

#### **To use the Time Code Hold Off feature:**

- 1. Access the Setup Menu option **TIMECODE: HOLD OFF**.
- 2. Set a value between 0 and 8 seconds in .1 second increments using the soft Up and Down Arrow (Menu and HDD) keys or the Rotary Switch. 2.0 Seconds is the factory default.

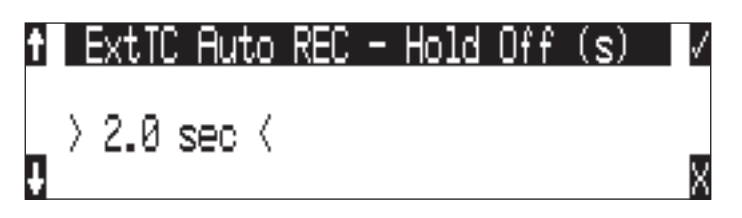

- 3. Save the selected value by pressing the soft Check Mark (Tone) key or by pressing in on the Rotary Switch.
- 4. Exit the Setup Menu by pressing the soft X (Brightness) key or the Stop key.
- 5. Begin rolling time code from the master time code source.
- 6. The 788T recorder will display the Record Pending message immediately after detecting a time code signal.

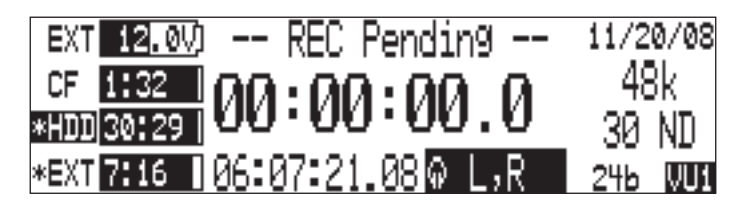

7. When the selected Hold Off value has elapsed, the 788T will begin recording.

#### Things to consider when using Time Code Hold Off:

- This feature only applies to Ext TC Auto Record and Ext TC/Cont Auto Record modes.
- If Pre-Roll is set, it will be applied. Pre-Roll will only capture audio from the initial detection of a time code signal. If no Pre-Roll is selected, the file will begin after the Hold Off time expires. It is best practice to set Pre-Roll, in the Setup Menu option **REC: PRE-ROLL TIME**, to a value greater than the selected Hold Off value. This ensures that audio is captured from the moment a time code signal is detected and unintentional files triggered by short bursts of time code are not generated.

 $\bullet$ 

# **SOUNDSDEVICES**

### **Jam Menu**  external time code/u-bit value received by 788T - press to jam 30 ND menu selection 30 ND Х

current 788T time code/u-bit value

Time code setup is managed in the Setup Menu option **TIME CODE: JAM MENU**. To quickly enter the Jam Menu simultaneously press the HDD  $\circledcirc$  key and the MENU  $\circledcirc$  key. In this menu, the top of the display shows the value of signal present on the time code input and the bottom of the display shows the currently set time code value. In addition, the 788T displays the frame rate of the incoming time code and the current frame rate setting of the 788T.

#### Jam RX TC

When the JAM RX TC menu item is highlighted in the jam menu, the external time code, user bits, and frame rate are shown at the top of the LCD screen; the 788T internal generator, user bits, and frame rate are shown at the bottom of the screen. To jam the 788T from an external value, press the JAM soft key (TONE key) or the Rotary Switch. The screen will display **JAMMING**. Once the 788T is jammed to the external time code, the external and internal numbers will match and run in sync.

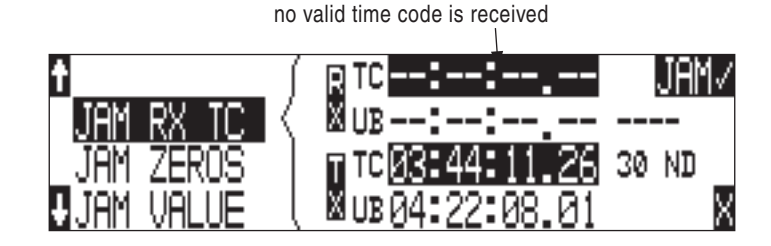

If the 788T does not receive valid time code from the sending source the jam menu displays lines in place of numbers.

*Identical to the Ambient Recording series of time code products, the 788T time code generator can "cross jam" differing frame rates. The 788T will cross jam time code at the top of the second for phase-accurate (the 00 frames will match) time code at the set frame rate.*

#### Jam Zeros

This menu selection resets the internal generator to zero.

#### Edit Value / Jam Value

The **EDIT VALUE** selection allows the user to set any valid time code value (**00:00:00:00–23:59:59:29**) and the **JAM VALUE** selection jams the internal generator to that value. The initial screen of the **EDIT VALUE** selection shows the currently set value as well as the current time code setting of the 788T. Press the Rotary Switch or the enter key (tone key) to beginning editing the hour value. Once the hour is set, press the Rotary Switch to continue editing the rest of the values. Use the **JAM VALUE** selection to jam the internal time code generator to this saved value.

### **User Bits**

The 788T has seven user-selectable user bit modes. Time code user bits are a portion of the time code data which can be set to a custom value. Commonly, user bits carry information such as the date, take, sound roll, or camera roll number.

The 788T can automatically fill all - or a portion of - the user bit value automatically. To select the format used for automatic user bit values, select Setup Menu option **TIMECODE: USER BITS**.

User-editable portions of the user bits are edited from the **EDIT U-BIT** selection in the jam menu. If there are no user-editable portions of the selected user bit mode, "**NO USER EDITS**" will appear in the screen.

### **NTSC Standard Def Video Production**

NTSC video uses a frame rate of 29.97 frames per second. Thit leaves 108 frames per hour unaccounted. To keep 29.97 time code in sync with "clock" time, the concept of "drop frame" was devised: Two frames are dropped at the beginning of each minute that is not divisible by 10 (54  $\times$  2 = 108).

To sync the 788T time code to a video camera, first determine if the camera is in drop or non-drop frame mode. If unsure about what setting to use, check with post-production.

- 1. Set the 788T to either 29.97DF or 29.97 respectively. *Video for NTSC broadcast is generally dropframe. Whether at drop or non-drop rates, all time code devices must be set to the same rate.*
- 2. Jam the camera using a LEMO-5 to BNC (or XLR, depending on what connector the camera uses) adapter cable connected to the time code input on the video camera.
- 3. Set the camera to free run time code. The 788T time code should appear in the time code display on the camera.
- 4. Disconnect the time code cable.

The camera and recorder time code should now be running in sync. Check after roughly 5 minutes to be certain synchronization is maintained.

*Most video cameras will not maintain stable time code when shut down. Re-jam time code if the camer has been powered down since the last time time code was jammed.*

 $\overline{O}$ 

# Monitoring and Metering 7

## **Headphone Output**

The 788T headphone output is a flexible tool for monitoring audio in the field. The 788T allows the user to monitor inputs and tracks in a wide range of combinations. MS stereo and B-format surround decoding are also available as headphone monitoring options.

The headphone output is independent of the Output Buses and audio sources can be routed to headphones independent of routing assignments to output buses. The headphone output source is sent to both the 1/4-inch and the 3.5mm TRS jacks.

*The 788T is capable of driving headphones to extremely high sound pressure levels. Hearing experts advise against exposure to high sound pressure levels for extended periods.* 

### **Selecting Headphone Sources**

The headphone source is displayed on the main LCD screen ( $\uparrow$ ,  $\uparrow$ ,  $\uparrow$ ). The 788T comes from the factory with several preset headphone audio source combinations selected by the Rotary Switch. These selections include inputs and tracks. Turn the Rotary Switch to select among the available headphone monitoring sources.

### **Setting Headphone Source Options**

The user can define which headphone routings will be available when turning the Rotary Switch. Headphone monitoring sources can be set from various preset combinations of inputs and tracks, including stereo MS decoding, and SoundField B-Format surround decoding. The order of monitor sources is also user selectable.

To set the available headphone source options:

- 1. Enter the **HP: MONITOR MODES** Setup Menu option. Once you enter the Monitor Modes menu you will immediately be in slot-1.
- 2. Turn the Rotary Switch to select the source you wish to appear first in your Headphone monitor list.
- 3. Once the chosen source appears, press the Rotary Switch or the soft key **ENTER** (Tone) key to move to the next slot.
- 4. Continue down the list to select the source for each slot in the list.
- 5. Once all sources have been chosen, select **DONE** and press **ENTER**. This will exit the headphone monitor mode setup. You can exit the selection process by pressing the Stop key or cancel (LCD Backlight) key at any time.

If you press (done) in the first headphone slot, the 788T will select a single option (Tracks L, R) for head*phone monitoring. The other factory presets will be erased.*

Available audio sources for headphone monitoring include:

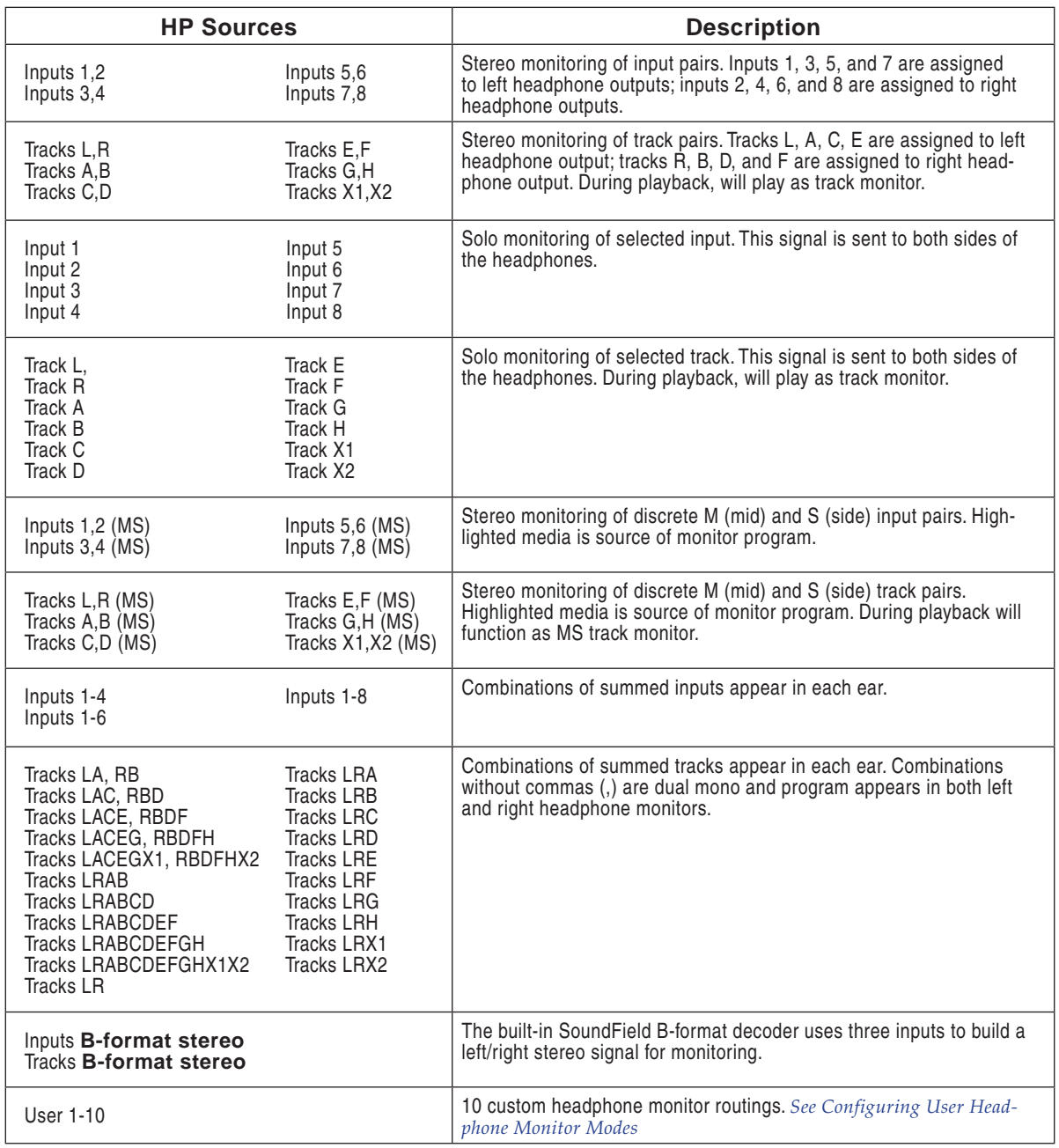

*When tracks are monitored in headphones, audio assigned to the tracks is heard in headphones while Recording. During Playback the recorded track audio is heard in headphones.* 

#### **Configuring User Headphone Monitor Modes**

In addition to the preset headphone routings, there are 10 custom routings available. The source of these routings can be customized to any combination of Inputs or Tracks with a routing matrix.

To edit a custom headphone routing:

- 1. Enter the **HP: MONITOR MODES** Setup Menu option. Once you enter the Monitor Modes menu you will immediately be in slot-1 of the routing matrix.
- 2. Press the Rotary Switch or the soft key **ENTER** (Tone) key to move to the next slot. Repeat this action until you have highlighted the slot you wish to set as a custom heaphone routing.
- 3. Turn the Rotary Switch to select any of the editable headphone routings, which are titled **USER** and followed by a number from **1** to **10**.
- 4. Push the Edit (Fast Forward) key to enter the Headphone Monitor Editing screen.
- 5. Turn the Rotary Switch or use the Fast Forward and Rewind keys to move the highlighter. Push the Play button or the Rotary Switch to assign or unassign the highlighted source to the channel.

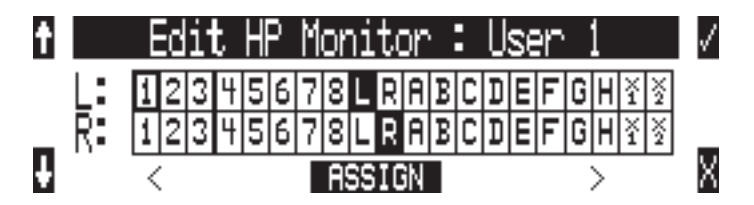

- 6. When all routings are complete, push Enter (Tone) to exit the Headphone Monitor Editing Screen and return to the Monitor Modes menu.
- 7. Once all sources have been chosen, select **DONE** and press **ENTER**. This will exit the headphone monitor mode setup. You can exit the selection process by pressing the Stop key or cancel (LCD Backlight) key at any time.

*Assigning any track to a monitor channel will unassign all inputs from that channel. Inversly, assigning any input to a channel will unassign all tracks from that channel.*

### **Headphone Source as Outputs**

The left and right program of the headphone monitor can be selected as an output source. This allows the user to send the selected headphone monitor source to third party devices. Output muting and the Headphone Volume control have no effect on the signal at the outputs. Headphone program is sent to the outputs before the CL-9 is introduced in the signal path.

### **Input Solo (PFL)**

Inputs are quickly soloed (pre fade listen) in headphones by pressing its corresponding Input Selector Switch. This will latch on the Input Settings Window and solo the input in the headphone monitor. To exit the Input Settings Window and return to the last headphone monitor program, press the selected Input Selector Switch again.

If momentary action is desired, press and hold the Input Selector Switch for one second or longer. If the Input Selector/Solo Switch is held for 5 or more seconds "Hold" will appear on the screen and the soloed input will remain in the headphone monitor until either another headphone monitor mode has been selected with the Rotary Switch or with the Input Selector/Solo Switch. If it is desired to access the Input Settings Window without soloing the input, disable the PFL function in the Setup Menu option **INPUT: PFL FUNCTION**.

When a CL-8 is attached a user can quickly solo an input by pressing the A and B buttons from the CL-8 Main View. *See CL-8 for more details.*

When a CL-9 is attached a user can quickly solo an input by pressing the input's rotary encoder from the CL-9 Top Panel. *See CL-9 Linear Fader Controller section for more details.* 

*If the selected input is stereo linked, both of the inputs will be soloed in the headphone monitor.*

### **MS Stereo Monitoring**

The MS stereo mode decodes discrete Mid-Side stereo signals to a left/right stereo signal for monitoring purposes. This allows for a proper stereo signal to be monitored in the field while discrete M and S signals are recorded for later post production. For the MS decoder to operate properly, the Mid signal is connected to either of the odd inputs (1, 3, 5, 7) and the Side signal is connected to the even inputs  $(2, 4, 6, 8)$ . The amount of stereo "spread" is fixed at a  $50/50$  percentage from Mid to Side signal.

*If MS is selected for input linking, do not use MS stereo monitoring. This would result in two MS decoders being inserted in the signal path. The resulting audio in the headphones would not be an accurate stereo image.*

### **SoundField B-Format Surround Monitoring**

SoundField B-format is a four channel surround sound format generated by SoundField surround microphones. The 788T can accept the four signals output from a SoundField microphone and record each to its own track.

When recording four-channel B-format audio, the 788T headphone monitor can decode the B-format signal into  $L/R$  stereo. The 788T constructs a stereo signal using the W, X, and Y signals of the Bformat. The Z-axis signal is not used. Similar to the 788T's MS stereo monitoring, the stereo width is fixed for headphone monitoring.

To record and monitor B-format signals, connect signals as follows:

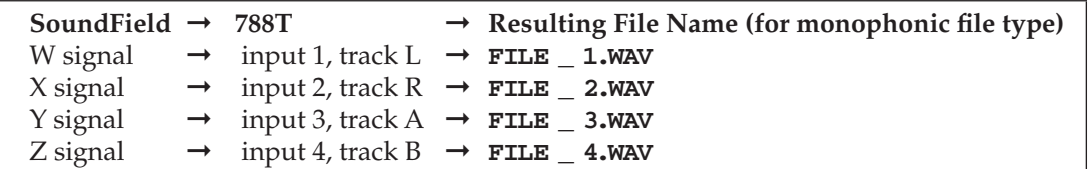

SoundField files generated in other recorders or software applications can be copied to Compact-Flash or the 788T internal drive and can be played back and monitored in stereo. Make certain that channel assignments follow the order above for proper headphone decoding. If multiple monophonic SoundField .WAV files are named using the "\_W, \_X, \_Y, \_Z" suffixes, the 788T will recognize that these are multiple monophonic B-format files and will play them back in the proper track order.

*The 788T can play back monophonic or polyphonic B-format fi les.* 

There are two B-format monitoring selections, one for inputs and one for tracks. They are listed as **INPUT B-FMT STEREO** and **TRACK B-FMT STEREO**. For most recording and playback applications the track monitor selection is appropriate. If the user wants to hear the inputs at all times, the input monitor selection is appropriate.

 $\blacktriangleright$ 

### **Rotary Switch Behavior**

From the Factory, pressing in on the Rotary Switch will automatically recall the headphone monitor source defined in the Setup Menu option **HP: FAVORITE MODE**. It can also be set to quickly toggle through the available storage media from which the recorder will playback from, or it can be disabled.

- **Disabled**: pressing the Rotary Switch has no effect.
- **Selects Favorite Mode**: recalls the headphone source selected in **HP: FAVORITE MODE**.
- **Playback Drive Select**: selects which of the available storage media to playback from.

#### **Headphone Favorite Selection**

If Selects Favorite Mode is selected from the choices above, pressing the Rotary Switch selects the monitor source defined in the Setup Menu option **HP: FAVORITE MODE**. This feature is helpful to quickly return to a selected headphone monitoring source while recording or playing. Pressing in on the Rotary Switch again will return the headphone monitor to the last routing selected.

### **Headphone Playback Mode**

A single headphone source can be set to automatically activate during playback. All headphone monitor combinations are available in the Setup Menu option **HP: PLAYBACK MODE**. No Change can also be selected, which makes no change to the headphone selection during playback.

### **Headphone Warning Tones**

The 788T generates audible beeps, or warning "bells", in the headphone monitor when an error has occurred. The specific error will be reported on the LCD. The output level of the warning bell can be adjusted from Off or -60 to -12 dBFS in the Setup Menu option **HP: WARNING BELL LEVEL.**

#### Recording Start and Stop Bells

If enabled in the Setup Menu option **HP: RECORD/STOP BELL**, the start of recording can be indicated audibly by a single, 440 Hz tone sent solely to headphones. When recording is stopped, two 220 Hz tones will be sent to the headphones.

#### Low Battery Warning

Warning tones are sent to the headphones when either the attached battery or external power supply voltage reaches their low warning levels (6.9 V for the attached Li-ion, 10.5 V or user-selectable in the Setup Menu option **POWER: EXT LOW BATT VOLT**). The Low Battery Warning is three short 880 Hz tones that are sent every 20 seconds.

When warning bells are turned Off, no tones are sent to headphones, including the Low Battery Warning.

### **Headphone Power Up Gain**

The 788T's headphone level is adjustable from Off, -40 dB to 26 dB in 2 dB increments. The Setup Menu option **HP: POWER UP GAIN** sets the headphone level control upon start up to: Off, the Last Gain setting used, or at Midpoint Gain (0 dB).

### **CL-9 Headphone Monitoring**

The CL-9 allows has a flexible headphone monitoring system. From the CL-9 the user can monitor the 788T headphone program, communication sends and returns, and quickly solo inputs, outputs, and tracks. *See CL-9 Linear Fader Controller section for more details. .*

# **Metering and Display**

The 788T features a 104 LED (8 x 13) Output Meter. The DSP-controlled output meter provides a selection of ballistics and lighting intensities. Input Activity Ring LEDs are available on each of the inputs indicating input level and clipping activity. In addition, a Headphone Peak LED is available to indicate that clipping is occurring in the headphone monitor.

### **Output Meter**

The meter uses energy efficient LEDs which are viewable in full sunlight. The 788T Output Meter is unaffected by shock or extremes in temperature and humidity. Meter scale, ballistics, and peak hold duration are selectable in the Setup Menu.

The sources displayed on the Meter LEDs can be toggled by pressing the LCD Backlight key. The current Meter View is displayed in the lower right corner of the LCD Display.

#### VU1

VU2

A-H

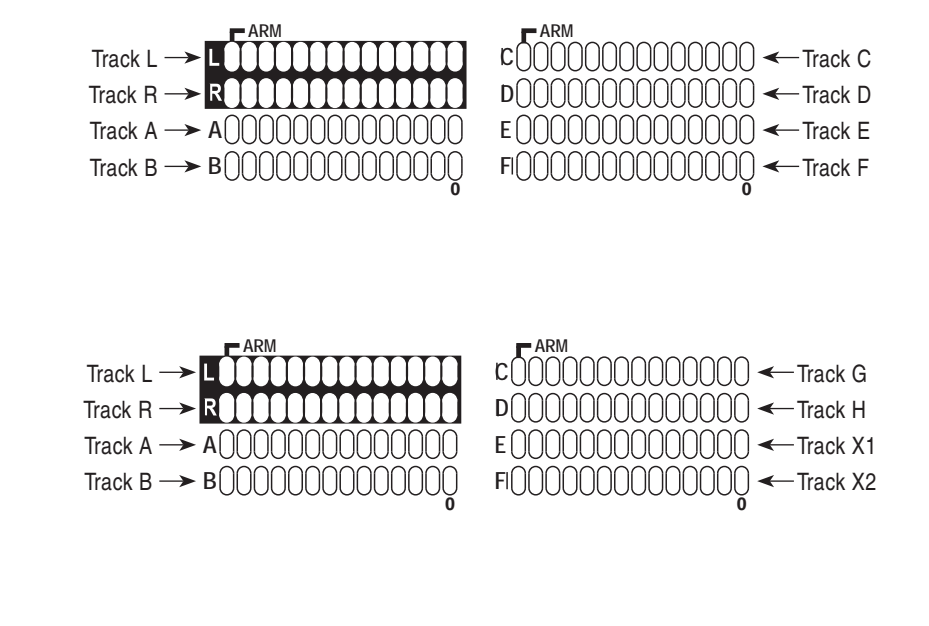

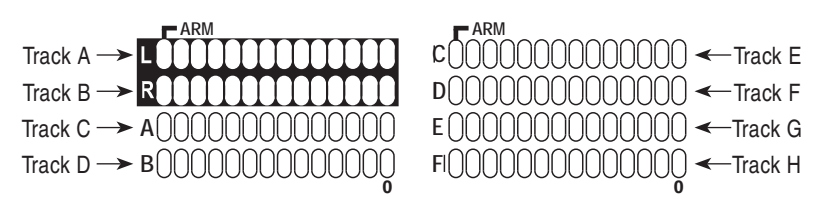

### **Meter Scale**

There are two factory meter scales, Standard and Zoom. Standard is a non-linear scale which covers the range -44 to 0 dBFS. Zoom provides a high resolution meter scale focused on the range from -32 to 0 dBFS. At factory default, Standard is the set meter scale and Zoom is the Favorite meter scale. To switch between Standard and Zoom meter scales press and hold the LCD Backlight key for two seconds or longer. *See Favorite Mode for more details.*

**SOUNDSDEVICES** 

#### **Standard Meter Scale Resolution**

 $\blacktriangleright$ 

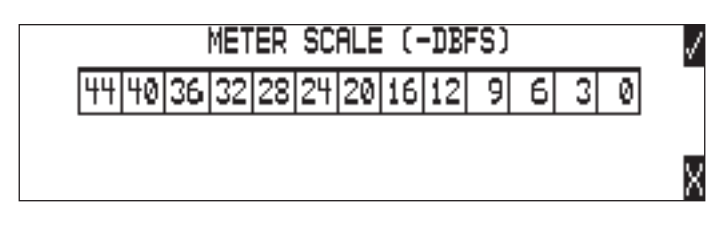

#### **Zoom Meter Scale Resolution**

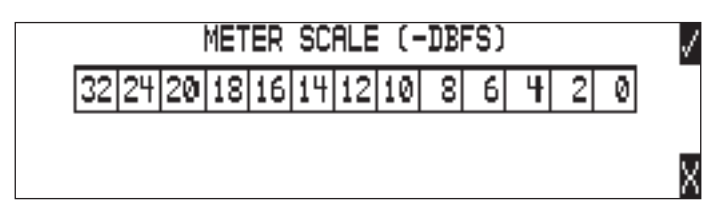

The LED Output Meter uses a tri-color scale, allowing the track levels to be easily viewed and monitored. The standard scale is separated by Green LEDs to indicate normal input-to-track activity from -44 to -12 dBFS, Orange LEDs to indicate a hotter input-to-track activity from -9 to -6 dBFS, and Red LEDs to indicate that the input-to-track activity is approaching clipping from -3 to 0 dBFS.

The meter scale can be customized by the user to meet the requirements of a specific application. Each LED can be set to illuminate at a specified dBFS level. Follow these steps to enter a customized meter scale.

- 1. Access the Setup Menu Option **METER: SCALE.**
- 2. Scroll down to Add New Entry.
- 3. Enter a name for the custom scale using the Rotary Switch. Press the soft check mark (Tone) key to save the meter scale name.
- 4. Highlight the new custom scale then press the soft Edit (Fast Forward) key.
- 5. Each LED is represented by a square box. Use the Rotary Switch to adjust the value for each LED. The 788T prevents entering a greater value than the LED to the left and a lower value than the LED to the right. To move to the adjacent square press the Rewind and Fast Forward keys respectively.

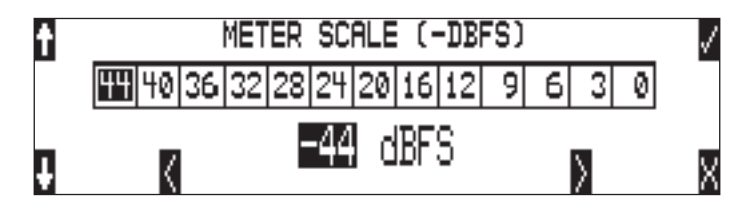

- 6. Press the soft check mark (Tone) key to save the settings and exit the meter scale setup.
- 7. Highlight the new custom scale in the list and press the soft check mark (Tone) key to select it.

All custom meter scales can be saved as a list. These lists can be saved and loaded from the internal drive. Lists are saved to a METERSCALE folder within in the SOUNDDEV folder on the internal drive.

#### Favorite Meter Mode

The favorite meter scale is set in the Setup Menu Option **METER: SCALE**. The meter scale with the asterisks indicates the favorite scale. The favorite meter scale can be activated from the Main Display and the Track Setup Windows by pressing and holding the LCD Backlight key. When the favorite scale is active, the VU1/VU2/A-H display in the bottom-right corner of the LCD will alternate with the FAV display as shown:

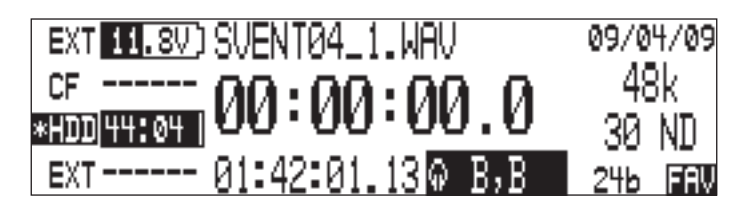

At factory default, the favorite meter scale is set to Zoom. The factory Zoom scale is designed to offer the user with a high resolution alternative to the Standard scale.

To set a scale as the Favorite follow these steps.

- 1. Access the Setup Menu option **METER: SCALE**.
- 2. Scroll down to Set Favorite. Press the soft check mark (Tone) key to enter the Select Favorite Window.
- 3. Select a scale from the list by highlighting it and pressing the soft check mark (Tone) key. This will save the new favorite scale setting and return to the Meter: Scale Window. The selected favorite scale should have an asterisk following its name in the list.

### **Digital Meter View**

All 12 track meters can be viewed at the same time from the Track Setup Window. To enter the Track Setup Menu, press the INPUT key. The metering ballistics and peak hold time settings are defined in the Setup Menu and apply to both the Front Panel Output Meter and the Digital Meter View.

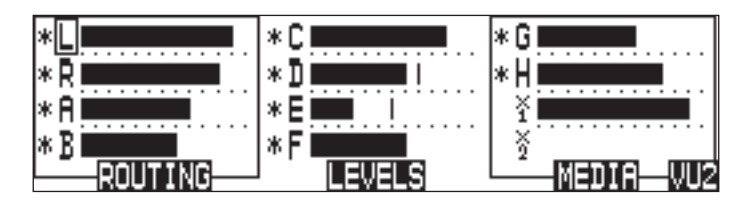

### **Meter Ballistics**

The output meter can be set to display any of three types of meter ballistics: VU, Peak, and a combination of VU and Peak. The meter ballistics are selected in the Setup Menu option **METER: BALLISTICS**.

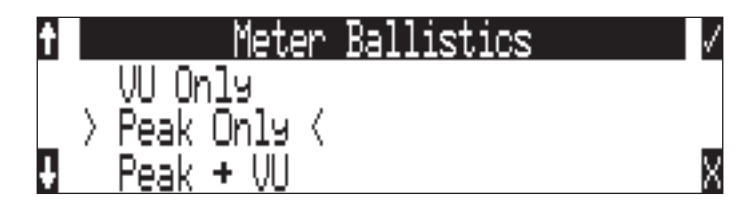

### VU (Volume Units)

Ballistics correspond closely to how the human ear perceives loudness and provides a good visual indication of how loud a signal will be. In VU mode, the attack and decay of the meter signal is 300 msec. While giving a very good visual indication of perceived loudness, VU meters give poor in $\blacktriangleright$ 

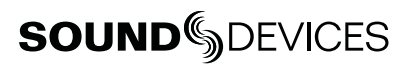

formation on actual signal peaks and thus not ideal for use during recording. In VU mode, the front panel meter labeling is in volume units.

#### Peak Only

Peak-reading ballistics correspond to actual signal maximums, but don't necessarily correspond to perceived signal loudness. A peak meter has a near-instantaneous attack to display maximum signal amplitude and a slow decay to allow the user to see them. Peak metering is essential for digital recording, since signal overload can cause immediate distortion. The peak meters front panel markings are calibrated in dBFS, decibels relative to full-scale digital signal.

#### Peak/VU

Peak/VU mode will display VU and Peak level information simultaneously. In this mode, the perceived loudness (VU) is displayed as it is in VU mode, and the Peak level is indicated by the uppermost LED. With this combination the user gets the best of both VU and Peak metering by seeing both the perceived loudness and the peaks of the signal at the same time. Peak/VU is the factory default.

### **Peak Hold Time**

Peak-hold indicators are useful for metering in applications when an overload condition is unacceptable or when program material must not exceed a prescribed threshold. The Peak Hold Time is user selectable in the Setup Menu option **METER: PEAK HOLD TIME.** The peak LED will hold its position for the selected duration from 0 to 5 seconds in .1 second increments. This allows for easy viewing of peak values that could otherwise go unnoticed.

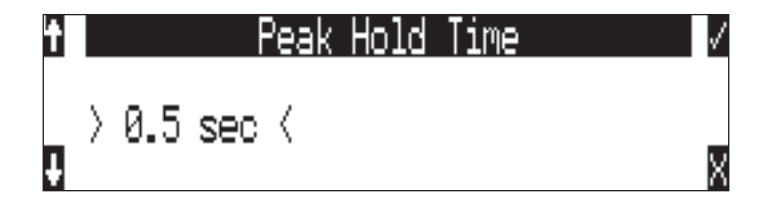

### **Input Activity Ring LEDs**

The LEDs surrounding the Input gain pots indicate the input activity for each input respectively. The LEDs illuminate in various colors and intensities to represent the state of each input. Green = signal activity, Yellow = limiter activity (pre- or post-fade), Red = signal overload (clipping). When a fader accessory is connected the Input Activity Ring LEDs will only indicate pre-fade limiting.

If a digital input has been selected and the 788T detects a valid digital signal, the Input Ring LEDs will follow the normal red and green LED behavior. The Input Activity Ring LEDs can be defeated by color in the Setup Menu option **METER: INPUT LED RING MODE**.

When Mix Assist is enabled, the Input Activity Ring LEDs will illuminate green on automixed inputs to indicate an open mic. This behavior overrides the metering behavior of the Input Activity Ring LEDs. *See Mix Assist*

### **Headphone Peak LED**

The headphone circuit has an indicator for peak overload. Monitoring without a visual indication of headphone clipping may mislead the operator into thinking that the record or playback signal is distorting.

### **Tone Oscillator**

The tone oscillator can be used as an aid to lining up levels. Both tone level and frequency are user selectable. Reference level is adjustable over a range of -40 to 0 dBFS in the Setup Menu option **TONE: LEVEL**. The tone frequency is adjustable from 100 to 10,000 Hz in increments of 10 Hz from the Setup Menu option **TONE: FREQUENCY**. Standard tone levels vary according to the practices and needs of production and post-production, but are generally in the  $-20$  to  $-12$  dBFS range.

The tone oscillator is activated by pressing the  $\circled{C}$  TONE key. Press and hold for two seconds to latch on, pressing again will deactivate the tone signal. Tone is routed where specified in the Setup Menu option **TONE: MODE**. Routing choices include: Outputs only, Outputs and Tracks, Tracks only, or no tone routing (disabled). When routed to Tracks, all selected record tracks will receive the tone signal. Changes to tone oscillator settings made while tone is latched on do not take affect until tone is turned off.

Tone mode options are available with "L-Ident" (Left Identify). When an L-Ident Tone Mode is selected and tone is engaged, the amplitude of the tone in some channels will oscillate between the set tone level and -20 dB at a rate of 1 Hz (once per second). This feature is useful to verify connections to outboard gear (i.e. a camera). L-Ident tone sent to record tracks will oscillate the tone signal on Track L. L-Ident tone sent to outputs will oscillate the tone on all odd-numbered outputs (1, 3, and 5).

To record tone at the head of a take, activate the tone signal then press the REC key. From the factory, subsequent presses of the TONE key are locked out to prevent tone from being inadvertently recorded. Tone can be activated while recording by following these steps.

- 1. Enter the Setup Menu option **FILE: MARKER MODE** and set it to disabled.
- 2. Press the REC key to begin the recording.
- 3. To record tone, Press and hold down the REC key then press the TONE key. To latch tone, press and hold the Tone key for 2 seconds, press again to release. Once tone is generated the REC key can be released.

The tone oscillator can be activated anytime during recording by setting the **TONE: RECORD LOCK** feature in the Setup Menu. Press the Tone key anytime to generate a tone signal. Please note that when enabled, any slight press of the tone key will generate tone and **override** any program material where tone has been routed to, including record tracks.

The Tone Oscillator can be activated from the CL-9. *See CL-9 Communications for details.*

### **LCD Contrast & LED Brightness**

LCD contrast is controlled in the Setup Menu option **LCD: CONTRAST**. From the factory, the contrast is set to 50%, suitable for most viewing conditions. Contrast can be adjusted from 0 to 100% in 1% increments.

LED brightness is continuously adjustable from low to high. To adjust the LED brightness level, hold down the LCD Backlight key then turn the Rotary Switch. In Stealth Mode the LEDs are toggled On and Off with the LCD backlight key. Enable Stealth Mode in the Setup Menu option **METER: STEALTH MODE.**

### **LCD Backlight**

To toggle the LCD and Front Panel Soft Key backlight press and hold the LCD Backlight  $(\mathcal{H})$ key and press in on the Rotary Switch. Backlighting is suitable in low or no ambient light situations. By Factory Default the LCD backlight will be White in Standby, Green in Playback, and Red in Record Modes. The user can defeat the LCD backlight by color in the Setup Menu option **LCD: BACKLIGHT MODE**.

 $\blacktriangleright$ 

Monitoring and Metering

Monitoring and Metering

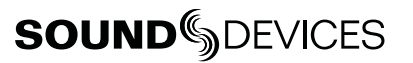

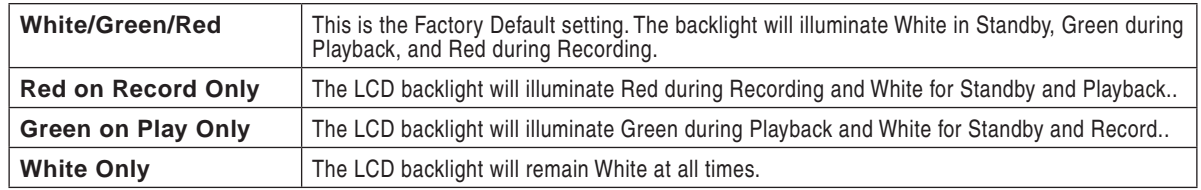

### Time Display and Record Indication

The position of the A-time numbers and time code numbers can be exchanged in the Setup Menu option **TIME CODE: DISPLAY MODE**. When Big Time Code is selected, the time code value is displayed in the main numeric display. If time code is turned Off, the A-time is displayed as large numbers, even when Big Time Code is selected.

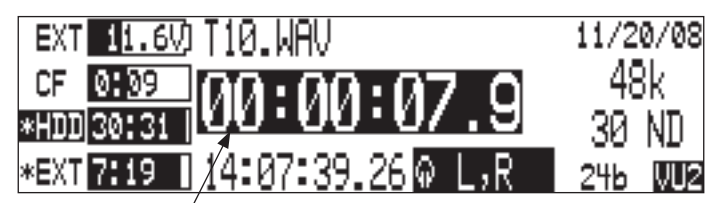

reversed numbers indicating that recording is active

To provide for additional visual indication that recording is in process, the big numerals can be set to reverse contrast or to flash during record. This is selected in the Setup Menu option **REC: RECORD INDICATOR**.

### **CL-2 Metering and Display**

The CL-2 is an optional one channel remote fader for the 788T. The CL-2 displays Post-Fade Signal activity, Post-Fade Limiting activity, Media Activity status, Input Solo, Input Mute status, and Record status. *See CL-2 Remote Fader for more details.*

### **CL-8 Metering and Display**

The CL-8 is an optional mixing control surface for the 788T. The CL-8 displays Post Fade Signal Activity, ost-Fade Limiting activity, Left/Right track routing, Aux 1/Aux 2 track routing (pre or post fade), Input Limiter status, Input Polarity status, High-Pass Filter status, and Solo status. *See CL-8 Controller for more details.*

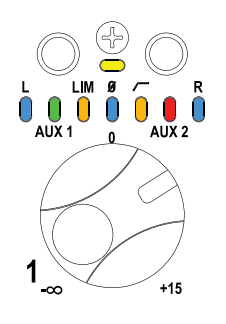

### **CL-9 Metering and Display**

The CL-9 is an optional Linear Fader Controller for the 788T. The CL-9 displays Pre-Fade Signal Activity, Pre- and Post-Fade Limiting activity, Input-to-Track routing, Input/Output/Track Solo and Mute status, Track Arming status, and much more. *See CL-9 Linear Fader Controller section for more details.* 

### **Wave Agent Metering and Display**

Sound Devices Wave Agent Control Mode allows a Sound Devices 788T or 788T-SSD to be connected to Wave Agent over USB. When connected, Wave Agent can be used to display 788T track metering, time code, and various other settings. *See Wave Agent Control for details*.

### **CL-WiFi Metering and Display**

With a CL-WIFI accessory connected to the C. Link in jack, an ad-hoc wireless connection can be established between the 788T and any Apple iOS device. The CL-WiFi application running on the iOS devices can be used to display 788T track metering, time code, and various other settings. *See CL-WIFI for details.*

 $\blacktriangleright$ 

### File Management and Storage 8

The 788T, like a computer, saves audio recordings to a file system containing files and folders. The 788T/788T-SSD formats its internal drive, CompactFlash cards, and attached external drives in the FAT32 format as single drives named "**788T INDD**", "**788T CF**", and "**788T EXTHDD,**" respectively.

### **Automatic File Splitting**

While it is possible to have thousands of files on the 788T storage volume(s), the largest any single file may be is 4 GB. *See Appendix D – FAT32 and Maximum File Size*. The 788T automatically splits an audio file before the 4 GB size is reached (2 GB is factory default) and begins writing to a new file. When joined in an editing program, these files match seamlessly with no samples lost. Maximum File Size can be selected in the Setup Menu option **FILE: MAX SIZE** of 512 MB, 1 GB, 2 GB, and 4 GB. The 512 MB size allows the user to break an audio program into CD-R sized files for backup to inexpensive CD-R media. There is also a selection of sizes to ensure that recorded files will fit onto common CompactFlash card capacities.

### **File Time and Date**

Similar to a computer file system, all files recorded by the 788T are stamped with the creation time and date. To ensure that accurate time-of-day and file generation dates are written for each file, make certain that the time-of-day clock and calendar are correct.

File time and date and time code are unrelated.

- 1. Enter the Setup Menu option **TIME/DATE: SET**.
- 2. Set the current time and date using the navigation below.

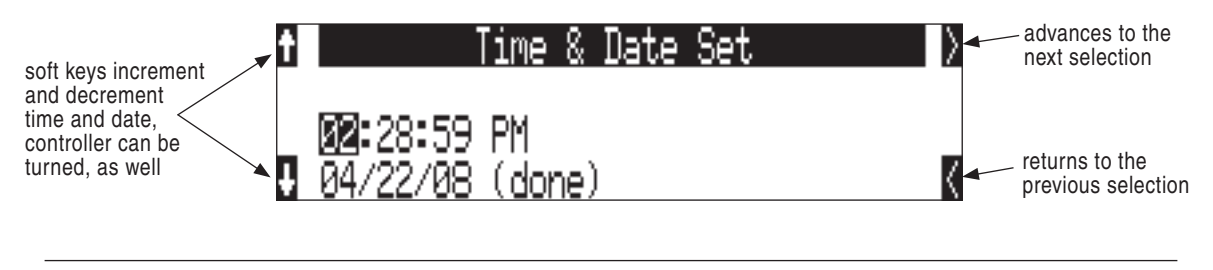

*Once set, the time and date clock will be maintained indefinitely.* 

### **Folder Actions**

All files generated by the 788T can be saved to the Root directory, a Project Folder, a Daily (Roll) Folder, or a Scene Folder (Files are saved to the Root directory by default). File organization is managed in the Setup Menu option **FILE: FOLDER OPTIONS**. Folder choices include **TOP-LEVEL**, **MID-LEVEL**, and **BOTTOM LEVEL FOLDERS**. Folders are created when the record key is pressed. This reduces the likelihood of empty folders.

• **Top-Level / Project Folder** – is a root-level folder and can be set with a user-selected Project name. Use this, for instance, as the name of the movie you are working on. The name of this folder is inserted in the <PROJECT> field of the iXML and bEXT chunks. *See Appendix 2 – Metadata Implementation.*

The Top-Level folder can also be de-activated by selecting <**NONE**> from the Setup Menu. If the Top-Level folder is not used then the next lower-level folder will reside at the drive's root. If the **TOP-LEVEL** folder is active then the **MID-LEVEL** and **BOTTOM-LEVEL** folders will be its subfolders.

• **Mid-Level / Tape (Roll) Folder** – can be selected as a Roll folder with user-selected name or as a <DAILY> folder, or not used. The name of this folder is inserted in the <TAPE> (Roll) field of the iXML and bEXT chunks.

If a **TOP-LEVEL** folder is in use, the **MID-LEVEL** folder will be a sub-folder of the **TOP-LEVEL** folder. If no **TOP-LEVEL** folder is used, the **MID-LEVEL** folder will reside at the drive's root. If set to <**DAILY**> a new folder will be created daily. When recording past midnight the 788T will prompt to make to a new daily folder.

• **Bottom-Level / Scene Folder** – can be selected as a <**SCENE**> folder which will use the name generated from the **REC: SCENE NAME/NUMBER** Setup Menu, as a user-selected name, or not used at all.

If no upper-level folder is in use, the **BOTTOM-LEVEL** folder will reside at drive's root. If the **MID-LEVEL** and/or **TOP-LEVEL** are in use the **BOTTOM-LEVEL** folder will be a sub-folder.

Example: If a daily Folder is desired, set the **TOP-LEVEL** to **<NONE>**, the **MID-LEVEL** folder to **<DAILY>**, and the **BOTTOM-LEVEL** to **<NONE>**. This will generate a Daily Folder in the root directory with files directly inside the folder.

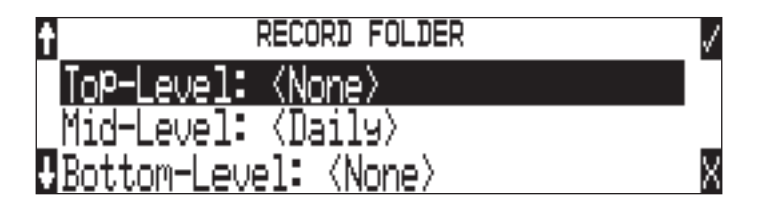

A hierarchical view of files generated by the 788T is below.

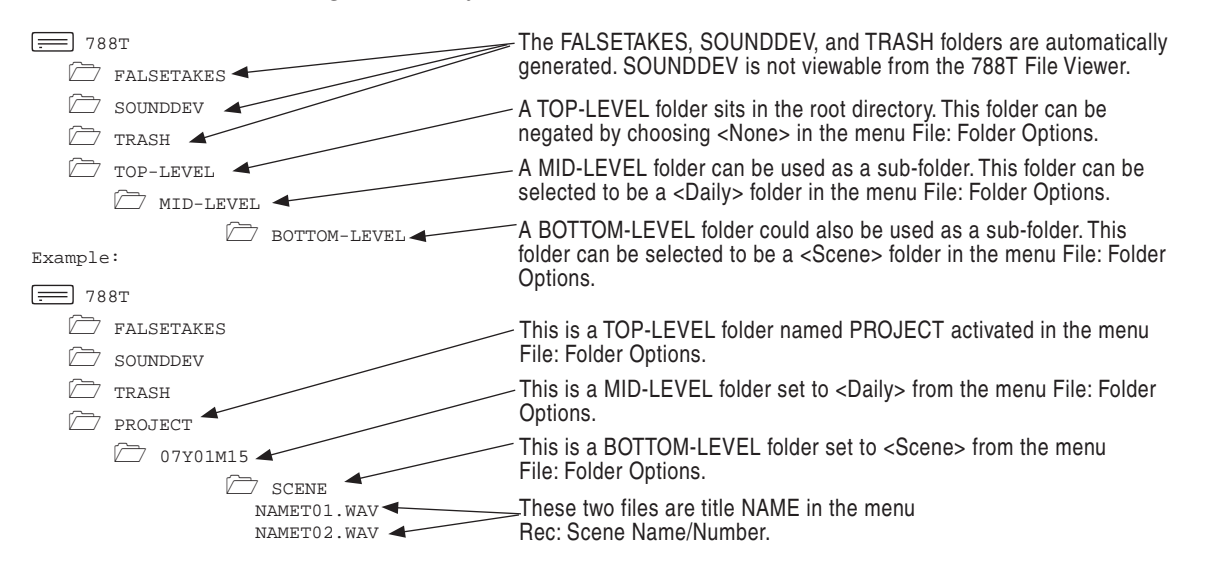

# **The Drive Directory (File Viewer)**

From within the Drive Directory, navigate between storage media, folders, and files. View file properties and select files for playback. The Drive Directory always exits to the main LCD display whether entered from the Setup Menu or via the Take List.

The left side of the File Viewer displays storage media, folders, and files. The top line displays the directory path in the form of DRIVE\FOLDER NAME and the right side displays file or folder proper $\infty$ 

ties depending on what is selected on the left hand side. File and folder names are listed in the order in which they were recorded.

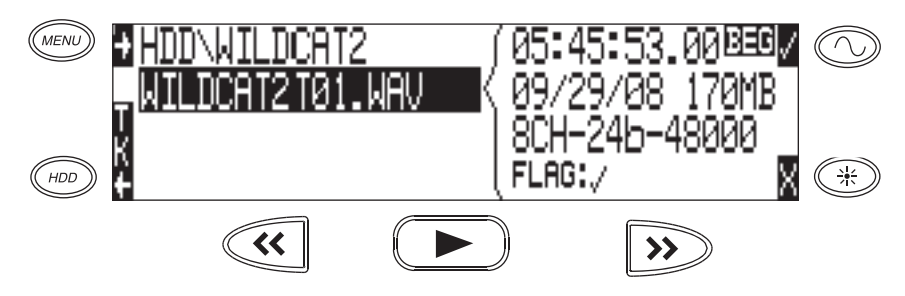

### **Navigation**

Moving from file to file is similar to navigating among files on a computer. To access the Drive Directory perform the following:

- 1. From the Main screen, press the HDD key to access the Take List.
- 2. Press the soft DRV (HDD) key to access the Drive Directory. The Drive Directory will open immediately to the location of the last take recorded or played back. Note: For quick access to the Drive Directory from the Main Screen, simply press the HDD key twice.

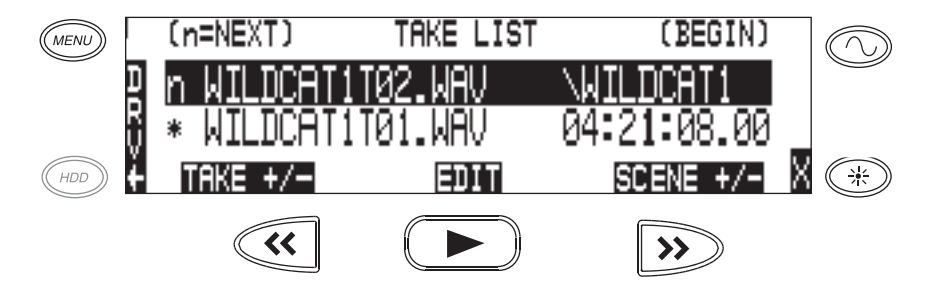

3. Use the Rotary Switch to scroll through files and folders. Select "\.." at the top of the list to move up one menu level. For quick access to the Root Directory press the soft (MENU) key.

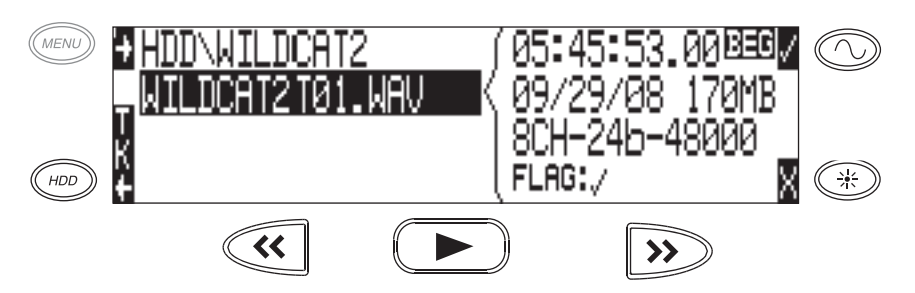

4. Select either HDD, CF or EXT and scroll down through the directory to the required file. Should CF or EXT not be connected, the media will be crossed out in the media select screen.

Larger files on slower media can take longer to display details; this is normal. *Unrecognized File types do not appear in the file viewer, although all folders are viewable.* 

### **Selecting Files for Playback**

Enter the Drive Directory and navigate to the desired file for playback. Once the desired file is highlighted, press play. The 788T will playback according to what has been selected in the **PLAY: AUTOPLAY MODE** Setup Menu option. If a monophonic file is selected, the 788T will playback all associated monophonic files from the same take simultaneously. *See Playback*.

### **Folder Options Menu**

The Folder Options Menu is accessed by pressing the soft OPTIONS (FAST FORWARD) key for any folder in the Drive Directory. Here it is possible to rename folders, set and clear copy flags, and delete folders.

Operations performed within the Drive Directory Folder Options Menu are only applied to the select media, as defined in the directory path. To apply edits across all available media, operations must be performed within the Take List. *See Take Edit Menu.*

#### Rename Folders

Folder names can be edited after recording has taken place. To rename a folder:

- 1. Enter the Drive Directory.
- 2. Highlight the desired folder to be renamed.
- 3. Press the soft OPTIONS (FAST FORWARD) key to access the Folder Options Menu..
- 4. Select Rename.
- 5. Rename the folder and press the soft Check Mark (TONE) key to save the new file name

#### Set and Clear Copy Flags

Copy Flags are useful for selecting various takes to be copied from one media to another. By default, Takes recorded by the 788T have their Copy Flag set to On. If the Setup Menu option **FILE: COPY FLAG RESET** is enabled the Copy Flags will automatically clear after the file has been copied from one media to another. *See File Copying Among Available Media.* Setting and Clearing Flags from the Folder Options menu only changes the Copy flag status on the select media. If changing the flag status across all media is desired, perform the Set/Clr Copy Flag operation in the Take List.

To set or clear Copy Flags from the Drive Directory Folder Options Menu:

- 1. Select a media or folder in the Drive Directory.
- 2. Press the soft OPTIONS (FAST FORWARD) key, then choose Set Copy Flag or Clr Copy Flag respectively. If the media or folder contains sub-folders, the 788T will display the following prompt:

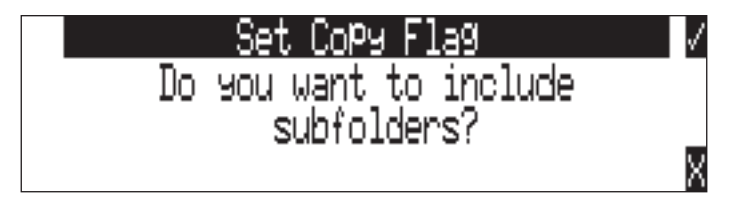

#### Delete Folders

Any folder located on any of the storage media, can be deleted. Permanently deleting folders is a two-step process. Similar to Mac OS and Windows operating systems, the 788T uses a "trash" folder

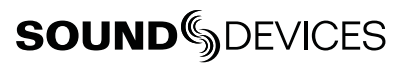

to temporarily hold files which have been deleted. To send a folder and all of its contents to the trash, perform the following:

- 1. Enter the Drive Directory.
- 2. Navigate to the folder to be deleted.
- 3. Press the soft OPTIONS (Fast Forward) key.
- 4. Select DELETE.
- 5. You will be prompted to confirm folder deletion.

The file has now been moved to the select media's trash folder and will no longer appear in the Drive Directory. It will, however, appear in the trash folder. Files sent the trash folder can still be viewed and played.

If a folder has accidentally been sent to the trash, the drive can be mounted to a computer via FireWire/USB and moved back to its original folder. Folders moved to the trash cannot be removed from the trash directly from the 788T.

Folders deleted from the Folder Options Menu are only deleted from the select media, as defined in the *directory path. To Delete fi les across all available media, Delete must be performed within the Take List. See Take Edit Menu for more details.*

### **File Options Menu**

The File Options Menu is accessed by pressing the soft OPTIONS (FAST FORWARD) key for any file in the Drive Directory. User Settings can be recalled from any WAV file recorded by the 788T postfi rmware revision 2.18. *See Saving and Recalling User Settings*

### **Drive Directory Options Menu**

All drive specific operations are performed in the Drive Directory Options Menu. The following functions are performed within the Drive Directory Options Menu:

- Rename (the Drive/Folder)
- Set Copy Flags
- Clear Copy Flags
- Empty Trash (and False Takes)
- Erase (Formats the Drive)

Perform the following steps to the access the Drive Directory Options Menu.

1. Access the Drive Directory and navigate to the Root Directory. *See Navigation for additional steps.*

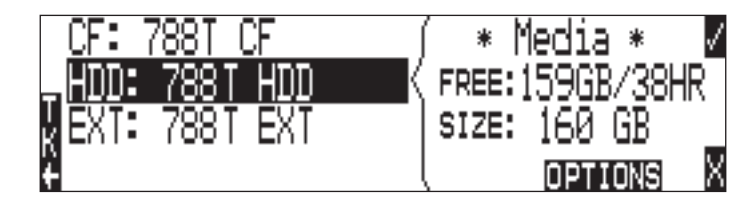

2. Highlight the desired Drive.

3. Press the soft Options (Fast Forward) key to access the Drive Directory Options Menu.

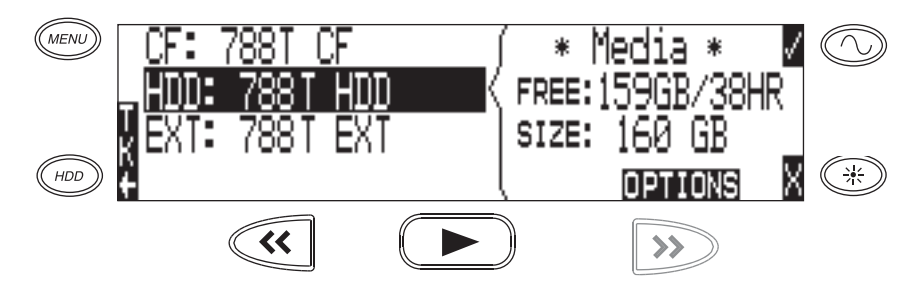

#### Set and Clear Copy Flags

Copy Flags are useful for selecting various takes to be copied from one media to another. By default, Takes recorded by the 788T have their Copy Flag set to On. If the Setup Menu option FILE: COPY FLAG RESET is enabled the Copy Flags will automatically clear after the file has been copied from one media to another. *See File Copying Among Available Media.* Setting and Clearing Flags from the Drive Options Menu changes the Copy flag status of all files on the select media. If changing the flag status for select takes is desired, perform the Set/Clr Copy Flag operation in the Take List.

To set or clear Copy Flags from the Drive Options Menu:

- 1. Select a media or folder in the Drive Directory.
- 2. Press the soft OPTIONS (FAST FORWARD) key, then choose Set Copy Flag or Clr Copy Flag respectively. If the media or folder contains sub-folders, the 788T will display the following prompt:

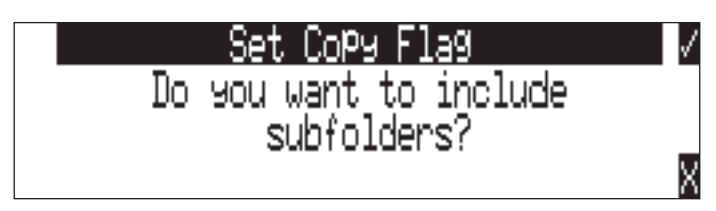

### Emptying the Trash

Files and folders that have been moved to the Trash or False Takes folders can be permanently deleted from each media. Each drive has its own Trash folder and False Takes folder that are permanently deleted independently from the Drive Directory Options Menu.

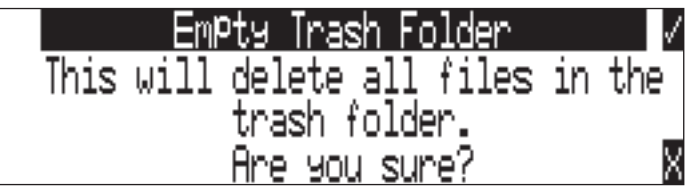

Once the trash folder has been emptied, any files or folders it contained are permanently deleted and cannot be recovered. After the trash folder has been emptied, a prompt to empty the false takes folder is displayed.

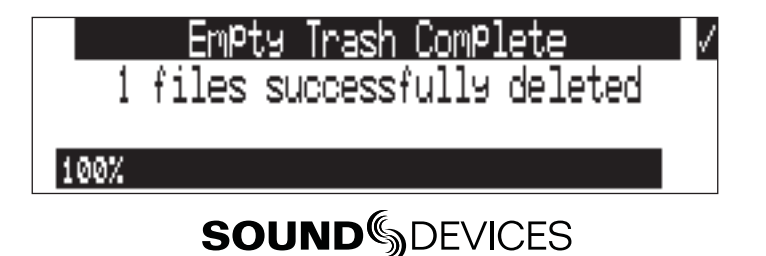

8

#### Erase (Media Format)

For best operation periodic re-formatting of the 788T media is recommended. Formatting the internal drive, Compact Flash, and external media rebuilds the FAT (file allocation table) and erases all audio and data files present on the medium. Formatting media prevents fragmentation and reduces the likelihood of directory corruption.

Be certain that all files on the drive have been backed up to another media before formatting. Once format*ted, all data on the given media will be erased. Dynamic lists such as track names, scene names, folder name entries, etc... will be saved.*

#### **To format the 788T media:**

- 1. Ensure that all data on the drive has been copied or is no longer needed.
- 2. Press the HDD key to access the Take List.
- 3. Press the soft DRV (HDD) key to access the Drive Directory.
- 4. Press the soft (MENU) key to access the Root Directory.
- 5. Use the Rotary Switch to highlight the desired media to be formatted.
- 6. Press the soft Options (Fast Forward) key to access the Drive Directory Options Menu.
- 7. Select the ERASE option from the list.

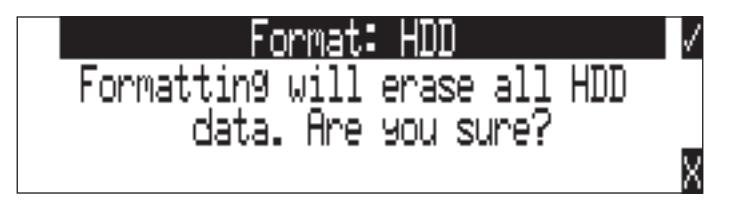

8. To verify that a non-recoverable format of the storage device is desired, two keys must be pressed to begin formatting. Press and hold down the PLAY key to enable the Check Mark.

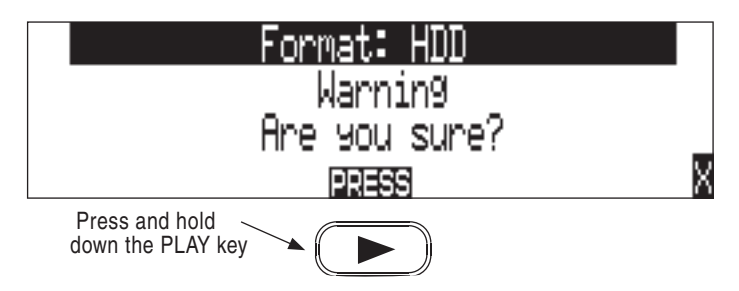

9. Press the soft Check Mark (TONE) key to begin formatting.

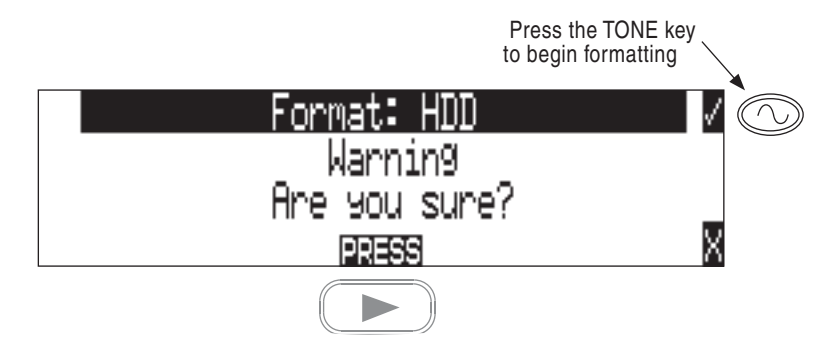

When the operation is complete, the 788T will generate a fresh menu hierarchy. Dynamic lists such as track names, scene names, folder options, etc. will be saved.

# **Storage Media – Internal Drive**

The 788T and 788T-SSD internal drive is the primary storage medium. The large capacity and fast data read/write speeds of hard drives and solid state drives are a perfect choice when long form, high data rate recording is performed. These drives offer a good balance of speed, reliability, noise performance, and current draw.

The drive installed in the 788T is formatted at the factory as a single-partition FAT32 volume. If a drive with multiple partitions is installed, the 788T will only "see" and address the primary partition.

### **788T Drive Type**

The 788T ships with a 2.5-inch, 5400 RPM hard drive with a SATA interface. Sound Devices has chosen the specific mechanism for vibration and shock resistance. Most 2.5 inch drives conforming to the SATA specification can be substituted for the factory hard drive. When choosing a substitute hard drive, note that higher RPM hard drives draw more current, reducing battery run time. Higher speed drives may be used with the 788T, however they will not significantly improve performance. They will slightly increase transfer throughput with the penalty of increased current draw and reduced battery run time. The 788T can address drives with capacities up to 2 TB.

### **788T-SSD Drive Type**

The 788T-SSD ships with an upgraded 2.5-inch Solid State Drive (SSD) with a SATA interface. Upgrading to an SSD further enhances the performance and reliability of the recorder. SSD mechanisms allow for faster transfer speeds, ultra-quiet performance, and maximum vibration and shock resistance.

### **Drive Replacement**

The internal drive can be removed and replaced if the device fails or if a different capacity drive is needed. The internal drive is not intended to be a swappable, deliverable medium. Its SATA connector is not rated for repeated insertion and removal cycles.

*In typical service conditions Sound Devices recommends hard drive replacement once every three years.* 

 $\infty$ 

The internal drive is mounted to the bottom-side of the recorder's chassis and is screwdriver accessible. The drive is "suspended" in the unit with a shock absorbing foam and is attached to the main circuit board via a "flex board". Since the high-density circuitry and tight construction require specific electronics knowledge, Sound Devices strongly recommends drive replacement be performed by a qualified technician using proper ESD precautions. Drive replacement done by a qualified technician has no warranty implications.

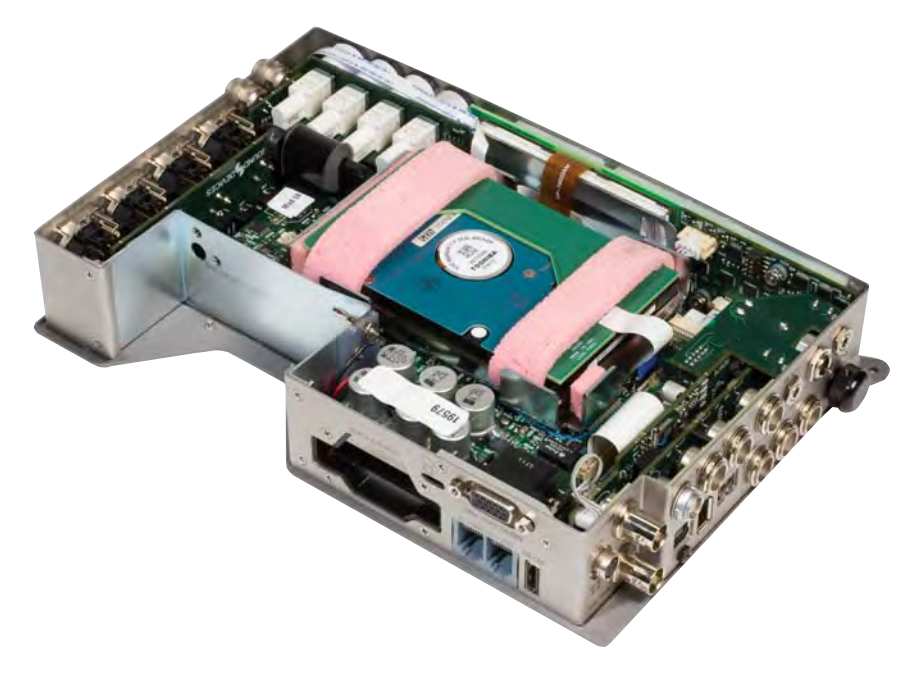

788T with bottom panel removed showing drive mounting location

# **Storage Medium – Removable CompactFlash**

CompactFlash (CF) is a practical, portable storage media for audio recording. Its speed, capacity, and price continue to evolve to the benefit of portable recorders. The 788T can write to and read from CF cards as either its sole storage media or simultaneously with the internal drive.

### **When to Use CF**

The key benefits of CompactFlash include:

- wider temperature range capability than hard drives
- greatly increased shock immunity versus hard drives
- convenient, portable, removable media
- ubiquitous card readers and transfer tools
- more power efficient than hard drives and solid state drives

#### **Formatting**

Upon insertion of an unformatted (or non-FAT32 formatted) CF card, the 788T will prompt the user to format the card. If the card is formatted as a FAT32 volume, the card will be ready to be selected. *To reformat the CF media see Erase (Media Formatting) in the Drive Directory Options Menu.* The 788T can format and use CompactFlash cards with capacities of 128 MB and greater.

Formatting the CF rebuilds the FAT (file allocation table) and erases all audio and data files present on the card. While some PC and Mac utilities can recover files immediately after formatting a CF

8

card, consider that the files have been permanently erased. FAT32 volumes generated by the 788T may not be compatible with some consumer electronic devices, including entry-level digital cameras.

*After recording has stopped, it may take several seconds for the 788T to finish "housekeeping" on CF. When preparing to remove the CF, always observe the CF activity LED. If it is lit yellow or red, wait until it turns green before removing the card. If the CF is removed while the LED is yellow or red, there is a possibility of file or FAT corruption.* 

### **Qualified CF Cards**

Sound Devices does not specifically "qualify" CompactFlash cards for use in the recorder. Some older CF cards are known to have compatibility issues with the 788T. These cards cannot be formatted or addressed by the recorder.

The 788T supports the use of ultra fast UDMA Compact Flash cards ideal for recording multi-track, high data rate digital audio. The unit will support up to 2 TB of data. Small capacity cards may not format as FAT32 and may not be usable.

# **Storage Medium – External FireWire Drives**

The FireWire ports on the 788T can function in either "host" mode or "drive" mode. *See File Transfer to a Computer*. In host mode, an attached FireWire storage volume such as a hard drive or DVD-RAM can be used to record and play back audio files. Because the 788T can write to all available mediums simultaneously, the ability to write to an external drive reduces the need for post-record copying of sound files.

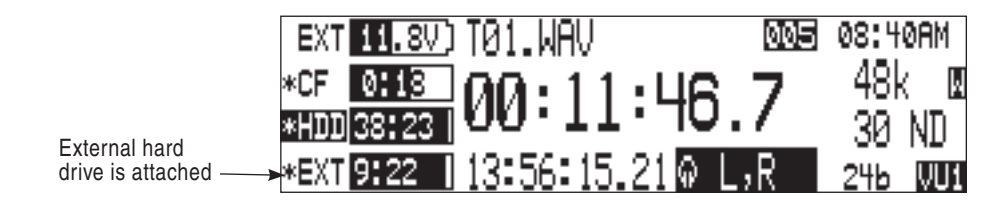

### **When to Use External FireWire Drives**

The key benefits of recording external drives include:

- the choice of drive types include DVD-RAM optical drives or hard drives
- near limitless storage capacity when a large volume external hard drive is attached (up to 2 TB)
- fast, no-waiting simultaneous record option
- post-record copying to quickly back up the internal drive or CF medium

### **Formatting**

Identical to both the internal drive and CompactFlash, attached FireWire drives are formatted as FAT32 volumes. Upon connection to an unformatted (or non-FAT32 formatted) external drive, the 788T will prompt the user to format the drive. If the drive is already formatted as a FAT32 volume the drive can be selected as a recording destination. The front panel drive LED will illuminate to show which drives are available for recording. *To reformat the external media see Erase (Media Formatting) in the Drive Directory Options Menu.*

After recording to an external drive has stopped, it may take several seconds for the 788T to finish *"housekeeping" on drive. This is especially true when recording to DVD-RAM disks, which generally have slower throughput than hard drives.* 

*When preparing to disconnect a FireWire drive, always observe the activity LED labeled EX. If it is yellow, wait until it turns green before disconnecting the drive. If the drive is disconnected while the LED is yellow, there is a possibility of fi le or FAT corruption.* 

### **FireWire Bus Powering**

The FireWire 400 and 800 ports on the 788T provides power for bus-powered FireWire drives. The following conditions should be observed when connecting to bus-powered drives.

- Bus powering a drive requires external DC powering of the 788T, however, the 788T can buspower select lower power devices such as a CF card reader from Li-ion power. Sound Devices recommends using the supplied XL-WPH3 in-line power supply when bus-powering external storage media such as hard drives and DVD-RAM burners.
- While hot-swapping FireWire cables is possible, Sound Devices recommends making connections to bus-powered drives with the recorder turned Off.

*The 788T does not require the XL-1394 FireWire Power Conditioning Cable accessory used with the 702, 702T, 722, and 744T recorders. The power conditioning circuitry is integrated into the 788T's design.* 

### **Qualified Drives**

External FireWire storage volumes that can be formatted and addressed as FAT32 can be used with the 788T. These include:

- External hard drives, bus-powered or mains powered. Drives as large as 2 TB can be addressed,
- FireWire CompactFlash card readers,
- DVD-RAM drives.

#### **DVD-RAM Drives**

DVD-RAM drives, such as the XL-DVDRAM, are essentially optical hard drives. The 788T supports recording to and playing back from DVD-RAM drives when formatted as FAT32 volumes.

When recording to DVD-RAM drives in real time, it is important to note the following:

- 1. Record to polyphonic file formats.
- 2. Use DVD-RAM drives and media that support 5X recording speeds.
- 3. Only record to a DVD-RAM drive when it is on a stable surface. Unpredictable results may occur if the DVD-RAM drive is moved while in operation.
- 4. Avoid recording to DVD-RAM when recording higher track counts.
- 5. Keep sampling rates at or below 48048.

# **File Copying Among Available Media**

Audio files can be transferred between the 788T's internal drive, CF, and external drives. File transfer is initiated from the Setup Menu option **FILE: COPY FILE S**

The File Copy menu has numerous options for each media type:

File Management and Storage

File Management and Storage

- **Copy All [Media] > [Media]:** Copies all files from one media to the other.
- **Last 24Hr [Media] > [Media]:** Copies files created in the last 24 hours from one media to the other.
- **Last 48Hr [Media] > [Media]:** Copies files created in the last 48 hours from one media to the other.
- **Flagged [Media] > [Media]:** Copies all files with their Copy Flag set from one media to the other.

Once file copying has begun, the 788T searches the source media for the selected files. The 788T will then search the destination drive looking for duplicate file names. The LCD will report the number of files found, the number of duplicates found, and the number of files to be copied and prompt to continue.

Pressing the soft Check Mark (TONE) key or pressing in on the Rotary Switch begins the copy process. The LCD will report the progress of the copy operation. When file copying is complete, the 788T will report the number of files successfully copied.

#### Copying Individual Files

Clear Copy Flags from all the files on the 788T internal drive from the Drive Options Menu.

Individual file copying is done using the Copy Flagged Files function. Files generated by the 7-Series automatically have their Copy Flags set. By default, these flags are cleared once the file has been copied to another drive. Before selecting individual takes to be copied make sure that all other Copy Flags have been cleared on that drive.

Select takes to be copied by setting their Copy Flags. Then copy flagged files from one media to another in the Setup Menu option File: Copy Files. The following tech note is a step by step description of how to copy individual files from the internal drive to the CompactFlash using a 7-Series Recorder.

#### Clear Copy Flags from all the files on the 788T internal drive from the Drive Options Menu.

- 1. From the Main Display, press the HDD key twice to access the Drive Directory.
- 2. Press the Menu key to jump to the Root Directory.
- 3. Highlight the HDD.
- 4. Press the Options (Fast Forward) key to access the Drive Options Menu.
- 5. Highlight and select Clr Copy Flag from the list.
- 6. A prompt appears asking "Do you want to include subfolders?" press the check mark (tone) key.
- 7. Press X (Brightness) key to exit the Drive Options Menu.

#### **Set Copy Flags for individual takes from the Take List.**

- 1. From the Main Display, press HDD to enter the Take List.
- 2. Highlight the Take to be copied.
- 3. Press the Edit (Play) key to access the Take Edit Menu.
- 4. Highlight and select Set Copy Flag.
- 5. Press X (Brightness) key to exit the Take Edit Menu.

#### **Copy Flagged Files to a select media from the Setup Menu.**

1. From the Main Display, press the Menu key to access the Setup Menu.

# **SOUNDSDEVICES**

- 2. Navigate to the Setup Menu Option File: Copy Files.
- 3. Highlight and select the option Flagged INHDD > CF.

#### Error Conditions:

If a file is too large for the destination storage media, the 788T will prompt to skip that file and continue with the next or abort copying all together. If an error occurs while copying, the 788T will prompt to cancel the transfer. When the destination storage media is full, the 788T will report the error and end the file transfer.

### **File Transfer to Computer**

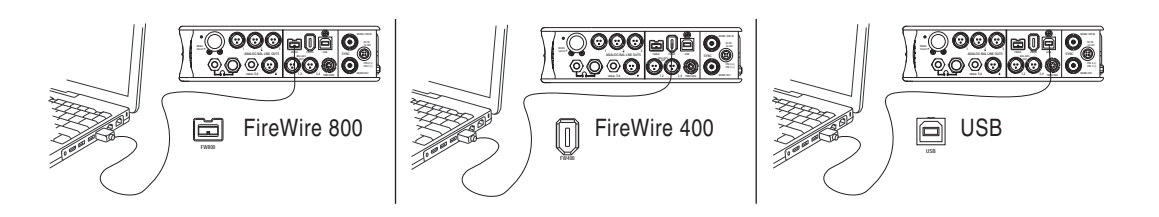

The 788T's data transfer ports makes transferring recorded files to a computer quick and easy. When connected to a computer, the 788T's internal drive and CompactFlash card will mount to a Mac OS X or Windows computer as a local, removable mass storage volumes. Using Mac Finder, Windows Explorer, or any other file utility, files can be copied, read, and deleted directly to and from the 788T internal drive.

The 788T FireWire ports automatically detect whether the 788T is connected to a computer for FireWire file transfer or to an external drive. The USB connection serves two purposes. It can be set in the Setup Menu option **CONNECTION MODE** to connect to a computer as a mass storage device or to connect to Wave Agent. When connected to Wave Agent a user can view 12-Track Metering, Time Code display, and perform record and stop commands from the computer. *See Wave Agent for more details.*

When connected to a computer for file transfer, the MENU and HDD keys are disabled. The 788T remains functional in the areas listed below, thus permitting various operations including A/D and D/A conversion, routing (mixing), recording to an external device, time code and sync generation and monitoring.

- Analog and digital I/O
- Headphone monitoring
- Metering
- Input gain controls
- Input Mutes
- Routing
- Time code
- Sync
- Battery charging

*It is best practice to copy original audio fi les from the original recorded medium to another volume before editing.* 

To mount the 788T to a computer:

- 1. **S**top all playback and recording activity.
- 2. Make certain the 788T battery is fully charged, or connect to external DC.

- 3. Connect the 788T to the host computer with a FireWire 400, FireWire 800, or USB cable. If connecting with a USB cable make sure that the Setup Menu option **CONNECTION MODE** is set to Connect as Mass Storage. No drivers are required if the computer meets the requirements. *See Specifi cations.*
- 4. If the 788T doesn't search for the computer connection, initialize the FireWire/USB connection by entering the Setup Menu option **CONNECTION MODE** and select Connect as Mass Storage or simply press and hold the STOP key then press the HDD key. The 788T will enter File Transfer mode, indicated by **FIREWIRE/USB CONNECTION** on the LCD display. All functions of the 788T are stopped while the 788T is connected to a computer.

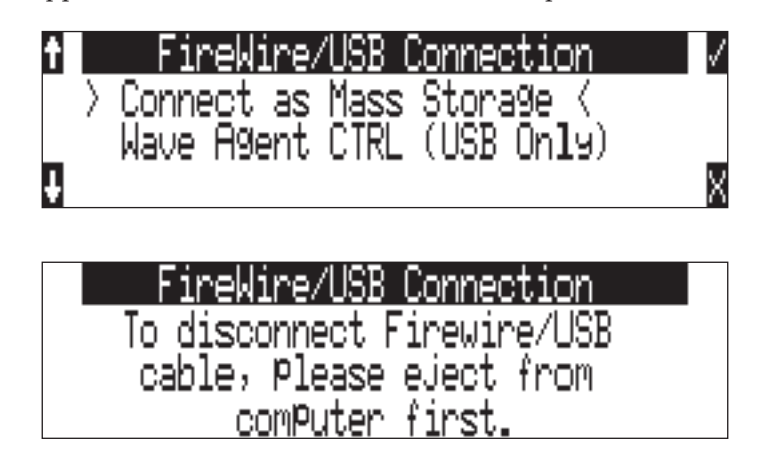

5. Navigate to either the internal drive or CF card from the computer and copy all needed audio files to local storage on the computer.

**To avoid possible directory corruption on the 788T internal drive, always properly dismount the unit from the operating system. On Mac platforms, drag the drive icons to the trash. On Windows platforms, use the "Eject", "Safely Remove", or "Disconnect External Media" icon in the system tray.** 

To disconnect the 788T from the computer:

- 1. Make certain that any software applications that reference the 788T drive are closed and that all file copy functions to and from the 788T have completed.
- 2. In Mac OS X highlight the drive icon on the desktop and select  $\mathcal{E}-e$  to eject the volume. Alternatively, drag the drive icon to the trash in the dock. In Windows, right-click the drive icon and select "eject."
- 3. The cable between the computer and 788T can now be disconnected. If a future connection is going to be made the cable can be left connected.

If the 788T is disconnected from the computer via an eject command and the chosen cable is still physically connected between the computer and recorder, the data connection can be made by entering the Setup Menu option **CONNECTION MODE** and selecting Connect as Mass Storage. Alternatively, simultaneously press the STOP and HDD keys to begin a connection.

*Do not remove the CompactFlash card while* **FIREWIRE/USB: CONNECTION** *appears in the LCD.* 

### Remote Control 9

The 788T provides remote control functionality using a USB keyboard, Logic Input/Output via the rear panel DE-15 connector, the Sound Devices CL-1 Remote Roll Accessory, Sound Devices CL-2 Remote Fader, the Sound Devices CL-8 Controller, the CL-9 Linear Fader Controller, and Sound Devices Wave Agent.

The USB Keyboard Input is available to plug in a standard USB keyboard to control the 788T. Front panel controls and menu selections on the 788T can be mapped to keyboard shortcuts, allowing for full keyboard control of the recorder. Sound Devices has tested and recommends the following USB keyboards:

- A4Tech KL-5UP (http://www.a4tech.com)
- Kensington K64366 (http://us.kensington.com)
- Adesso ACK-595U (http://www.adesso.com)

*Keyboards with internal USB hubs do not function with the 788T.* 

### **Keyboard Assignments**

#### Menu Keys

Standard keyboard shortcuts have been pre-assigned and are listed below.

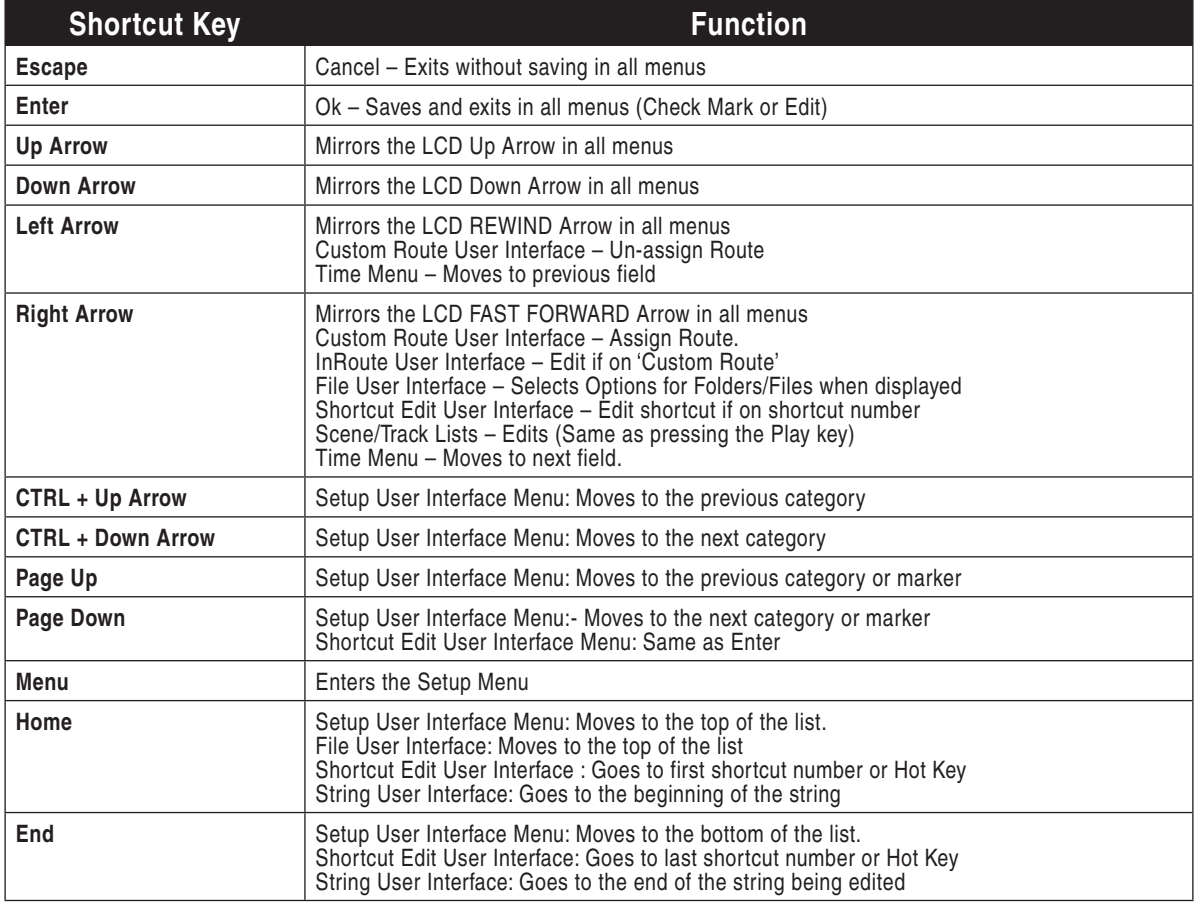

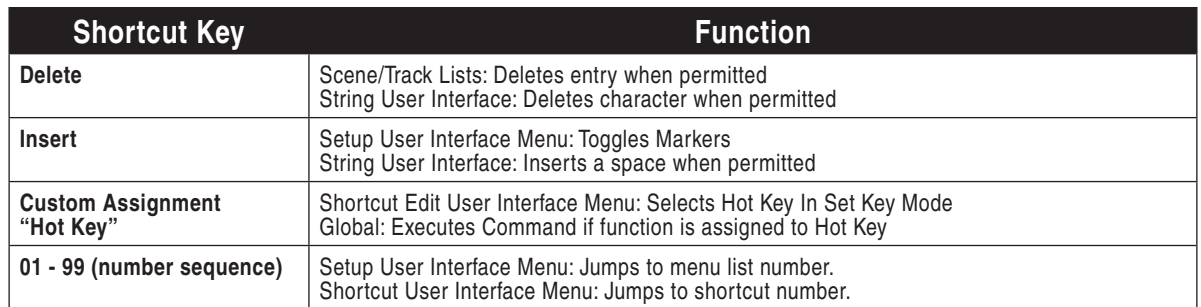

#### String Edits & Take Name/Number (Renaming & Notes)

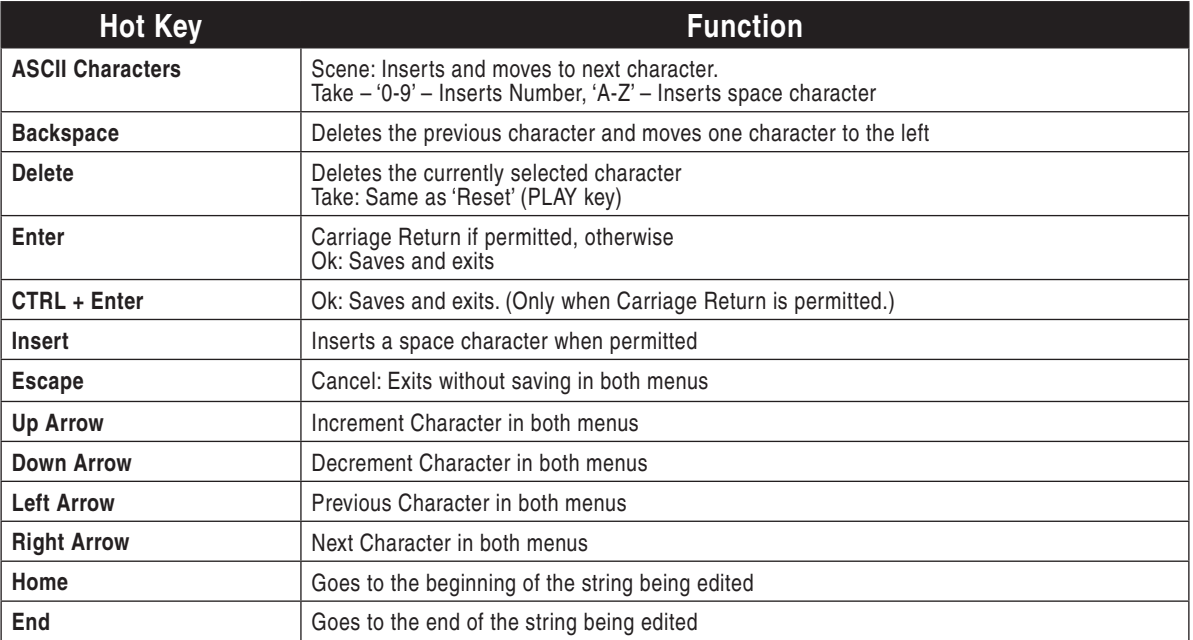

#### Assignable Shortcuts

Keyboard shortcuts can be programmed to control nearly every function on the 788T. Shortcuts can select and change menu items with simple key strokes. Combinations of keyboard function keys, along with Control-, Alt-, and Shift- can also be programmed. The following chart shows what keys and key combinations are programmable.

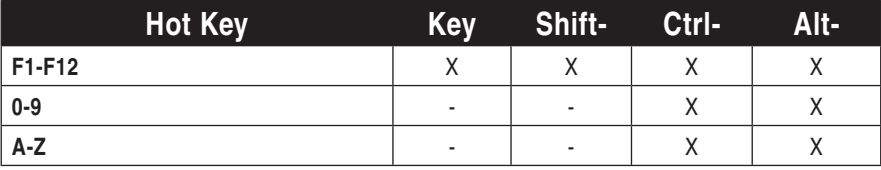

To program a shortcut perform the following steps:

1. Enter the **KEYBOARD/LOGIC IN: ASSIGN** Setup Menu selection.
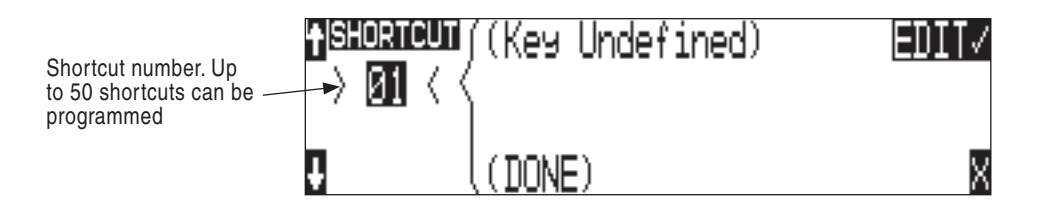

2. Select an unassigned shortcut number for programming. If a duplicate key sequence is selected the lowest shortcut number action takes place. The example below shows the F1 key being reprogrammed.

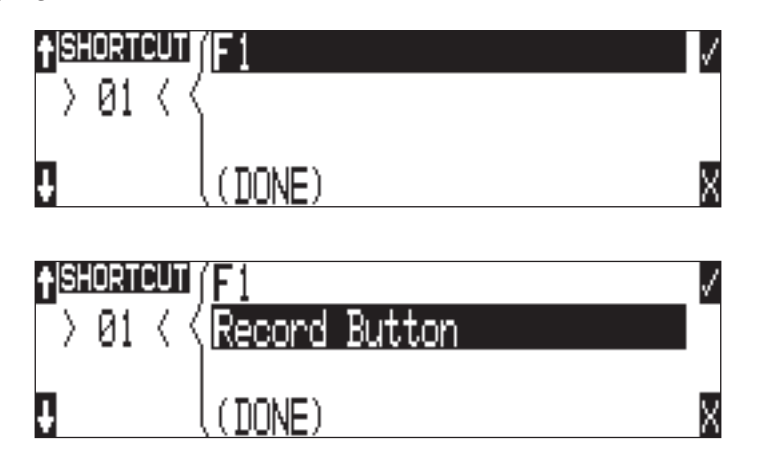

3. After selecting a key sequence, select the desired Setup Menu item or action. The example below shows the reprogramming of the F1 key to change the sampling rate to the next setting in the list.

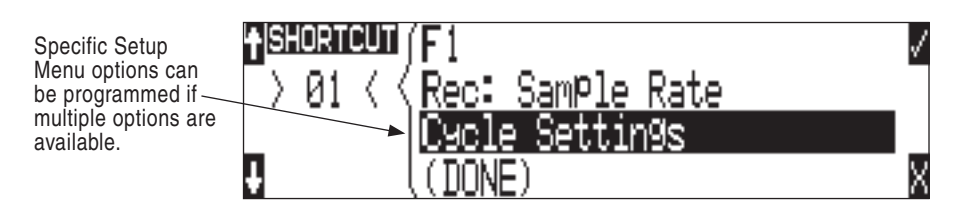

*If a single key or key combination is programmed for multiple shortcuts, the shortcut with the lowest number will take precedence.* 

### Shortcut List Functionality

The shortcut list is a user definable list of keyboard keys/Logic In that perform specified actions. The actions that a keyboard key can perform are listed in the below table.

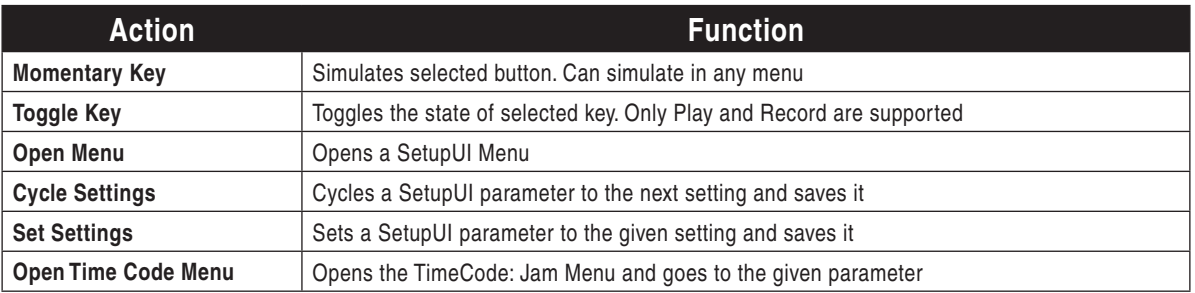

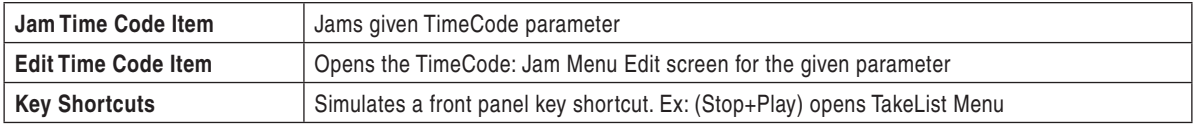

## **Logic In**

The Logic Input enables external devices to initiate functions on the 788T. This is commonly used for "remote rolling" using a mixing console with a record control.

The function assigned to the logic input is set in the Setup Menu option **KEYBOARD/LOGIC IN: ASSIGN**. Almost any 788T function can be assigned. The default function is RECORD.

Connect pin-9 of the rear panel DE-15 connector to the required logic output of an external remote control or mixer. *See Connector Pin Assignments.* The 788T function is triggered when a low voltage appears on pin-9. High and Low are defined as follows:

- **Low Input = 0.8 V or lower**
- **High Input = 2.0 V or higher**

## **Logic Out (Record Tally)**

The 788T provides a record tally output via the Logic Output pin on the rear panel DE-15 connector. *See Connector Pin Assignments.* This can be used to initiate an external recording or logging device, for providing a record tally signal back to an external mixer or for driving an external Record LED or relay directly via a suitable resistor. The Logic output is able to source or sink up to 500 mA.

The logic output pin can be set to go high or low when record is initiated on the 788T. This setting is maintained in the Setup Menu option **LOGIC OUT: ASSIGN**.

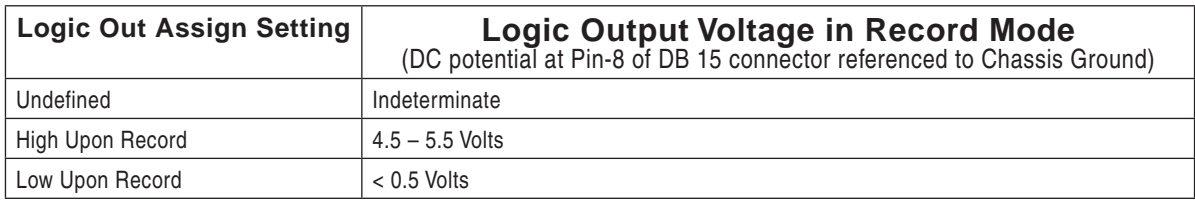

## **Multi-Unit Linking Via C. Link**

The proprietary C. Link (control link) connection enables multiple 7-Series recorders to be connected for recordings requiring high track counts. C. Link also enables connection to the CL-1 Remote Control and Keyboard Interface and the CL-2 Remote Fader.

When linked, the 7-Series recorders have a master/slave relationship. The master recorder and the slave unit will share accurate start and stop record times. Multiple units can be daisy-chained together to provide even higher numbers of record tracks. The C. Link protocol links carries the following data:

- Word clock
- Time code information (788T, 744T, and 702T only)
- Transport control
- False take command

 $\overline{\mathsf{O}}$ 

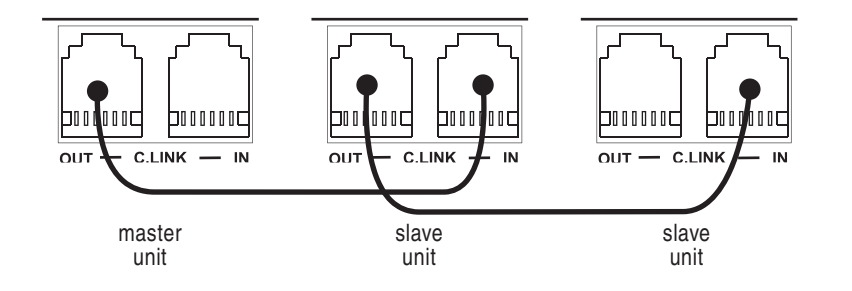

*The 788T C. Link In port is disabled when the Setup Menu Connection Mode is set to Wave Agent CTRL. 788T Multi-Unit Linking is not supported when this mode is selected.*

When linked, ttansport and false take commands on slave units will not affect units "above" in the linked chain. This makes it possible for units to get out of synchronization if a unit other than the master is controlled. Using the master unit will assure that all machines begin and end recording together.

The master recorder's pre-roll buffer setting applies to the master and all slave units. Be sure that the slave is powered on long enough for the pre-roll buffer to fill prior to pressing record on the master unit.

If a recording reaches the max file size setting of the Master recorder then the file is closed and a new recording begins on both the master and slave recorders. The slave should be set to a higher value (taking track count and file type into consideration) to ensure that the slave doesn't split the file before the master does. If this should happen, the slave file will be shorter in length than the master. The slave files split both when the master and slave max file size is met.

Pressing record on the master when Setup Menu Option **FILE: MARKER MODE** is set to **NEW FILE**, closes the file and begins a new recording on both the slave and the master.

To ensure accurate start and stop times across all units in the chain, set all recorders in the chain to the same file type/format. Also, set Setup Menu option **REC: FILE TYPE** on the master unit to **.WAV POLY** *or* record to only one media.

Master/Slave relationships between C.Linked recorders is established immediately after the C.Link Out to C.Link In connection is made. To reverse the Master/Slave relationship, power down all recorders, reconnect the C.Link connectors in the desired sequence, then power on all units in order of their Master/Slave relationships.

Although the C.Link jacks use a standard 6P6C connector, the C.Link communication protocol requires a non-standard wiring configuration. RJ11, RJ14, RJ25, etc cables are not compatible! All 6 conductors are wired in a crossed-over fashion so that pin 6 is connected to pin 1 on the other end, pin 5 to pins 2, etc. The maximum length for C.Link cable is 6 feet (1.8 meters).

*Under no circumstances should analog or digital telephone lines be connected to either jack. Serious damage to the recorder could result.* 

### **C.Link Setup Procedure**

To link 788T units:

- 1. Connect multiple units as shown in the illustration above, using the Sound Devices XL-RJ cable. *Note: Although the C.Link jacks use a standard 6P6C connector, the C.Link communication*  protocol requires a non-standard wiring configuration. **RJ11, RJ14, RJ25, etc cables are not com***patible!*
- 2. On all units, set the Setup Menu option **CONNECTION MODE** to something other than **WAVE AGENT CTRL (USB ONLY)**. The **C-LINK METADATA SHARING** option provides features that synchronize information between C.Linked 788T's. *see C.Link Metadata Sharing*
- 3. Set all linked recorders to the same sampling rate, bit depth, file type, and time code frame rate (if used). This will ensure that all files generated are compatible. When using one of the F-Modes, make certain that both master and slave are set to the same F-Mode. This will ensure proper recording speeds and metadata stamps.
- 4. If time code is being used, set slave units to External Time Code mode so that they will follow the master recorder's time code generator.
- 5. On the slave 788T(s), set the Setup Menu option **REC: SYNC REFERENCE** to Wordclock Input.
- 6. Set scene names on each of the units for easy identification in post production. Take numbers should be set to the same on all linked recorders if take numbers are reset before recording. There is no explicit file name synchronization with multiple unit linking.
- 7. Press Record on the master recorder. All units in the chain will enter record. Press stop on the master to stop the recording of all linked recorders. The slave units will display the following message.

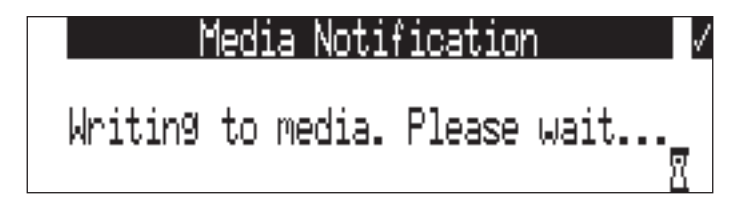

8. Wait for the above message to disappear before pressing record again on the master. If record is pressed while the Media Notification is displayed, the slave units may not receive the record command.

To link 788T to Sound Devices 7-Series 2- and 4-Track units:

- 1. Connect multiple units as shown in the illustration above.
- 2. Set all linked recorders to the same sampling rate, bit depth, file type, and time code frame rate (if used). This will ensure that all files generated are compatible. When using one of the F-Modes, make certain that both master and slave are set to the same F-Mode. This will ensure proper recording speeds and metadata stamps.
- 3. If time code is being used, set slave units to External Time Code mode so that they will follow the master recorder's time code generator.
- 4. Set scene names on each of the units for easy identification in post production. Take numbers should be set to the same on all linked recorders if take numbers are reset before recording. There is no file name synchronization with multiple unit linking.
- 5. Press Record on the 788T master recorder. All units in the chain will enter record. Press stop on the master to stop the recording of all linked recorders.

6. Wait for the slave unit(s) Media Activity LEDs to extinguish before pressing record again on the master. If record is pressed while the Media Activity LEDs are on, the slave units may not receive the record command.

## **C.Link Metadata Sharing (788T Only)**

When Setup Menu option **CONNECTION MODE** is set to **C-LINK METADATA SHARING**, the master unit will share additional information with the slave unit. All 788T recorders in the C.Link group must have this option set in order to take advantage of metadata sharing. Changes made on the master unit will appear on the slave unit. Changes made to a slave unit will affect that unit only.

The following metadata items are shared C.Link Metadata Sharing is active:

- Scene
- Take
- 

• Notes • Circle

• Track Names

*A convenient method for designating fi les as from the master or slave unit is to change the take designator character to a unique character for each unit from Setup Menu option* **REC: TAKE NAME/NUMBER***.*

#### Remote Track Naming

By default, when C.Link Metadata Sharing is active, Track Name changes on the master unit will be reflected on the slave unit. This behavior can be disabled with Setup Menu option **REC: REMOTE TRACK NAMING**. When the slave unit is intended to be a "mirror" backup of the master unit (i.e. The audio program on each track of the master is identical to the audio program on each respective track of the slave unit), remote track naming should be enabled on the slave unit. When the slave unit is intended to serve as additional tracks to the master unit (i.e. The audio program on each track of both units is unique), remote track naming should be disabled on the slave unit.

## **Wave Agent Control**

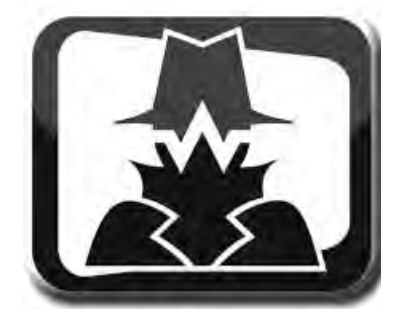

Sound Devices Wave Agent file librarian for Mac OS and Windows computers. Wave Agent provides a comprehensive and indispensable range of tools for preparing audio files for problem-free passage through complex production workflows. Wave Agent provides control of the 788T Record and Stop commands, allows for 12-Track metering and time code display, and real-time metadata entry and editing.

Wave Agent is an essential, time-saving tool for anyone working in Production Sound. It allows for the following;

- Playback of polyphonic and monophonic WAV and Broadcast Wave files from any source
- Viewing and editing file metadata

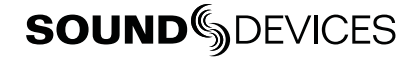

- Changing of sampling rate, frame rate, and start time code metadata stamps
- Splitting and combining polyphonic and monophonic files with selectable track assignments
- Batch editing
- Generating customized PDF and CSV Sound Reports
- Large time code display
- Monitor mixer with faders, pans, solos, mutes, and meters
- Drag-and-drop operation
- Comprehensive keyboard shortcuts for accelerated operation
- Mac OS and Windows compatible
- Remote Record and Stop commands of the connected 788T
- 12-Track Metering and Time Code Display of the connected 788T
- Real-time metadata entry and editing of the connected 788T

Wave Agent is available as a no-charge software download for either Mac OS or Windows. *www.waveagent.com*.

Wave Agent Control Mode allows a Sound Devices 788T or 788T-SSD to be connected to Wave Agent over USB. When connected, Wave Agent can be used to display 788T track metering, time code, and various other settings. Wave Agent can also be used to start and stop recordings of the connected 788T and to enter or edit metadata for previous, current, and upcoming takes. For complete details of Wave Agent Control Mode and installation process please refer to the Wave Agent User Guide and Technical Information.

*http://sounddevices.com/download/guides/waveagent\_en.pdf*

Perform the following steps to connect the 788T to Wave Agent Beta.

- 1. Make certain that you are running the latest revision of 788T firmware and Wave Agent Beta software.
- 2. Enter the 788T Setup Menu option **CONNECTION MODE**.
- 3. Select the **CONNECT TO WAVE AGENT (USB ONLY)** option.
- 4. Connect a USB cable to the 788T USB-B port and to a USB-A port on the computer.
- 5. Launch Wave Agent Beta.
- 6. Click on the Wave Agent Mode pull-down menu in the Menu Bar. Select the Control Mode option. The Control Mode option is grayed out and unavailable when the 788T is not properly connected or is running an unsupported firmware.

*The 788T C. Link In port is disabled when the Setup Menu Connection Mode is set to Connect to Wave Agent. 788T Multi-Unit Linking and Sound Devices CL-1 and CL-2 accessories are not supported when this mode is selected.*

## **CL-WIFI**

The CL-WIFI Interface is an optional hardware accessory to interface wirelessly with supported mobile devices running the CL-WiFi application. When connected and configured, the CL-WIFI functions as a wireless access point that the mobile device can connect to, to form a device-to-device (ad-hoc) network.

*The 788T C. Link In port is disabled when the Setup Menu Connection Mode is set to Connect to Wave Agent. The Sound Devices CL-WiFi is not functional in this mode.* 

## **Connecting the CL-WIFI**

- 1. Connect the included Wi-Fi antenna to the CL-WIFI by screwing it in place. Do not use any tools.
- 2. Connect the included C.Link cable to the 788T's C.Link Input connector.
- 3. Connect the opposite end of the C.Link cable to the CL-WIFI's C.Link connector.

The C.Link port on the 788T provides power for CL-WIFI operation.

## **Configuring the CL-WIFI**

Once the CL-WIFI is properly connected, it must be configured from the 788T.

- 1. Set the 788T mode to CL-WIFI in the Setup Menu option **CONNECTION MODE**.
- 2. Edit the SSID of the CL-WiFi access point in the Setup Menu option **CL-WIFI: CONFIGURE**. Choose a label that is unique amongst any wireless access points within range.
- *3. Optional*: Change the Wi-Fi channel. When experiencing connectivity problems, using a different channel can improve connectivity.

The SSID (Service Set Identifier) is the name that identifies a wireless access point. The CL-WIFI interface will broadcast this SSID to wireless devices in its range. The default SSID of the CL-WIFI is "CL-WIFI". If no other wireless access points with the SSID of "CL-WIFI" will be in use within range of the CL-WIFI that is being configured, it is not necessary to change the SSID of the CL-WIFI. Creating a unique SSID will help avoid potential conflicts with other wireless access points within range.

Entering the Setup Menu option **CL-WIFI: CONFIGURE** will automatically set the 788T more to CL-WIFI mode and subsequently turn off Wave Agent Control mode.

#### **Optional: Configure WEP Security**

The CL-WIFI is capable of enforcing basic WEP64 wireless security.

- 1. Enter the Setup Menu option CL-WIFI: Configure.
- 2. Change the Security option to WEP64.
- 3. Enter a 10 character long passphrase. The passphrase must be in hex (consisting only of the characters A to F and 0 to 9) format and must be 10 characters long.

*C.Link connection to other 7-Series recorders is disabled when Connection Mode is set to CL-WIFI. After a CL-WIFI connection has been established, it is necesarry to power cycle the 788T before establishing a C.Link connection to another 7-Series.*

## **Configuring Apple iOS Wi-Fi Settings**

In order for the CL-WiFi application to communicate with the 788T, a device-to-device (ad-hoc) network connection must be established between the CL-WIFI and the Apple iOS device.

- 1. Make certain the the CL-WIFI interface is connected to the 788T, configured, powered on, and within range. *see Connecting the CL-WIFI and Configuring the CL-WIFI*.
- 2. Enter the iOS Settings screen and then touch the Wi-Fi button to configure the device's wireless settings.

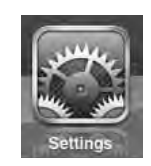

3. If Wi-Fi is set to "Off", touch the button to turn it on and wait for a list of available Wi-Fi access points.

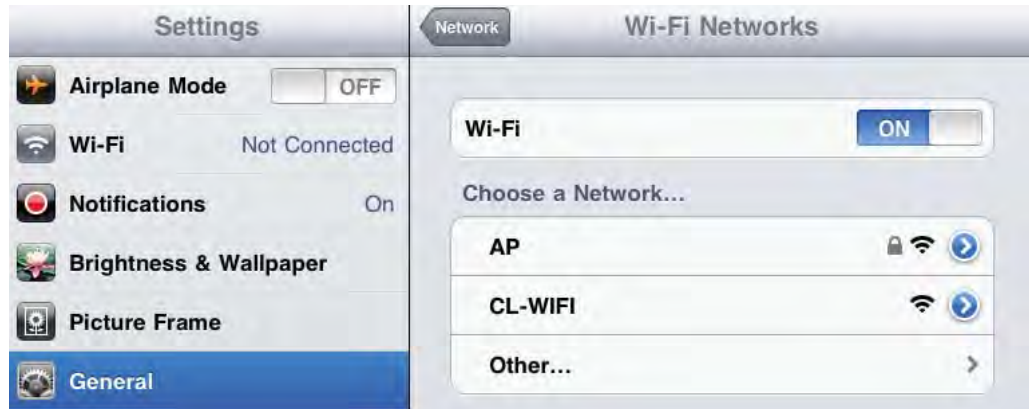

4. Touch the access point in the list that has the SSID of the CL-WIFI interface. If no WEP security has been enabled on the CL-WIFI, skip to step 5. If WEP security has been enabled on the CL-WIFI, you will be prompted for the 10-character passphrase that was entered when configuring the CL-WIFI. See *Configuring the CL-WIFI*.

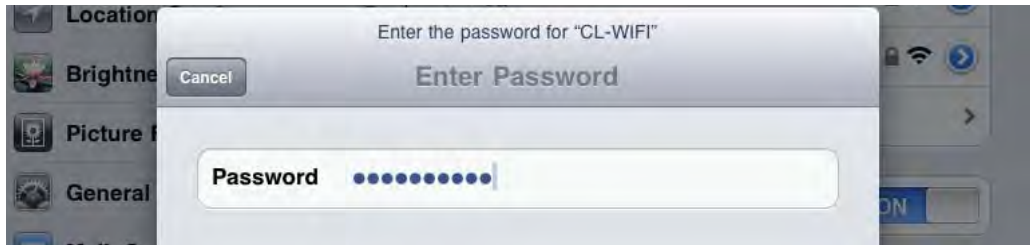

5. Touch the right-facing, blue arrow next to the CL-WIFI's SSID in the list of Wi-Fi networks. If Auto-Join is set to OFF, touch the switch to turn it ON.

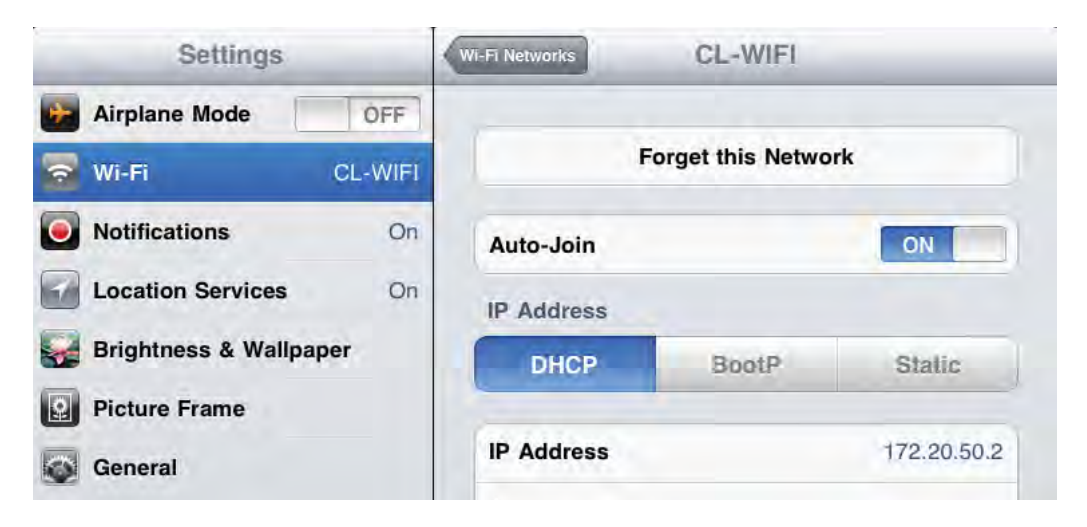

6. Wait for the wireless connection icon to appear in the upper-left side of the screen. This icon indicates that the ad-hoc network is properly configured between the iOS device and the CL-WIFI interface.

Wireless connection icon must be present before launching the CL-WiFi application.

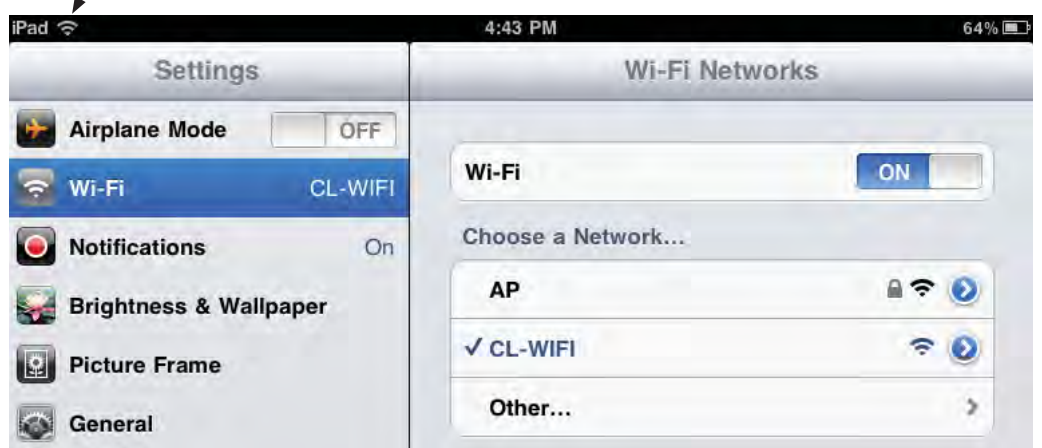

#### Connection Troubleshooting

If the CL-WiFi application on the iOS device is not connecting properly to the CL-WIFI, refer to the following points.

- Make certain that the CL-WiFi application is not running on the iOS device before entering the 788T Setup Menu option **CL-WIFI: CONFIGURE**.
- Make certain that the CL-WiFi application is not launched while the 788T is in the Setup Menu option **CL-WIFI: CONFIGURE** or any of its related screens.
- Set the SSID of the CL-WIFI to something that is unique to other SSID's in the location of use.
- "Forget" the CL-WIFI Wi-Fi network in the iOS device's network settings.
- Turn of Wi-Fi on the iOS device, and then turn it back on in the iOS device's network settings.

## 0

• Reset the network settings in the iOS devices general settings.

### **CL-WiFi Application for Apple iOS**

The CL-WiFi application is available for free from the Apple App Store. Simply search the App Store for "CL-WiFi" and install the application.

The CL-WiFi application features four views: Transport, Take List, Routing, and Info. The views are accessed by the tabs on the bottom of the screen.

#### **Transport View**

The Transport view provides access to the transport controls (Record and Stop) of the 788T and displays the track meters and various other useful data. On the iPad, the Transport view also allows for editing the Scene, Take, Notes, and Circled metadata of the current and next take.

*After pressing Record, wait for the spinning icon to go away before pressing Stop or Record again.*

Editing track names and tracks' enabled status is done in the Transport view on the iPad, and through the Track view on the iPod and iPhone. To access the Track view on the iPod and iPhone, perform a horizontal slide gesture over the input meters.

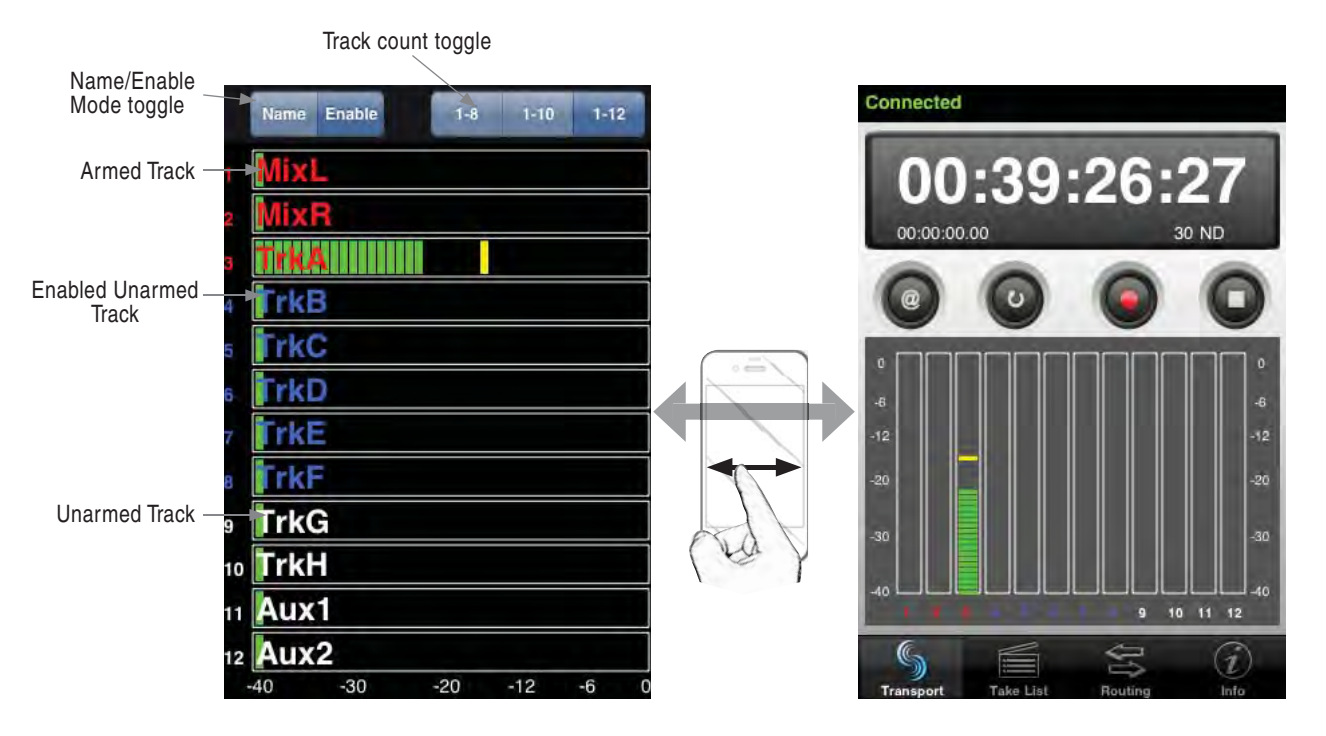

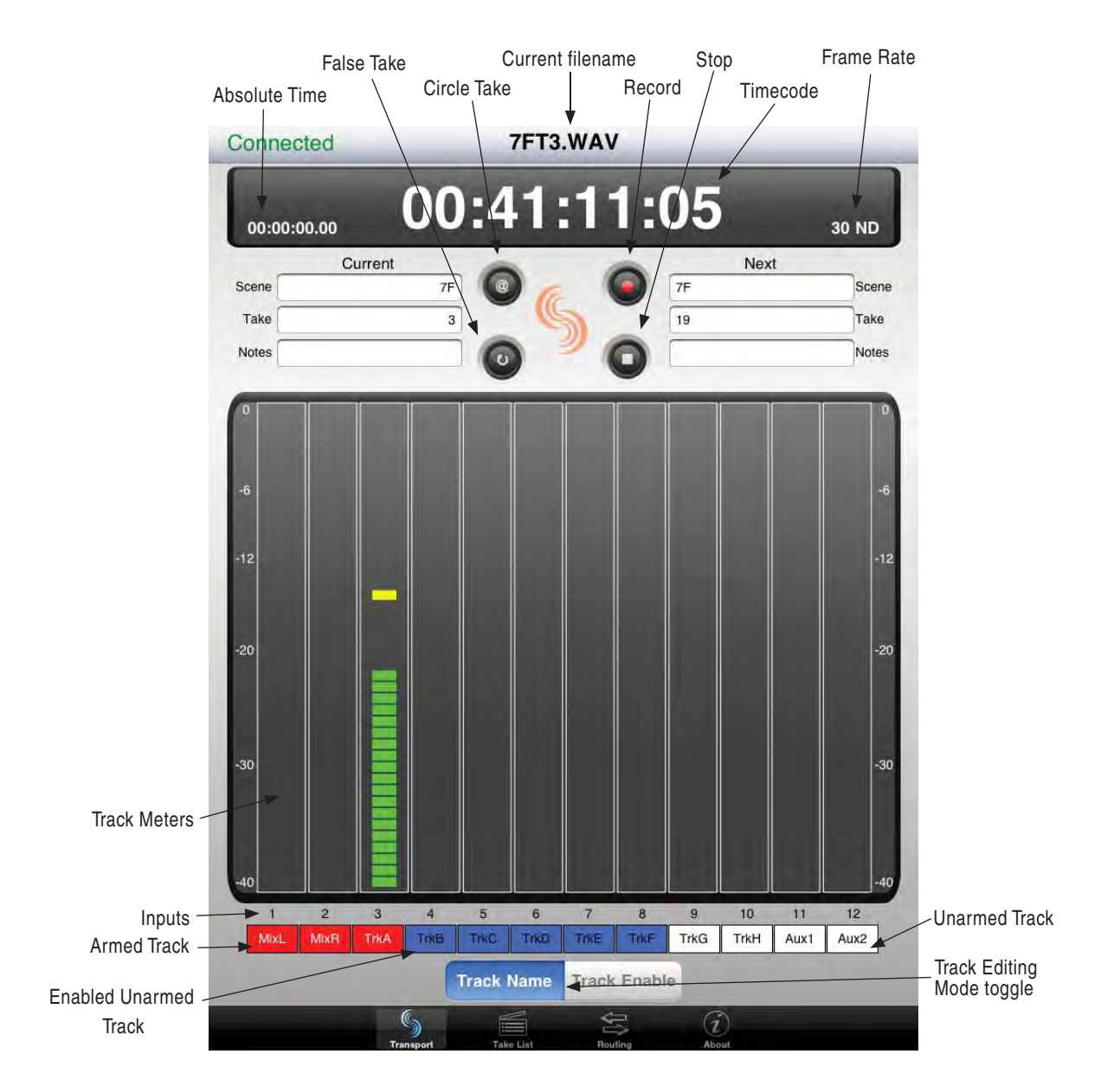

#### Enabling Tracks

Enabled tracks are indicated in red, disabled tracks are indicated in white, and tracks that are enabled but not armed are indicated in blue. To change the enabled status of a track on the iPad, first ensure that the Name/Enable mode is set to Enable by touching the Track Enable button. In Enable mode, touch the track to change its enabled status.

*This action is performed in the Track view on the iPod and iPhone. Tracks that are enabled will only be armed (and recorded) if at least one powered on input is routed to them.*

#### Renaming Tracks

To rename a track, first ensure that the Name/Enable mode is set to Track Name by pushing the Track Name button. In Track Name mode, touch the track to change its name.

*This action is performed in the Track view on the iPod and iPhone.*

#### **Take List**

Pushing the Take List tab on the bottom of the screen will display the Take List. The Take List displays the next take, the current take, and the previous takes as a list of filenames and start timecode. To view or edit the metadata for a take, touch the take in the list. On the iPod and iPhone, a new screen will open to show the take's metadata. On the iPad this information is displayed on the right side of the screen next to the take list.

#### Editing metadata

To edit a field, touch the text to be edited and use the display to change the test. When finished, push the Done button on the top of the screen to commit the edit.

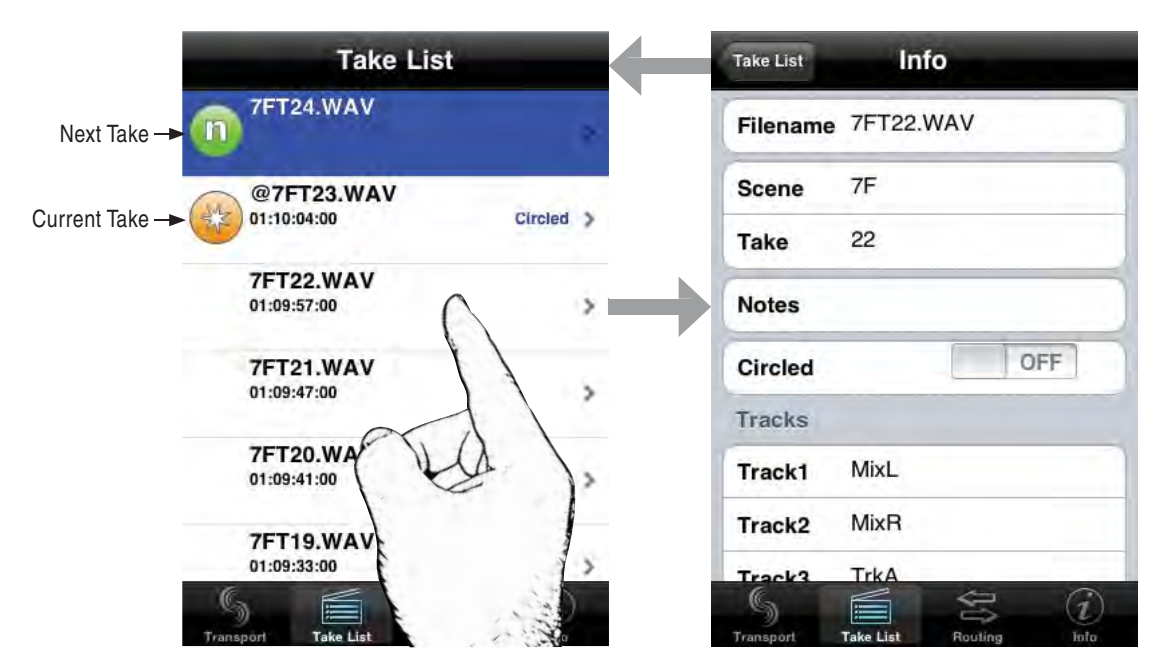

Editing track name, take number, or scene name of the current or next take will affect all subsequent takes. Editing these fields on any previous take will affect that file only.

The filename cannot be edited directly. It is generated dynamically from the scene name and the take number. Editing the scene name or take number will automatically change the filename.

## **Routing**

The routing view displays a matrix of buttons that indicate which inputs are routed to which tracks. Tracks are represented by rows and inputs are represented by columns. To toggle a routing, touch the button that corresponds to that routing.

An orange background on a track label indicates that all inputs routed to that track are routed postfader, while a green backround indicates that all inputs routed to that track are routed pre-fader. Touch the track label to toggle the pre / post fader routing status of the track.

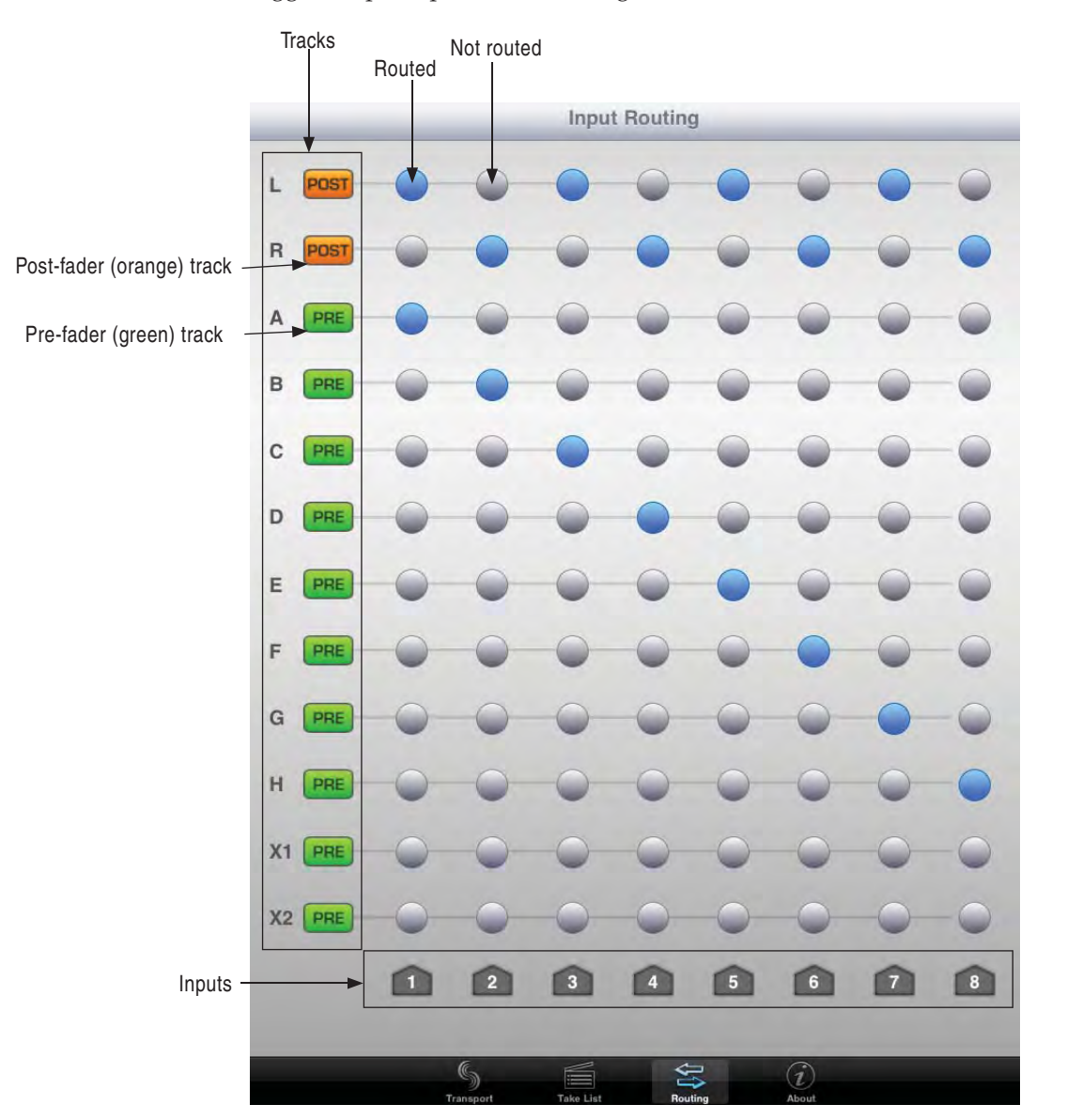

# 10 Hardware Controllers

## **CL-1 Keyboard and Remote Control Interface**

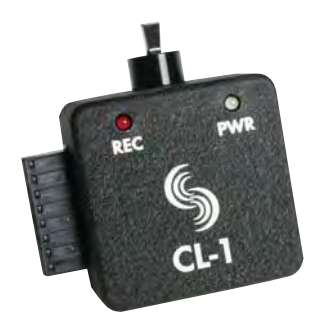

The CL-1 Keyboard and Remote Control Interface is an available hardware accessory to interface with PS/2 compliant computer keyboards and enable external devices to control the 788T. When using the CL-1, front panel controls and menu selections on the 788T can be mapped to keyboard shortcuts, allowing for full keyboard control of the recorder. Additionally the CL-1 has contact closures for programming remote inputs or outputs. These are commonly used for machine control and "remote rolling" using a mixing console with transport controls.

*The 788T C. Link In port is disabled when the Setup Menu Connection Mode is set to Connect to Wave Agent. The Sound Devices CL-1 is not functional in this mode.* 

#### Connecting the CL-1

- 1. Connect the included C. Link cable to the 788T's C. Link Input connector.
- 2. Connect the opposite end of the C. Link cable to the CL-1's C. Link connector.
- 3. Connect a PS/2 keyboard to the PS/2 connector on the CL-1.
- 4. Connect switches between assigned pins 1-6, pin-7 (ground), and pin-8 (+5V) on the CL-1. (*See CL-1 Logic Inputs and Outputs*)

The C. Link port on the 788T provides power for CL-1 operation.

#### CL-1 Keyboard Interface

The CL-1 allows a user to use a PS/2 compliant keyboard to control the 788T. All functionality and setup of the Keyboard Assignments are identical to that of the USB Keyboard. *See Keyboard Assignments for more details.*

*Sound Devices recommends using either a PS/2 keyboard via the CL-1 or a USB Keyboard directly into the 788T Keyboard Input, but avoid using both keyboards simultaneously.* 

### CL-1 Logic Inputs and Outputs

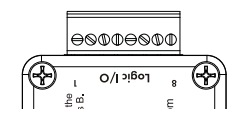

Identical to shortcuts assigned to computer keyboard key sequences, the CL-1 has six contacts that can be programmed to perform Setup Menu items or control the record, play, and stop functions of the recorder. A switch connected between the assigned pin and ground (pin-7) will form a circuit. Closing the circuit will activate the programmed action.

The Logic pins on the CL-1 can be set individually as either a switch-closure input or a switch closure output. The inputs and outputs are "logic low" devices, meaning that to turn "on" an input, it must be connected to ground (zero volts). Likewise, when an output is "on", it puts out 0 volts and when it is "off", it puts out +5 volts.

#### Logic Inputs

Configured as a switch-closure input, a pin can be connected to a switch that a user has wired to assigned contact. This switch can then trigger the 788T to begin recording. Other functions can be assigned as well from the Setup Menu. The switch-closure on a given pin of the CL-1 can be thought of as just another key on the keyboard. Anything that can be assigned to a key can also be assigned to a switch.

To configure a pin as an input, navigate to **KEYBOARD/LOGIC IN:** ASSIGN in the Setup Menu. Select a new **SHORTCUT** number, then locate the Login inputs amongst the assignable keys. Choosing **CL1 LOGIC IN 1** would correspond to pin 1 on the CL-1, **CL1 LOGIC IN 2** would correspond to pin 2 on the CL-1, and so on. After a Logic input is selected, assign the desired action that the Logic input will control.

#### Logic Outputs

Configured as a switch-closure output, the CL-1 can drive LEDs, relays, or any other sort of device which will accept a TTL-level or similar input. For example, the CL-1 can drive a big red LED connected via a series resistor between the +5V output and a switch-closure output and light up whenever the recorder is put into record mode.

To configure a pin as an output, go to CL-1: LOGIC OUT ASSIGN in the Setup Menu. The Logic Pin number is on the left hand side ("00", "01", etc). Each of these pins can be assigned to undefined, Stop, Play, Record, or Pause. Note that if a pin is assigned to be both an input (via the **KEYBOARD/LOGIC IN: ASSIGN** Setup Menu) and an output (via the **CL-1: LOGIC OUT ASSIGN** Setup Menu), the pin will automatically default to an output.

## **CL-2 Remote Fader (optional)**

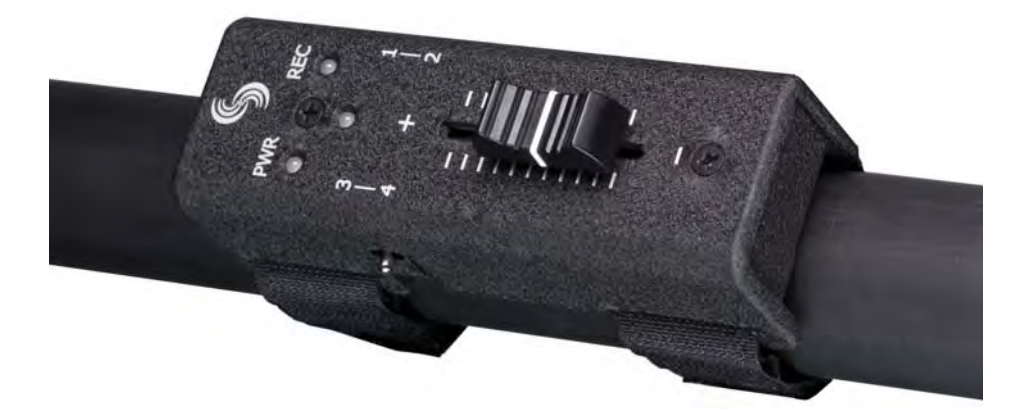

The CL-2 Remote Fader is an optional accessory for the 788T/788T-SSD Digital Recorders. The unit's linear fader can be programmed for fader control of any 788T input. The CL-2 can be mounted directly to most boom poles for easy level control of the assigned channel. The CL-2 is also usable in-hand or placed a flat surface.

The CL-2 is equipped with four programmable switches (two momentary, two latching) which are assigned from the 788T to control various 788T functions, including Record On and Off. The 30 mm fader and switches are positioned for ease-of-use by both left- and right-handed users.

*The 788T C. Link In port is disabled when the Setup Menu Connection Mode is set to Connect to Wave Agent. The Sound Devices CL-2 is not functional in this mode.* 

## **CL-2 Connection**

The CL-2 connects to the 788T via the C.Link Input on the 788T's back panel. The 788T connects and powers the CL-2 via the C.Link Input connector, no other powering source is required. Immediately after connecting the CL-2 it will search and update accordingly to the 788T's latest version of firmware.

A warning screen will appear should the CL-2 be disconnected during operation. The 788T will retain all CL-2 settings until further action is taken. If the CL-2 is reconnected the 788T will immediately return to the screen viewed prior to the disconnection. All settings will remain the same, provided that the fader level has not been adjusted. If the check mark is selected, the 788T will revert back to stand alone operation.

#### Connecting the CL-2

- 1. Connect the included C. Link cable to the 788T's C. Link Input connector.
- 2. Connect the opposite end of the C. Link cable to the CL-2's C. Link connector.

*Refer to the CL-2 User Guide for instructions on how to physically mount the CL-2 to a boom pole.* 

## **CL-2 Panel Descriptions**

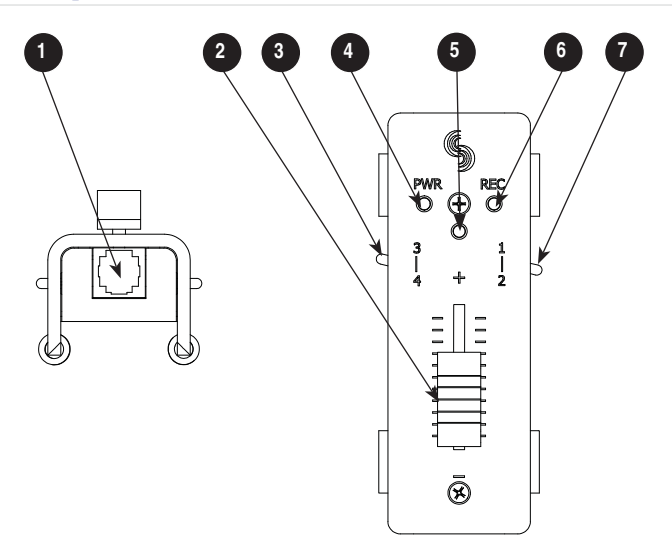

#### 1) C.Link Out Connector

6-pin modular ("RJ-12") connector. Not a telephone jack! Connects to the 788T C.Link In for power and operation of the CL-2.

#### 2) Fader

Attenuates the level of any input fader that it has been assigned to in the Setup Menu option **CL-2: FADER ASSIGN**. Level range is selectable in the Setup Menu option **INPUT: FADER RANGE**, Wide (-infinity or off to  $+15$  dB), Fade Only (-infinity to 0 dB), or Narrow (-15 to +15 dB) relative to the trim level of the inputs.

#### 3) Logic Switch 3 - 4

Logic 3 is a latching switch, Logic 4 is a momentary switch. Switches are assignable to a number of 788T functions by entering the Setup Menu option **KEYBOARD/LOGIC IN: ASSIGN.** *See CL-2 Logic Switches for details* 

#### 4) PWR/Media Activity LED

Illuminates when the CL-2 is powered by the 788T. The color of the LED indicates media activity. Flashing Green = media is mounting. Solid Green = all selected media is ready. Yellow = at least one media is reading/writing. Red = at least one media is full or has encountered an error.

#### 5) Multipurpose LED

Displays post-fade signal level in various colors and intensities to represent the state of the selected channel. Green = signal activity, Yellow = post-fade limiter activity, Red = signal overload (clipping).

Illuminates solid red when the Input is muted. Inputs are muted from the Input Settings Window.

Illuminates solid yellow when the channel has been selected for Pre-Fade Listen (PFL) in the headphone monitor.

#### 6) REC LED

Illuminates red when the 788T is actively recording.

#### 7) Logic Switch 1 - 2

Logic 1 is a momentary switch, Logic 2 is a latching switch. Switches are assignable to a number of 788T functions by entering the Setup Menu option **KEYBOARD/LOGIC IN: ASSIGN.** *See CL-2 Logic Switches for details.*

### **Fader Assignment**

The CL-2 Fader controls the fader level of any 788T Input. Fader assignment is done in Setup Menu option **CL-2: FADER ASSIGN**.

*When connected, the 788T fader or CL-8 fader (if attached) of the selected input will be disabled and replaced by the CL-2 fader.* 

Movement of the 788T or CL-8 fader will have no effect on an assigned input while the CL-2 is connected. If the Setup Menu option **INPUT: FRONT PANEL CONTROLS** is set to Trim Controls and there is no CL-8 attached, the input selected will be the only input with a fader control. When set to Trim Controls all other input fader levels default to unity gain (0 dB).

### **CL-2 Switches**

The CL-2 is equipped with two, two-position programmable toggle switches that can be assigned to control select functions of the 788T. Switches 1 and 4 are momentary switches and Switches 2 and 3 are latching. The Switches can be assigned to control the following functions in the Setup Menu option **KEYBOARD/LOGIC IN: ASSIGN.** Please note that momentary switches can be assigned to have momentary or toggle action, toggle switches can only be assigned to toggle action.

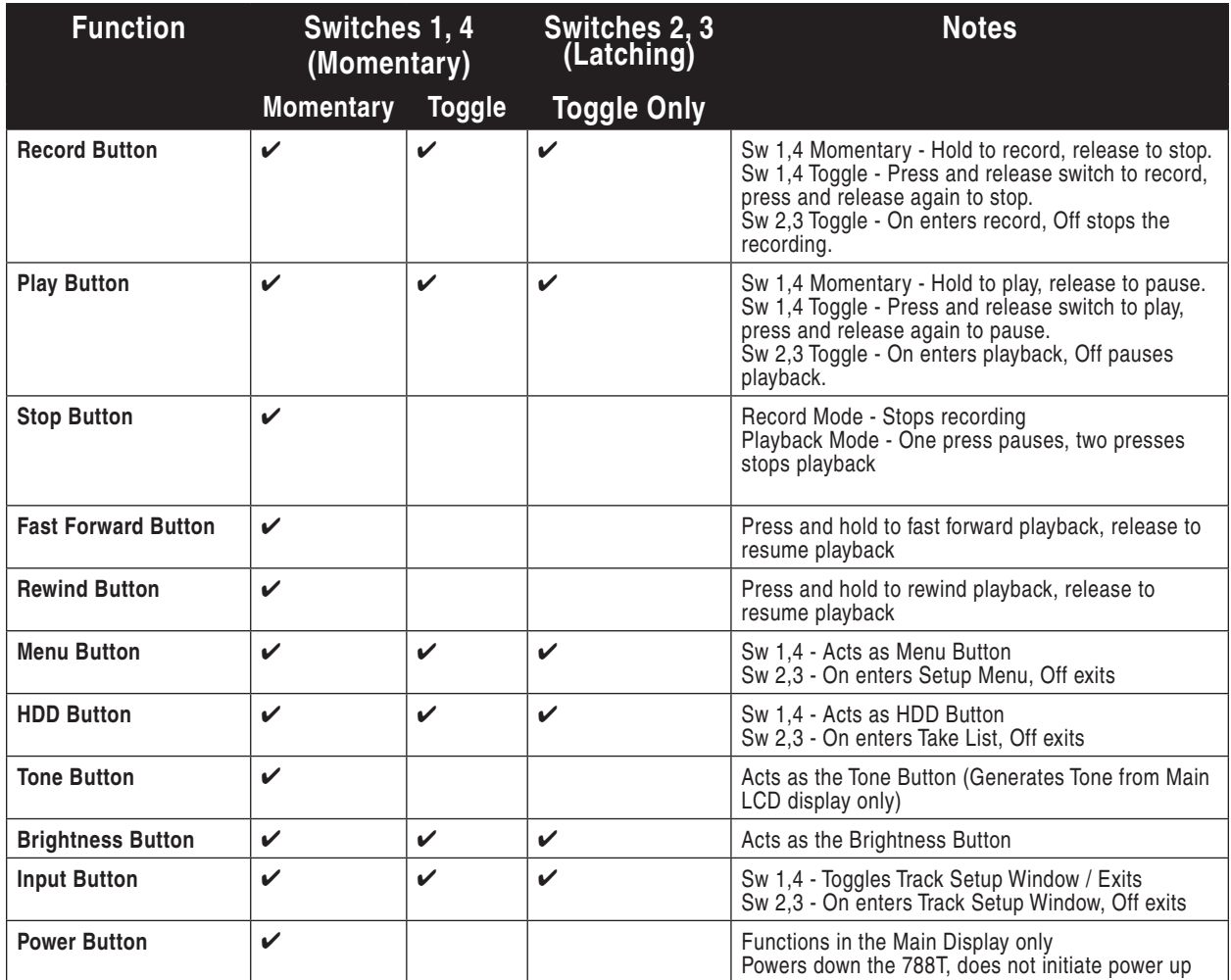

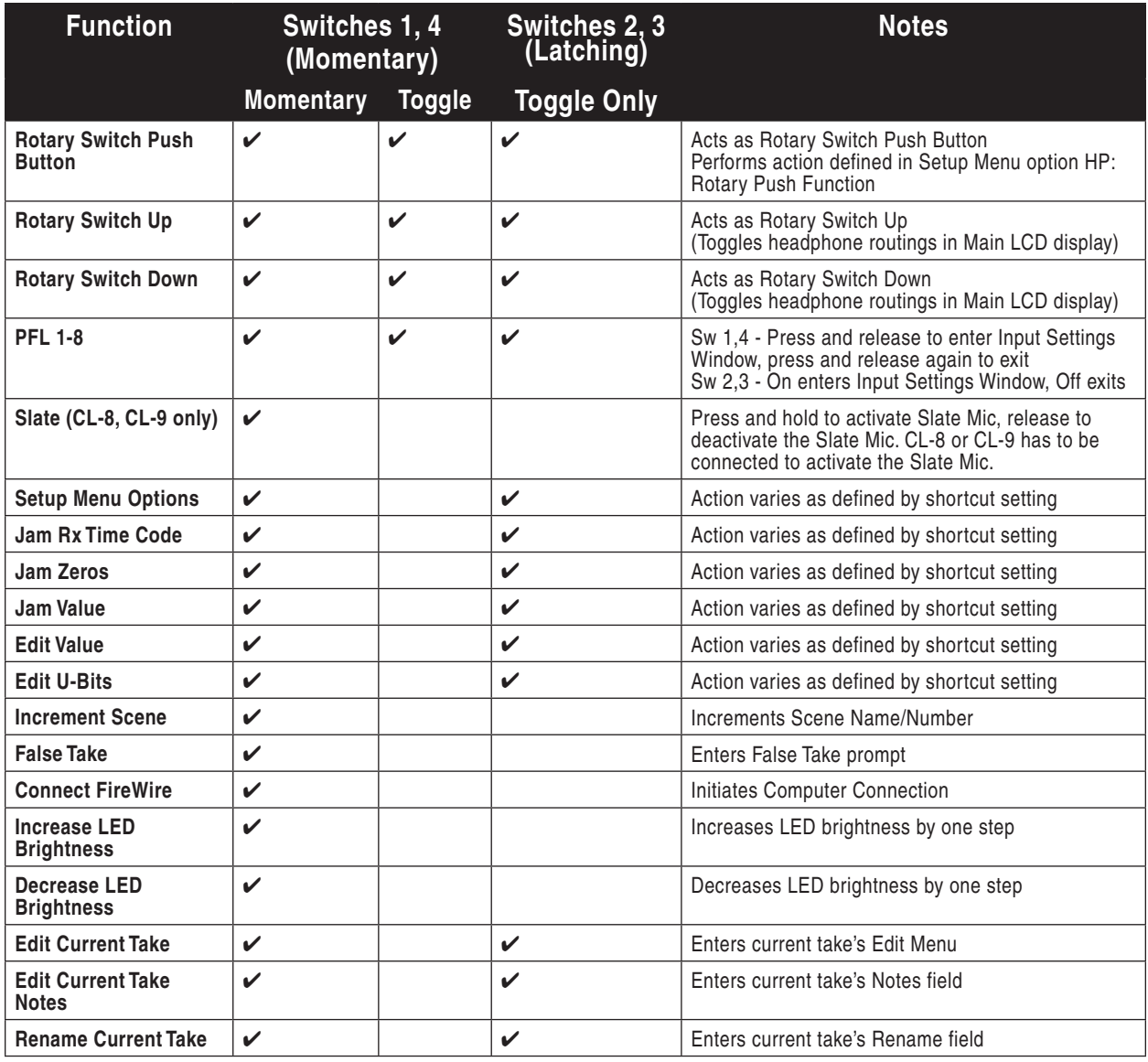

*Assigning any other functions than the ones listed above to the CL-2 Logic Switches may result in unpredictable behavior.*

## **CL-8 Controller (optional)**

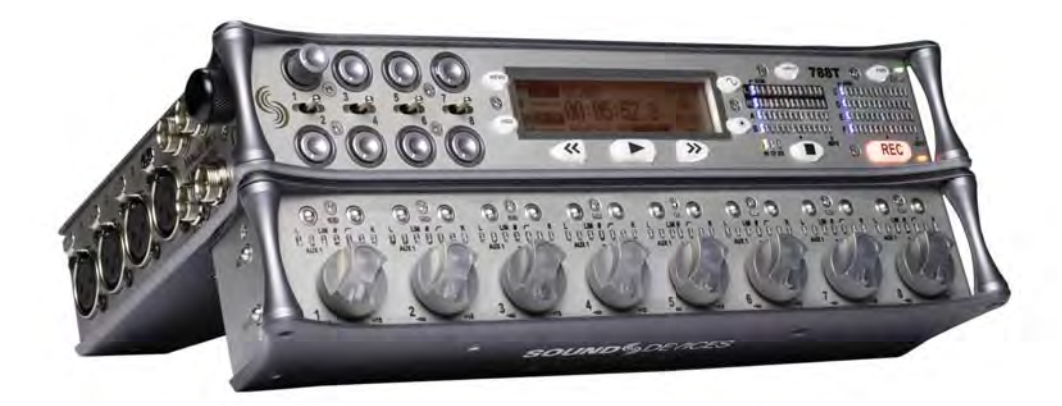

The CL-8 Controller is an optional control surface for the 788T Digital Recorder that significantly expands its mixing capability and overall usability. Its ergonomic design allows one-handed operation of many of its functions, freeing the Sound Mixer to control other equipment.

Its large rotary style faders provide the Sound Mixer with precise control of gain levels sent to the Master Left/Right mix tracks, which can be recorded. The 788T's Front Panel Input Gain Pots control the level for the Iso tracks and pre-fade aux tracks.

The Sound mixer can quickly make changes to input settings with the CL-8, including input-to-track routing, high-pass filter, limiter, and input polarity. It displays input activity and can Solo any input. The CL-8 has a dedicated button for Slate Mic activity. Additionally, the USB Keyboard pass-through port permits keyboards to be attached for metadata entry and remote control.

## **CL-8 Connection**

The CL-8 connects to the 788T via the USB Keyboard Input on the 788T's back panel. The 788T connects and powers the CL-8 via USB, no other powering source is required. Immediately after connecting the CL-8 it will search and update accordingly to the 788T's latest version of firmware.

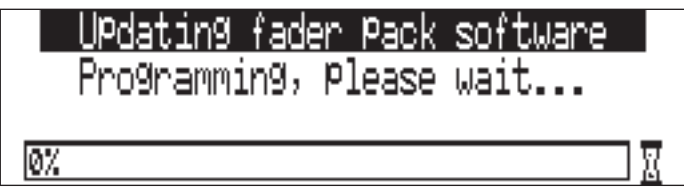

The following warning screen will appear should the CL-8 be disconnected during operation.

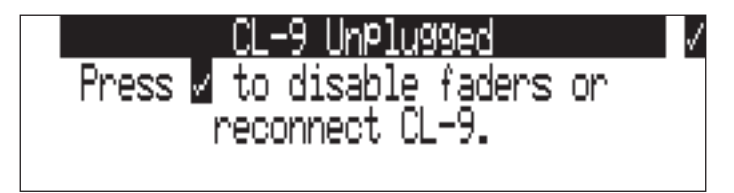

The 788T will retain all CL-8 settings until further action is taken. If the CL-8 is reconnected the 788T will immediately return to the screen viewed prior to the disconnection. All settings will remain the

ਨ

same, provided that the fader levels have not been adjusted. If the check mark is selected, the 788T will revert back to stand alone operation.

*Refer to the CL-8 user guide for complete instructions on how to physically mount the CL-8 to the 788T.*

## **CL-8 Front Panel Descriptors**

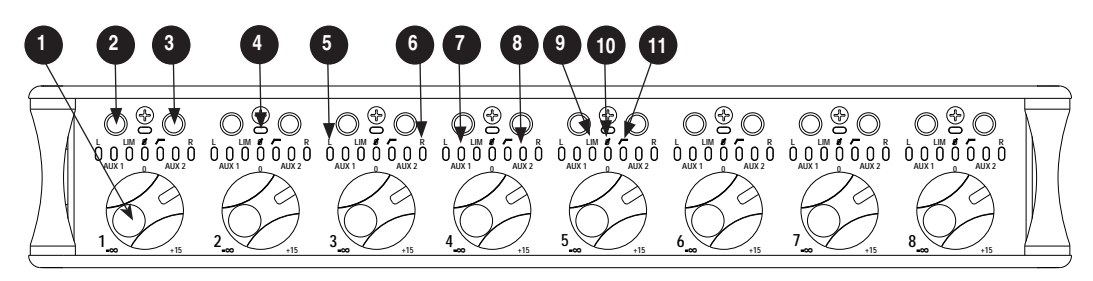

#### 1) Fader

Attenuates the level of each respective input sent to tracks post fade. Fader range is adjustable in the Setup Menu option **INPUT: FADER RANGE**. Unity gain (0 dB) position of the fader can be calibrated in the Setup Menu option **FADER CAL**.

#### 2) A Button (A)

Selects various parameters depending on the CL-8 View currently loaded.

#### 3) B Button (B)

Selects various parameters depending on the CL-8 View currently loaded.

#### 4) Multipurpose LED

Displays post fade signal level in various colors and intensities to represent the state of each channel. Green = signal activity, Yellow = post-fade limiter activity, Red = signal overload (clipping). Illuminates solid red when the Input has been muted. Inputs are muted from the Input Settings Window.

Illuminates solid yellow when the channel has been selected for Pre Fade Listen (PFL) in the headphone monitor. For input PFL control, press A and B buttons simultaneously while in the Main View.

#### 5) Track L Indicator

Illuminates Blue when the respective Input has been routed to Track L. To route the respective Input to Track L, press the A button while in the CL-8 Main View.

#### 6) Track R Indicator

Illuminates Blue when the respective Input has been routed to Track R. To route the respective Input to Track R, press the B button while in the CL-8 Main View.

#### 7) Aux 1 Indicator

Illuminates green when the respective input is routed to the Aux  $1(x1)$  track prefade. Illuminates red when the respective input is routed to the Aux 1 (x1) track post-fade. To route the respective Input to Aux 1, press the A button while in the CL-8 Aux Routing View. Press and hold the A button to toggle between pre- and post-fade routing.

#### 8) Aux 2 Indicator

Illuminates green when the respective input is routed to the Aux 2 (x2) track prefade. Illuminates red when the respective input is routed to the Aux 2 (x2) track post-fade. To route the respective Input to Aux 2, press the B button while in the CL-8 Aux Routing View. Press and hold the B button to toggle between pre- and post-fade routing.

#### 9) LIM Indicator

Illuminates yellow when the Limiter is engaged for the respective Input. To engage the limiter, press the A button while in the CL-8 Input Settings View.

#### 10) Input Polarity

Illuminates blue when the Input Polarity has been inversed. To toggle between normal and inverse input polarity, simultaneously press the A and B buttons while in the CL-8 Input Setting View.

#### 11) High-Pass Filter Indicator

Illuminates yellow when the High-Pass Filter is engaged for the respective Input. To engage the High-Pass Filter, press the B button while in the CL-8 Iput Settings View.

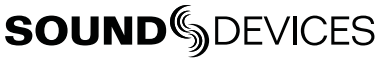

### **CL-8 Side Panel Descriptors**

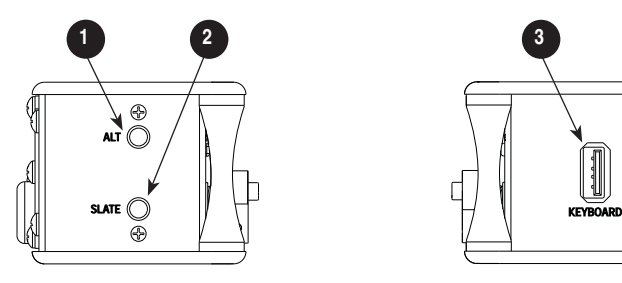

#### 1) Alt Button

Press to toggle between the CL-8 Views (Main, Aux Routing, and Input Settings). *See CL-8 Views for more details.* 

#### 2) Slate Mic Button

Press and hold to activate the 788T Slate Mic. To adjust the Slate Mic gain, activate the Slate Mic then turn the Rotary Switch. Gain is adjustable from -46 to 6 dB in 1 dB increments. Slate Mic gain is only adjustable from the 788T Main LCD Screen, the gain level is displayed momentarily in the Sampling Rate field of the Main LCD screen. The Slate Mic can be routed to any track, output, or headphone monitor in the Setup Menu option **COMMS: ROUTING**. The Slate Mic source is set in the Setup Menu option **COMMS: INPUT SOURCE**.

#### **CL-8 Back Panel Descriptors**

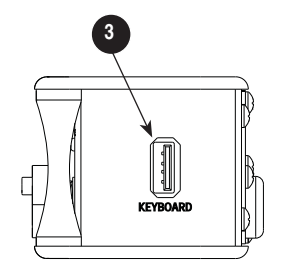

#### 3) USB Keyboard Input USB A Female Connector for USB keyboards. This acts as a thru port to the 788T USB Keyboard Input, which is used to connect the CL-8 to the 788T. This connector allows for simultaneous keyboard and CL-8 control.

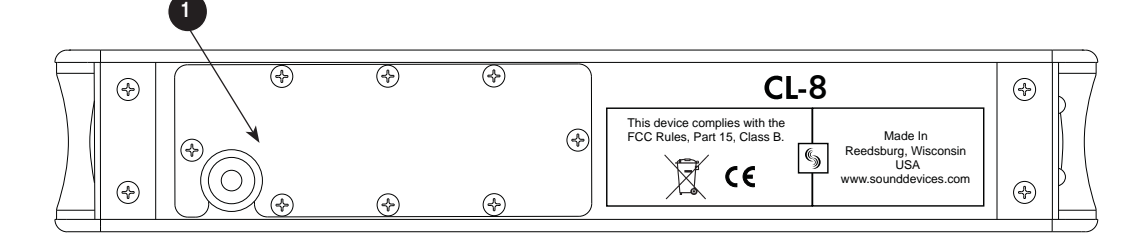

#### 1) USB Cable Bay

Remove the eight screws to access the 17-inch USB A to USB B cable. Adjust cable length as needed. Replace this cable as needed. For CL-8 operation, connect the USB A Male connector to the 788T USB Keyboard Input.

ರ

## **CL-8 Fader Control**

The rotary-style Faders control the post-fade level of any input sent to a track post-fader. Fader levels are relative to the trim level of the selected input. At Factory Default, the fader range is -infinity to +15 dB of gain.

The 0 dB or unity gain position can be calibrated using the 788T Setup Menu option **FADER CAL**. To calibrate the faders, set all of the CL-8 faders in the 0 dB position, then enter the Setup Menu option **FADER CAL** and press the check mark.

Fader range is adjustable in the Setup Menu option **INPUT: FADER RANGE** between Wide, Fade Only, and Narrow. A Wide range (factory default) allows the user to attenuate the fader from negative infinity (off) to +15 dB. Fade Only allows the user to attenuate the fader level from negative infinity (off) to 0 dB. A narrow range allows the user to adjust the fader level from -15 to +15 dB.

## **CL-8 Views**

The CL-8 allows for quick control of input-to-track routing and input settings on each Input. Use the Alt button to toggle between the Main, Aux Routing, and Input Settings View.

#### Main View

The Main View is always the first of the CL-8 views to be displayed after startup or initial connection of the CL-8. From the Main View the following settings are displayed for each input.

- Input Activity
- Left/Right Track Routing
- Aux 1/Aux 2 Track Routing
- Limiter Status
- Input Polarity Status
- High-Pass Filter Status
- Solo (pre fade listen)
- Input Mute

From the Main View, route any active input to Track L or Track R using the A and B buttons respectively. Solo any active input by simultaneously pressing the A and B buttons. Press the ALT button to move to the Aux Routing View.

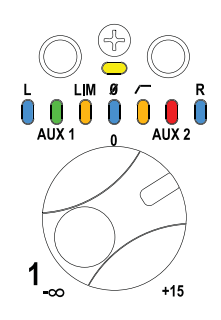

#### Aux Routing View

From the Aux Routing View any input can be routed to Track X1 (Aux 1) or X2 (Aux 2) by pressing the A and B buttons respectively. While in the Aux Routing View the L, R, Lim, Input Polarity and High-Pass Filter LED indicators are disabled. The Aux 1 and 2 LEDs will illuminate solid for any input that is currently routed to X1 and X2 tracks. The LED illuminates green when the input is routed pre-fade to the Aux track. The LED illuminates red when the input is routed post-fade to the Aux track. Toggle between pre and post fade routing by pressing and holding the A and B buttons for each input. If the input hasn't been assigned to an Aux track the LED will flash. Press the ALT button to move to the Input Setting View.

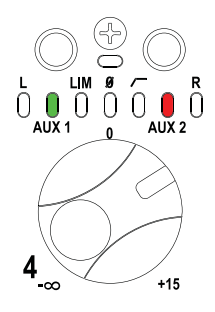

#### Input Settings View

From the Input Settings View apply various input settings to any input. Press the A button to enable/disable the Limiter. Press the B button to enable/disable the High-Pass Filter. Simultaneously press the A and B buttons to invert the polarity of the input.

While in the Input Settings View the L, R, Aux 1, and Aux 2 LED indicators are disabled. Limiter and High-Pass Filter LEDs illuminate solid yellow when the respective input setting is enabled. Input Polarity LEDs illuminate solid blue when the input's polarity has been inverted. The LEDs will flash respectively on each input if the Limiter and High-Pass Filter are disabled and Input Polarity is normal. Press the ALT button to return to the Main View.

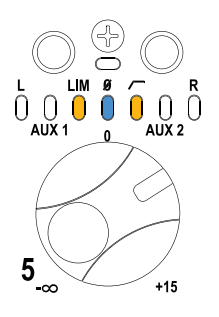

#### **Slate Mic**

The CL-8 provides access to the 788T's Slate Mic, which is commonly used for slating a take or making general announcements.

The term Slate Mic is commonly used in the industry when referring to a microphone used to communicate. To avoid confusion in the following text, the term Slate Mic will refer to the Slate routing, and the term Com Mic will refer to the microphone used to communicate in all of the communication circuits. The CL-8 provides access to the Slate routing only. The CL-9 Linear Fader Controller provides access to the Slate Mic and the talk back (COM1 and COM2) circuits.

#### **Com Input Source**

The Com Input source is defined in the Setup Menu option **COMMS:** INPUT SOURCE as:

- Disabled,
- Built-In,
- or, External (Input 8)

The selected source serves as the send for the Slate system. At Factory Default, the Com Send Source is disabled. When set to disabled the Slate button is disabled. The Com Send Source shares Input 8's signal path. When the Slate is active the Input 8 destinations will be silent. The audio performance of the 788T's Built-In Mic is not suitable for critical recording applications.

*The Com Send Source shares Input 8's signal path. This allows for flexible routing of the Com send source for all communication systems. However, this does mean that whenever a communication system is active the Input 8 routing destinations receive the Com Send signal.* 

To use an external microphone as a Com Mic follow these steps.

- 1. Enter the Setup Menu option **COMMS: INPUT SOURCE**.
- 2. Select the External (Input 8) option. A Notice appears reminding the user that the Slate and Comms use input 8's signal path. Press the check mark to continue.
- 3. Connect an audio source that is to be used as the Com Mic to the TA3 Input 8 on the 788T.
- 4. Slide the Input 8 Selector Switch to the right to enter the Input 8 Settings Window.
- 5. Setup the input accordingly. That is, choose input type, phantom power, etc... The Input-to-Track routing for Input 8 is unavailable when set as the Com Mic.
- 6. Set the trim level of the External Com Mic using the 788T Input 8 Front Panel Gain Control.
- 7. See Slate Mic Routing and Slate Mic Level for additional setup details.

#### Slate Mic Routing

The Slate Mic signal can be sent to any Track, Output, or Headphone monitor from the Setup Menu option **COMMS: ROUTING**. When the Slate Mic is activated, the Com Mic signal overrides the program feed of these destinations. At Factory default, the Slate Mic is routed to all tracks, outputs, and headphone monitors.

To route the Slate Mic to select destinations follow these steps.

- 1. With a CL-8 connected, enter the Setup Menu option **COMMS: ROUTING.**
- 2. Using the Rotary Switch, scroll through the available destinations. The lower case letters represent headphone montiors, the numbers represent outputs, and the capitalized letters represent tracks.

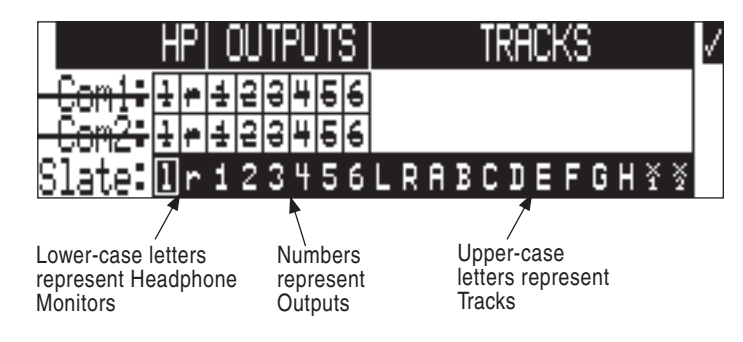

**SOUNDSDEVICES** 

 $\boldsymbol{\Omega}$ 

3. Press in on the Rotary Switch to toggle the routing status of a selected destination. The Slate Mic is routed to all of the highlighted options.

#### Slate Mic Level

The Slate Mic gain level can be adjusted from -46 to 6 dB in 1 dB increments. Follow these steps to adjust the gain of the Slate Mic.

- 1. From the 788T's Main LCD Screen, press and hold the SLATE button on the CL-8's Left Panel.
- 2. Turn the Rotary Switch to adjust the gain. The gain level is momentarily displayed in the Sample Rate field of the LCD display.

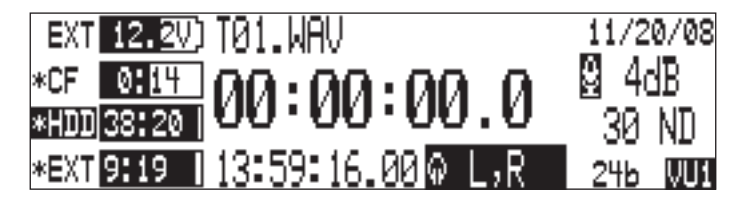

3. Release the SLATE button to deactivate the Slate Mic.

## **CL-9 Linear Fader Controller (optional)**

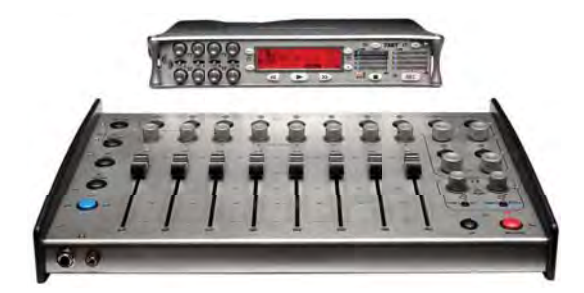

The CL-9 Linear Fader Controller is an optional accessory for the 788T Digital Recorder. It significantly expands the mixing capability and accessibility of the recorder. The following is a list of key features of the CL-9.

- 100 mm ultra-low latency linear faders on each input for precise control of post-fade levels
- Master rotary faders for Left, Right, Aux1, and Aux2 Tracks
- Provides access to the 788T parametric EQ
- Provides access to continuous pan to the Left and Right Tracks
- Provides access to the slating system
- Provides access to two separate private bidirectional talk back systems
- Allows user to quickly change parameters of various functions
- Allows user to quickly change input-to-track routing and track enabled status
- Allows user to quickly solo any input, track, or output in the headphone monitor
- Ability to quickly mute outputs
- No extended power sources required. Control and powering via a single USB cable.

## **CL-9 Connection**

The CL-9 is connected to the 788T and powered from it via USB; no other powering source is required. Connect the 788T's rear panel KEYBD USB-A port to the CL-9's rear panel 788T USB-B port. Once connected, the CL-9 immediately updates according to the 788T's latest version of firmware.

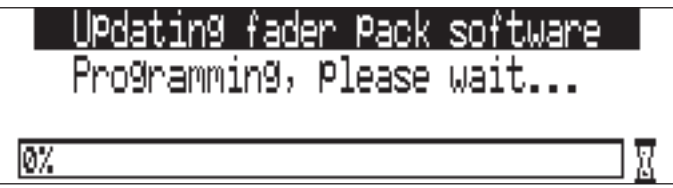

Connect the 788T Headphone Output to the CL-9's 788T Headphone Input on the rear panel using a 3.5 mm or 1/4-inch to 1/4-inch TRS cable. This allows the CL-9 to be the master headphone control of the entire 788T/CL-9 system.

The following warning screen appears when the USB connection between a CL-9 and 788T is disrupted.

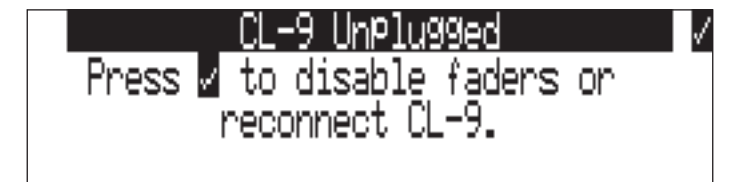

If disconnected, the 788T retains all CL-9 settings unless the user confirms disconnection. All CL-9 only settings will then be disabled, including Fader levels, COMs, Slate, EQ, Pan, and Output Mute. If the CL-9 is reconnected without pressing confirmation, the 788T returns to the screen viewed prior to disconnection. All settings remain the same, provided that the fader levels have not been adjusted.

#### CL-9 Front and Top Panel Descriptors

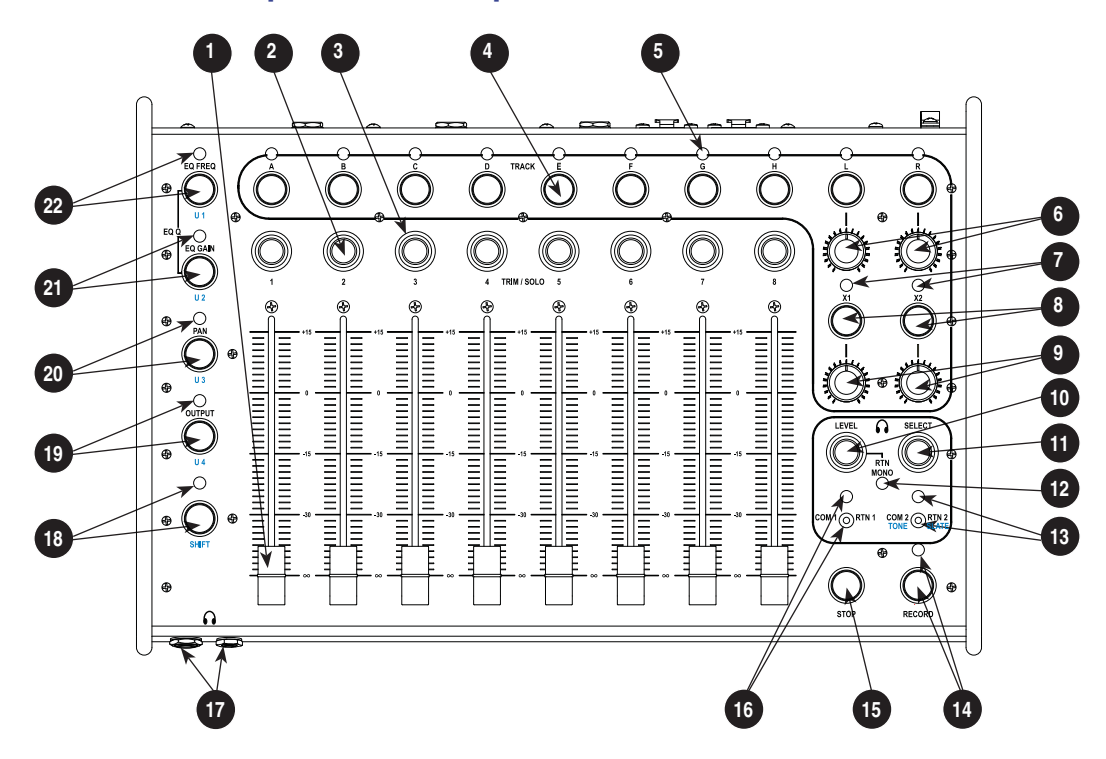

#### 1) Channel Fader

100 mm linear faders. Adjusts the level of each respective input sent to tracks postfade. Fader range is adjustable in the Setup Menu option **INPUT: FADER RANGE**.

#### 2) Rotary Encoders

The rotary encoders control several functions depending on the active mode. Press to solo (PFL) the input or output in the headphones, press and hold to toggle the setting status, and turn to adjust the setting value. *See CL-9 Modes.* 

#### 3) Ring LEDs

Displays pre-fade signal level in various colors and intensities to represent the state of each channel. Green = pre-fade signal activity, Yellow = pre- and postfade limiter activity, Red = signal overload (clipping). The LEDs illuminate solid red to indicate a muted input or solid yellow for soloed channel. When routing Inputs-to-Tracks from the CL-9, the LED illuminates solid green to indicate prefade routing and solid red for post-fade routing. *See CL-9 Input-to-Track Routing.*

#### 4) Track Buttons

Press to enable or disable the track for recording. Press and hold for one second to solo the Track and enter the CL-9 Inputto-Track Routing Mode. *See CL-9 Input-to-Track Routing.*

#### 5) Track LEDs

A solid blue LED indicates that the respective track is armed and ready to record. A flashing blue LED indicates that the track is enabled but no active input is routed to it and it will not be recorded. The LED remains off when the track is disabled. The LED flashes green to indicate that the track is soloed and Input-to-Track Routing is active for that track. *See CL-9 Input-to-Track Routing.*

- 6) Left/Right Track Gain Controls Adjusts the Master Left and Right Track levels from -60 to +15 dB.
- 7) Aux Track LEDs *See Track LEDs.*
- 8) Aux Track Buttons *See Track Buttons.*

#### 9) Aux Track Gain Controls Adjusts the Aux 1 and 2 Track levels from -60 to +15 dB.

#### 10) CL-9 Headphone Level

Duplicates the 788T Headphone Level Control, turn to adjust the level of the 788T Headphone Outputs. Press in to toggle RTN Mono Mode on or off. The RTN audio is sent to both sides of the headphone monitor in RTN Mono Mode. When RTN, Slate, and COM switches are held in position, turn the encoder to adjust the levels of each signal respectively. In the Setup Menu, press to perform "X" action, press and hold to return to the Main display.

#### 11) Select Encoder

From the 788T Main display turn the encoder to scroll through headphone monitor sources; press action is user selectable in the Setup Menu. Press and hold for one second to enter the Setup Menu. When in the Setup Menu, turn to move between menu selections; press to enter selections or enter data. To adjust the LED brightness level of the CL-9, hold the 788T Backlight key and turn the CL-9 Select Encoder.

#### 12) RTN Mono LED

Illuminates solid green when in RTN Mono mode. The RTN audio is sent to both sides of the headphone monitor.

#### 13) COM2/RTN 2 Switch and LED

Two-position switch. Slide and hold left to engage talk back to COM2. Slide right to listen to RTN 2 in the headphone monitor. For RTN2 momentary action, slide and hold switch in position for one second or longer.

Press and release Shift then slide and hold COM2 (right) to activate the Slate. Press and release Shift then slide and hold COM2 (left) to activate the Tone Oscillator. The LED flashes green when the RTN is active and is solid green when the COM is active. The LED flashes blue when the Slate Mic is active and is solid blue when Tone is active.

#### 14) Record Button and LED

Duplicates the behavior of the 788T Record Button and LED.

#### 15) Stop Button

Duplicates the behavior of the 788T Stop Button.

#### 16) COM1/RTN 1 Switch and LED

Two-position switch. Slide and hold left to engage talk back to COM1. Slide right to listen to RTN 1 in the headphone monitor, slide again to deactivate. For RTN1 momentary action, press and hold for one second or longer. The LED flashes green when the RTN is active and is solid green when the COM is active.

#### 17) CL-9 Headphone Outputs

1/4-inch and 3.5 mm TRS stereo headphone connectors. Can drive headphones from 8 to 1000 ohm impedances to very high levels. Tip = left, ring = right, sleeve = ground.

#### 18) Shift Button

Press and release to activate Shift Mode, then press a Mode Button or COM switch to activate the secondary function of the button or switch. Secondary functions include, User Modes, Tone, and Slate.

#### 19) Output/User 4 Button

Press to enter Output Mode. Press shift then OUTPUT Button to enter User 4 as defined in the Setup Menu option **CL-9: USER 1-4 ASSIGN**. *See Output Mode.*

 $\boldsymbol{\Omega}$ 

#### 20) Pan/User 3 Button

Press to enter Pan Mode. Press shift then PAN Button to enter User 3 as defined in the Setup Menu option **CL-9: USER 1-4 ASSIGN**. *See Pan Mode.*

#### 21) EQ Gain/User 2 Button

Press to enter EQ Gain Mode. Press shift then EQ GAIN Button to enter User 2 as defined in the Setup Menu option **CL-9: USER 1-4 ASSIGN**.. *See EQ Gain Mode.* Press EQ GAIN and EQ FREQ Buttons together to enter Q-Factor Mode. *See Q-Factor Mode.*

#### 22) EQ Frequency/User 1 Button

Press to enter EQ Frequency Mode. Press shift then EQ FREQ Button to enter User 1 as defined in the Setup Menu option **CL-9: USER 1-4 ASSIGN**.. *See EQ Frequency Mode.* Press EQ GAIN and EQ FREQ Buttons together to enter Q-Factor Mode. *See Q-Factor Mode.*

## **CL-9 Rear Panel Descriptors**

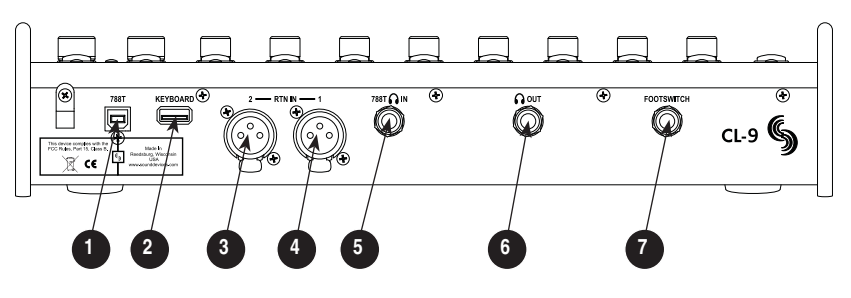

#### 1) 788T USB-B Input

For CL-9 operation and power, connect to the 788T's rear panel KEYBD USB-A connector.

#### 2) USB Keyboard Input

USB-A female connector for USB keyboards. This acts as a thru port to the 788T USB Keyboard Input, which is used to connect the CL-9 to the 788T. This connector allows for simultaneous keyboard and CL-9 use.

#### 3) XLR RTN 1

Active-balanced analog line-level input for return monitoring. Pin-1 ground, pin-2 $(+)$ , pin-3 $(-)$ .

#### 4) XLR RTN 2

Active-balanced analog line-level input for return monitoring. Pin-1 ground, pin-2 $(+)$ , pin-3 $(-)$ .

#### 5) 788T Headphone Input

1/4-inch TRS stereo unbalanced jack. For connecting the 788T Headphone Output to the CL-9. Tip  $=$  left, ring  $=$ right, sleeve = ground.

#### 6) Line-Level Headphone Output 1/4-inch TRS stereo unbalanced jack, line-level output. Program is identical to the CL-9's front panel Headphone Outputs. Tip =  $left$ , ring = right, sleeve = ground.

#### 7) Footswitch Input

1/4-inch TRS jack with two GPI lines. Used to trigger select 788T functions. Functionality is assigned in the Setup Menu option **KEYBOARD/LOGIC IN: ASSIGN**.

## **CL-9 Fader Control**

The eight 100 mm faders control the fader level of the eight inputs. Faders only have effect on an input when it is being sent to a track post-fade.

The 0 dB, or unity gain, position can be calibrated using the 788T Setup Menu option **FADER CAL**. To calibrate the faders, set all of the CL-9 faders in the 0 dB position, then enter the Setup Menu option **FADER CAL** and press the check mark.

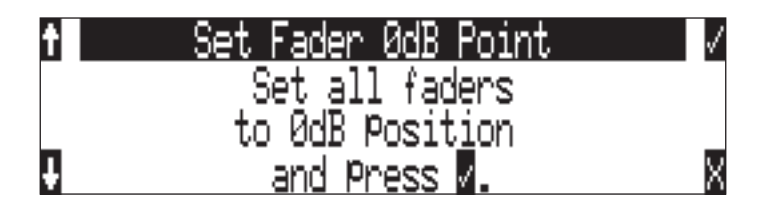

The Faders range is selected in the Setup Menu option **INPUT: FADER RANGE** between Wide, Fade Only, and Narrow. A Wide range (factory default) results in fader control from negative infinity (off) to  $+15$  dB. Fade Only allows the user to attenuate the fader level from negative infinity (off) to 0 dB. A Narrow range allows the user to adjust the fader level from -15 to +15 dB.

## **CL-9 Master Gain Level Controls**

The CL-9 Master Gain Level Controls adjust the level of the tracks L, R, X1, and X2. Levels are adjustable from -60 to +15 dB. The 12 o'clock position is unity gain (0 dB). When adjusting a track's level control, the level of each track in the stereo pair is temporarily displayed on the 788T Main LCD display.

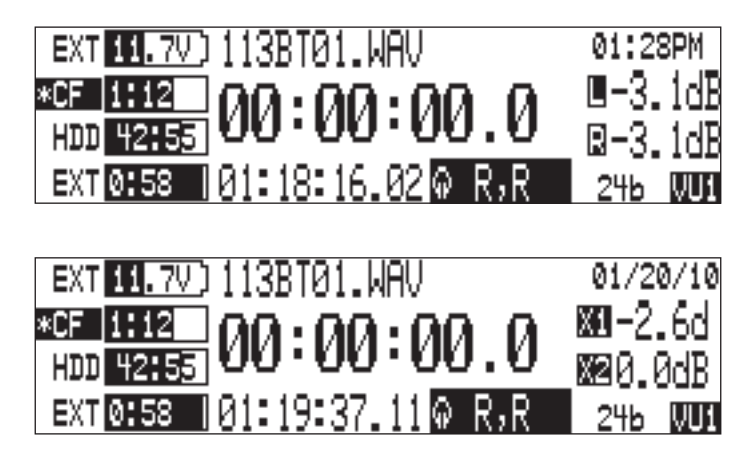

When connected, the CL-9 takes over control of the Master and Aux Track levels. The 788T Master Gain Levels Window is still accessible, but track level adjustment from the 788T is locked out. This prevents any discrepancy between actual track level and the physical position of the Master Gain Level Control.

The CL-9 Master Gain Level Controls can be linked as stereo pairs in the 788T Master Gain Levels Window. The master stereo pair is linked when both the L and R boxes are highlighted, and the Aux tracks are linked when both the X1 and X2 boxes are highlighted. For example, the following image indicates that the Left and Right Tracks are linked as a stereo pair and the Aux tracks are not.

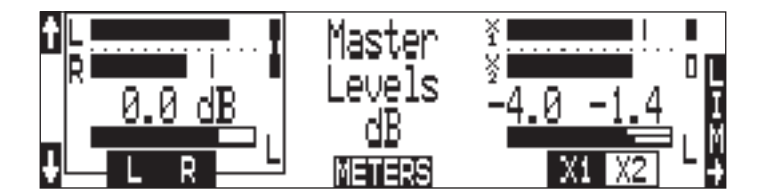

## **SOUNDSDEVICES**

131

When linked, the track levels of the pair are controlled by a single gain control; Tracks L and R are controlled by the L Master Gain Level Control and Tracks X1 and X2 are controlled by the X1 gain level.

## **CL-9 Headphone Monitor**

The Sound Mixer is able to monitor several sources in headphones, including the 788T Headphone Monitor Selection, COM Sends, and the CL-9 Returns. For this to work it is required that the 788T Headphone Output is connected to the CL-9's rear panel connector labeled 788T Headphone In. Make the connection using either a 3.5 mm or 1/4-inch to 1/4-inch TRS cable.

#### Headphone Level

When the CL-9 is connected, the CL-9 Headphone Level Control duplicates the 788T Headphone Level Control. That is, it adjusts the level of the 788T Headphone Outputs. Headphone Levels can be adjusted from Off, -40 dB to +26 dB. When adjusting the Headphone Level the gain is displayed on the 788T Main LCD display.

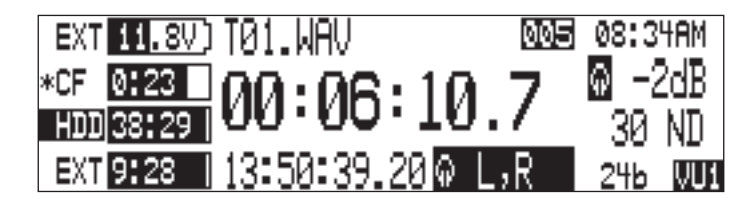

The Headphone Level Control also adjusts the RTN and Slate Microphone levels while the various function's toggle switches are being held in position. Press in on the CL-9 Headphone Level Control to toggle the RTN Mono mode on or off. When RTN Mono is active the RTN is sent to both sides of the headphone monitor. *See CL-9 Communications for details.*

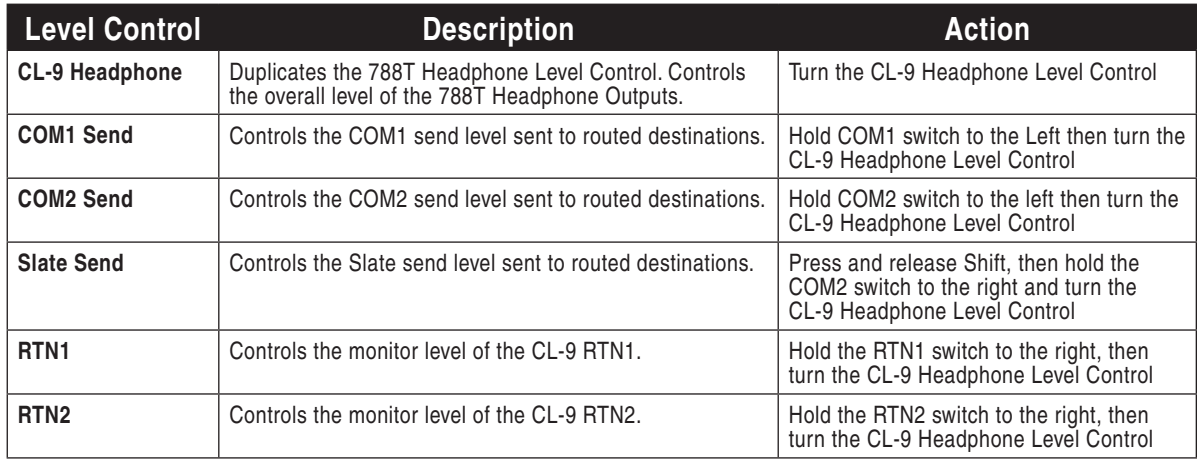

#### Monitor Selection

The CL-9 Select Encoder duplicates the 788T Rotary Switch when the CL-9 is connected. Turn the Select Encoder to scroll through the available headphone routings as defined in the Setup Menu option **HP: MONITOR MODES**. Press the Select Encoder to quickly access a favorite headphone mode or switch playback drives, as defined in the Setup Menu option **HP: ROTARY PUSH FUNCTION**.

## **Setup Menu Navigation From CL-9**

To enter the Setup Menu press and hold the CL-9 Select Encoder for one second or longer. While in the Setup Menu, use the Select Encoder to scroll through menus and select menu items. Press the

ᅎ

CL-9 Level Control to perform "X" actions in the Setup Menu. That is, cancel and exit menus. Press and hold the CL-9 Level Control to immediately return to the 788T Main LCD Display.

## **Soloing Inputs. Outputs, or Tracks**

The CL-9 allows the Sound Mixer to quickly solo any input, output, or track. To solo an input in the headphone monitor, press and release the Rotary Encoder for that input. To solo an output, select Output Mode, then press and release the respective output's Rotary Encoder. *See CL-9 Mode for details.* To solo a track in the headphone monitor, press and hold the Track Button for one second or longer. Soloing a track also enters the CL-9 Input-to-Track Routing Mode. *See CL-9 Input-to-Track Routing for details.*

The CL-9 also allows for quick access to return monitoring. *See Returns and CL-9 Communications for details.*

### **EQ**

Connecting the CL-9 to the 788T grants the Sound Mixer access to the 788T's parametric EQ. The EQ settings are adjustable on each input and are applied pre-fade. EQ is not available with Sampling Rates at 88.2 kHz or above.

*All EQ settings are disabled and unavailable when the CL-9 is disconnected.* 

EQ settings are adjusted from the CL-9 surface. The EQ Frequency, EQ Gain, and EQ Q-Factor of each input is adjusted when the respective mode is active. *See CL-9 Modes for details.* EQ settings are displayed on the 788T's main LCD display when an EQ Mode is active.

EQ Frequency is adjusted from 30 Hz to 10 kHz in 10 Hz steps and from 10.1 kHz to 20 kHz in 100 Hz steps. EQ Gain is adjusted from -12 to +12 dB in 1 dB increments. The EQ Q-factor is adjustable from 0.1 to 10 in 0.1 steps. An input's EQ setting can also be bypassed from any of the EQ Modes. The EQ is off when bypassed, the EQ settings are stored but are completely removed from the signal path. Bypass allows the user to quickly compare the difference of the input with and without the EQ settings applied.

#### **Pan**

Access to the 788T's Pan controls are only available when a CL-9 is attached. Pan settings are adjustable on each input and each input can be panned continuously between the Left and Right Tracks. An input must be routed post-fade to both Left and Right Tracks for full continuous pan between Left and Right.

*Pan Settings are disabled when the CL-9 is disconnected.* 

An input has a total of 37 possible pan positions between Left and Right. That is, 18 Left positions, one Center position that sends the input equally to both L and R Tracks, and 18 Right positions. Pan settings are displayed on the 788T Main LCD display when Pan is the active mode. *See CL-9 Modes for details.*

## **Encoder Acceleration**

Each input's Rotary Encoder can control various parameters of that input, depending on the active CL-9 Mode (*see CL-9 Mode Basics*). Since Trim Gain and EQ Frequency Modes have a larger range than other modes, the "acceleration" of the Rotary Encoders in these modes can be configured. "Ac-

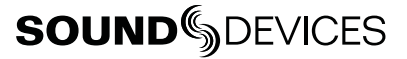

celeration" here refers the speed at which the value changes relative to the speed at which the Rotary Encoder is rotated.

- Classic: The acceleration algorithm is the same as past firmware versions.
- **Fixed (Max)**: Each click of the Rotary Encoder will adjust the value at the maximum incremental amount.
- **2-Speed (Up to max)**: 2 different adjustment rates that correspond to increasing rotation speeds.
- **3-Speed (Up to max)**: 3 different adjustment rates that correspond to increasing rotation speeds.

Encoder Acceleration is configured in Setup Menu option CL-9 ENCODER ACCELERATION.

## **CL-9 Mode Basics**

The CL-9 Mode Buttons allow the user to quickly access a variety of parameters, including the EQ and Pan settings. There are six Factory Modes and four assignable User Modes on the CL-9. The active mode determines the functionality of the Rotary Encoders and CL-9 Ring LEDs.

Trim (default) mode is the main operational mode. When in Trim mode none of the Mode LEDs are illuminated. Trim mode is always the first active mode upon power up of the  $788T/CL-9$  system or after connecting the CL-9 to the 788T.

To navigate to another Factory Mode, press one of the Mode Buttons. To access a User Mode, press and release the Shift Button, the Shift LED flashes blue, then press the assigned Mode Button. To return to Trim mode, press the currently active mode's button again. When a Factory Mode is active, the respective Mode LED flashes green. When a User Mode is active, the respective Mode LED flashes blue. The specific setting for the active mode is displayed on the 788T Main LCD display.

In all modes except Output Mode, the CL-9 Ring LEDs indicate pre-fade signal level (PFL) in various colors and intensities to represent the state of each channel. *See Output Mode for details.* Green = signal activity, Yellow = pre- and post-fade limiter activity, Red = signal overload (clipping). The LEDs illuminate solid red when an input is muted and solid yellow when soloed in the headphone monitor. If no valid sync source is detected, the CL-9 Ring LED rings flashes yellow.

In all modes except Output Mode, press an input's rotary encoder to solo (PFL) the input. *See Output Mode for details.* Mode-specific functions are toggled by pressing and holding the Rotary Encoders for one second or longer. Modes that have variable settings are adjusted by turning the Rotary Encoders.

## **Factory Modes**

The six Factory Modes are:

- Trim (Default)
- EQ Frequency
- EQ Gain
- EQ Q-Factor
- Pan
- Output

To access a mode, press a Mode Button. Press the selected Mode Button again to return to Trim mode. To immediately access another mode, press any one of the Mode Buttons. When a mode is active, the respective Mode LED flashes green. The following chart illustrates the behavior of each of the factory modes.

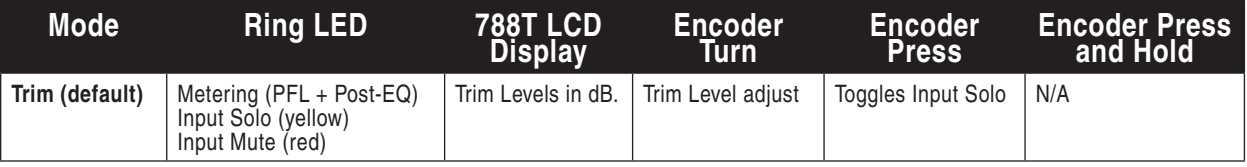

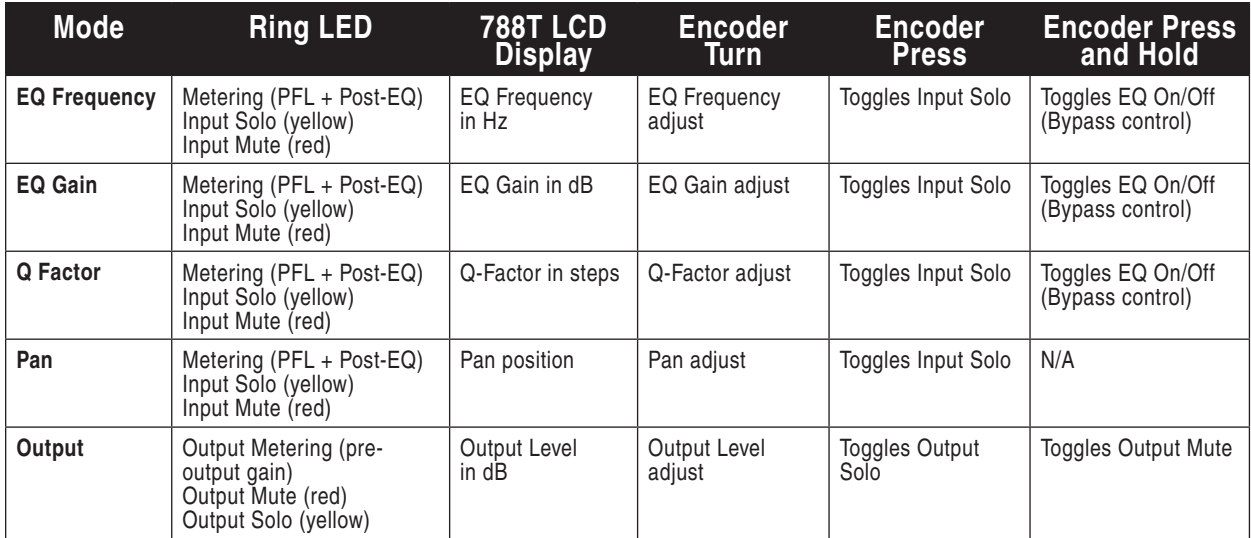

#### Trim Mode (Default)

In Trim Mode, turn an input's Rotary Encoder to adjust the trim level of the respective input. The 788T Front Panel Gain Knobs are used solely to turn inputs on and off when the CL-9 is connected. The trim gain of the input and neighboring input is displayed in dB on the 788T Main LCD Display while being adjusted. When in Trim Mode, none of the Mode LEDs are illuminated. Encoder Acceleration applies to Trim Mode (*see Encoder Acceleration*).

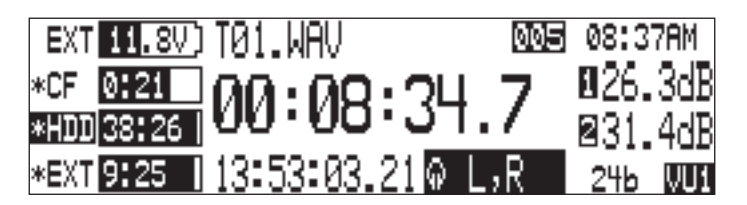

#### EQ Frequency

In EQ Frequency Mode, turn an input's Rotary Encoder to adjust the EQ frequency of the respective input. EQ Frequency is adjusted from 30 Hz to 10 kHz in 10 Hz steps and from 10.1 kHz to 20 kHz in 100 Hz steps. To Bypass an EQ setting, press and hold the input's Rotary Encoder for one second or longer. When EQ Frequency Mode is active, the EQ FREQ Mode LED flashes green and EQ Frequency settings are displayed in Hz on the 788T Main LCD display. Encoder Acceleration applies to EQ Frequency Mode (*see Encoder Acceleration*).

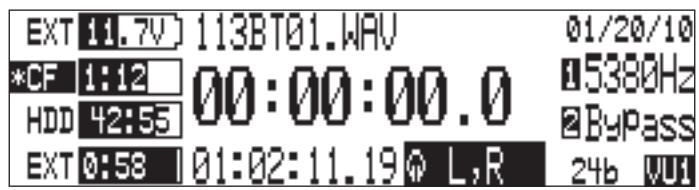

#### EQ Gain

In EQ Gain Mode, turn an input's Rotary Encoder to adjust the EQ Gain of the respective input. EQ gain is adjusted from -12 to +12 dB in 1 dB increments. To Bypass an EQ setting, press and hold the input's Rotary Encoder for one second or longer. When EQ Gain Mode is active, the EQ GAIN Mode LED flashes green and EQ gain settings are displayed in dB on the 788T Main LCD display.

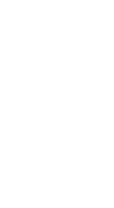

Hardware Controllers

Hardware Controllers

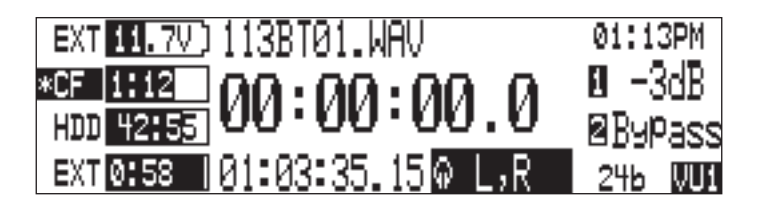

#### EQ Q-Factor

Simultaneously press the EQ FREQ and EQ GAIN buttons to enter Q-Factor Mode. In EQ Q-Factor Mode, turn an input's Rotary Encoder to adjust the Q-Factor of the respective input. The Q-factor is adjustable from 0.1 to 10 in 0.1 steps. To Bypass an EQ setting, press and hold the input's Rotary Encoder for one second or longer. When Q-Factor Mode is active, both the EQ FREQ and the EQ GAIN Mode LEDs flash green and Q-Factor settings are displayed on the 788T Main LCD display.

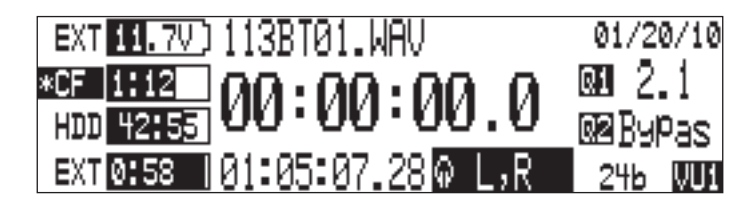

#### Pan

In Input Pan Mode, turn an input's Rotary Encoder to adjust the panning position of the input. An input has a total of 37 possible stereo image positions. That is, 18 Left positions, one Center position that sends the input equally to both L and R Tracks, and 18 Right positions. When Pan Mode is active, the Pan Mode LED flashes green and Pan settings are displayed on the 788T Main LCD display.

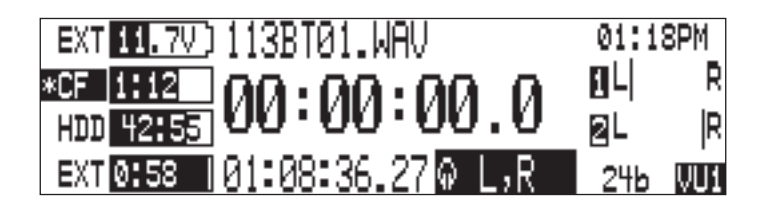

#### **Output**

The CL-9 Ring LEDs and channel solo behave differently in Output Mode than they do in any of the other modes. In Output Mode, the CL-9 Ring LEDs illuminate in various colors and intensities to indicate output source activity pre-output gain. Green = output source signal activity and Red = output source signal overload (clipping). The LEDs illuminate solid red when an output is muted and solid yellow when an output is soloed in the headphone monitor. Press the Rotary Encoder to solo the respective output in the headphone monitor. The signal sent to the headphone monitor is the output source before any output gain is applied. The CL-9 Ring LEDs and Rotary Encoders for 7 and 8 remain off, as there are only six outputs on the 788T.

Turn an output's Rotary Encoder to adjust the respective output's level. Output level is adjustable from -40 to 0 dB in increments of 1 dB. Press and hold the Rotary Encoder for one second or longer to mute the respective output. When Output Mode is active, the OUTPUT LED flashes green and the output level is displayed in dB on the 788T Main LCD display.
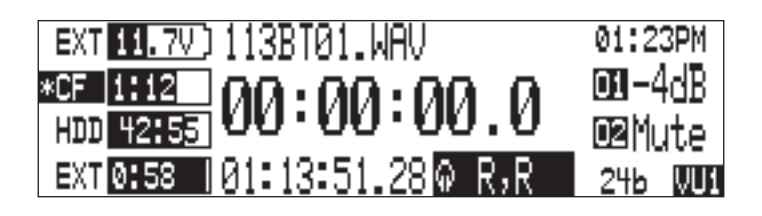

*Output Mutes are only available with a CL-9 attached. Muted outputs return to the set level in Setup Menu option* **OUTPUT X: ANALOG GAIN** *when the CL-9 is disconnected.* 

## **User Modes (U1-U4)**

The CL-9 has four assignable User Modes. User Modes are assigned in the Setup Menu option **CL-9 USER 1-4: ASSIGN**. User selectable modes include:

- Input Limiter Mode
- Input Delay Mode
- Input Low Cut Mode
- Input Polarity Mode
- Phantom Power Mode • None
- 

At Factory Default all user modes are set to none. To assign a User Mode follow these steps.

- 1. Navigate to the Setup Menu option **CL-9: USER 1-4 ASSIGN**, then press the check mark or push in on the Select Encoder.
- 2. Turn the Select Encoder to navigate through the available modes. Press in on the Select Encoder or press the check mark to select an option and move to the next user mode.

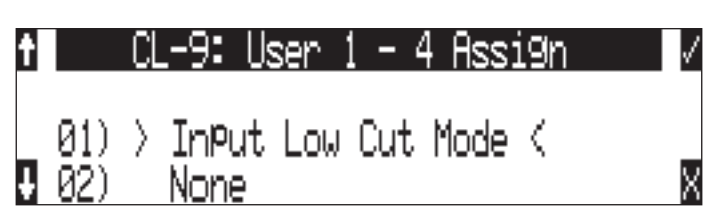

- 3. Repeat step 3 until all four User Modes have been assigned. Select None if no User Mode is desired.
- 4. Once the fourth User Mode is selected the 788T exits the **CL-9 USER 1-4 ASSIGN** menu and returns to the Setup Menu. Exit the Setup Menu.

To access a User Mode, press and release the Shift Button, the Shift LED flashes blue, then press the assigned Mode Button. Press the Mode Button again to return to Trim Mode. To immediately access another mode, press any one of the Mode Buttons. To access another User Mode, press and release Shift then press a Mode Button. When a User Mode is active, the respective Mode LED flashes blue.

The following chart illustrates the behavior of each of the User Modes.

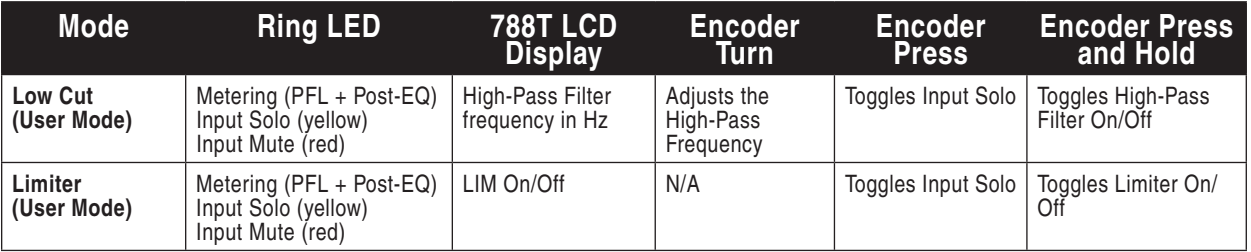

Hardware Controllers

Hardware Controllers

 $\boldsymbol{\Omega}$ 

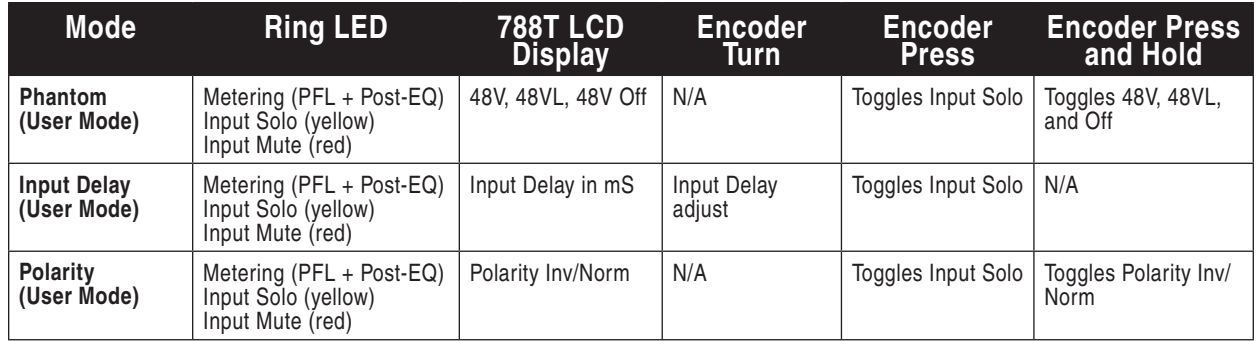

### Low Cut Mode (User)

In Low Cut Mode, turn a Rotary Encoder to adjust the frequency roll off point for the selected input. To toggle an input's High-Pass Filter on or off, press and hold the input's Rotary Encoder for one second or longer. The roll off point is adjustable from 40 to 320 Hz in increments of 10 Hz. High-Pass Filter status is displayed on the 788T Main LCD Display while in Low Cut Mode.

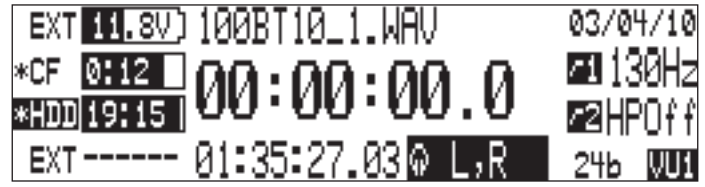

### Input Limiter Mode (User)

In Input Limiter Mode, press and hold the input's Rotary Encoder for one second or longer to toggle an input's Limiter on or off. Input Limiters are not available when set to sampling rates of 88.2 kHz and above. Limiter status is displayed on the 788T Main LCD Display while in Input Limiter Mode.

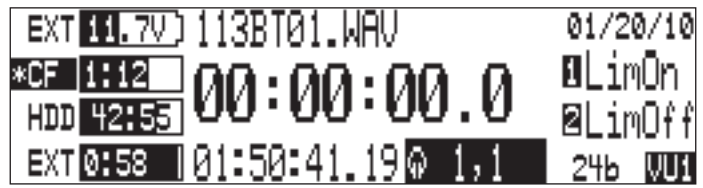

### Phantom Power Mode (User)

In Phantom Power Mode, press and hold the input's Rotary Encoder for one second or longer to toggle an input's Phantom Power between 48V, 48VL or Off. Phantom Power status is displayed on the 788T Main LCD Display while in Phantom Power Mode.

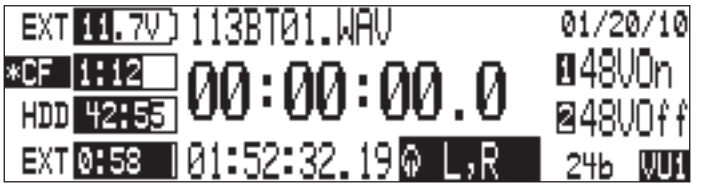

### Input Delay Mode (User)

In Input Delay Mode, turn an input's Rotary Encoder to adjust the Input Delay for the respective input. Input Delay is adjustable from 0 to 30 mS in increments of .1 mS. Maximum Input Delay values

丙

are reduced to 15 mS with sampling rates at or above 88.2 kHz and 7.5 mS with sampling rates at or above 96.096 kHz. The Input Delay values are displayed on the 788T Main LCD Display while in Input Delay Mode.

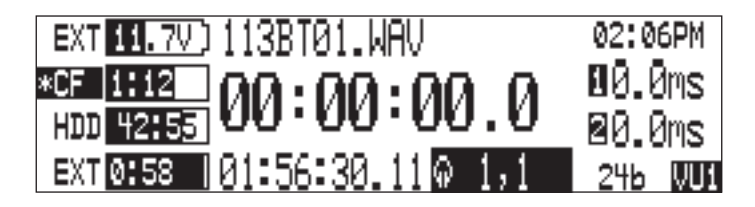

### Input Polarity Mode (User)

In Input Polarity Mode, press and hold the input's Rotary Encoder for one second or longer to toggle the polarity of an input between normal and reversed. The Input Polarity status is displayed on the 788T Main LCD Display while in Input Polarity Mode.

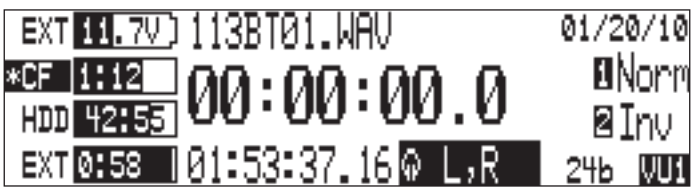

### None (User)

When a User Mode is set to none, the Shift function does not apply to the assigned button. Pressing shift, then pressing a User Button set to none, loads that Button's Factory Mode.

# **CL-9 Input-to-Track Routing**

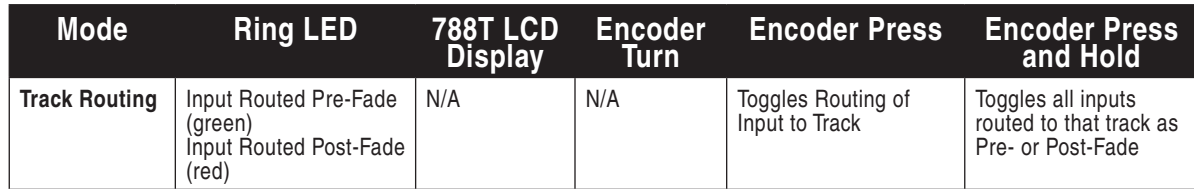

Input Routing and Track Enabling are performed directly from the CL-9 interface without having to enter any of the 788T menus. The A-H, and L,R Track Buttons are located on the top row of the CL-9. The Aux 1 and 2 Track (X1, X2) Buttons are located immediately below the Left and Right Master Gain Level Controls.

Press and release a Track button to enable the respective track. The Track LEDs illuminate blue when a track is ready to record (Armed). By default, the Track LED flashes blue to indicate that the track is record enabled but no active input is routed to it and therefore will not be recorded. The Track LED remains off when the Track is disabled.

*The fl ashing behavior of the Track LED can be disabled with the Setup Menu option Meter: Track Arm LEDs.*

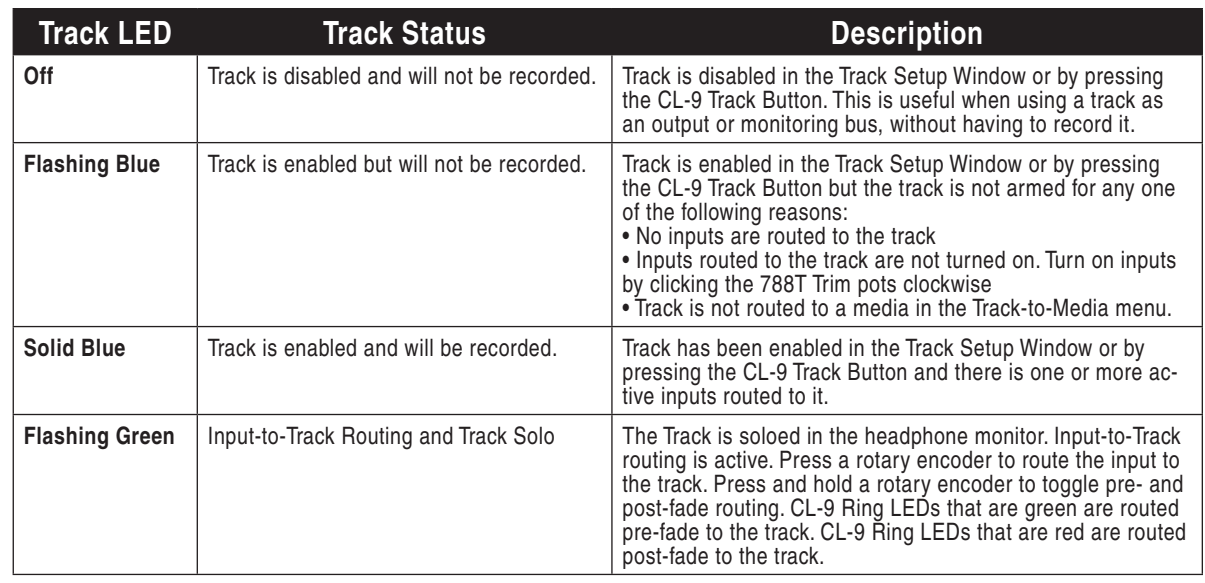

To activate Input-to-Track Routing Mode on the CL-9, press and hold any Track Button for 1 second or longer. The Track LED flashes green when the track is selected for input routing. The selected track is soloed in the headphone monitor. To exit Input-to-Track Routing Mode, press and release the selected Track Button again. Input-to-Track Routing Mode can be accessed from any mode and always exits to Trim (default) Mode.

When in Input-to-Track Routing Mode, press any input's Rotary Encoder to route that input to the selected track. The CL-9 Ring LEDs indicate input-to-track routing status. An input's Ring LED illuminates if the input is routed to the selected track. The color of the LED indicates pre- or post-fade routing status. Green LEDs indicated pre-fade routing and red LEDs indicate post-fade routing. To toggle pre- and post-fade routing status, press and hold an input's Rotary Encoder for .5 seconds or longer. Pre- and post-fade assignments are applied to all inputs routed to that track.

## **CL-9 Communications**

The CL-9 provides access to the 788T Communication Systems. This allows the Sound Mixer to have a Slating System for slating takes and making general announcements and two separate bidirectional Talk Back (COM1 and COM2) Systems, typically used as a private communication line between the Sound Mixer and another member of the crew, such as a Boom Op. Each system has its own flexible routing and control of levels.

The term Slate Mic is commonly used in the industry when referring to a microphone used to communicate. To avoid confusion in the following text, the term Slate Mic will refer to the Slate routing, and the term Com Send Source will refer to the source used to communicate in all of the Communication Systems.

### Com Send Source

The Com Send Source is defined in the Setup Menu option **COMMS: COM SOURCE** as:

- Disabled,
- Built-In,
- or, External (Input 8)

The selected source serves as the send for the Slate, COM1, and COM2 systems. At Factory Default, the Com Send Source is disabled. When set to disabled the Slate, COM1, and COM2 toggles are disabled. The Com Send Source shares Input 8's signal path. When the Slate, COM1, or COM2 is active the Input 8 destinations will be silent. The audio performance of the 788T's Built-In Mic is not suitable for critical recording applications.

*The Com Send Source shares Input 8's signal path. This allows for flexible routing of the Com send source for all communication systems. However, this does mean that whenever a communication system is active the Input 8 routing destinations receive the Com Send signal.* 

To use an external microphone as a Com Send Source follow these steps.

- 1. Enter the Setup Menu option **COMMS: SEND SOURCE**.
- 2. Select the External (Input 8) option. A Notice appears reminding the user that the Slate and Comms use input 8's signal path. Press the check mark to continue.
- 3. Connect a microphone to the 788T's Input 8 TA3 connector. Line-level and Digital sources can also be used as the Com Send Source.
- 4. Slide the Input 8 Selector Switch to the right to enter the Input 8 Settings Window.
- 5. Setup the input type and phantom power required for the att ached microphone. The Inputto-Track routing for Input 8 is unavailable when set to External in the **COMMS: SEND SOURCE**.
- 6. Set the trim level using the CL-9's input 8 Rotary Encoder while in Trim Mode. Each Slate, COM1, and COM2 system has it's own level control for making fine adjustments to the send level.
- 7. See Slate and COMs for additional setup details regarding activation, level, and routing.

### **Slate**

The Slate can be routed to any Track, Output, or Headphone monitor in the Setup Menu option **COMMS: ROUTING**. When the Slate is activated, the Com Send Source overrides the program feed of the selected destinations. At Factory default, the Slate is routed to all tracks, outputs, and headphone monitors.

To route the Slate to select destinations follow these steps.

- 1. With a CL-9 connected, enter the Setup Menu option **COMMS: ROUTING.**
- 2. Using the CL-9 Select Encoder (or 788T Rotary Switch), scroll through the available destinations. The lower case letters represent headphone montiors, the numbers represent outputs, and the capitalized letters represent tracks. The Com Send Source must be routed to one or both of the headphone monitors in order to hear it when the Slate is active.

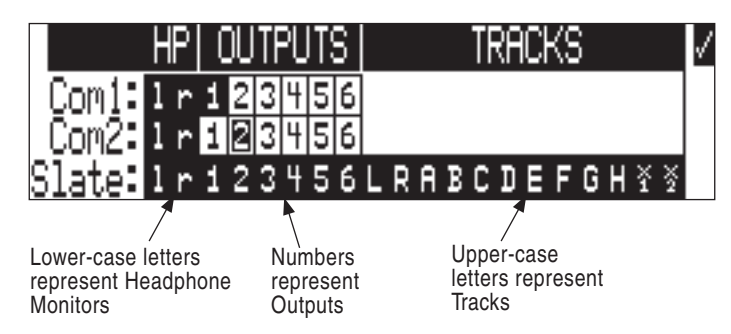

3. Press in on the CL-9 Select Encoder to toggle the routing status of a selected destination. The Slate is routed to all of the highlighted options.

To activate the Slate, press and release the Shift button, the Shift LED flashes blue, then slide the Slate (RTN2) switch to the right. The COM2/RTN2 LED flashes blue when the Slate is active. When the Slate is active it overrides the signal being sent to the Slate routing destinations as defined in Setup Menu option **COMMS: ROUTING**.

 $\boldsymbol{\Omega}$ 

The Slate gain level can be adjusted from -40 to 6 dB in 1 dB increments. Follow these steps to adjust the gain of the Slate Mic from the CL-9.

- 1. From the CL-9, press and release the Shift Button, the Shift LED flashes blue.
- 2. Slide and hold the Slate (RTN2) Switch to the right. This will activate the Slate Mic.
- 3. Turn the CL-9 Headphone Level Control to adjust the gain. The gain level is momentarily displayed in the Sample Rate field of the 788T Main LCD display.

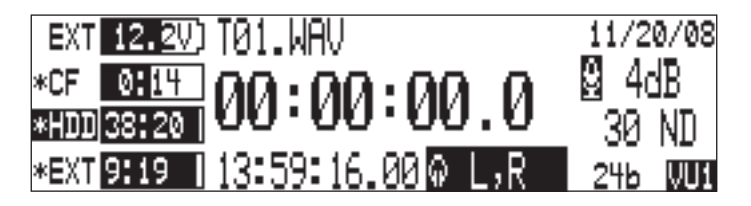

- 4. Release the Slate Switch to deactivate the Slate Mic.
- 5. Shift Mode remains active, as indicated by the flashing blue LED. To deactivate Shift Mode, press the Shift Button again.

### Tone Oscillator

To activate the Tone Oscillator, press Shift, the Shift LED flashes blue, then slide the Tone (COM2) Switch to the left. To latch Tone on, slide and hold the switch for two seconds or longer. The COM2/ RTN2 LED illuminates solid blue when Tone is active. When active, Tone signal overrides all program to all tracks, outputs, and headphone monitors. Tone is setup using the 788T Setup Menu. *See Tone Oscillator for details of Tone Setup.*

### Returns

The CL-9 has two active-balanced, line-level, XLR Return Inputs on the Rear Panel. These are used to monitor external line-level audio sources. This is useful for monitoring the returns from a camera or a return communication line from a Boom Op.

To listen to a RTN, slide the COM1/RTN1 or COM2/RTN2 switch to the right. Slide again to deactivate. For momentary action slide and hold for one second or longer. Both RTN1 and RTN2 can be activate at the same time. The COM1/RTN1 or COM2/RTN2 LED illuminates flashing green when the respective RTN is active.

At factory default, the RTN1 is sent to the left headphone monitor and the RTN2 is sent to the right headphone monitor. To send the RTN signals to both sides of the headphone monitor, activate the RTN Mono Mode by pressing in on the CL-9 HP-Level Control. The RTN MONO LED illuminates solid green when in RTN Mono Mode.

To set RTN level hold the respective RTN Switch, and turn the CL-9 Headphone Level Control. RTN levels are controlled independently for each RTN. RTN levels can be attenuated from 0 to -40 dB.

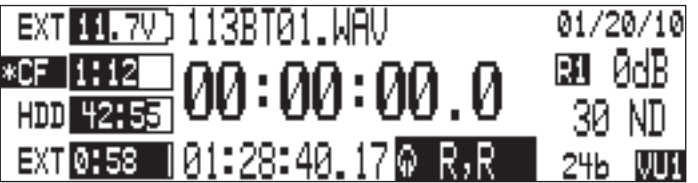

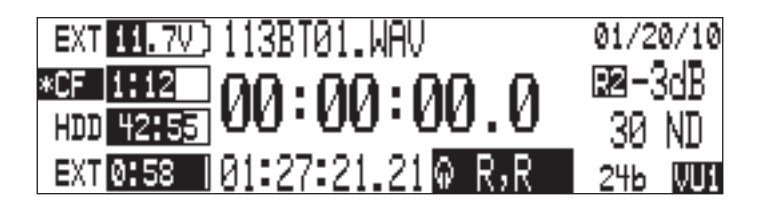

When a RTN is activated, the current headphone monitor selection is dimmed by -20 dB to allow for clearer monitoring of the Return signal. This behavior can be changed in the Setup Menu option **HP: COMS AUTO GAIN CONTROL** so that the headphone program remains at normal level or is muted when a RTN is activated.

The respective Return signal is sent to the headphone monitor when the respective COM is activated. This allows the Sound Mixer to hear the return dialog from another crew member when communicating with them. *See COMs for details.* 

### **COMs**

The COM1 and COM2 circuits can be routed to any headphone monitor or output in the Setup Menu option **COMMS: ROUTING**. When a COM is activated, the Com Send signal replaces the program feed sent to the outputs routed in the Setup Menu option **COMMS: ROUTING**. When a Com is activated, the current headphone monitor selection is dimmed by -20 dB to allow for clearer monitoring of the Com send and return signal. This behavior can be changed in the Setup Menu option **HP: COMS AUTO GAIN CONTROL** so that the headphone program remains at normal level or is muted when a COM is activated.

To route the COM1 or COM2 circuit to select destinations follow these steps.

- 1. With a CL-9 connected, enter the Setup Menu option **COMMS: ROUTING.**
- 2. Using the CL-9 Select Encoder (or 788T Rotary Switch), scroll through the available destinations. The lower case letters represent headphone montiors and the numbers represent outputs.

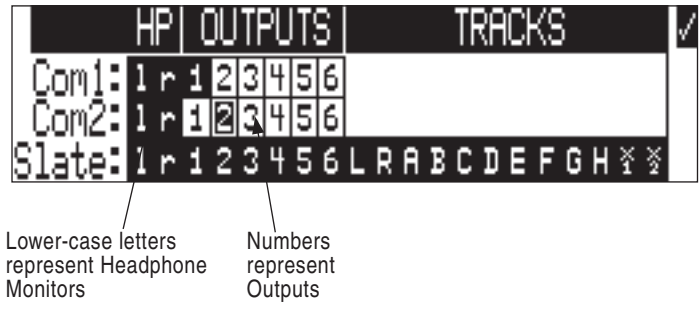

3. Press in on the CL-9 Select Encoder to toggle the routing status of a selected destination. The COM circuit is routed to all of the highlighted options.

To activate a COM, slide and hold the COM1/RTN1 or COM2/RTN2 switch to the left. Both COM1 and COM2 can be active at the same time. The COM1/RTN1 or COM2/RTN2 LEDs illuminates solid green when the respective COM is active. When the respective COM is active, the Com Send signal overrides the program being sent to the COM1 or COM2 output (not headphone) destinations as defined in the Setup Menu option **COMMS:** ROUTING. The respective RTN is also activated to allow the Sound Mixer to hear the return dialog from the destination.

The COM1 and COM2 level can be adjusted from -40 to 6 dB in 1 dB increments for each circuit. Follow these steps to adjust the gain of the COM1 or COM2 signal from the CL-9.

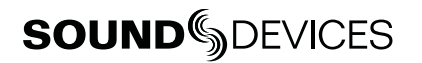

- 1. Slide and hold the COM1 or COM2 switch to the left. This will activate the respective COM circuit.
- 2. Turn the CL-9 Headphone Level Control to adjust the gain. The gain level is momentarily displayed in the Sample Rate field of the 788T Main LCD display.

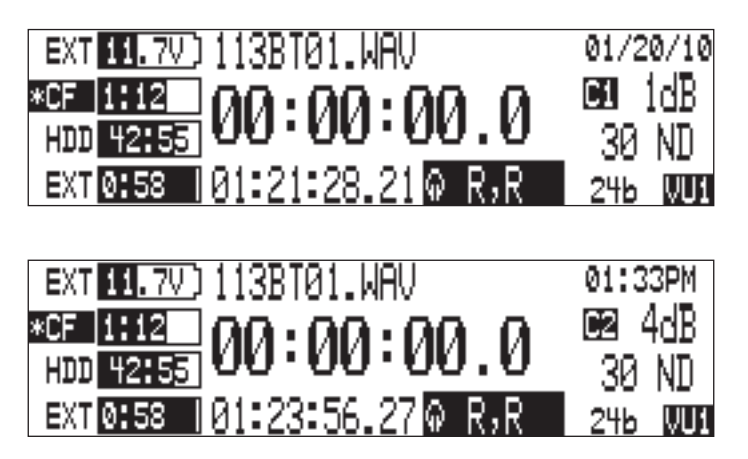

3. Release the COM Switch to deactivate the COM.

### Setting up a Bidirectional Talk Back Circuit

The following is a setup example for a specific Talk Back circuit with a Boom Op using the 788T with CL-9.

- 1. Connect the Boom microphone to Input 1.
- 2. Set the Output 1 source in the Setup Menu option **OUTPUT 1: SOURCE** to Input 1. This will allow the Boom Op to hear his Boom Mic.
- 3. Connect the 788T Output 1 to the Boom-Op's headphone amplifier.
- 4. Enter the Setup Menu option **COMMS: ROUTING**. In COM1 Routing select l (Left Headphone monitor) and 1 (Output 1). This will send the selected communications send source to the Boom Op's headphones via Output 1 and to the Sound Mixer's Left Headphone monitor via any of the CL-9 Headphone connections when COM1 is active.

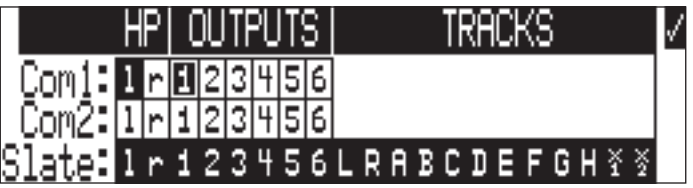

- 5. Connect the Boom-Op's headset mic signal into the line-level RTN1 Input on the CL-9.
- 6. Set the RTN1 level. Slide and hold the COM1/RTN1 switch in the right (RTN1) position then turn the CL-9 Headphone Level Control. This adjusts the return level (Boom Op's Headset Mic) sent to the CL-9's headphone connections.
- 7. Set the COM1 send level. Slide and hold the COM1/RTN1 switch in the left (COM1) position then turn the CL-9 Headphone Level Control. This adjusts the Com send level sent to the COM1 routing destinations. In this scenario this would adjust the Com send signal sent to Output 1(Boom-Op's headphones) and 788T/CL-9 Left Headphone Monitor (Sound Mixer's headphones).

The following diagram illustrates a wireless Talk Back setup using a Sound Devices MM-1.

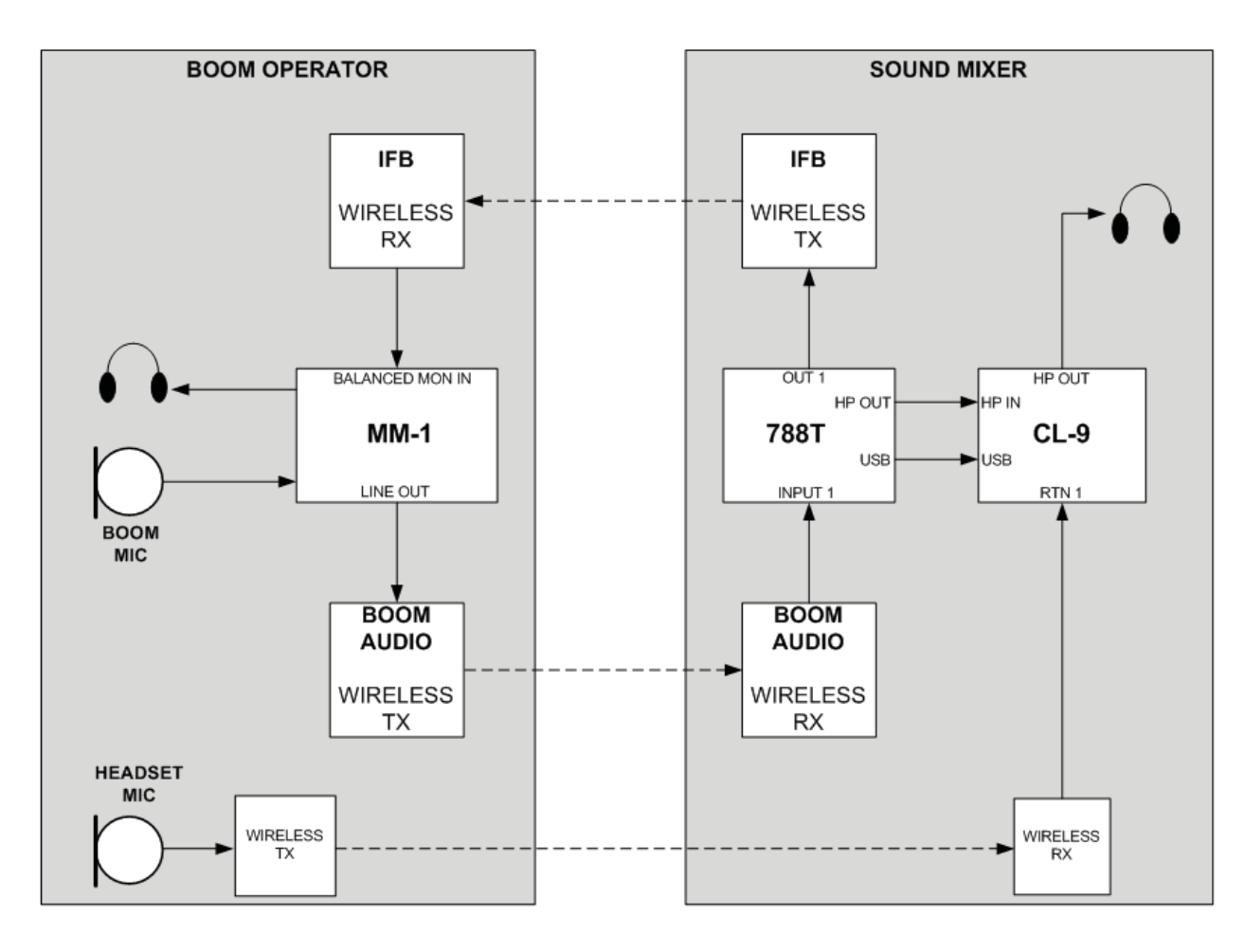

# **CL-9 Transport Control**

The CL-9 has a Stop and a Record Button. These buttons duplicate the exact behavior as the 788T Stop and Record Buttons. While recording, the Stop Button has to be pressed for a half a second or longer in order to stop the recording. This prevents unintentional Stop commands.

## **CL-9 Footswitch**

On the CL-9 Rear Panel there is a 1/4-inch TRS jack for Footswitch control. This provides two GPI lines (Tip and Ring) that can be assigned to trigger select 788T functions. Shorting Tip to Sleeve allows one function, shorting Ring to Sleeve provides another. Functionality is assigned in the Setup Menu option **KEYBOARD/LOGIC IN: ASSIGN**.

## **CL-9 LED Brightness**

The CL-9 LED Brightness Level can be set independently of the 788T LED brightness level. To adjust the LED brightness level of the CL-9, hold the 788T Backlight key and turn the CL-9 Select Encoder.

# **CL-9 Specifications**

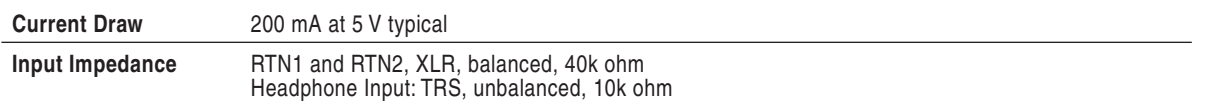

**SOUNDSDEVICES** 

 $\boldsymbol{\Omega}$ 

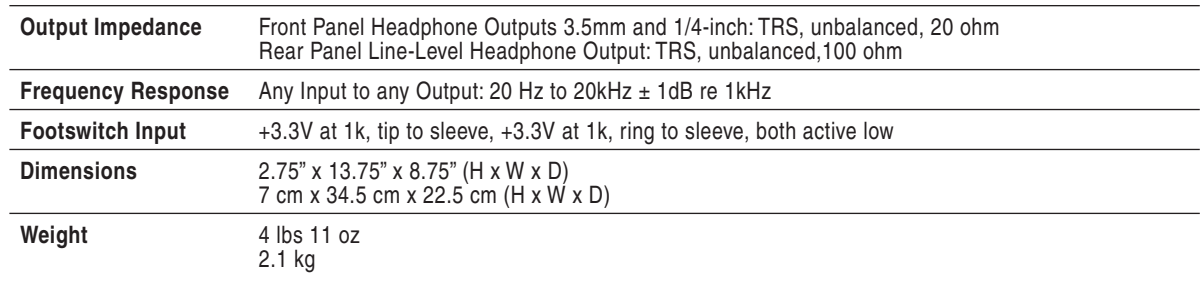

# **CL-WIFI**

The CL-WIFI Interface is an optional hardware accessory to interface wirelessly with supported mobile devices running the CL-WiFi application. When connected and configured, the CL-WIFI functions as a wireless access point that the mobile device can connect to, to form a device-to-device (ad-hoc) network.

For complete documentations of the CL-WIFI Interface operation, *see Hardware Controllers: CL-WIFI*.

 $\mathbf{Q}$ 

# **SOUNDSDEVICES**

# 11 Setup and Shortcut Reference

# **Setup Menu**

The Setup Menu controls a wide range of parameters for the 788T, including audio routing, record settings, and time code options. The Setup Menu is a single, flat architecture with no sub-menus, making it easy to navigate. Each menu option controls a specific parameter with several selections. The chart below shows the Setup Menu number, name, a description of the control, options available within that menu, and the factory default setting where applicable.

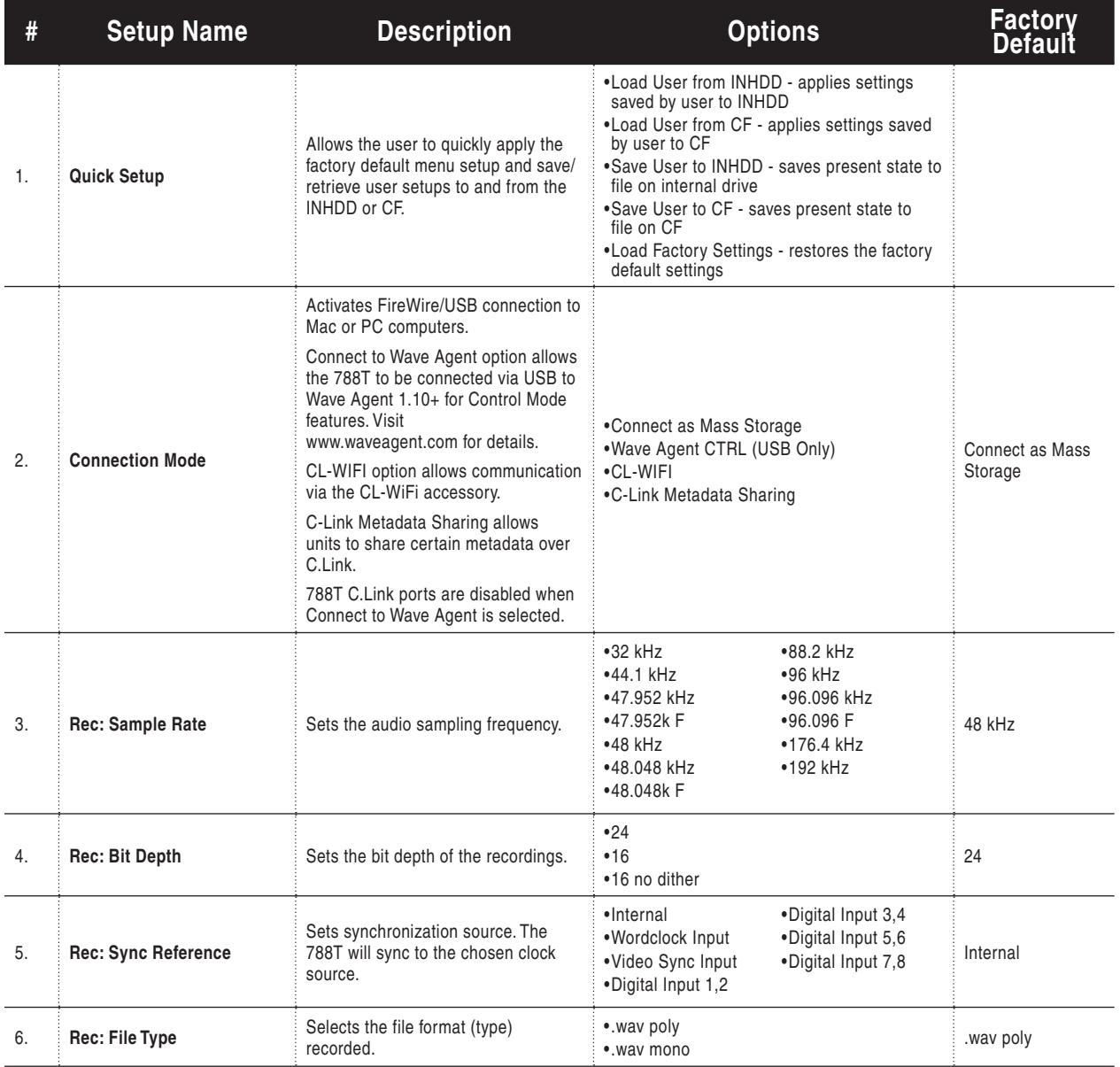

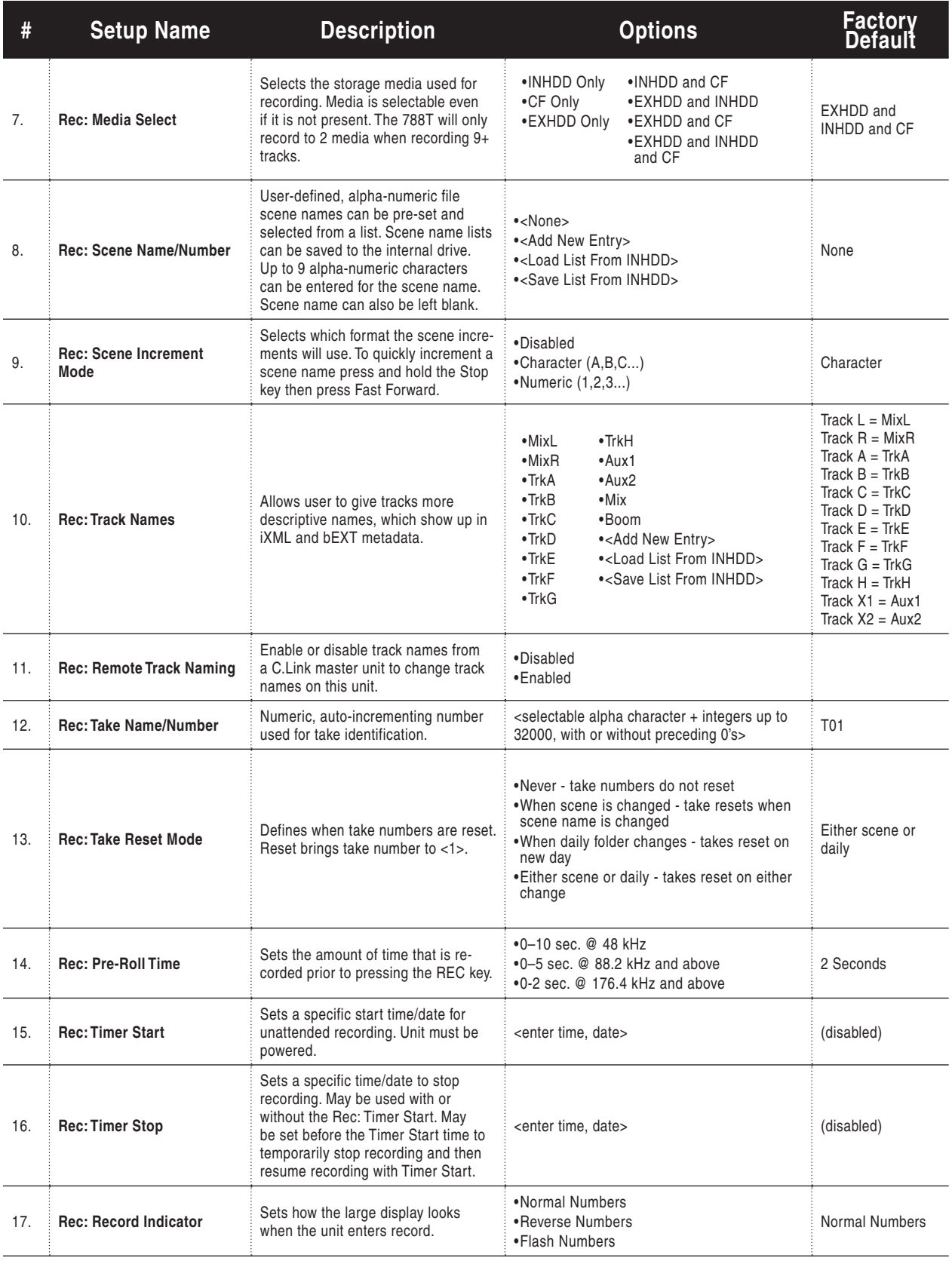

11

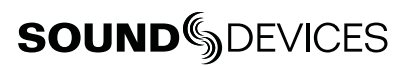

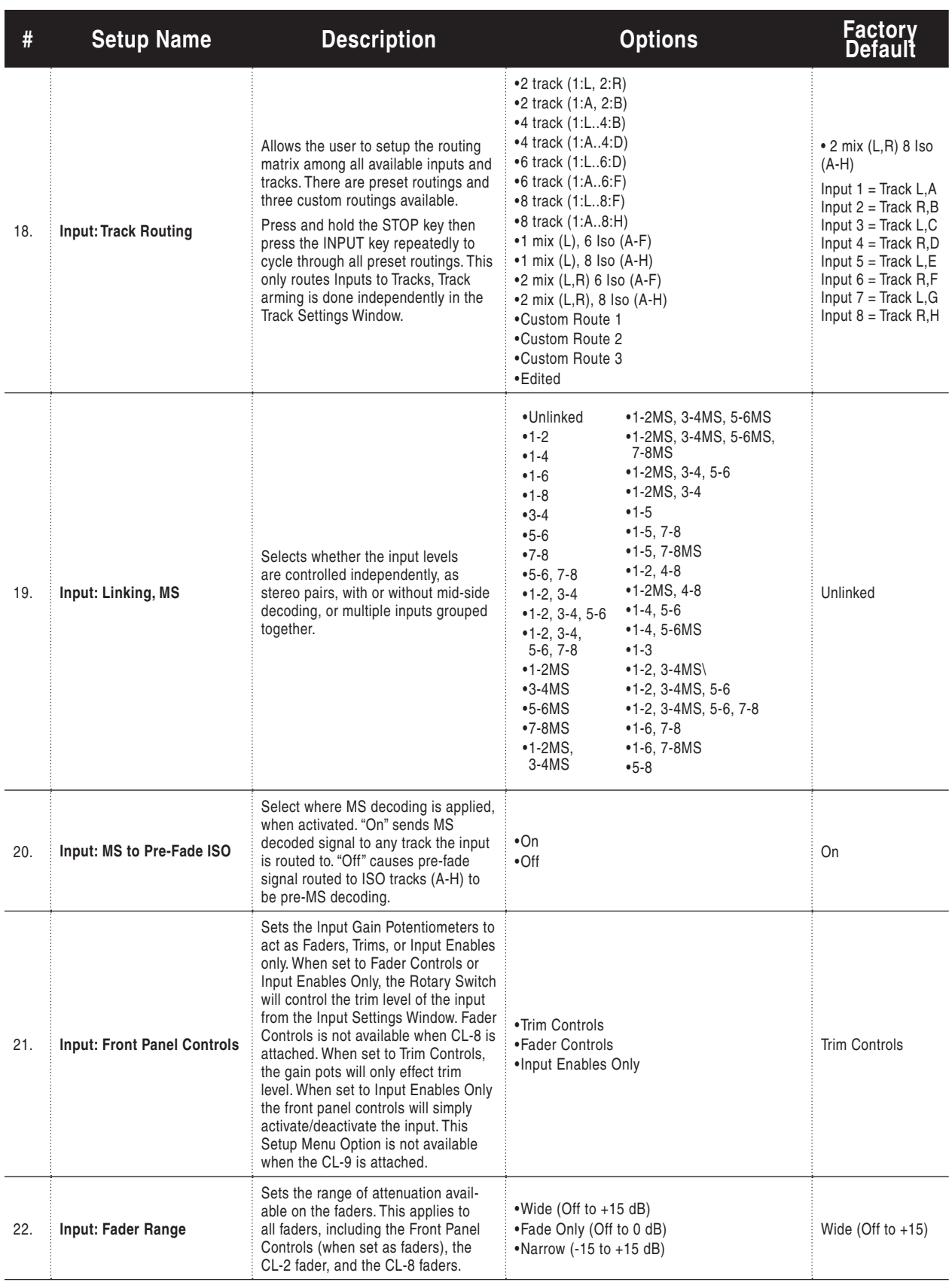

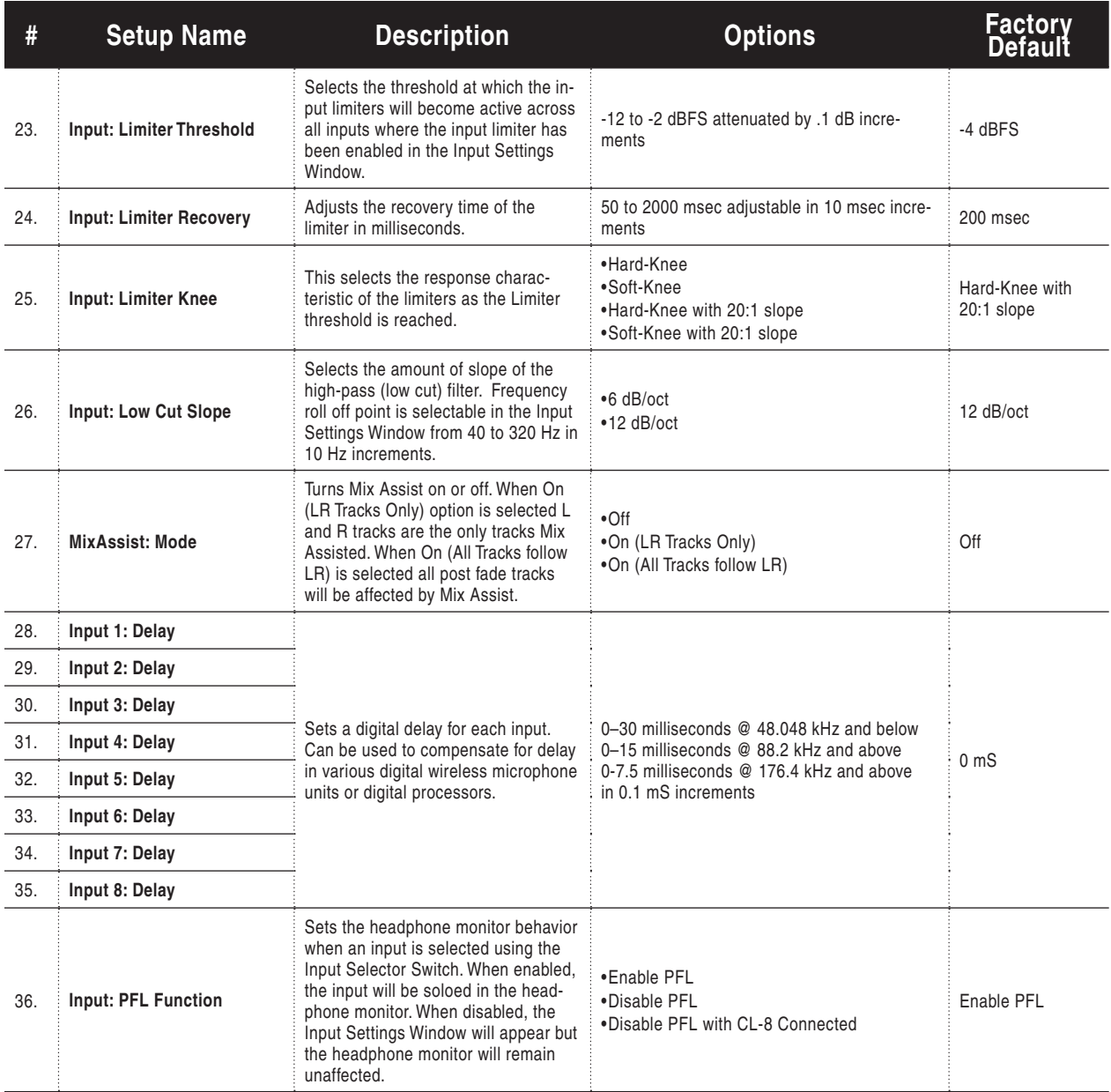

11

# **SOUNDSDEVICES**

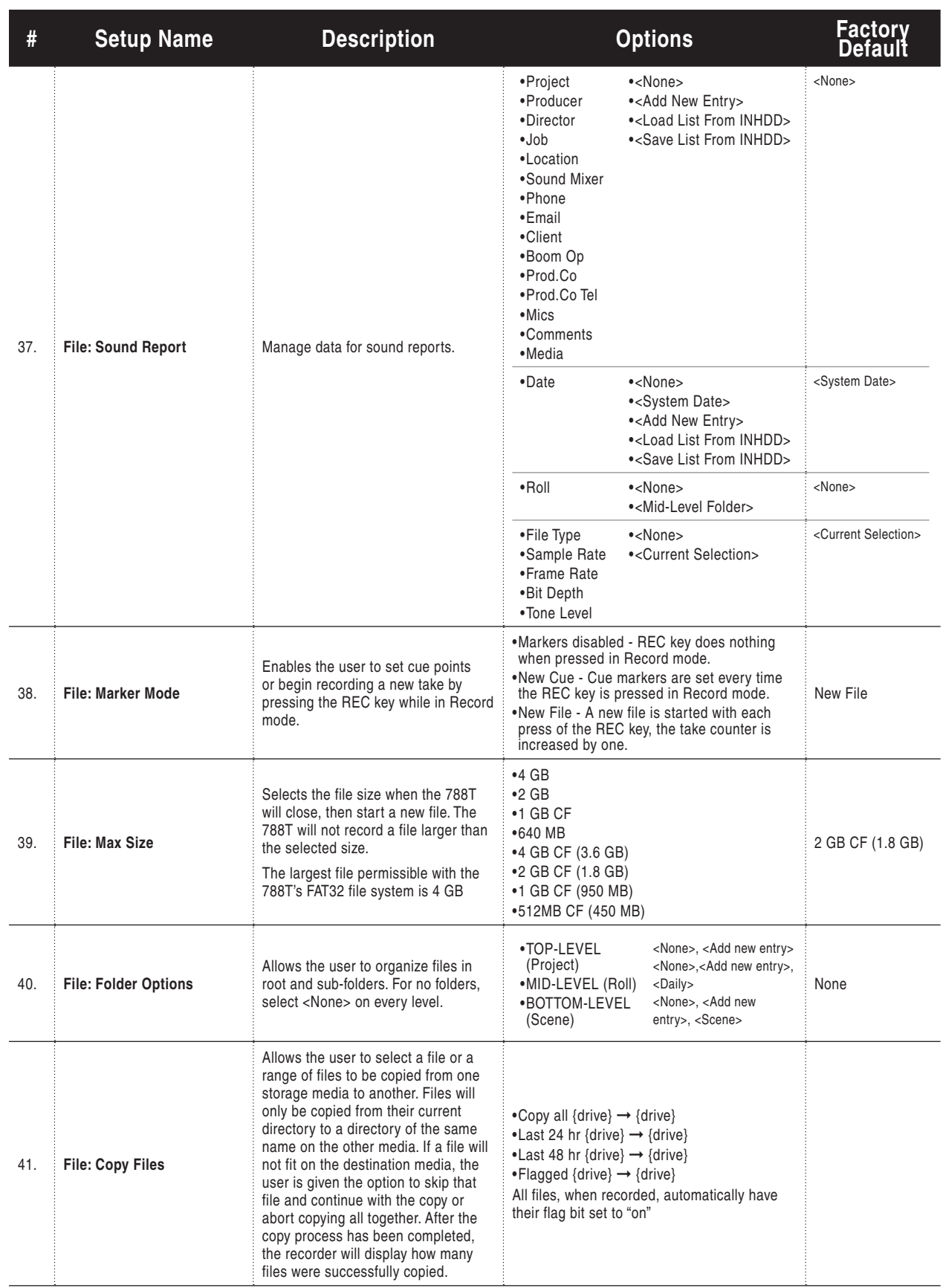

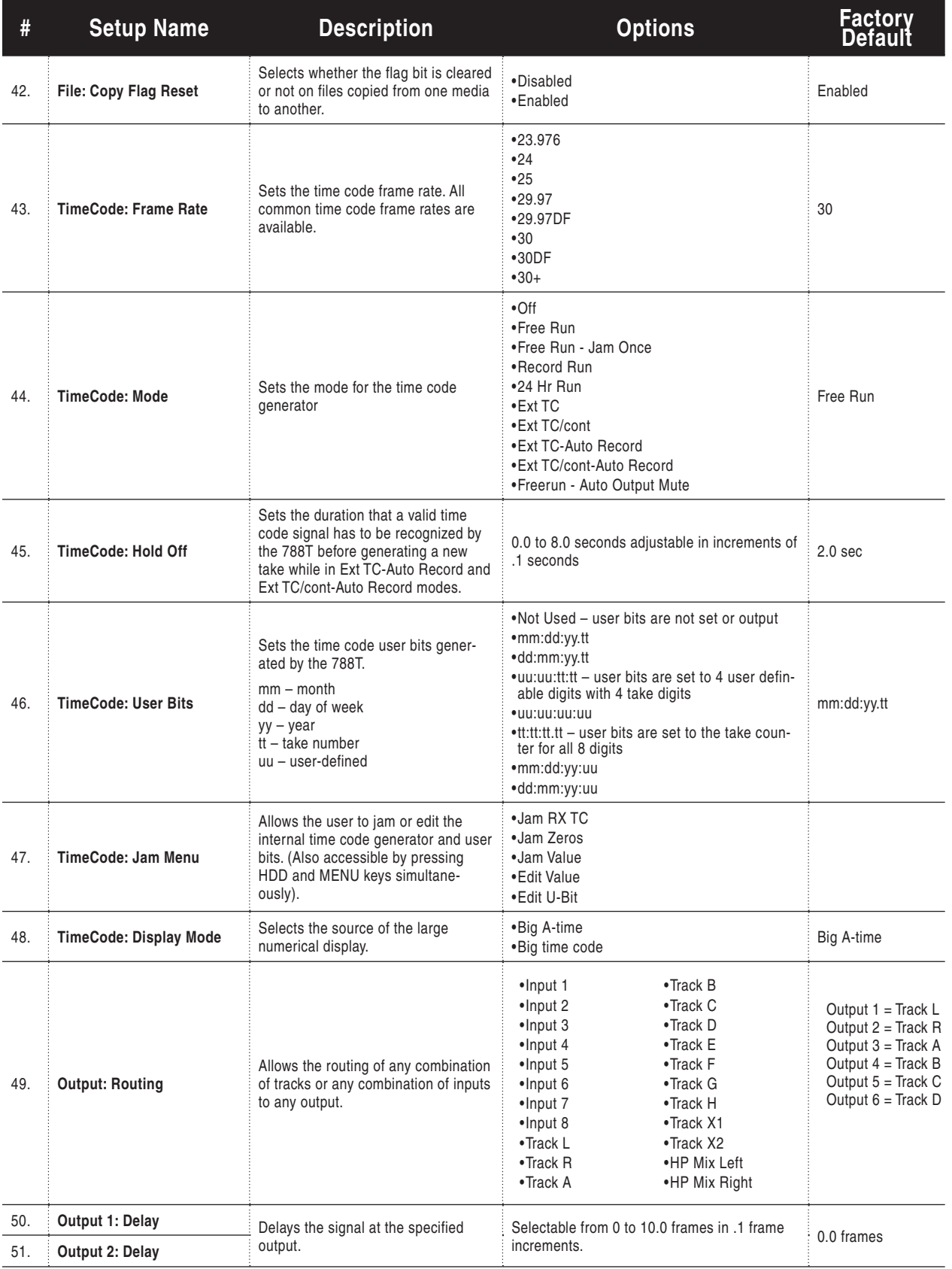

 $\equiv$ 

# **SOUNDSDEVICES**

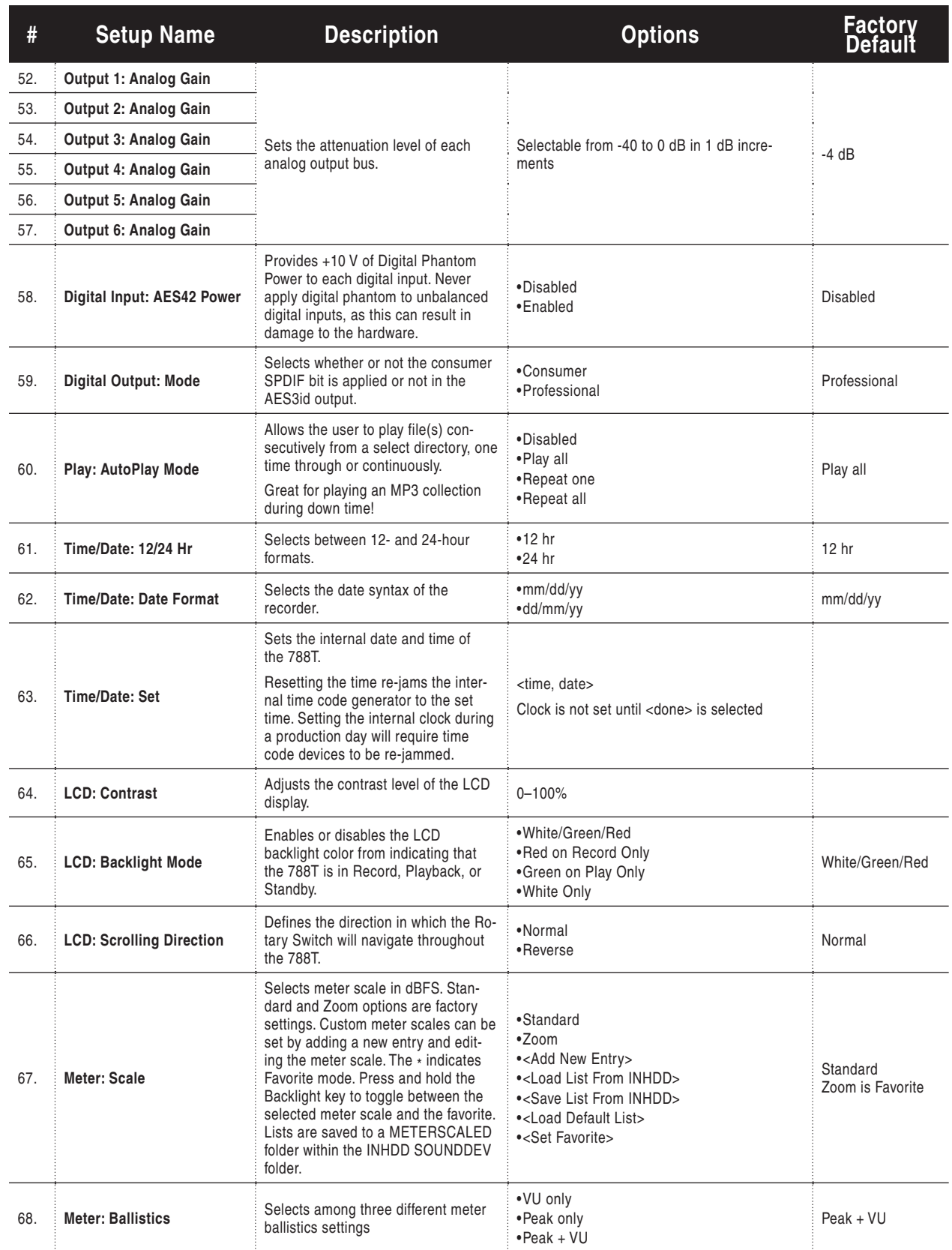

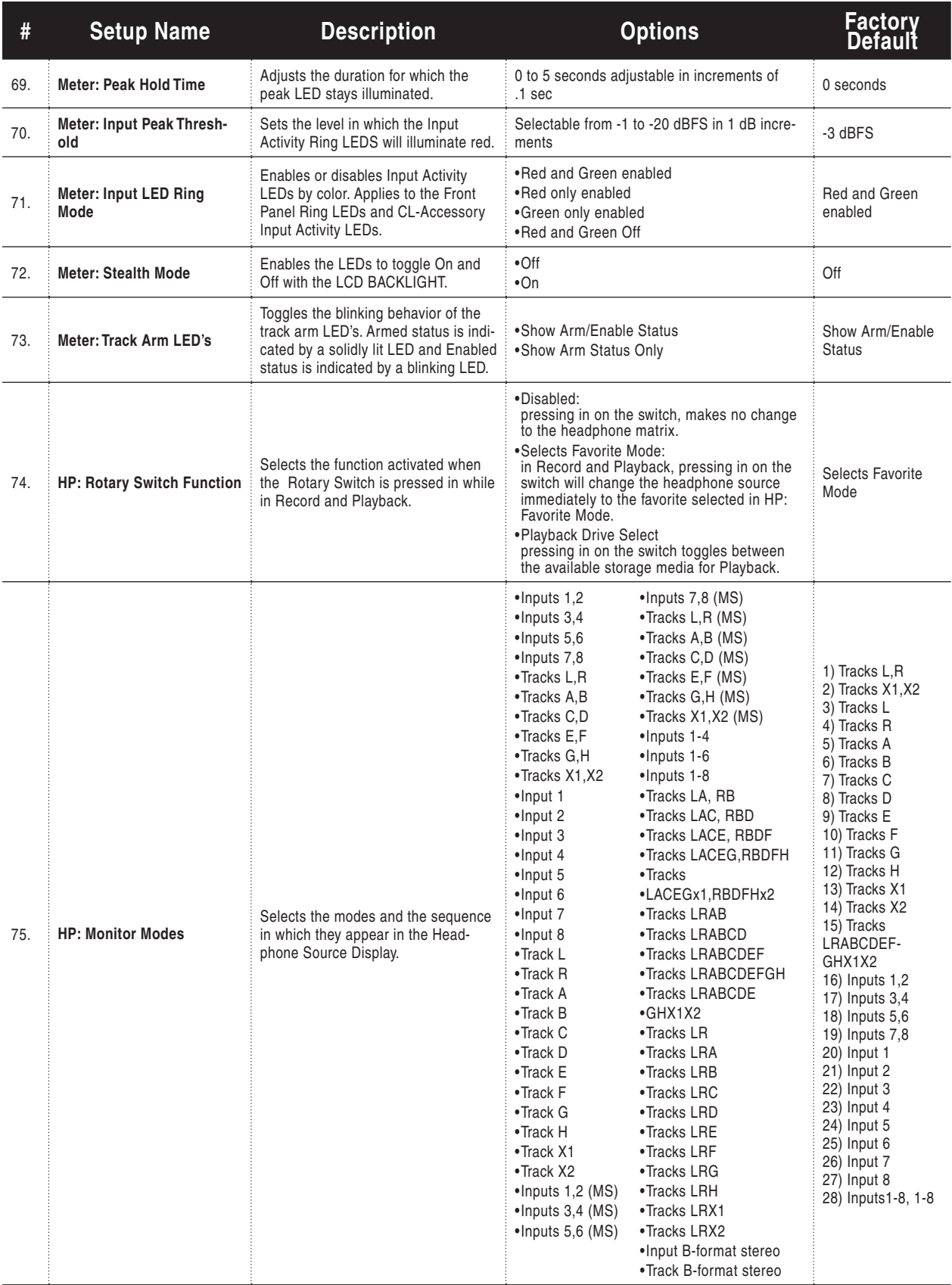

11

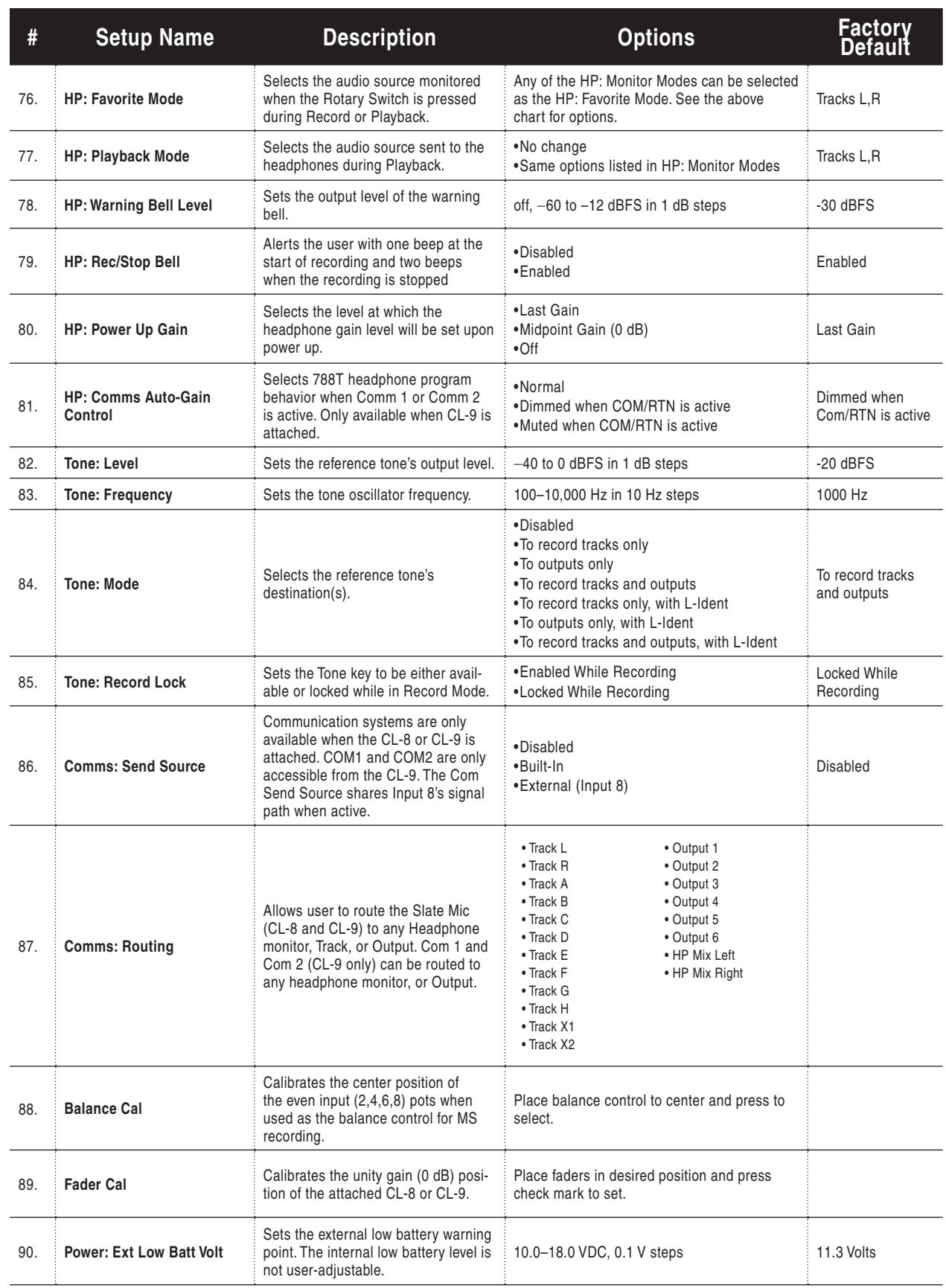

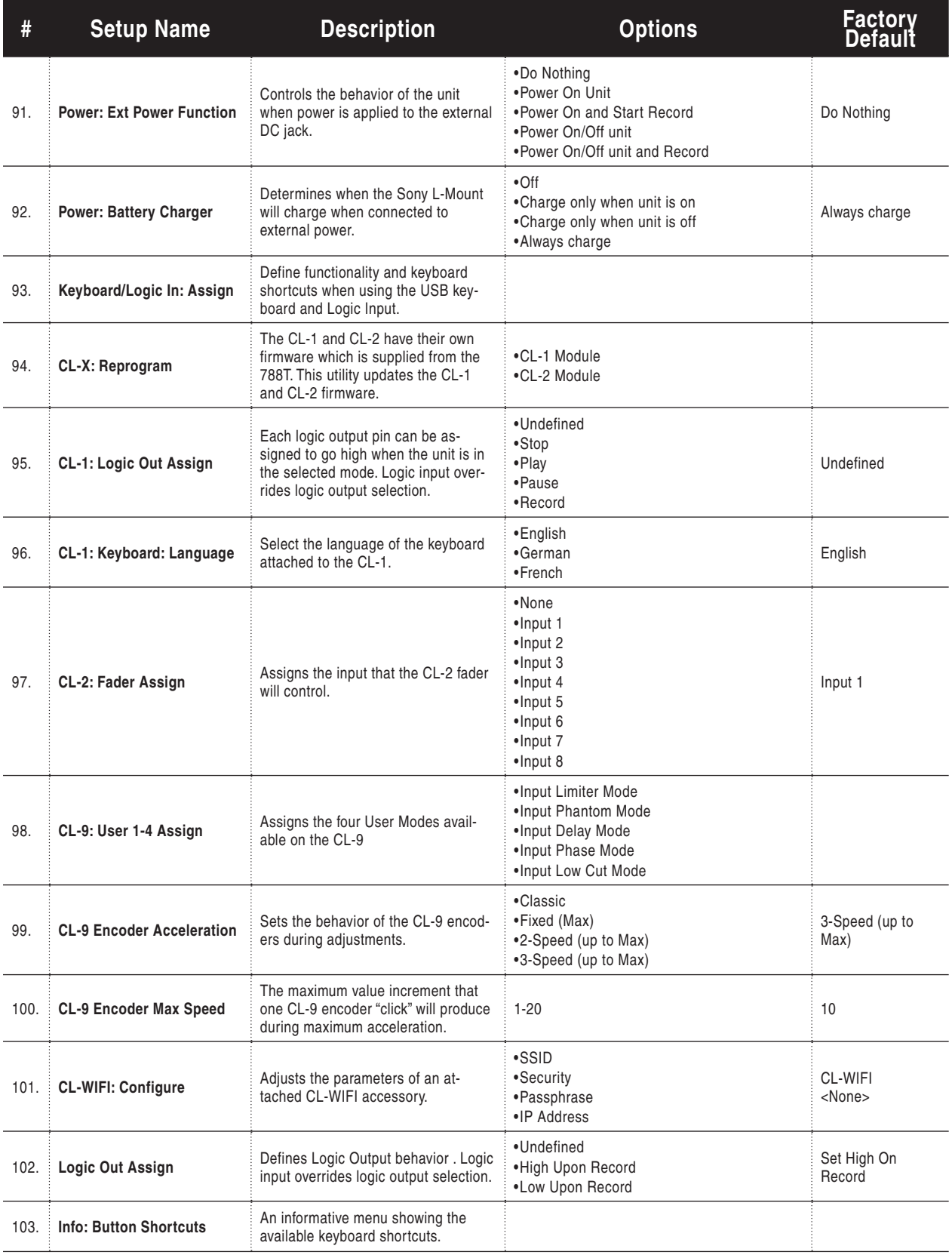

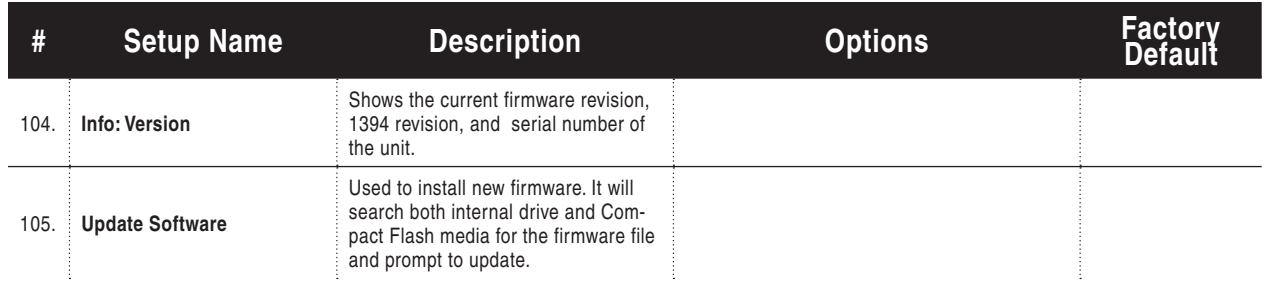

## **Saving and Recalling User Settings**

### User Settings From SUP Files

User settings can be saved to the internal drive or to a CF card. Save and recall user setup files in the Setup Menu option **QUICK SETUP.** User setups are saved as binary files with the name **788T.SUP** and are located in the SOUNDDEV folder of the select media.

### User Settings From WAV Files

User settings are automatically written within WAV files recorded post firmware revision 2.18. Recalling a select file's setup can be done in one of two places, from the Take List or the Drive Directory. To recall settings from a recent take follow the settings below.

- 1. Enter the Take List and highlight the desired take.
- 2. Press the soft EDIT (PLAY) key to enter the Take Edit Menu.
- 3. Select Load Settings from the list and press the soft Check Mark (TONE) key.
- 4. Confirm Load Settings by pressing the soft Check Mark (TONE) key. Cancel Load Settings by pressing the soft X (BRIGHTNESS) key.

The Take List only recalls the last 100 takes. If the file you wish to recall settings from is older than that, use the Drive Directory. To recall settings from a file in the Drive Directory follow the settings below.

- 1. Enter the Drive Directory by pressing the HDD button twice.
- 2. Highlight the desired file.
- 3. Press the soft OPTIONS (FAST FORWARD) key to enter the File Options Menu.
- 4. Select Load Settings and press the soft Check Mark (TONE) key.
- 5. Confirm Load Settings by pressing the soft Check Mark (TONE) key. Cancel Load Settings by pressing the soft X (BRIGHTNESS) key.

*Scene Names, Track Names, Folder Options, Sound Report fi elds, Meter Scales, and Keyboard Shortcuts*  entered by the user, are not saved in the **788T.SUP** file nor are they stored in the WAV file. This informa*tion is stored on the primary drive in the* **SOUNDDEV** *folder.*

### **Setup Menu Shortcuts**

The Setup Menu can be quickly navigated by using the Rotary Switch to scroll up and down through the menu. Additionally, shortcuts, or "bread crumbs" can be placed on often-used menu items. A bread crumb is set by holding the PLAY key. A small dot is shown to the left of the Setup Menu number. Any number of bread crumbs can be set, but their utility is reduced when too many have been applied.

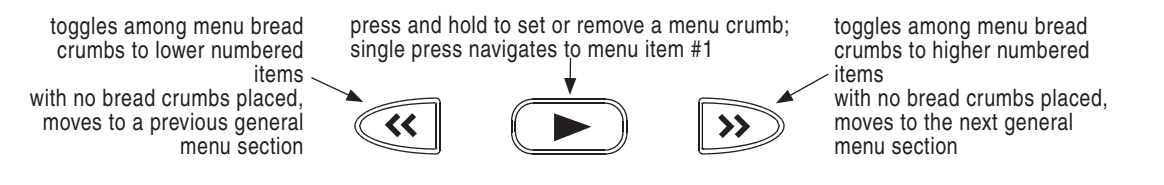

# **Front Panel Button Shortcuts**

For combinations, press and hold down the first identified key then press the next identified key(s).

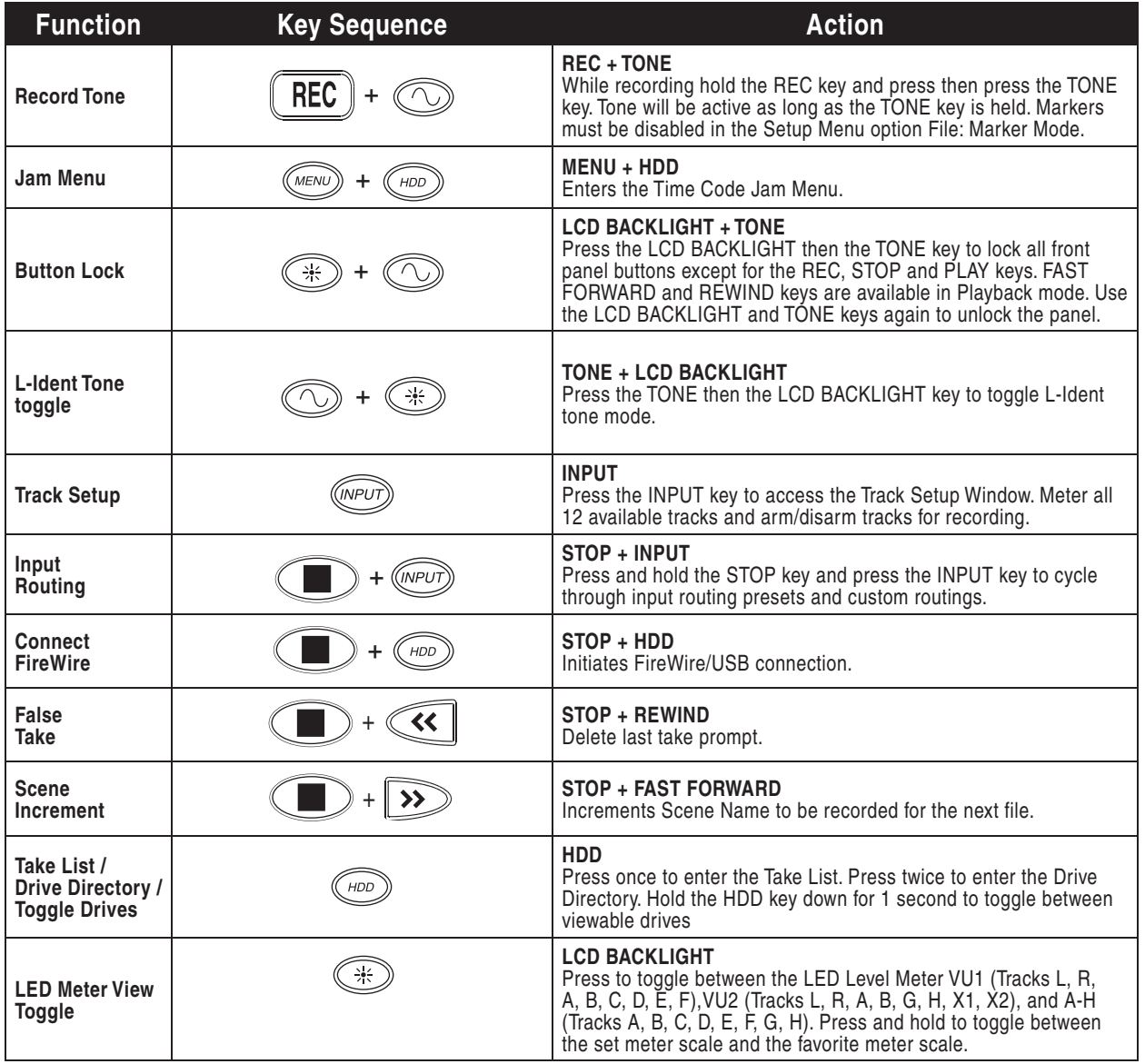

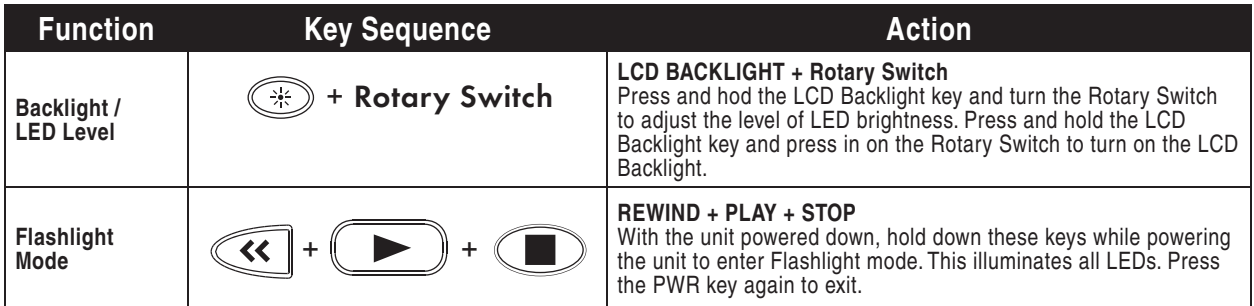

# 12 Specifications

## System

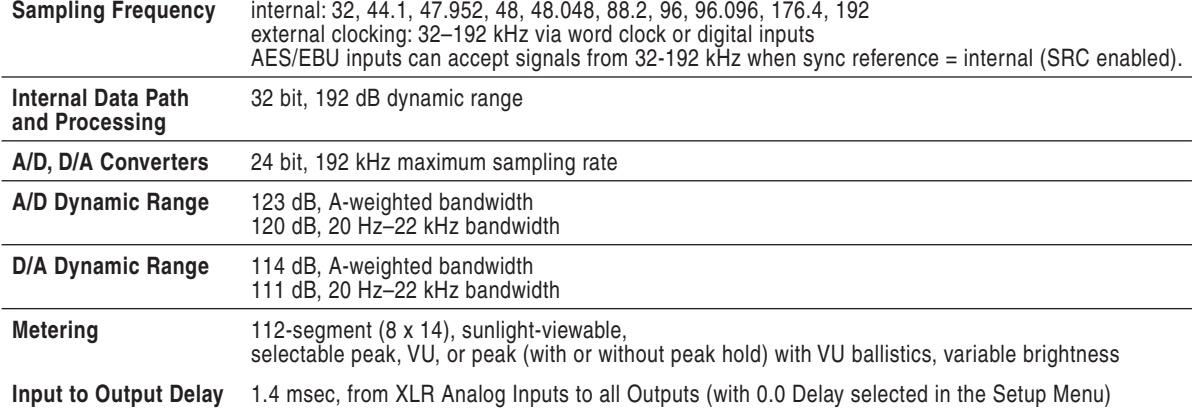

### Analog Input

(All measurements at Fs 48 kHz, 24 bit unless noted)

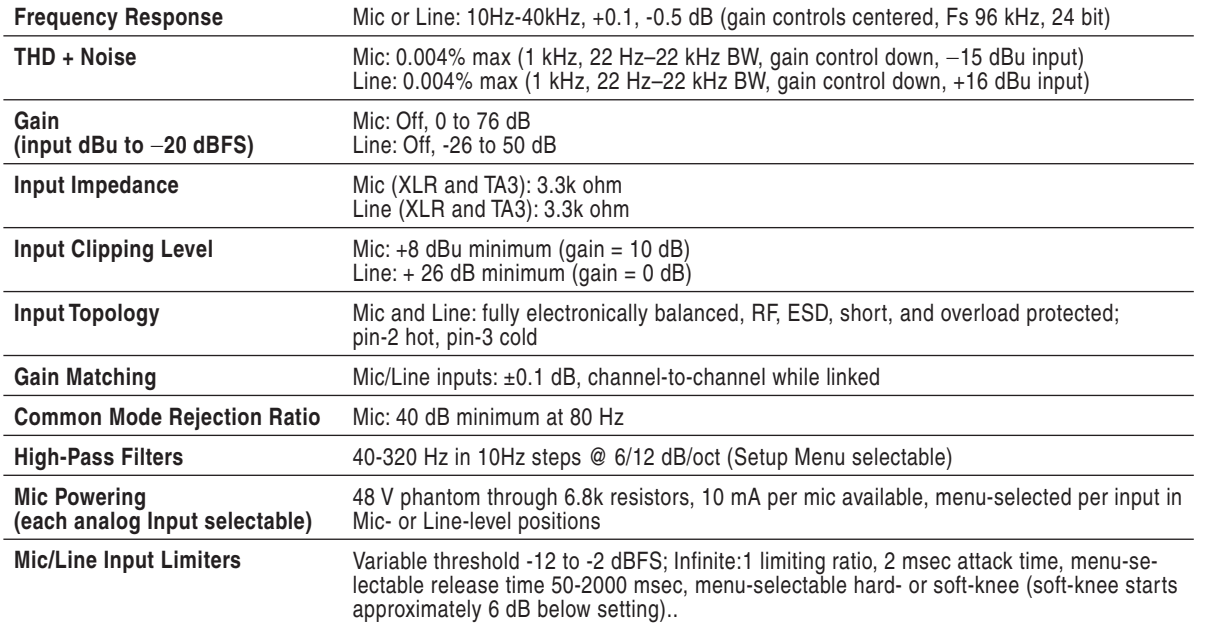

## **Output Analog**

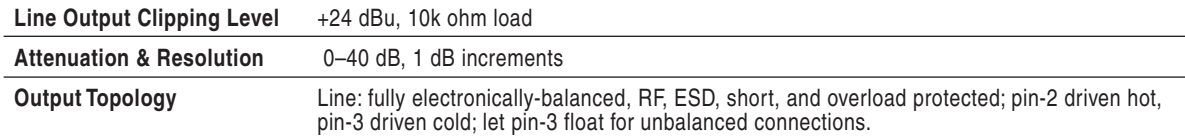

12

**Specifications** 

Specifications

### Inputs/Outputs – Digital

- **AES3** Balanced AES out 1-4 on TA3 connector; Balanced AES out 5-6 on DE-15 connector110 ohm, 2 V p-p, AES and S/ PDIF compatible with RCA adaptor Balanced AES in 1-8 on DE-15 connector110 ohm, 2 V p-p, AES and S/PDIF compatible with RCA adaptor
- **AES42** AES42 Mode 1 operating system, provides +10 V Digital Phantom Power to Digital Input pairs (menu-selectable).

### Digital Storage

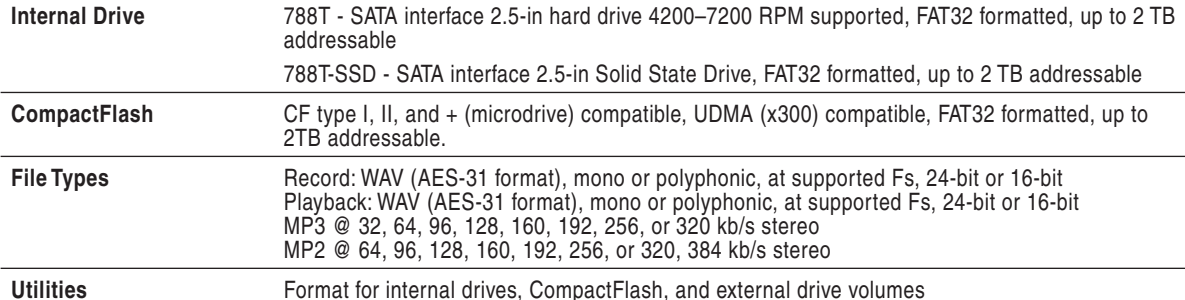

### Data Transfer / Control

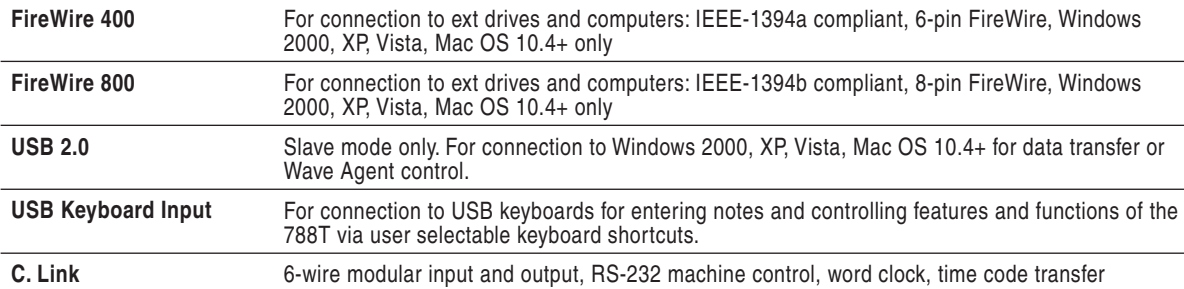

### Time Code and Sync

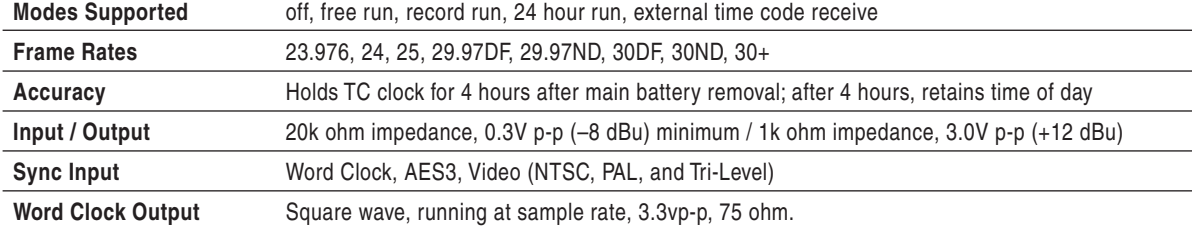

### Power

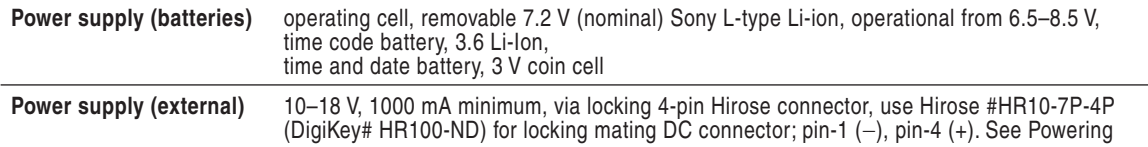

### **Environmental**

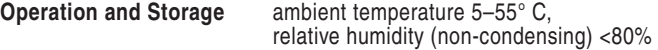

## **Other**

Tone Oscillator 100 Hz-10 kHz, variable output, assigned to tracks or outputs (menu-selectable)

# Dimensions and Weight

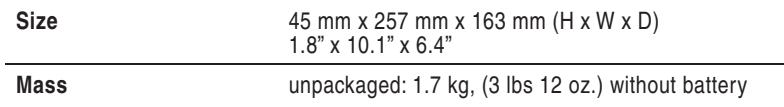

# **Connector Pin Assignments**

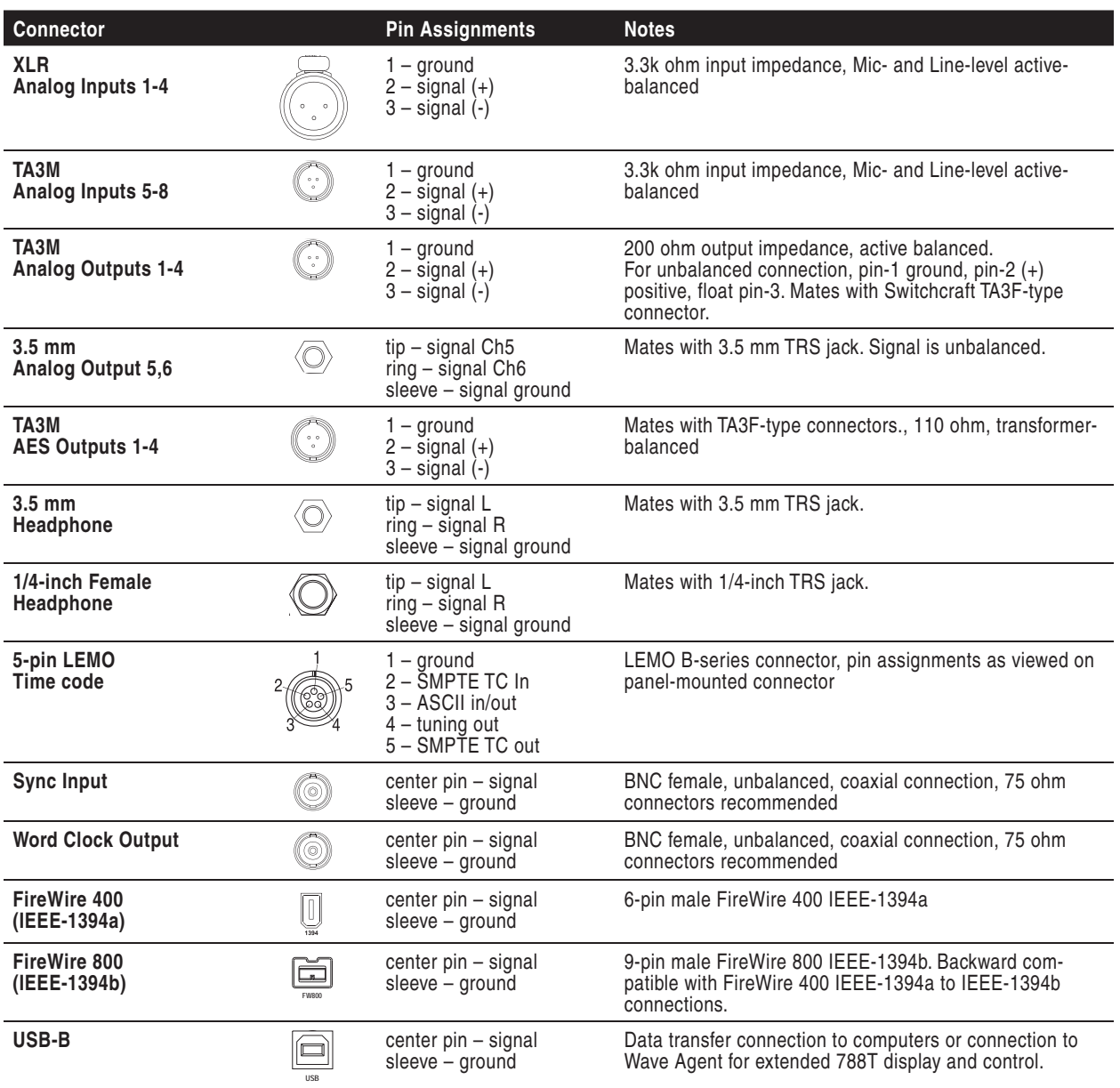

12

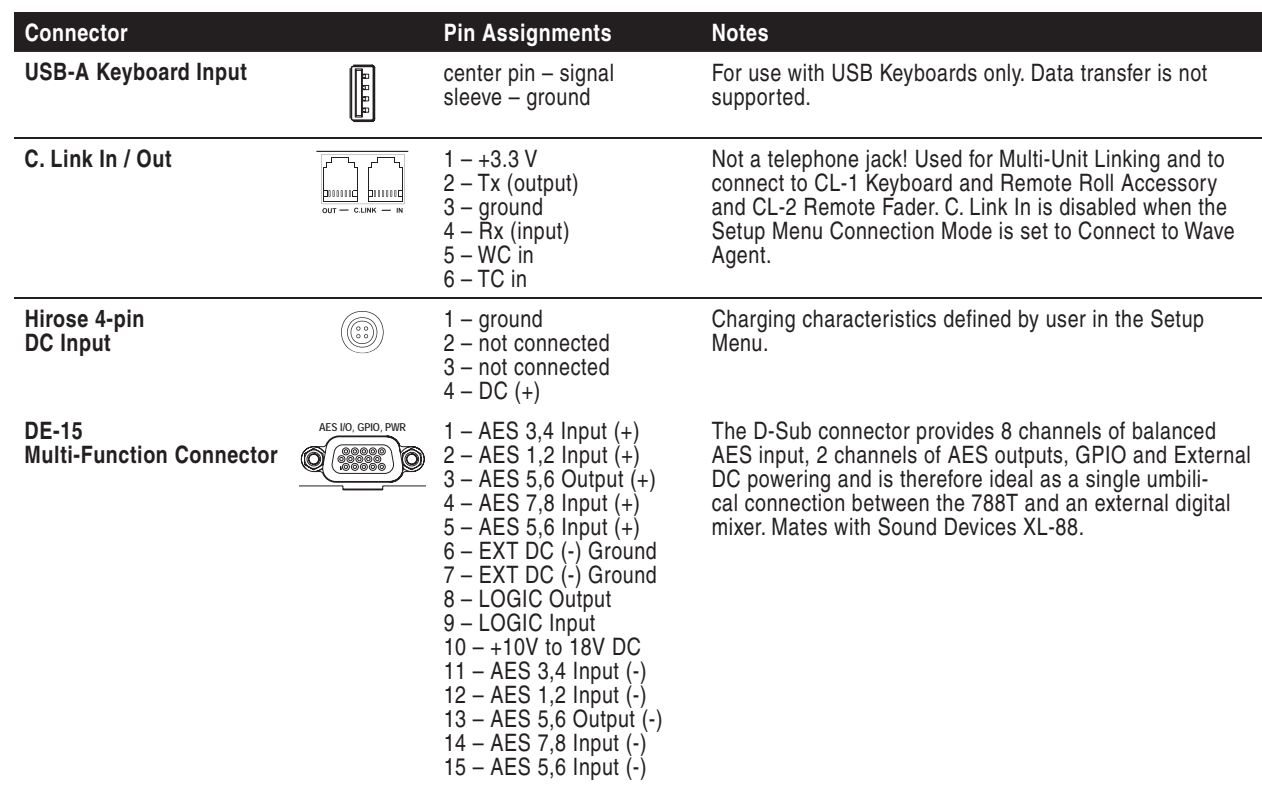

## Accessories 13

Several high-value accessories are available for the 788T, including a production case, cables, and power accessories. For a full list of Sound Devices products and accessories, visit our web site **www.sounddevices.com/products**.

## **Included Accessories**

The accessories below are included with the 788T/788T-SSD:

- XL-WPH3 Universal In-Line Power Supply, 100–240 VAC input, 12 VDC, 45 W output
- XL-B2 Li-ion removable rechargeable battery, 4600 mAh
- XL-RJ C. Link cable
- CS-MAN Padded man-bag

### **Optional Accessories**

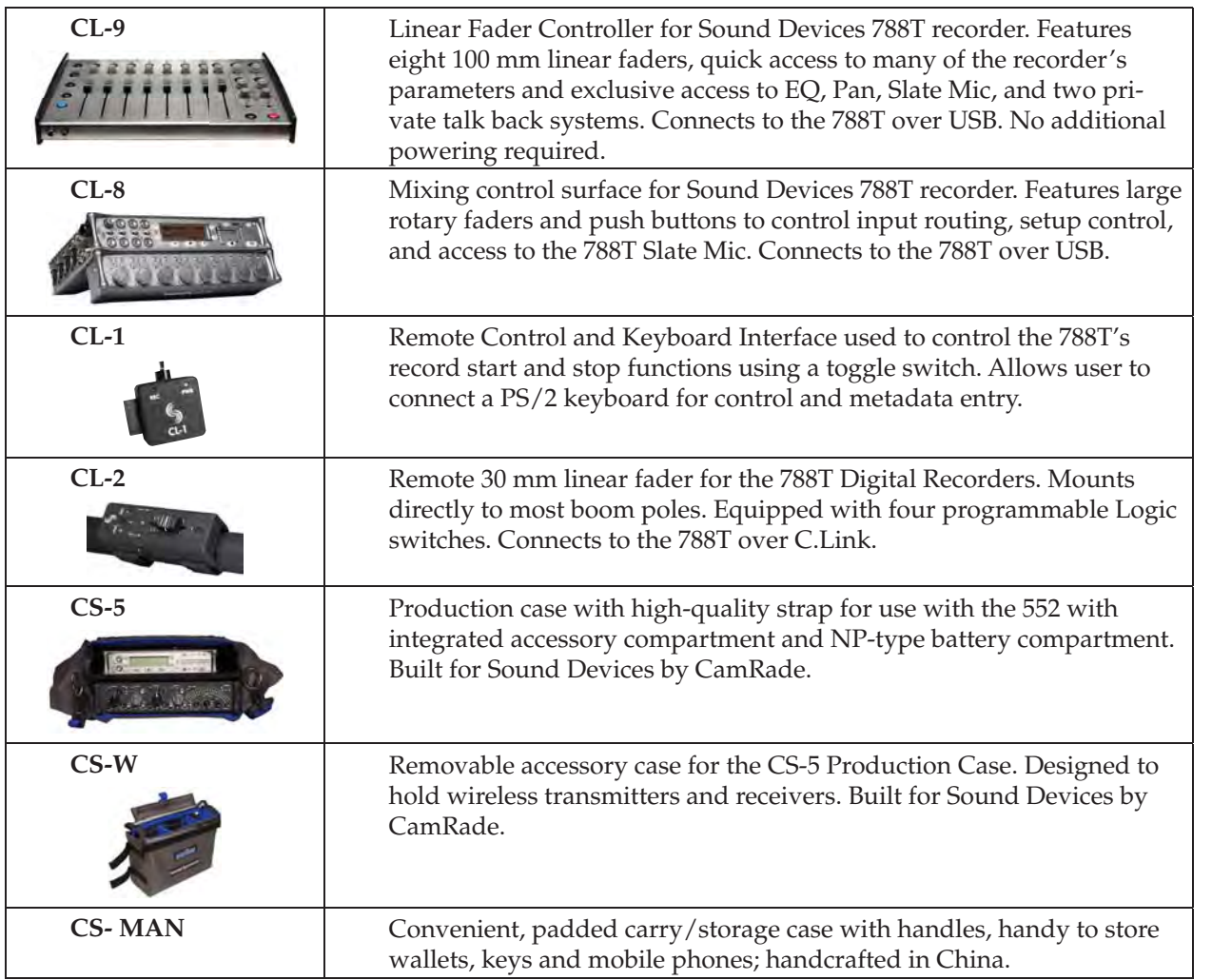

 $\boldsymbol{\Omega}$ 

Accessories

Accessories

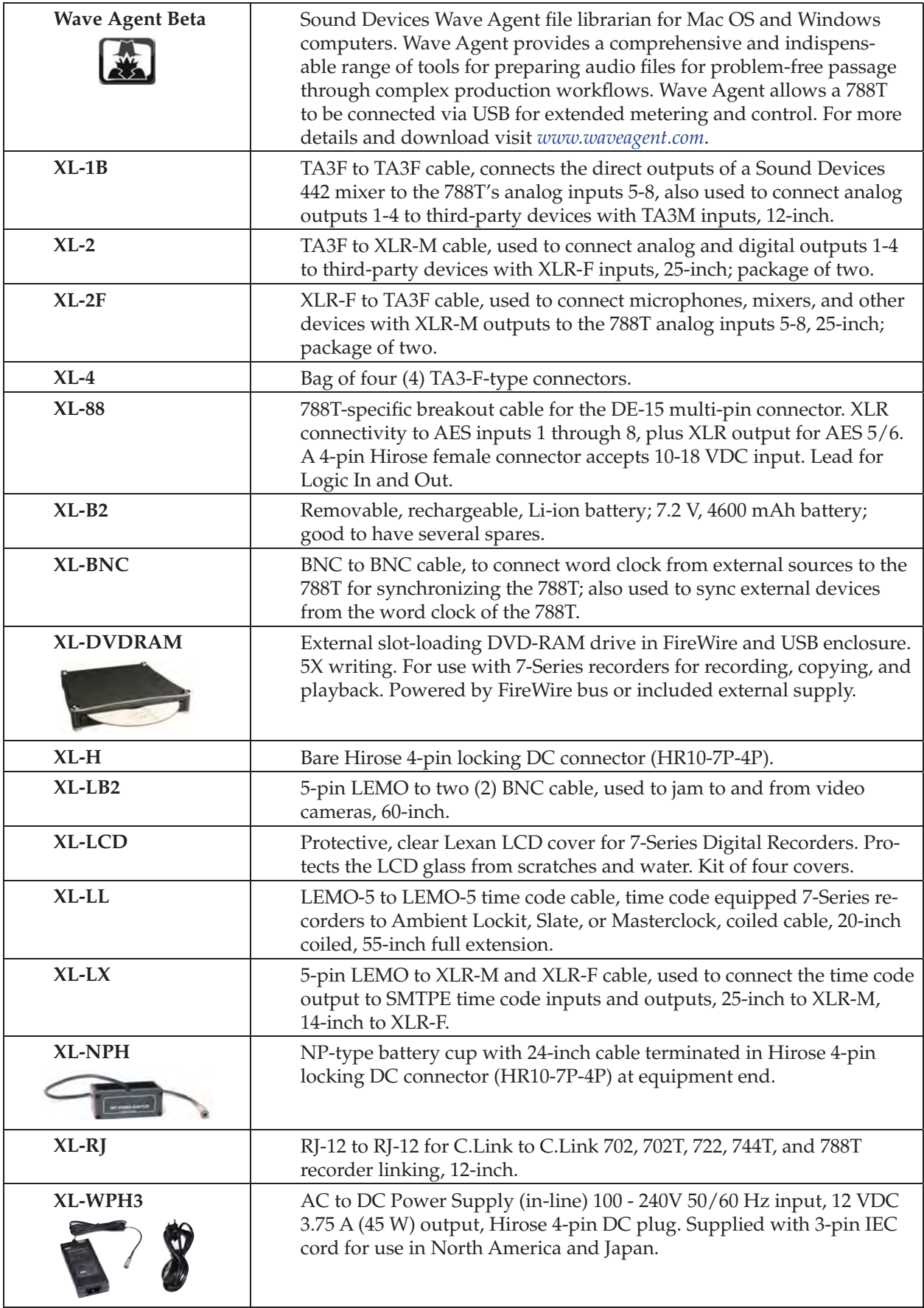

# **14** Appendix

# **Software License**

#### **End-user license agreement for Sound Devices 7-Series Embedded Software / Firmware**

Important Read carefully: This Sound Devices, LLC end-user license agreement ("EULA") is a legal agreement between you (either an individual or a single entity) and Sound Devices, LLC for the Sound Devices, LLC software product identified above, which includes computer software, embedded software, and may include associated media, printed materials, and "online" or electronic documentation ("SOFTWARE PRODUCT"). By using, installing, or copying the SOFTWARE PRODUCT, you agree to be bound by the terms of this EULA. If you do not agree to the terms of this EULA, do not use or install the SOFTWARE PRODUCT.

#### **Software Product License**

The SOFTWARE PRODUCT is protected by copyright laws and international copyright treaties, as well as other intellectual property laws and treaties. The SOFTWARE PRODUCT is licensed, not sold.

Grant of license. This EULA grants you the following limited, non-exclusive rights: In consideration of payment of the licensee fee, Sound Devices, LLC, as licensor, grants to you, the licensee, a non-exclusive right to use this copy of a Sound Devices, LLC software program (hereinafter the "SOFTWARE") on a single product and/or computer. All rights not expressly granted to licensee are reserved to Sound Devices, LLC.

Software ownership. As the licensee, you own the hardware on which the SOFTWARE is recorded or fixed. Sound Devices, LLC shall retain full and complete title to the SOFTWARE and all subsequent copies of the SOFTWARE, regardless of the media or form on or in which the original copies may exist. The license is not a sale of the original SOFTWARE.

Copyright. All rights, title, and copyrights in and to the SOFTWARE PRODUCT (including, but not limited to, any images, photographs, animations, video, audio, music, text, and "applets" incorporated into the SOFTWARE PRODUCT) and any copies of the SOFTWARE PRODUCT are owned by Sound Devices, LLC or its suppliers. The SOFTWARE PRODUCT is protected by copyright laws and international treaty provisions. Therefore, you must treat the SOFTWARE PRODUCT like any other copyrighted material, except that you may make copies as only provided below. You may not copy the printed materials accompanying the SOFTWARE PRODUCT.

Restrictions on use. Licensee may not distribute copies of the SOFTWARE or accompanying materials to others. Licensee may not modify, adapt, translate, reverse engineer, decompile, disassemble, or create derivative works based on the SOFTWARE or its accompanying printed or written materials.

Transfer restrictions. Licensee shall not assign, rent, lease, sell, sublicense, or otherwise transfer the SOFTWARE to another party without prior written consent of Sound Devices, LLC. Any party authorized by Sound Devices, LLC to receive the SOFTWARE must agree to be bound by the terms and conditions of this agreement.

Termination. Without prejudice to any other rights, Sound Devices, LLC may terminate this EULA if you fail to comply with the terms and conditions of this EULA. In such event, you must destroy all copies of the SOFTWARE PRODUCT and all of its component parts.

### **Limited Warranty**

No warranties. Sound Devices, LLC expressly disclaims any warranty for the SOFTWARE PRODUCT. The SOFTWARE PRODUCT and any related documentation is provided "as is" without warranty or condition of any kind, either express or implied, including, without limitation, the implied warranties and conditions of merchantability, fitness for a particular purpose, or non-infringement. The entire risk arising out of use or performance of the SOFTWARE PRODUCT remains with you.

No liability for damages. In no event shall Sound Devices, LLC or its suppliers be liable for any damages whatsoever (including, without limitation, damages for loss of business profits, business interruption, loss of business information, or any other pecuniary loss) arising out of the use of or inability to use this Sound Devices, LLC product, even if Sound Devices, LLC has been advised of the possibility of such damages. In any case, Sound Devices, LLC's entire liability under any provision of this evaluation license shall be limited to the greater of the amount actually paid by you for the SOFTWARE PRODUCT or U.S. \$5.00. Because some states/jurisdictions do not allow the exclusion or limitation of liability for consequential or incidental damages, the above limitation may not apply to you.

### **Governing Law**

This agreement and limited warranty are governed by the laws of the state of Wisconsin.

호

# **788T CE Declaration of Conformity**

According to ISO/IEC Guide 22 Sound Devices, LLC 300 Wengel Drive Reedsburg, WI 53959 USA

declares that the product, 788T Professional Digital Audio Recorder is in conformity with and passes:

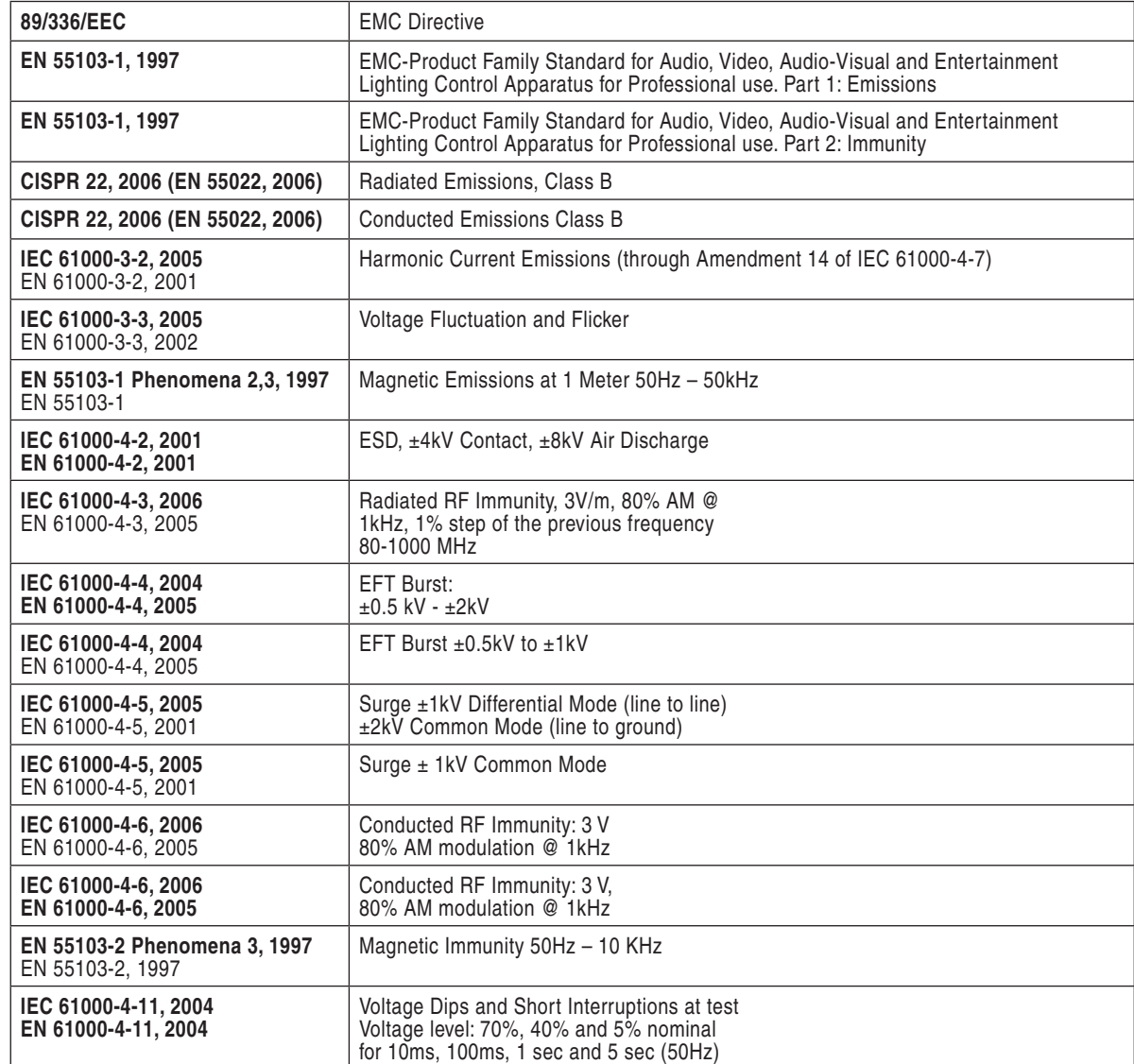

Tested by L. S. Compliance, Inc. Cedarburg, Wisconsin April 3, 2008

des

Matthew Anderson Director of Engineering Sound Devices, LLC

# **Warranty and Technical Support**

## **Warranty & Service**

Sound Devices, LLC warrants the 788T Recorder against defects in materials and workmanship for a period of TWO (2) years from date of original retail purchase.

This is a non-transferable warranty that extends only to the original purchaser. Sound Devices, LLC will repair or replace the product at its discretion at no charge. Warranty claims due to severe service conditions will be addressed on an individual basis.

THE WARRANTY AND REMEDIES SET FORTH ABOVE ARE EXCLUSIVE. SOUND DEVICES, LLC DISCLAIMS ALL OTHER WARRANTIES, EXPRESS OR IMPLIED, INCLUDING WARRAN-TIES OF MERCHANTABILITY AND FITNESS FOR A PARTICULAR PURPOSE.

SOUND DEVICES, LLC IS NOT RESPONSIBLE FOR SPECIAL, INCIDENTAL, OR CONSEQUEN-TIAL DAMAGES ARISING FROM ANY BREACH OF WARRANTY OR UNDER ANY OTHER LE-GAL THEORY. Because some jurisdictions do not permit the exclusion or limitations set forth above, they may not apply in all cases.

For all service, including warranty repair, please contact Sound Devices for an RMA (return merchandise authorization) before sending your unit in for repair. Product returned without an RMA number may experience delays in repair. When sending a unit for repair, please do not include accessories, including SSD drives, CF cards, batteries, power supplies, carry cases, cables, or adapters unless instructed by Sound Devices.

Sound Devices, LLC Service Repair RMA #XXXXX E7556 State Road 23 and 33 Reedsburg, WI 53959 USA telephone: (608) 524-0625

# **Technical Support / Bug Reports**

For technical support and bug reporting on all Sound Devices products contact:

Sound Devices, LLC E-mail: *support@sounddevices.com* web: *www.sounddevices.com/support/* Telephone: +1 (608) 524-0625 / Toll-Free in the U.S.A.: (800) 505-0625 Fax: +1 (608) 524-0655

Sound Devices hosts a user support forum. The URL is:

*http://forum.sounddevices.com*

*Sound Devices cannot guarantee that a given computer, software, or operating system confi guration can be used satisfactorily with the 788T Recorder based exclusively on the fact that it meets our minimum system requirements.*

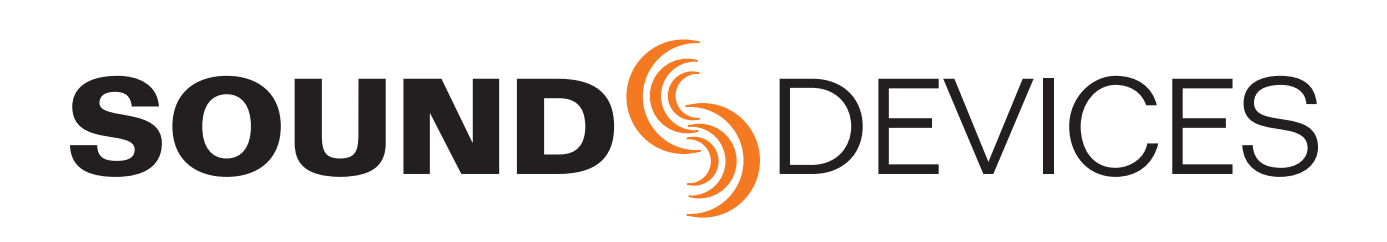

*788T/788T-SSD rev. 3.01 - Printed in U.S.A.*